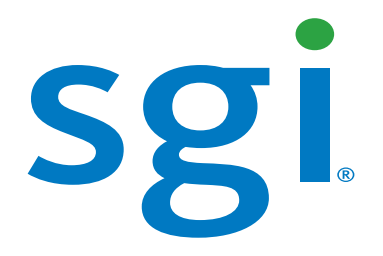

# **SGI Management Center (SMC) System Administrator's Guide**

007-5642-005

#### COPYRIGHT

© 2010, 2011 SGI. All rights reserved; provided portions may be copyright in third parties, as indicated elsewhere herein. No permission is granted to copy, distribute, or create derivative works from the contents of this electronic documentation in any manner, in whole or in part, without the prior written permission of SGI.

#### LIMITED RIGHTS LEGEND

The software described in this document is "commercial computer software" provided with restricted rights (except as to included open/free source) as specified in the FAR 52.227-19 and/or the DFAR 227.7202, or successive sections. Use beyond license provisions is a violation of worldwide intellectual property laws, treaties and conventions. This document is provided with limited rights as defined in 52.227-14.

The electronic (software) version of this document was developed at private expense; if acquired under an agreement with the USA government or any contractor thereto, it is acquired as "commercial computer software" subject to the provisions of its applicable license agreement, as specified in (a) 48 CFR 12.212 of the FAR; or, if acquired for Department of Defense units, (b) 48 CFR 227-7202 of the DoD FAR Supplement; or sections succeeding thereto. Contractor/manufacturer is Silicon Graphics, 46600 Landing Parkway, Fremont, CA 94538.

#### TRADEMARKS AND ATTRIBUTIONS

Silicon Graphics, SGI, the SGI logo, SGI Prism, and Altix are trademarks or registered trademarks of Silicon Graphics International Corp. or its subsidiaries in the United States and/or other countries worldwide.

AMD and AMD Opteron are trademarks or registered trademarks of Advanced Micro Devices, Inc. Intel, Pentium, and Xeon are trademarks or registered trademarks of Intel Corporation or its subsidiaries in the United States and other countries. Java is a registered trademark of Sun Microsystems, Inc. Linux is a registered trademark of Linus Torvalds, used with permission by SGI. NVIDIA is a registered trademark of NVIDIA Corporation in the United States and/or other countries. PBS Professional is a trademark of Altair Grid Technologies, a subsidiary of Altair Engineering, Inc. Red Hat and all Red Hat-based trademarks are trademarks or registered trademarks of Red Hat, Inc. in the United States and other countries. SUSE LINUX and the SUSE logo are registered trademarks of Novell, Inc. UNIX is a registered trademark in the United States and other countries, licensed exclusively through X/Open Company, Ltd. Windows, Windows Server, and Windows Vista are trademarks or registered trademarks of Microsoft Corporation in the United States and/or other countries.

All other trademarks mentioned herein are the property of their respective owners.

# **Table of Contents**

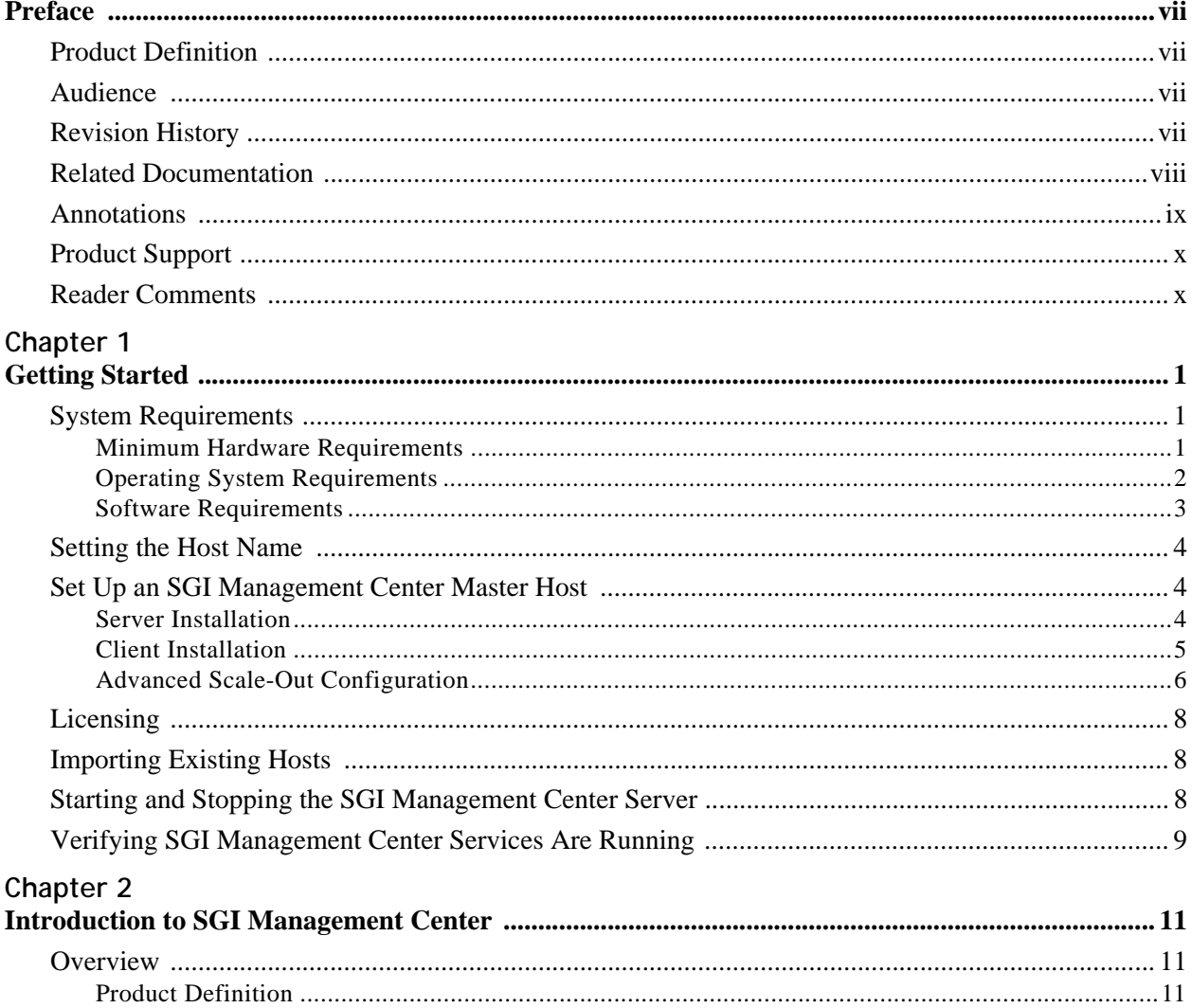

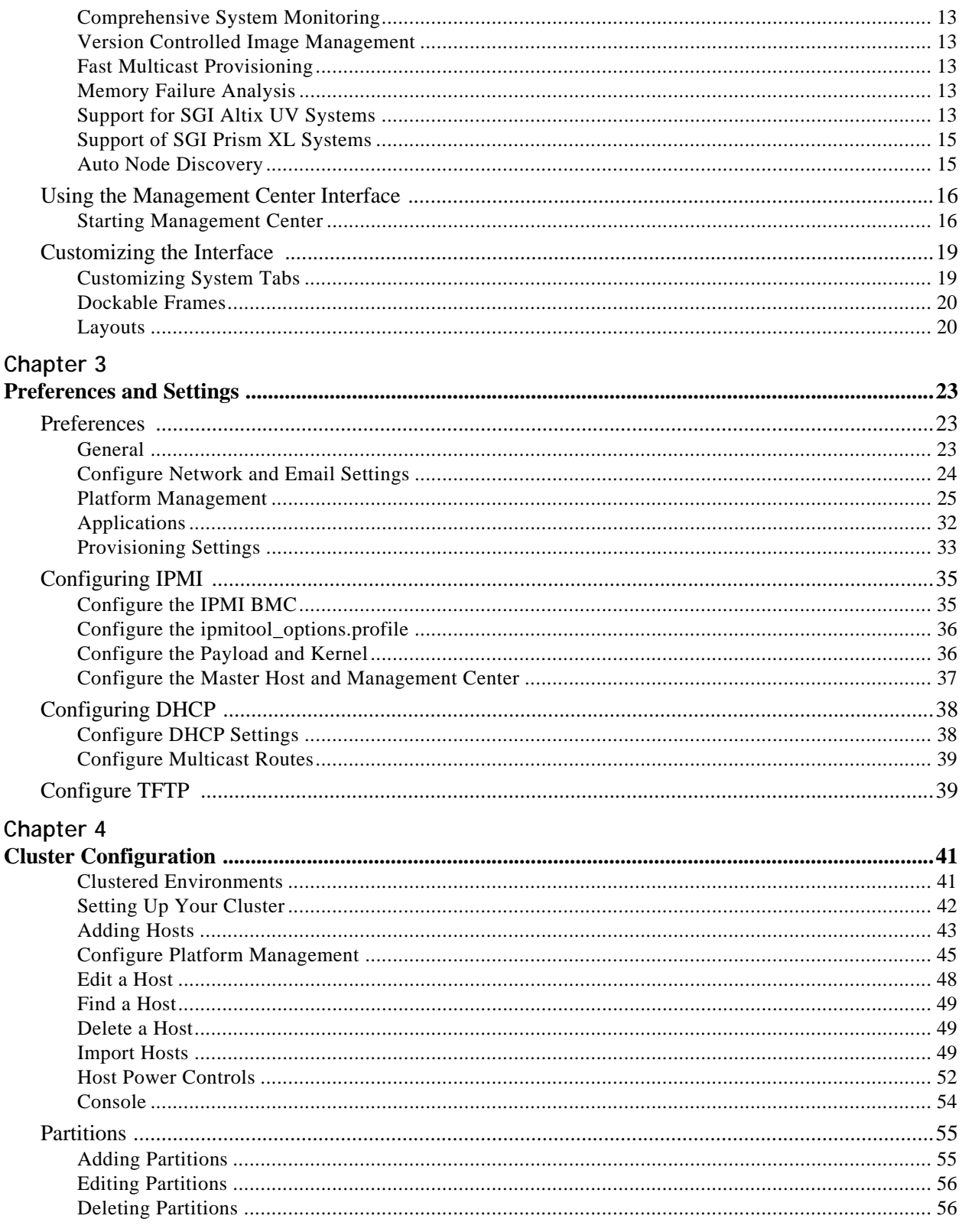

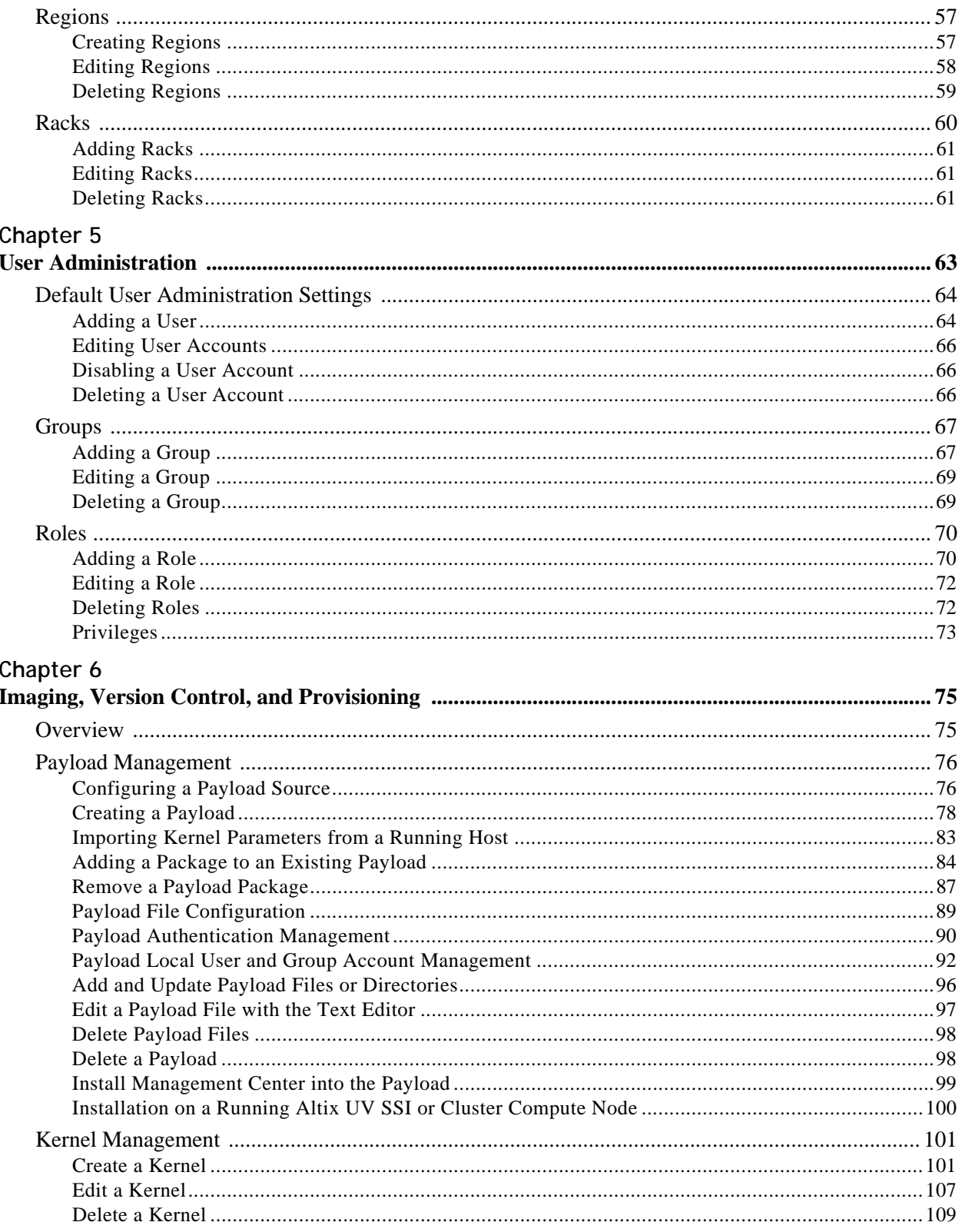

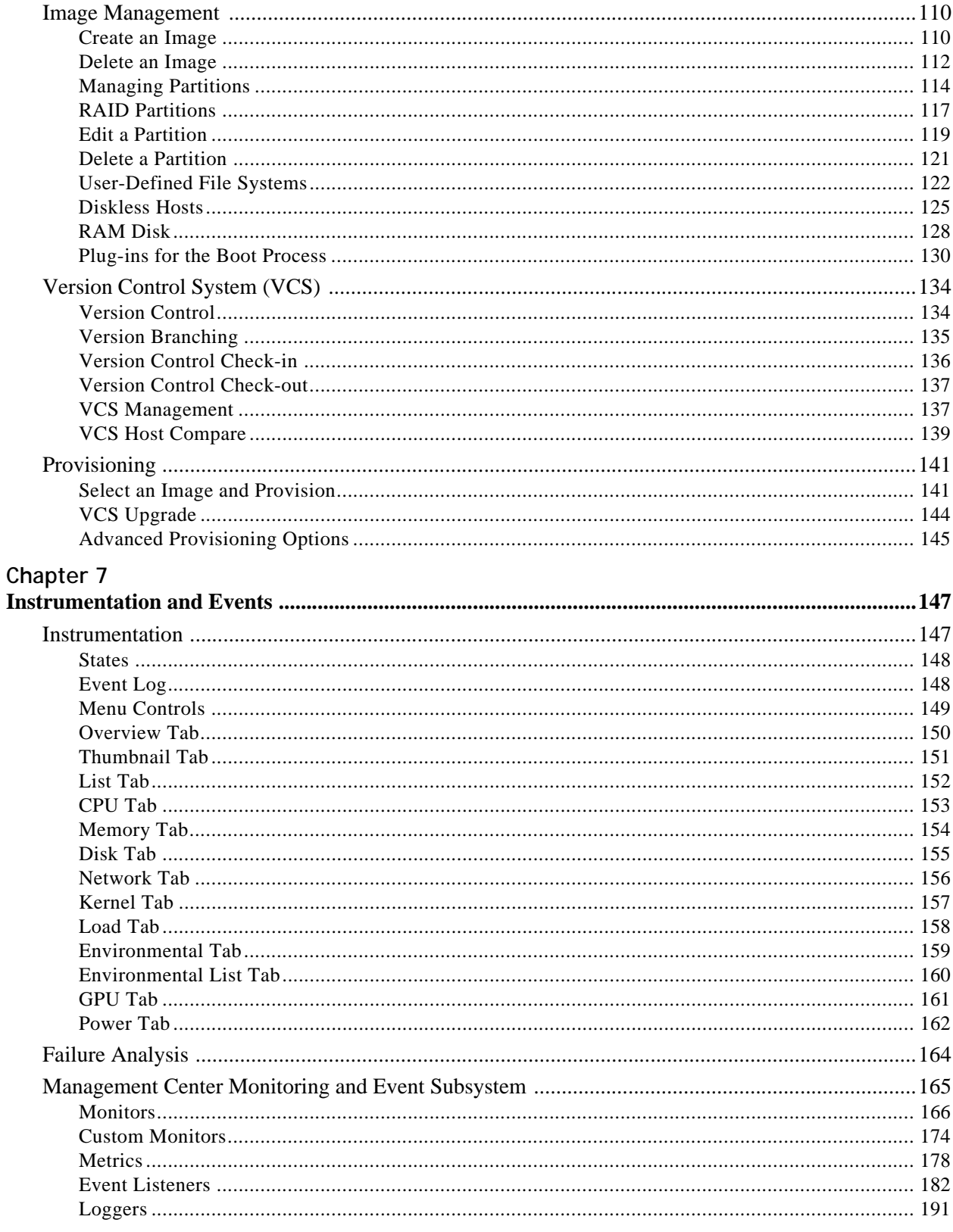

iv

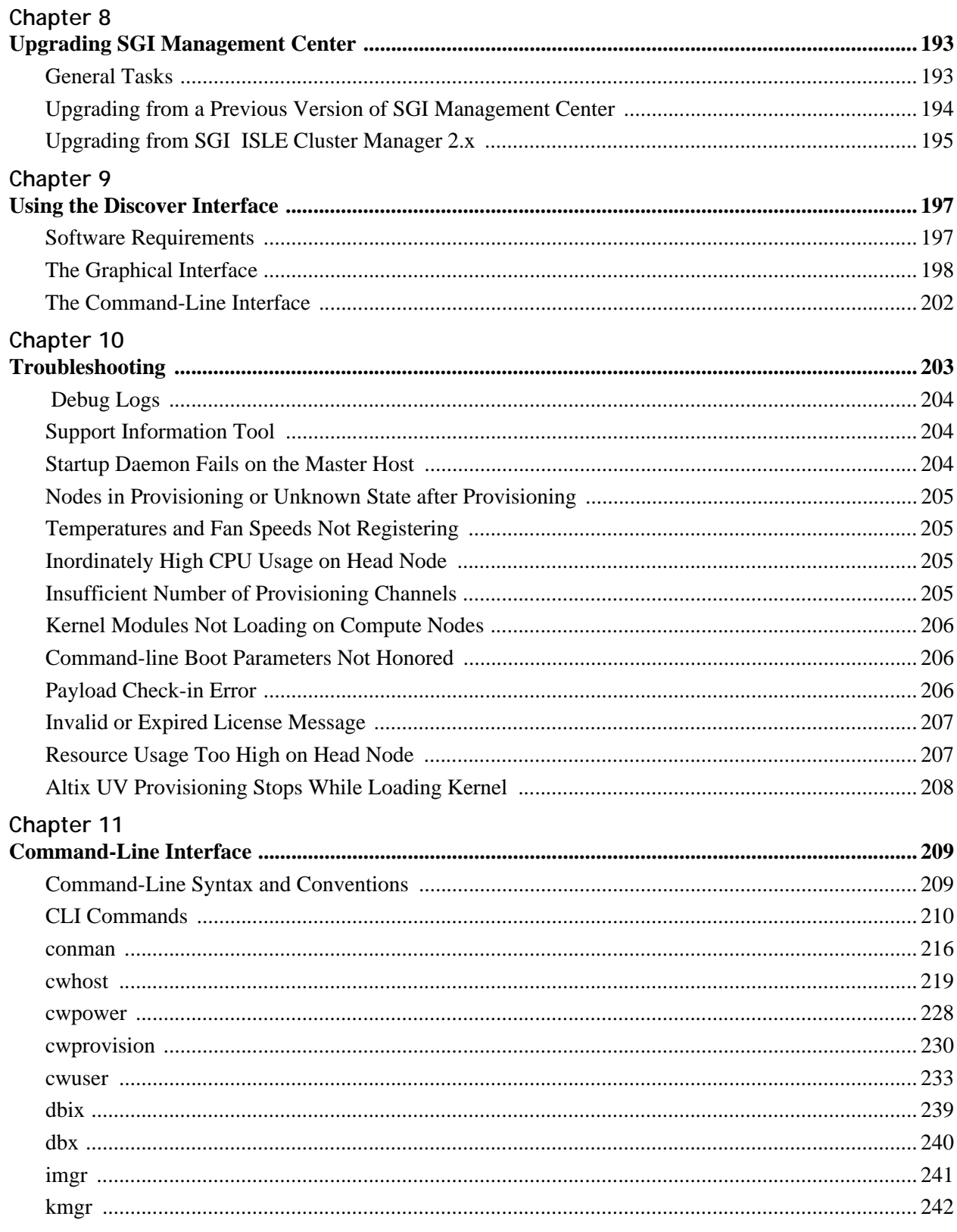

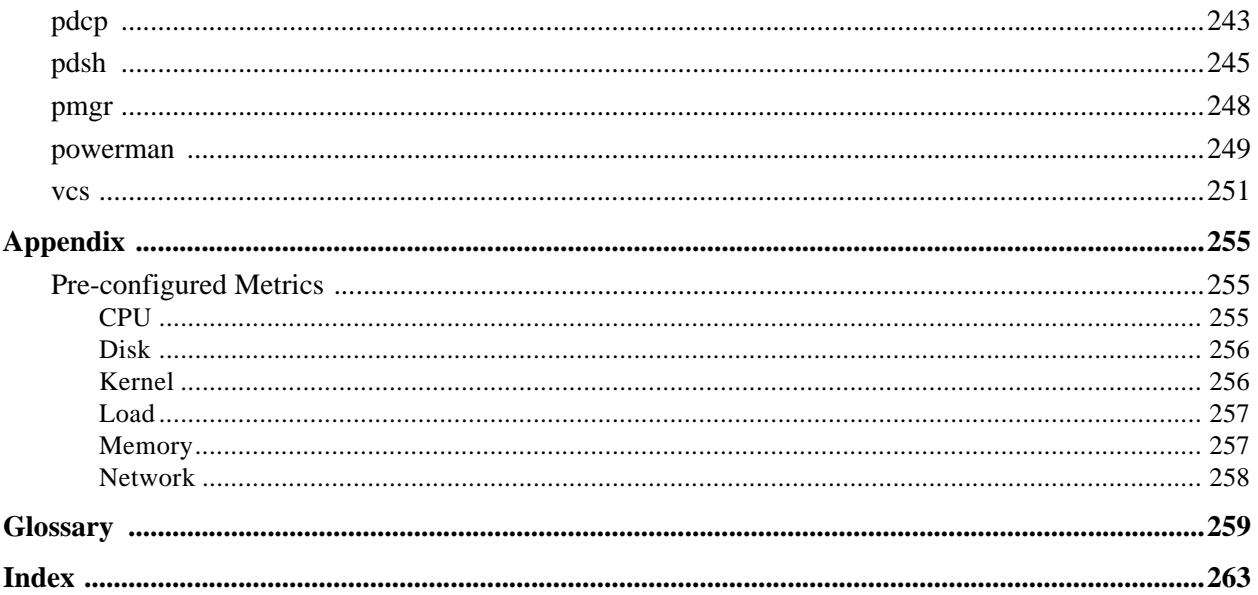

# <span id="page-8-0"></span>Preface

The *SGI Management Center System Administrator's Guide* is written in modular style where each section builds upon another to deliver progressively advanced scenarios and configurations. Depending on your system configuration and implementation, certain sections of this guide may be optional, but warrant your attention as the needs of your system evolve. This guide assumes that you, the reader, have a working knowledge of Linux.

# <span id="page-8-1"></span>**Product Definition**

SGI Management Center is actually a suite of products to manage your cluster:

- SGI Management Center for Altix ICE
- SGI Management Center, Standard Edition
- SGI Management Center, Premium Edition

As the name implies, SGI Management Center for Altix ICE is specific to the SGI Altix ICE platform and has a separate manual. Refer to *[Related Documentation](#page-9-0)* on page viii. This manual pertains to all other supported platforms.

## <span id="page-8-2"></span>**Audience**

This guide's intended audience is the system administrator who will be working with the SGI Management Center software to manage and control the cluster.

# <span id="page-8-3"></span>**Revision History**

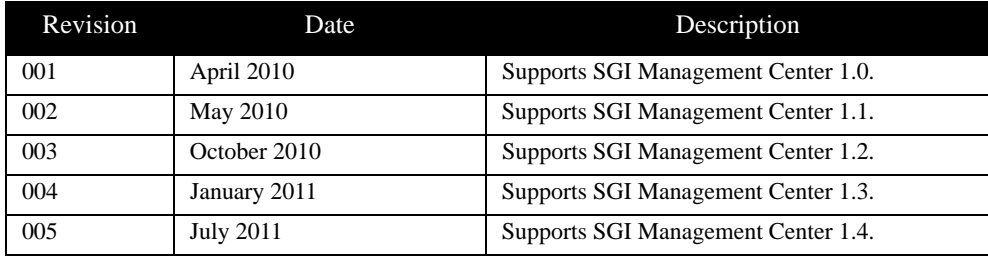

# <span id="page-9-1"></span><span id="page-9-0"></span>**Related Documentation**

The following documents provide additional information relevant to the SGI Management Center product:

- *SGI Management Center Installation and Configuration Guide (007-5643-xxx)*
- *SGI Management Center System Quick Start Guide (007-5672-xxx)*
- *SGI Management Center for Altix ICE (007-5718-xxx)*
- *Guide to Administration, Programming Environments, and Tools Available on SGI Altix XE Systems (007-4901-xxx)*

#### **A** Note

To access the IPMI guide, contact your local sales representative. The following paragraphs describe the general access method for SGI customer documentation.

You can obtain SGI documentation, release notes, or man pages in the following ways:

- Refer to the SGI Technical Publications Library at *http://docs.sgi.com*. Various formats are available. This library contains the most recent and most comprehensive set of online books, release notes, man pages, and other information.
- You can also view man pages by typing man <*title*> on a command line.

SGI systems include a set of Linux man pages, formatted in the standard UNIX "man page" style. Important system configuration files and commands are documented on man pages. These are found online on the internal system disk (or DVD-ROM) and are displayed using the man command. For example, to display the man page for the rlogin command, type the following on a command line:

man rlogin

For additional information about displaying man pages using the man command, see man(1).

In addition, the apropos command locates man pages based on keywords. For example, to display a list of man pages that describe disks, type the following on a command line:

apropos disk

For information about setting up and using apropos, see apropos(1).

**Note** 

SUSE Linux documentation is available at: <http://www.novell.com/documentation/suse.html>

[RHEL documentation is available at:](https://www.redhat.com/docs/manuals/enterprise/) <https://www.redhat.com/docs/manuals/enterprise/>

# <span id="page-10-0"></span>**Annotations**

This guide uses the following annotations throughout the text:

#### **F** Electric Shock!

Indicates impending danger. Ignoring these messages may result in serious injury or death.

Warning!

Warns users about how to prevent equipment damage and avoid future problems.

#### **K** Note

Informs users of related information and provides details to enhance or clarify user activities.

#### **Q**, Tip

Identifies techniques or approaches that simplify a process or enhance performance.

# <span id="page-11-0"></span>**Product Support**

SGI provides a comprehensive product support and maintenance program for its products. SGI also offers services to implement and integrate Linux applications in your environment.

- Refer to http://www.sgi.com/support/
- If you are in North America, contact the Technical Assistance Center at +1 800 800 4SGI or contact your authorized service provider.
- If you are outside North America, contact the SGI subsidiary or authorized distributor in your country.

# <span id="page-11-1"></span>**Reader Comments**

If you have comments about the technical accuracy, content, or organization of this document, contact SGI. Be sure to include the title and document number of the manual with your comments. (Online, the document number is located in the front matter of the manual. In printed manuals, the document number is located at the bottom of each page.)

You can contact SGI in any of the following ways:

- Send e-mail to the following address: techpubs@sgi.com
- Contact your customer service representative and ask that an incident be filed in the SGI incident tracking system.
- Send mail to the following address:

**SGI** Technical Publications 46600 Landing Parkway Fremont, CA 94538

SGI values your comments and will respond to them promptly.

**x**

# <span id="page-12-0"></span>Chapter 1 Getting Started

To set up SGI Management Center in your environment, you must first install SGI Management Center Server on a Master Host. After your SGI Management Center Server is installed, you can create images to distribute the SGI Management Center Client to the host nodes you want to manage. This lets you monitor and manage compute hosts from a central access point.

# <span id="page-12-1"></span>**System Requirements**

Before you attempt to install SGI Management Center, make sure your master host and compute hosts meet the following *minimum* hardware and software requirements:

### <span id="page-12-2"></span>**Minimum Hardware Requirements**

#### **Master Hosts**

- 2.2 GHz Intel Xeon or AMD Opteron (64-bit)
- 2 GB of RAM (4 GB or more recommended)
- $\cdot$  4 GB local disk space (minimum) 50 GB or more is typically used
- 100 Mbps management network (including switches and interface card) 1000 Mbps recommended

#### **Compute Nodes**

- 3.0 GHz Intel Pentium 4 (32-bit) or 2.2 GHz Intel Xeon or AMD Opteron (64-bit)
- 1 GB RAM
- 100 MB local disk typically used, diskless operation is also supported
- 100 Mbps management network (including switches and interface card) 1000 Mbps recommended

#### **Supported Platform Managers**

- Roamer
- IPMI
- DRAC
- ILO
- Intel Power Node Manager (IPNM)—Powered by Intel Data Center Manager (DCM)

#### **\** Note

When using Intelligent Platform Management Interface (IPMI), version 2.0 is recommended for power control, serial access, and environmental monitoring. IPMI 1.5, ILO 1.6 (or later), DRAC 3, and DRAC 4 offer power control only. Roamer provides power control and console access. IPNM/DCM provides only power management.

### <span id="page-13-0"></span>**Operating System Requirements**

#### ! Warning!

Consult SGI before upgrading your Linux distribution or kernel. Upgrading to a distribution or kernel not supported on your system may render SGI Management Center inoperable or impair system functionality. Technical Support is not provided for unapproved system configurations.

#### **SGI Management Center Server**

You can run SGI Management Center Server on the following operating systems and architectures:

- SUSE Linux Enterprise Server 11 (also with SP 1)
	- x86\_64 hardware
- SUSE Linux Enterprise Server 10 (also with SP 1– 4)
	- x86\_64 hardware
- Red Hat Enterprise Linux 6.0 and 6.1
	- x86\_64 hardware
- $\cdot$  Red Hat Enterprise Linux  $5.0 5.6$ 
	- x86\_64 hardware
- Community Enterprise Operating System (CentOS) 5.0 5.6 • x86\_64 hardware

#### **SGI Management Center Payload Installation**

You can run the SGI Management Center Payload Installation on nodes running the following operating systems and architectures:

- SUSE Linux Enterprise Server 11 (also with SP 1)
	- x86\_64 hardware
- SUSE Linux Enterprise Server 10 (also with SP 1– 4) • x86\_64 hardware
- Red Hat Enterprise Linux 6.0 and 6.1
	- $\cdot$  x86 64 hardware
- $\cdot$  Red Hat Enterprise Linux  $5.0 5.6$ • x86\_64 hardware
- Community Enterprise Operating System (CentOS) 5.0 5.6
	- x86\_64 hardware

#### **SGI Management Center Client**

You can install and run the SGI Management Center Client on the same operating systems and platforms supported by the SGI Management Center Server as described earlier.

In addition, you can install the client software on the following Windows platforms:

- Windows 7
- Windows Server 2003
- Windows Server 2008/Windows Server 2008 R2
- Windows Vista
- Windows XP

#### **SGI Management Center Kernel Support**

SGI recommends using the kernel that shipped with your version of Linux. If you need to upgrade your kernel, please consult SGI before doing so.

### <span id="page-14-0"></span>**Software Requirements**

SGI Management Center requires the following RPM packages:

- Dynamic Host Configuration Protocol (DHCP) Included with your distribution.
- Trivial File Transfer Protocol (TFTP) server Included with your distribution. Both tftp and atftp servers are supported.
- Network Time Protocol (NTP) server Included with your distribution.
- Jpackage Utilities (jpackage-utils) Included with your distribution.
- Telnet client (telnet) Included with your distribution.
- IPMItool or Freeipmi

Required if using IPMI-enabled hosts.

You must enable the DHCP server, TFTP server, NTP server, and IPMI daemon (if using OpenIPMI/ipmitool) to start at system bootup. TFTP, NTP, and IPMI should also be started.

#### **Note**

If you do not enable the NTP daemon on the master host, you should set an alternate NTP server when configuring network preferences or bypass the NTP synchronization by entering 127.0.0.1 as the NTP server. See *[Configure](#page-35-1)  [Network and Email Settings](#page-35-1)* on page 24. An incorrect NTP configuration can cause the nodes to hang during the SGI boot process.

SGI Foundation Software is required if you want to use the Memory Failure Analysis feature of Management Center. Contact your SGI representative or visit http://www.sgi.com/products/software/sfs.html.

In order to support SGI Altix UV large-memory systems, SGI Management Center requires the SGI SMN bundle software to be pre-installed.

# <span id="page-15-0"></span>**Setting the Host Name**

By default, SGI Management Center uses the host name *admin*. The host name alias needs to resolve to the internal network interface (for example, 10.0.10.1). If it does not resolve to an IP address or if it resolves to a loopback address (such as 127.0.0.1), then startup of the SGI Management Center services will fail. Create an entry in the */etc/hosts* file called *admin*. The following is an example:

10.0.10.1 admin.default.domain admin

This host name can be changed by setting the *host* and *system.rna.host* values in *\$MGR\_HOME/@genesis.profile*.

# <span id="page-15-1"></span>**Set Up an SGI Management Center Master Host**

After you have installed a Linux distribution and other required software on supported hardware, you are ready to install SGI Management Center Server. (See *[Operating System Requirements](#page-13-0)* on page 2.) Ensure that your host name is set properly. (See the preceding section *[Setting the Host Name](#page-15-0)* on page 4.)

### <span id="page-15-2"></span>**Server Installation**

To install SGI Management Center on the master host, you can use any front end for RPM–such as YAST,Yum, the Red Hat Package Management Tool, etc. Add the SGI Management Center CDROM or iso image as an installation source and install the following packages and all dependencies:

- sgimc
- sgimc-server
- sgi-cm-agnostic (Required if you are using the Dynamic Provisioning feature with PBS Professional 10.2 or higher.)
- shout (Only needed if you are installing on an SGI Altix UV System Management Node.)

Other packages such as powerman, conman, and pdsh are provided on the media for convenience and are supported by their software manufacturers. For more information about conman, powerman, and pdsh, see https://computing.llnl.gov/linux/.

Once you have installed the SGI Management Center RPM packages on the master host, you will not be able to start the application GUI until you restart the X session on your host. Alternatively, you can source the */etc/profile.d/mgr.sh* script from the command line:

```
# . /etc/profile.d/mgr.sh
```
#### **Note**

By default, the SGI Management Center password is *root*. For information on how to change this password, see *[Editing](#page-77-3)  [User Accounts](#page-77-3)* on page 66. When you provision a host, SGI Management Center sets up a root account for your hosts.

#### ! Warning!

If the management network is something other than 10.0.0.0 following an installation or upgrade, you need to log in as root and update it in SGI Management Center preferences. See *[Preferences](#page-34-3)* on page 23.

### <span id="page-16-0"></span>**Client Installation**

The client allows you to remotely manage your cluster from a computer that is not part of the cluster. The client installation also gives you superior performance because it significantly reduces network traffic. You can install the client on a computer running Linux or Windows.

#### **Linux Client Installation**

To install the Linux client, install the following package from the SGI Management Center media:

sgimc-client

#### **Windows Client Using the Management Center Installer**

**1.** Insert the SGI Management Center CD in your CD/DVD-ROM drive and allow the SGI Management Center installer to launch.

If the installer does not start automatically, launch the installer manually (assuming the CDROM drive is  $d$ :):

d:\windows\launch\_installer.vbs

- **2.** Select **Client** from the installation options dialog.
- **3.** Specify the Installation Directory and Host Name, then click **Next**.

#### **A** Note

The SGI Management Center Server or Master Host must use a valid host name that can be resolved through name resolution (for example, DNS, */etc/hosts*). For information on changing the name of the Master Host, see *[Renaming the](#page-59-1)  [Management Center Master Host](#page-59-1)* on page 48.

- **4.** Review the installation settings and click **Install** to continue.
- **5.** After the installation completes, click **Finish**.
- **6.** When you finish installing SGI Management Center, use Explorer to navigate to the installation directory.
- **7.** Copy the SGI Management Center shortcut to your desktop.
- **8.** Use the desktop shortcut to launch SGI Management Center.

#### $\bullet$  Tip

You can also start SGI Management Center from the command-line interface. For example, if you installed to the default location c:\program files\sgi , enter the following:

c:\program files\sgi\sgimc\bin\mgrclient.vbs

To run SGI Management Center from a remote share, map the network drive where you installed SGI Management Center and create a copy of the shortcut on your local machine.

#### **Windows Clients and Connect to Console Feature**

In Windows 7, Windows Server 2008 R2, and Windows Vista, you may need to enable the Telnet client before you can use the Connect to Console feature of SGI Management Center. You can enable the Telnet client by doing the following:

- **1.** Open the **Control Panel**.
- **2.** Select **Programs**.
- **3.** Select **Turn Window Programs On or Off**.
- **4.** Click the appropriate checkbox to enable the Telnet client.

### <span id="page-17-0"></span>**Advanced Scale-Out Configuration**

To configure an SGI Management Center system for scale-out functionality past the default 4096 compute nodes, multiple instances of the SGI Management Center must be present. With this scale-out methodology, the SGI Management Center can support numerous groups of 4096 compute nodes to scale up to tens of thousands of nodes.

#### **Prerequisites**

This advanced configuration requires the following prerequisites:

- A shared filesystem on the host node (SAN, NAS, NFS, etc.)
- More than one host or service node running an instance of the SGI Management Center
- Support for IGMP multicast routing in the cluster environment
- Proper configuration of the SGI Management Center

#### **Configuration**

The following steps describe how to configure the SGI Management Center for scale-out:

**1.** Designate one system to be the *primary host* for the SGI Management Center.

This system will manage the first 4096 compute nodes and will be utilized for image, kernel, and payload management.

**2.** Add multiple service nodes to accommodate the desired node count.

Each host can manage 4096 compute nodes. For example, 32,768 compute nodes require 1 primary host and 7 service nodes.

- **3.** Install the SGI Management Center on all of the participating host and service nodes.
- **4.** Populate the various SGI Management Center databases with their respective 4096 compute nodes.
- **5.** Export the *\$MGR\_HOME/vcs* directory on the primary host across the shared filesytem for the service nodes.

For NFS:

# /opt/sgi/sgimc/vcs 10.0.10.\*(rw,sync,no\_root\_squash)

#### **Note**

The primary host will be the only system managing the VCS mechanism. The other subordinate service node directories will not be populated or managed.

**6.** From the participating service nodes, mount the shared filesystem.

#### For NFS:

**6**

<sup>#</sup> mount master:/opt/sgi/sgimc/vcs /opt/sgi/sgimc/vcs

**7.** Modify the IGMP multicast base addresses on the participating services nodes from their default settings.

This is accomplished through the SGI Management Center GUI:

#### **Edit** —> **Preferences** —> **Provisioning**

In this scenario, the following is an example of the base address layout for IGMP multicasting:

master 239.192.0.128 (No change required from default configuration.)

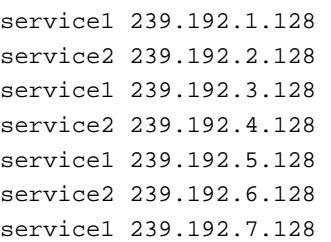

Remember to modify your IGMP multicast routing tables as well on these nodes.

#### For example:

239.192.0.0/24, 239.192.1.0/24, 239.192.2.0/24, etc.

**8.** Configure your images, kernels, and payloads on the primary host for your cluster.

#### **Q** Tip

The primary host can be utilized for validation of images, kernels, and payloads for your system using the *working* and *versioned* check-out mechanism. This can be useful in provisioning the primary group of 4096 compute nodes initially and ensuring desired functionality.

#### **Provisioning**

Do the following to provision the cluster:

**1.** Provision the primary host.

The primary host will manage the VCS and working copies of the images, kernels, and payloads for the subordinate service nodes.

#### **A** Note

The separate provisioning of each block of 4096 compute nodes does not imply that you cannot boot all nodes simultaneously. It only means that the SGI Management Center instances are sharing the same VCS imaging database. This is to avoid complications within the VCS system.

**2.** Log in to each service node and start the SGI Management Center GUI.

The VCS entries from the primary host will be populated on these nodes.

**3.** From each service node, provision the corresponding compute nodes.

#### **A** Note

If the SGI Management Center GUIs are open and you make changes to the primary host VCS entries, you will need to refresh the service node GUIs to see the modifications. You can do this by toggling between the **Working Images** and **Versioned Images** tabs.

#### **Instrumentation**

Each instance of the SGI Management Center will monitor the environmental, thermal, and other metric data from their assigned compute node groups. In order for each compute node to know where (which instance of SGI Management Center) to send its instrumentation data, you must modify the image on each compute node after installation.

To make this modification to the image, do the following:

**1.** Examine the script *scaleout\_prefinalize.sh* carefully to determine whether or not you need to modify the script for your particular installation.

The script is in directory *\$MGR\_HOME/payload/utilities*.

**2.** Add the script as a *prefinalize* script for the image that you will be provisioning to your hosts.

Follow the instructions in section *RAM Disk* [on page 128](#page-139-1).

# <span id="page-19-0"></span>**Licensing**

In order to use SGI Management Center, you will need to obtain a license from SGI. For information about software licensing, refer to the licensing FAQ on the following webpage:

http://www.sgi.com/support/licensing/faq.html

Open the */etc/lk/keys.dat* file in a text editor. Copy and paste the license string, exactly as given, and save the file.

# <span id="page-19-1"></span>**Importing Existing Hosts**

After your SGI Management Center installation is complete, you can import existing hosts with the Import Host List option in the **File** menu. See *[Import Hosts](#page-60-3)* on page 49.

# <span id="page-19-2"></span>**Starting and Stopping the SGI Management Center Server**

SGI Management Center services are started and stopped from scripts that exist in */etc/init.d*. SGI Management Center, typically installed in */opt/sgi/sgimc*, is controlled by one of these services—this allows you to manage SGI Management Center services using standard Linux tools such as chkconfig and service. Standard functions for services include start, stop, restart, and status. For example:

service mgr status /etc/init.d/mgr stop /etc/init.d/mgr start chkconfig --list mgr

## <span id="page-20-0"></span>**Verifying SGI Management Center Services Are Running**

- Run the /etc/init.d/mgr status command to verify that the following services are running:
	- DNA.*<host IP address>*
	- DatabaseService
	- DistributionService.provisioning-00
	- DistributionService.provisioning-01
	- **.**
	- **.**
	- DistributionService.provisioning-*nn*

#### **Note**

SGI Management Center includes two distribution services for each provisioning channel pair defined in the preferences.

- FileService.*<host name>*
- HostAdministrationService.*<host name>*
- IceboxAdministrationService
- ImageAdministrationService
- InstrumentationService
- KernelAdministrationService
- LogMonitoringService
- NotificationService
- PayloadAdministrationService
- PayloadNodeService.*<hostname>*
- PlatformManagementService
- PowerMonitoringService
- ProvisioningService
- RNA
- RemoteProcessService.*<hostname>*
- SynchronizationService
- TreeMonitoringService
- VersionService
- VersionService.*<host\_name>*
- com.sgi.clusterman.server.CommunicationServerFactory

# <span id="page-22-0"></span>Chapter 2 Introduction to SGI Management Center

# <span id="page-22-1"></span>**Overview**

SGI Management Center reduces the total cost of cluster ownership by streamlining and simplifying all aspects of cluster management. Through a single point of control, you can automate repetitive installation and configuration tasks. SGI Management Center automates problem determination and system recovery, and monitors and reports health information and resource utilization.

SGI Management Center provides administrators with increased power and flexibility in controlling cluster system resources, and improved scalability and performance allows SGI Management Center to manage cluster systems of any size. Version-controlled provisioning allows administrators to easily install the operating system (OS) and applications on all hosts in the cluster and facilitates changes to an individual host or group of hosts.

### <span id="page-22-2"></span>**Product Definition**

SGI Management Center is actually a suite of products to manage your cluster:

- SGI Management Center for Altix ICE
- SGI Management Center, Standard Edition
- SGI Management Center, Premium Edition

As the name implies, SGI Management Center for Altix ICE is specific to the SGI Altix ICE platform and has a separate manual. Refer to *[Related Documentation](#page-9-1)* on page viii. This manual pertains to all other supported platforms.

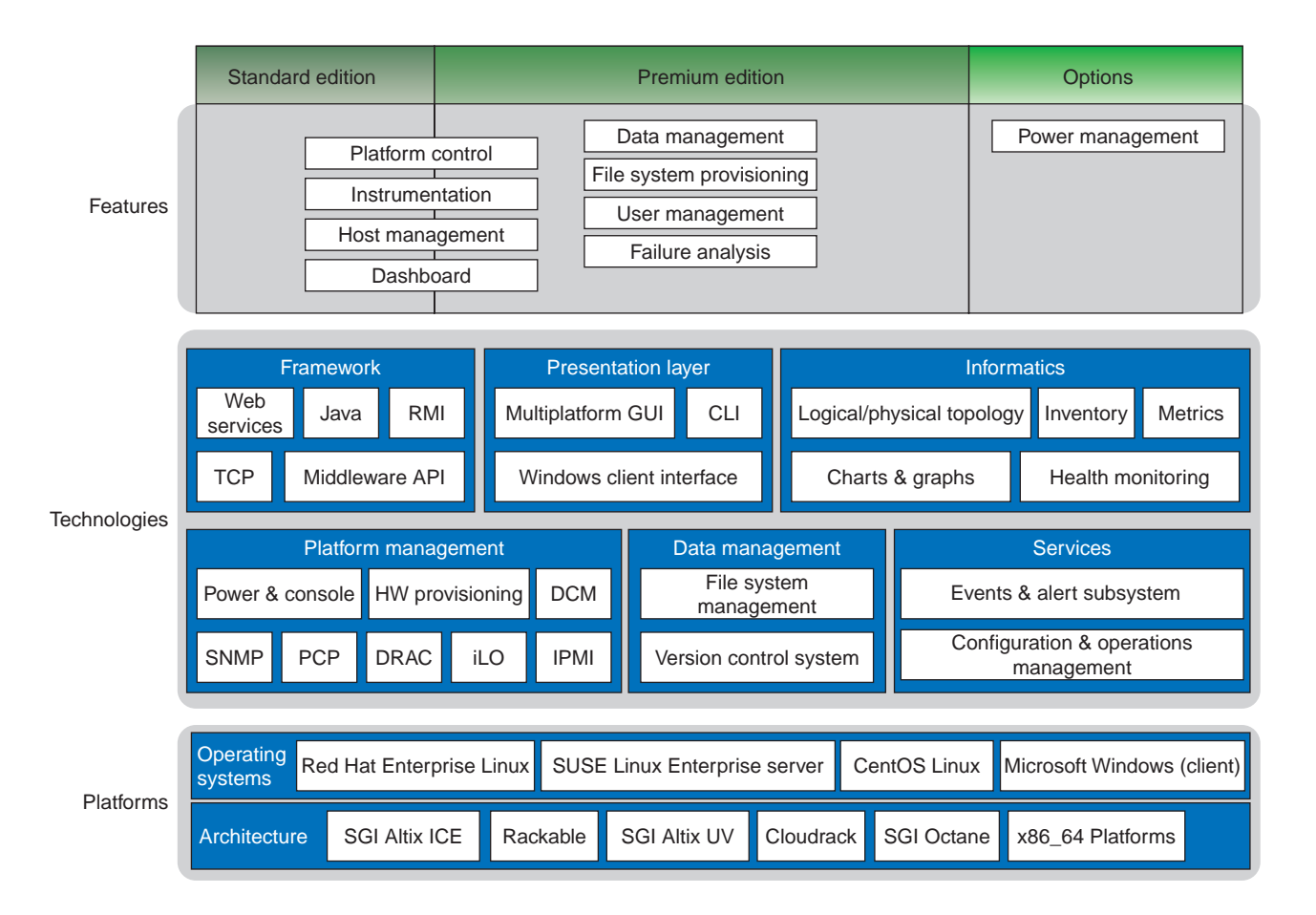

The following figure illustrates the packaging of the features in the Standard Edition and Premium Edition along with the supported technologies and platforms.

**12**

### <span id="page-24-0"></span>**Comprehensive System Monitoring**

SGI Management Center uses multiple monitoring features to improve system efficiency. These monitors allow you to examine system functionality from individual host components to the application level and help track system health, trends, and bottlenecks. With the information collected through these monitors, you can more easily plan for future computing needs—the more efficiently your cluster system operates, the more jobs it can run. Over the life of your system, you can accelerate research and time-to-market.

SGI Management Center provides results in near real-time and uses only a minute amount of the CPU. All data is displayed in a portable and easy-to-deploy Java-based GUI that runs on both Linux and Windows. Monitoring values include CPU usage, disk I/O, file system usage, kernel and operating system information, CPU load, memory usage, network information and bandwidth, and swap usage. Administrators may also write plug-ins to add functionality or monitor a specific device or application.

### <span id="page-24-1"></span>**Version Controlled Image Management**

Version control greatly simplifies the task of cluster administration by allowing system administrators to track upgrades and changes to the system image. If a problem arises with a system image, system administrators can even revert to a previous, more robust version of the image. By allowing system administrators to update the operating system and other applications both quickly and efficiently, version control ensures that organizations receive the highest return on their cluster system investment.

#### $\bullet$ Tip

In cases where only minor changes are made to VCS-controlled images, SGI Management Center allows you to apply updates without re-provisioning. See *[VCS Upgrade](#page-155-1)* on page 144.

### <span id="page-24-2"></span>**Fast Multicast Provisioning**

Thanks to fast multicast provisioning, SGI Management Center can add or update new images in a matter of minutes no matter how many hosts your system contains. This saves time by allowing system administrators to quickly provision and incrementally update the cluster system as needed; and since updates take only a few minutes, this means less down-time and fewer system administration headaches.

### <span id="page-24-3"></span>**Memory Failure Analysis**

SGI Management Center supports failure analysis for memory errors via memlog, a software component of SGI Foundation Software. When the memlog software is installed and functional, the **Failure Analysis** panel within the SGI Management Center will be populated with pertinent memory data.

### <span id="page-24-4"></span>**Support for SGI Altix UV Systems**

This section pertains to the SGI Altix UV 100 and SGI Altix UV 1000 systems (large-memory systems). This section does not pertain to SGI Altix UV 10 hosts, as they can be treated as general cluster nodes by SGI Management Center.

SGI Management Center support for SGI Altix UV large-memory systems includes the following functionality:

- Partition monitoring
- Provisioning
- Hierarchical tree population
- Event management

In order to support SGI Altix UV large-memory systems, SGI Management Center requires the SGI SMN bundle software to be pre-installed.

#### **K** Note

For UV systems (with the exception of UV 10 systems), a UV license is required for SGI Management Center. If you install a cluster/server license, some features will not work correctly, such as automatic discovery of blades and chassis management controllers (CMCs).

#### **Configuration**

The following are SGI Management Center configuration requirements for UV systems:

- A UV license is required for SGI Management Center.
- **EFI Boot** and **Direct PXE Boot** settings should both be enabled in the preferences on the **General** tab. The subnet should also be set to 172.21.0.0 with a subnet mask of 255.255.0.0.
- In the **Platform Management** preferences tab, ensure that **uvcon** is selected as the default device for both power and console support.

With the SMN software running on the SMN, SGI Management Center supports automatic discovery of the CMCs, blades, and the SSI partition. The CMCs and blades are shown in the host tree in the physical view (shown in the following figure). The SSI partition is shown in the logical view.

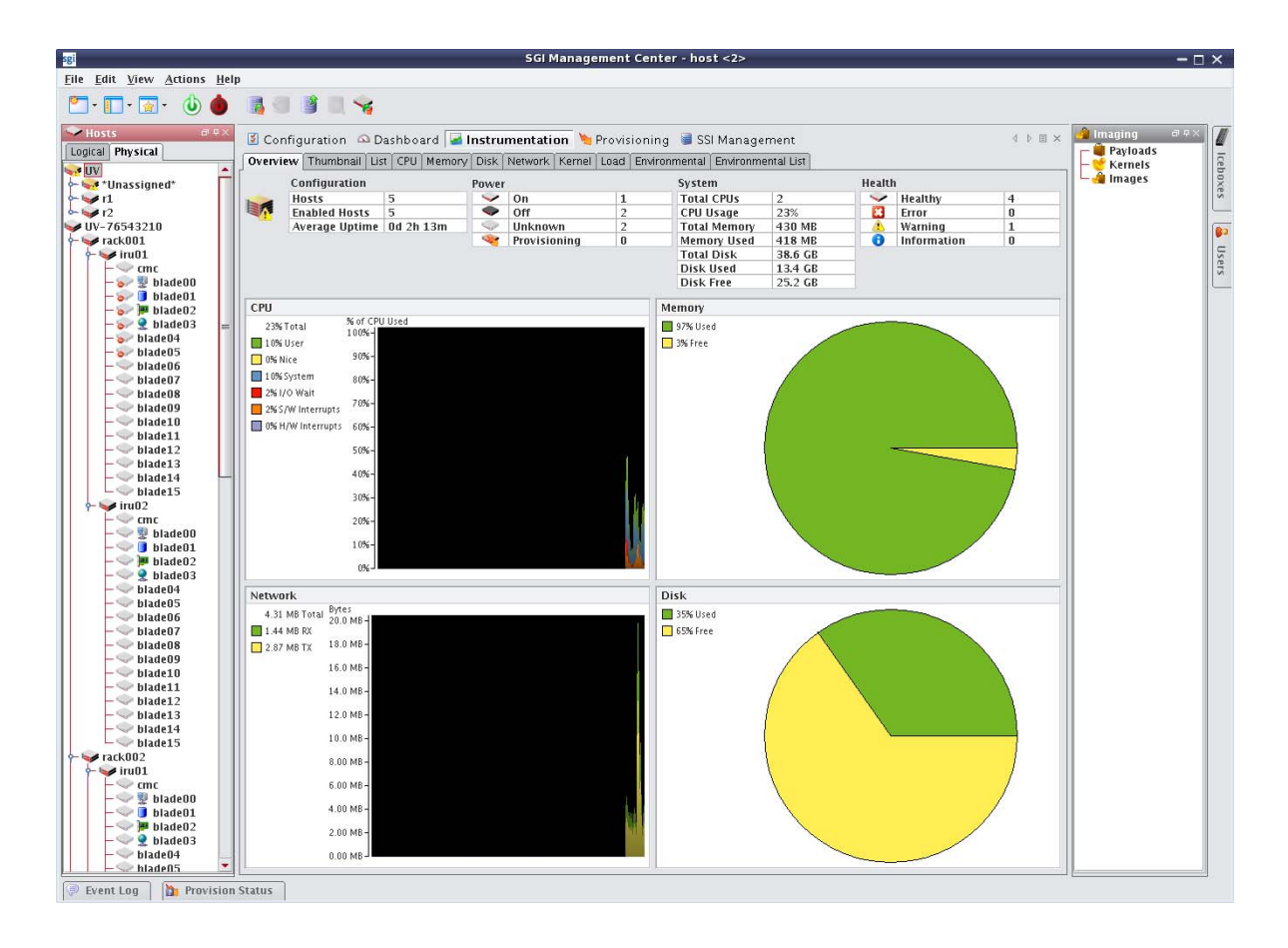

#### **Provisioning**

When a UV license is installed, new images will be set up as UV SSI images by default. In the event that an image is not intended for a UV SSI, right-click on the image and go to **Properties**. Uncheck **UV SSI** and click **Apply**.

A UV SSI image includes a defined EFI boot partition. During the provision, */boot/EFI* will be mounted as VFAT and used for the purpose of an EFI boot. Existing contents of the EFI boot partition will be preserved. Note that SGI Management Center does not create any of the contents of */boot/EFI*.

To provision a UV SSI, right-click on the SSI partition in the logical view of the host tree and mouse over **Provisioning**. Alternatively, you can go to the **Provisioning** tab, select the VCS or working image, and select the SSI partition to provision in the host tree on the left.

Once the provisioning is in progress, you can monitor the status of the blades by right-clicking on a blade in the physical view of the SGI Management Center host tree and clicking **Connect to Console**. To monitor the status of the provisioning of the SSI, right-click on the SSI partition in the logical view and click **Connect to Console**.

#### **Kernel Parameters**

The UV SSI automatically determines the best kernel boot parameters for your UV hardware. Consult the UV documentation for details. If these kernel parameters change (for example, due to a hardware change), SGI Management Center will send a warning alert in the **Event Log** panel. The warning will indicate that the kernel parameters have changed and will instruct you to import the new kernel parameters for the appropriate kernel.

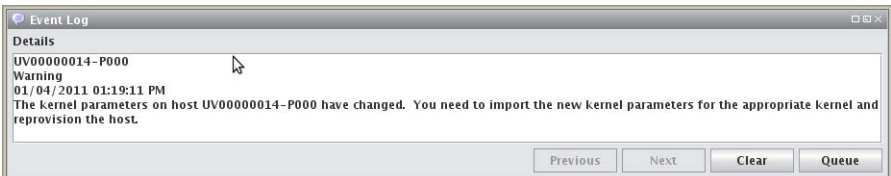

Section *[Importing Kernel Parameters from a Running Host](#page-94-1)* on page 83 describes how you import the kernel parameters.

### <span id="page-26-0"></span>**Support of SGI Prism XL Systems**

SGI Management Center provides limited support for the SGI Prism XL platforms. Currently, this extends to the monitoring of NVIDIA and AMD GPUs (items like temperature, fan speed, memory usage, and ECC). For a listing of GPU solutions supported by SGI see http://www.sgi.com/pdfs/4235.pdf.

SGI Management Center requires special licensing for the GPU Monitoring feature.

### <span id="page-26-1"></span>**Auto Node Discovery**

SGI Management Center provides the Discover interface to greatly assist you in adding new compute nodes to your host tree. Discover will determine the pertinent MAC addresses for the new nodes. For more details and usage information, [See "Using the Discover Interface" on page 197.](#page-208-2)

# <span id="page-27-0"></span>**Using the Management Center Interface**

The Management Center interface includes menus, a tool bar, tabbed panels, and frames with navigation trees that allow you to navigate and configure the cluster. From this interface you can add compute hosts and regions to the cluster and create payloads and kernels to provision the hosts.

### <span id="page-27-1"></span>**Starting Management Center**

After you have installed the program and have restarted your X session, you can start the Management Center interface from the command line interface.

- 1. Open a command line console.
- 2. Log in as root.
- 3. On the command line, enter **mgrclient** and press **Enter**.

The Management Center Login is displayed.

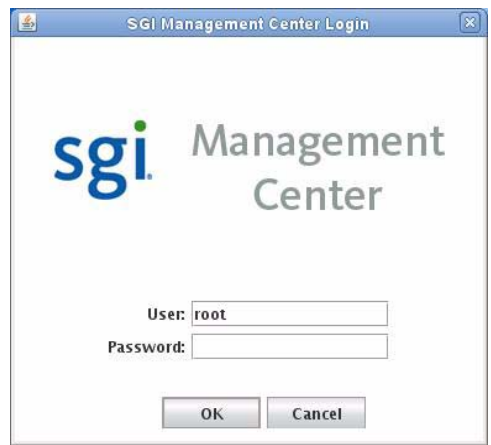

4. Enter a user name (root by default) and password (root by default) and click **OK**.

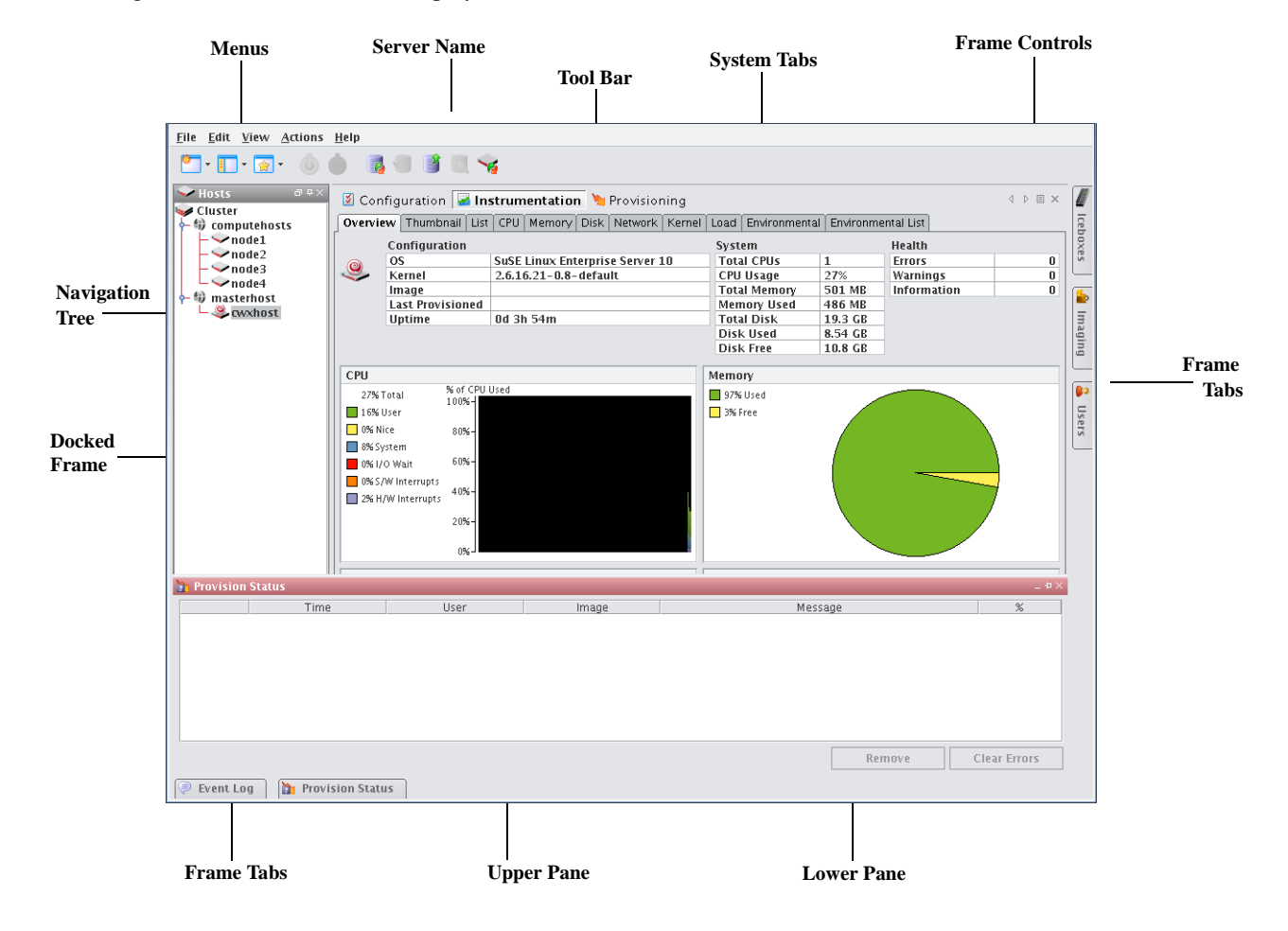

The Management Center interface is displayed.

**Menus** — A collection of pull-down menus that provide access to system features and functionality. **Tool Bar** — The tool bar provides quick access to common tasks and features.

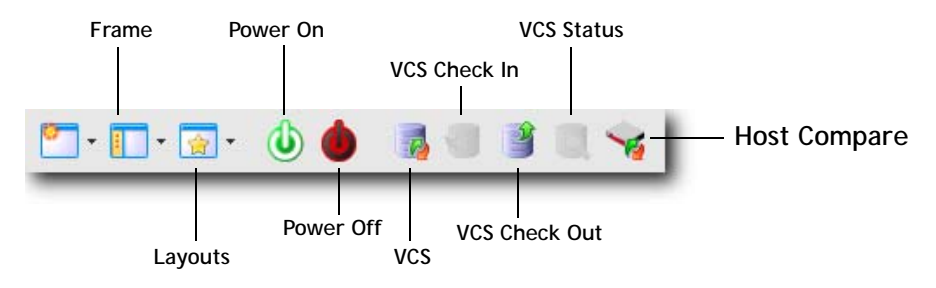

**Server Name** — The name of the server on which Management Center is running.

**System Tabs** — Allow you to navigate and configure the cluster. Tabs may be opened, closed, and repositioned as needed.

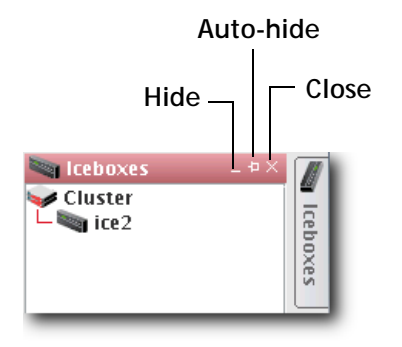

<span id="page-29-0"></span>**Frame Controls** — Lets you dock, un-dock, hide, minimize, and close frames.

**Frames** — Provide you with specific control over common aspects of cluster systems (for example, imaging and user accounts). Each frame tab opens a frame containing a navigation tree that allows you to manage system components easily. The navigation tree is found in most frames and is used to help organize cluster components. You may dock, close, or relocate frames and frame tabs as needed.

**Upper/Lower Panes** — These panes allow you to view cluster information in a structured environment.

# <span id="page-30-0"></span>**Customizing the Interface**

Management Center is flexible and can be modified to meet your specific needs. For example, you can arrange the interface to make it easier to view multiple frames or configure it to display only those items related to a particular task (such as provisioning). You can save each view as a custom layout and easily toggle between saved views — which is helpful if you have multiple users administering your clusters.

### <span id="page-30-1"></span>**Customizing System Tabs**

The system tabs include **Configuration**, **Dashboard**, **Instrumentation**, and **Provisioning**. You can open, close, or rearrange these system tabs as needed.

#### **Closing Tabs**

- **1.** Click and display the tab you want to close.
- **2.** Click the **Close** icon at the right of the tab's pane.

#### **Opening Tabs**

- From the **View** menu, select **Tabs >** *<name of tab>*. *or*
- Select the **Tab** you want to display.
	- *or*
- Click the **Tab** icon in the tool bar and select the name of the tab you want to display.

#### **Arranging Tabs**

#### **REORDERING TABS**

• Click a tab and drag it to a new position.

#### **CREATING SPLIT PANE VIEWS**

- **1.** Right-click a tab and select **New Horizontal Group** or **New Vertical Group**.
- **2.** The tab appears in a new horizontal or vertical pane.

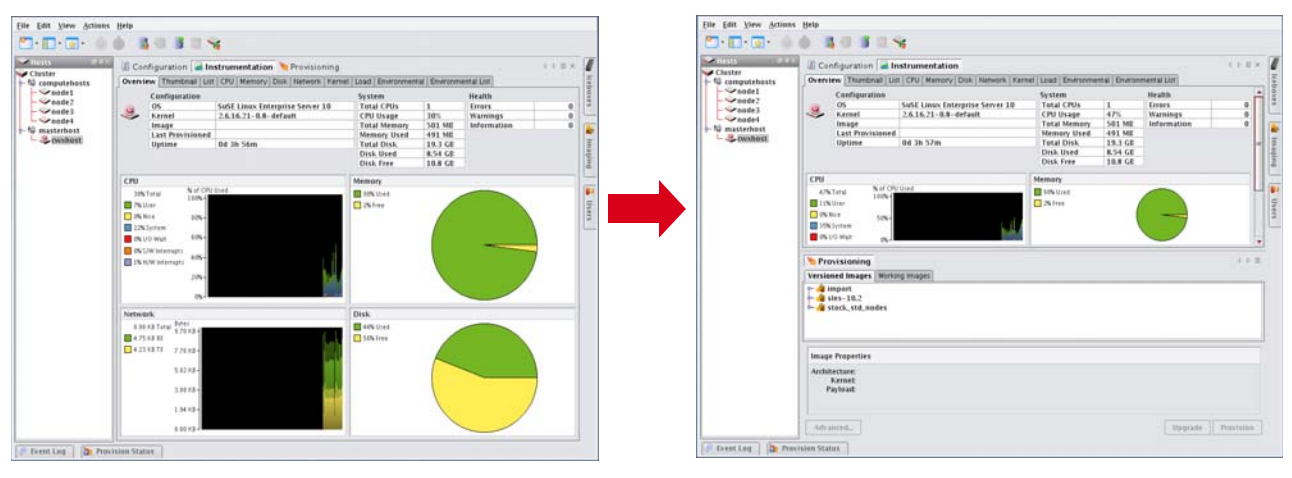

#### **Q**, Tip

To move tabs between groups, right-click the tab and select **Move to Next Tab Group**. You can also drag and drop tabs between groups.

### <span id="page-31-0"></span>**Dockable Frames**

Management Center dockable frames can be opened, closed and repositioned to meet your needs.

#### **A** Note

Before you can reposition a frame, you must click the **Auto-Hide** button to make the frame always visible. See *[Frame](#page-29-0)  [Controls — Lets you dock, un-dock, hide, minimize, and close frames.](#page-29-0)* on page 18.

#### **To Move a Dockable Frame**

- **1.** Open the frame and toggle the **Auto-Hide** button to **Off**.
- **2.** Click the frame's title bar and drag it to a new position in the interface.

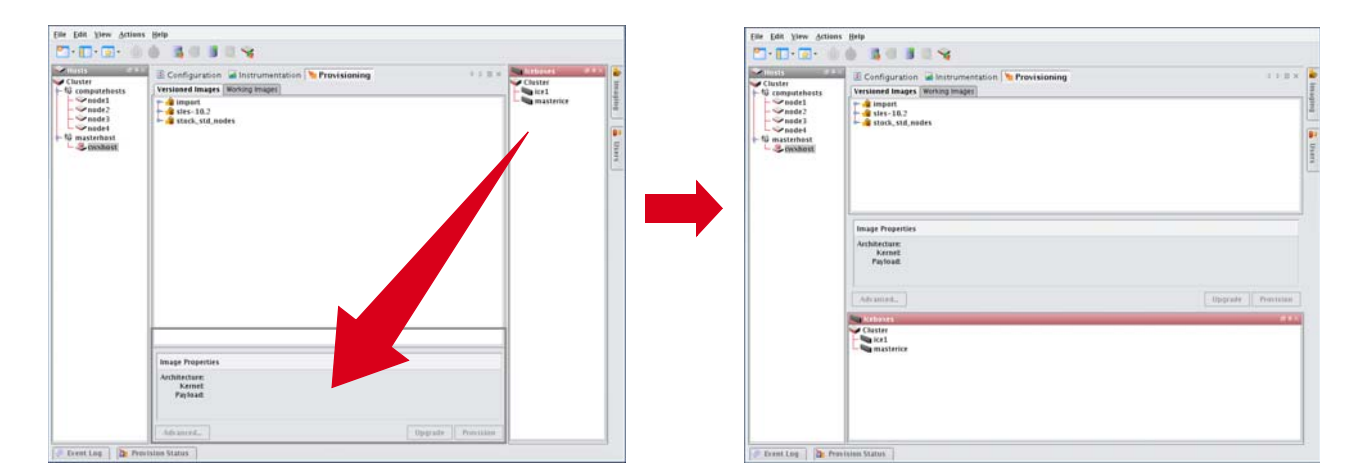

### <span id="page-31-1"></span>**Layouts**

Customized views of the Management Center interface are easily saved and accessed from the **View** menu or opened with the **Layouts** button on the toolbar.

#### **Saving the Current Layout**

- **1.** From the **View** menu, select **Manage Layouts**.
- **2.** Select **Save Current Layout**.

#### **Q**, Tip

To overwrite an existing layout with the current view, move the mouse over the layout and select **Overwrite** from the popup menu.

**3.** Enter the name of the new layout and click **OK**.

#### **Opening a Saved Layout**

- **1.** On the tool bar, click the **Layouts** button, or select **Layouts** from the **View** menu.
- **2.** Select the layout you want to open from the popup menu.

#### **Renaming a Layout**

- **1.** From the **View** menu, select **Manage Layouts**.
- **2.** Move the mouse over the layout you want to rename and select **Rename** from the popup menu.
- **3.** Enter the new name of the layout and click **OK**.

#### **Adding a Layout Description**

- **1.** From the **View** menu, select **Manage Layouts**.
- **2.** Move the mouse over the layout you want to add a description to and select **Describe** from the popup menu.
- **3.** In the Input dialog, enter a brief description and click **OK**.

#### **Deleting a Layout**

- **1.** From the **View** menu, select **Manage Layouts**.
- **2.** Move the mouse over the layout you want to delete and select **Delete** from the popup menu.

#### **Setting a Default Layout**

The default layout launches every time you start Management Center (by default, the System Default layout). To change the default layout:

- **1.** From the **View** menu, select **Manage Layouts**.
- **2.** Move the mouse over the layout you want to set as the default and select **Set as Default** from the popup menu.

# <span id="page-34-0"></span>Chapter 3 Preferences and Settings

# <span id="page-34-3"></span><span id="page-34-1"></span>**Preferences**

Management Center preferences allow you to configure the global settings and default behavior for your cluster. Preferences include general settings, platform management configurations, applications, and provisioning. Although these settings apply to the entire cluster, you may override certain preferences as needed (such as, provisioning). You can access preferences by selecting **Preferences** from the **Edit** menu.

### <span id="page-34-2"></span>**General**

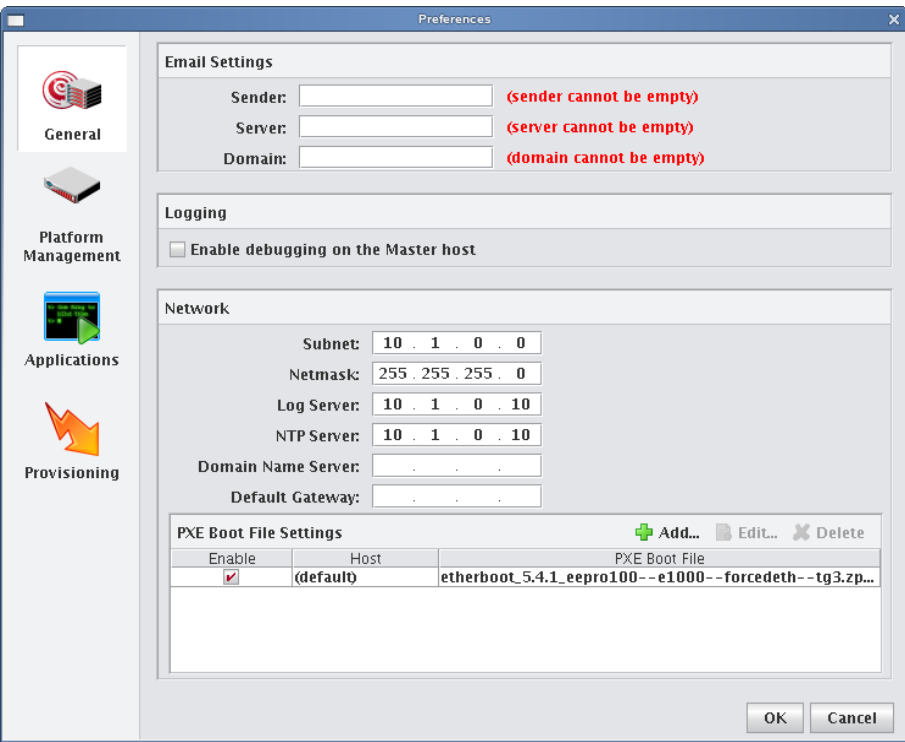

### <span id="page-35-1"></span><span id="page-35-0"></span>**Configure Network and Email Settings**

- 1. In the Management Center interface, select **Preferences** from the **Edit** menu.
- **2.** In the Preferences dialog, make sure the **General** button is selected.
- **3.** In the **Email Settings** section, enter the sender, server, and domain information.

Use the email settings to send notifications of cluster events.

- **Sender** Used as the "From" address.
- **Server** Must be a valid SMTP server and must be configured to receive emails from the authorized domain.
- **Domain** The domain used to send email.
- **4.** Configure the network settings.

The network settings must be configured before provisioning the cluster for the first time. The base network subnet and netmask are mandatory. All other fields are optional.

- **Base Network Subnet** The private network used by the cluster (typically a *192.168.x.x* or *10.x.x.x* network). To set the subnet, the last octet should be a 0.
- Netmask The subnet mask used in your cluster.
- **Log Server, NTP Server, Domain Name Server (DNS), and Default Gateway** Used to set up DHCP settings. On a small to medium-sized system, these are typically the Master Host (by default, the log and NTP servers are set to use the Master Host). The DNS and default gateway are not set by default, but you should set them if you require all hosts to have external access to the cluster system.
- **5.** Configure Preboot Execution Environment (PXE) Settings.

By default, Management Center is configured to boot using PXE. The default PXE boot configuration utilizes a 3 stage boot process and supports the e1000, e1000e, bnx2, tgz, and r8169 drivers to load the X-SLAM protocol, which uses scalable multicast to provision nodes.

Management Center also supports booting with zpxe-formatted ROM files using tftp to load the X-SLAM client. Additional zpxe-formatted ROM files which support some common node configurations are installed in the */tftpboot/mgr* directory. Open the preferences dialog from the Edit menu and browse to locate the desired file to use for tftp boot. If the file is located in a different directory, Management Center copies the file to the */tftpboot/mgr* directory.

To reset Management Center to the default configuration, choose the file *pxelinux.0* in the */tftpboot/mgr* directory. Nodes that are configured with Etherboot client are also supported and will boot without using TFTP.

To Set a Default PXE Boot File for All Hosts:

- **A.** Click **Add** to open the Add PXE Boot Entry dialog.
- **B.** Select **(default)** from the drop-down list.
- **C.** Enter the path of the "zpxe" file to use by default or browse to locate the file.
- **D.** (Optional) Enable or disable the boot entry.
- **E.** Click **OK**.
To Set a PXE Boot File for a Specific Host

- **A.** Click **Add** to open the Add PXE Boot Entry dialog.
- **B.** Select one of the configured hosts from the drop-down list.
- **C.** Enter the path of the "zpxe" file to use by default or browse to locate the file.
- **D.** (Optional) Enable or disable the boot entry.
- **E.** Click **OK**.
- **6.** Click **OK** to save the settings and close the Preferences dialog.

### **Platform Management**

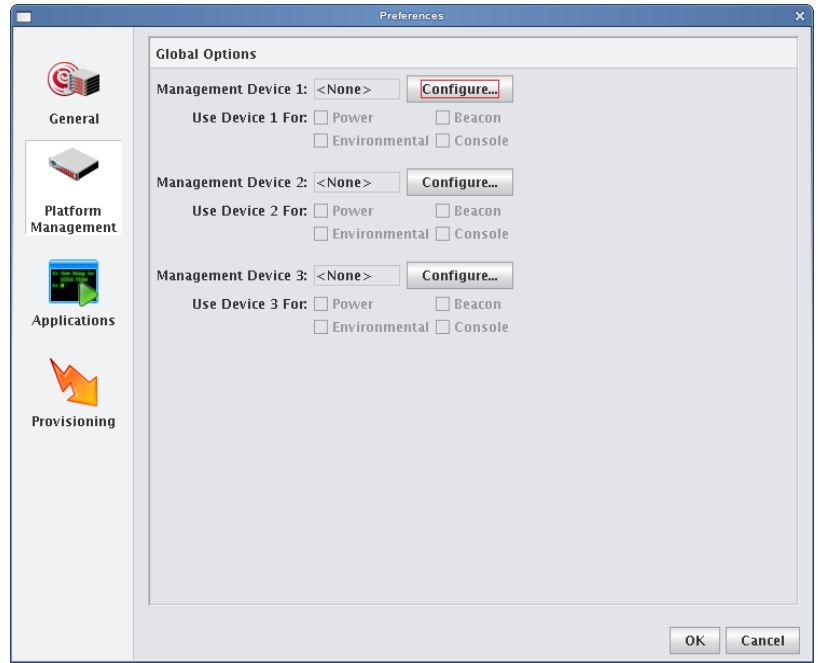

#### **Global Options**

Management Center supports multiple platform management interfaces. This is useful if you are using multiple platforms for system management (for instance, one interface for power management and another for environmental monitoring). The global options section of the preferences dialog allows you to set the default options used for the majority of hosts in the system, although some hosts may still need additional configuration.

Set the most common options by configuring Device 1, 2, and 3. From the configuration dialog, select the Platform Management Device Type you want to use: Icebox (not currently supported), Roamer, IPMI, FreeIPMI, DRAC, ILO, Powerman, or Conman). The check boxes below each device indicate which features are available to be managed by the device. If you configure multiple devices, you can select or clear these check boxes to indicate which device will manage this feature. See also *[Intel Data Center Manager \(DCM\)](#page-39-0)* on page 28.

#### **Note**

Not all management controllers have the same feature set. DRAC and ILO support only power control and Conman supports only serial console control. Roamer supports serial console control and power control. IPMI supports all features, but you may want to use other interfaces for power and serial console control and IPMI for controlling the beacon and environmental monitoring.

### <span id="page-37-0"></span>**Roamer, IPMI, DRAC, ILO**

Roamer, IPMI, ILO, and DRAC are typically configured using only global options. Prior to configuring the Management Device, you must configure the IP address of the controller. This is typically set dynamically via DHCP but can also be set statically. If you choose to assign the IP address dynamically, add the device's MAC address and IP address as a secondary interface under each Management Center host. This causes Management Center to automatically add an entry for the interface in the */etc/dhcpd.conf* file and attempt to configure it via DHCP.

Management Center provides three Management Device IP Address Types: Dynamic, Relative, and Static. These address types are described below, but you may also want to refer to *IPMI* [on page 45](#page-56-0) and *[DRAC and ILO](#page-58-0)* on page 47 for additional information and examples.

#### **Note**

To configure platform management to use a remote power control device such as IPMI, ILO, or DRAC, you must first create the power control user. See *[Configure the Master Host and Management Center](#page-48-0)* on page 37.

In order for DRAC to successfully control power on DRAC-enabled hosts, you must install the racadm utility on the Master Host. You may obtain the racadm RPM, *mgmtst-racadm-4.5.0-335.1386.rpm*, from the */misc* directory of the Management Center CD or from SGI technical support.

**Dynamic** If you are setting up the Management Device dynamically and the device's interface MAC address is an offset of the management interface, set the Management Device IP Address Type to Dynamic and enter the MAC Address Offset. This is typical for IPMI implementations with on-board BMC controllers. For example, a host whose management interface MAC address is 00:11:22:33:44:55 might have a Management Device with a MAC address of 00:11:22:33:44:58. In this case, the MAC offset would be 00:00:00:00:00:03 (Greater Than).

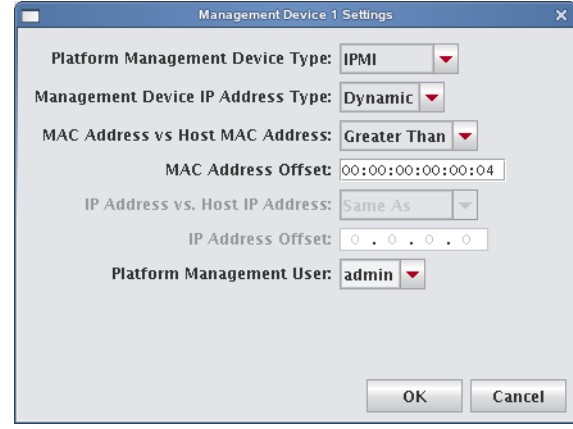

**Relative** If you are setting up the Management Device dynamically or statically and the device's interface IP address is an offset of the management interface, set the Management Device IP address type to Relative and use the IP Address Offset. This is typical when using ILO or an IPMI controller with an add-on BMC daughter card. For example, a host with an IP address of 10.0.0.1 might have a Management Device with an IP address of 10.0.2.1. In this case, the IP offset would be 0.0.2.0 (Greater).

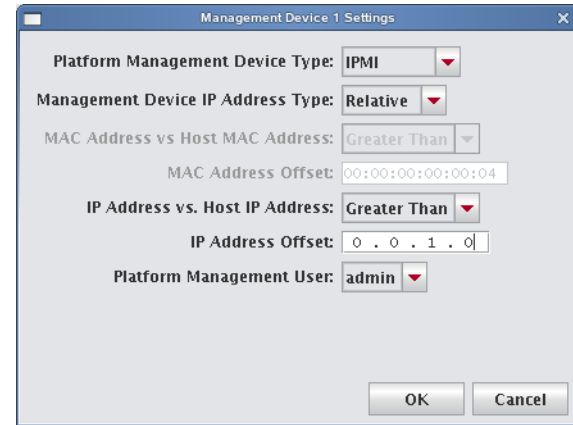

**Static** If you are setting up the Management Device dynamically or statically and the device's interface MAC address or IP address does not correlate with either the MAC or IP address of the management interface, set the Management Device IP address type to Static—this is not typical. If you select Static, you must configure the IP address manually on a per-host basis.

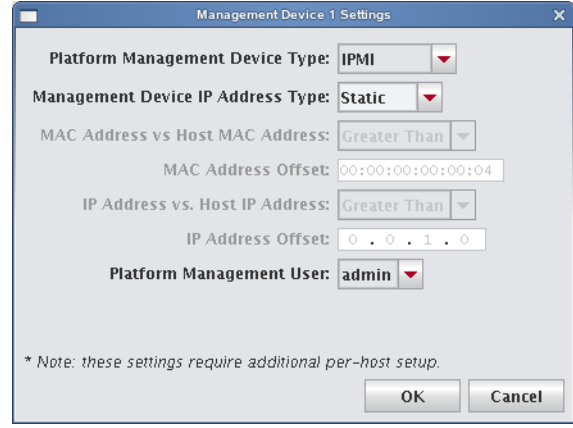

#### <span id="page-39-1"></span>**Conman**

Conman is a serial console management program designed to support a large number of devices simultaneously. Conman supports multiple serial controllers (including IPMI) and provides continuous serial logging and multiplexing that allows you to share a serial connection for logging and access, or between multiple consoles.

#### **Q**, Tip

[Conman is available under the GPL and is installed by default on SGI systems. Conman can be obtained from SGI as](http://home.gna.org/conman/)  [RPM packages or from](http://home.gna.org/conman/) *http://home.gna.org/conman/*.

Prior to selecting **Conman** for serial access, you must install the conman RPM on the Master Host, then configure conman by defining the serial devices and consoles in */etc/conman.conf*. Additional information on conman is available from the man pages by entering man conman.conf.

#### **Note**

Before you can begin using conman, you must start its daemon, conmand (installed as /etc/init.d/conmand). For information on using conman, see *conman* [on page 216.](#page-227-0)

### <span id="page-39-0"></span>**Intel Data Center Manager (DCM)**

Management Center supports power monitoring and scaling through the utilization of the Intel Data Center Manager (DCM) technology. DCM provides Management Center with a robust power management API. This integration includes power state control, power utilization monitoring, and power policy definition and enforcement.

#### **SPECIAL HARDWARE AND LICENSING**

Enabling DCM requires special hardware for your system and an appropriate SGI license key for feature activation. If this feature was not pre-configured for your cluster in Manufacturing, contact SGI for information about enabling this feature.

SGI Management Center provides power monitoring for each node configured for DCM-based management. DCMbased management may be enabled for any node with a DCM-compatible design. Such units include Intel-based chipsets with IPMI and Intel Power Node Manager (IPNM) as well as other vendor technologies providing standardsbased power management. Typically, PMBUS-compliant hardware is required.

#### **ENABLING DCM**

To enable DCM-based management for compliant hardware, do the following:

1. Configure the appropriate IPMI endpoint parameters.

Use the Platform Management pane of the host-configure panel (**Configuration** tab) or the global preferences dialogue:

#### **Edit** —**> Preferences** —**> Platform Management**

See section *[Roamer, IPMI, DRAC, ILO](#page-37-0)* on page 26 for more information on configuring the platform management preferences for IPMI.

**2.** Add a DCM management device.

You can use the same interfaces as in step 1. It is not necessary to target the DCM management device toward any particular management subsystem (power, beacon, environmental or console) but you must enter the DCM access information in the management device settings dialogue. When you select **Configure** in the **Platform Management** section to enable a new management device, you must specify values for the fields in the following table:

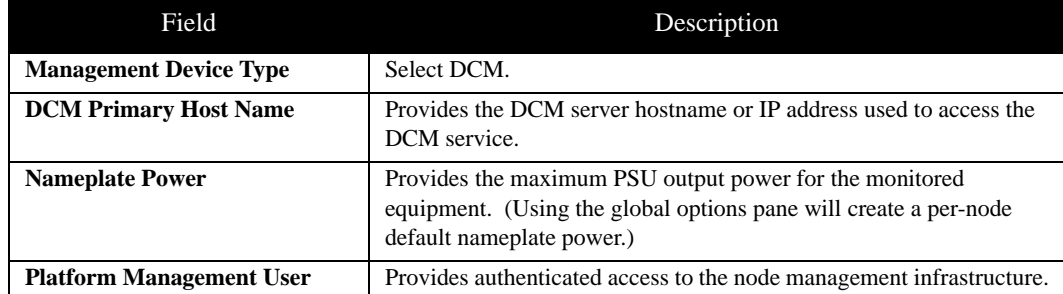

Once configured, SGI Management Center will synchronize with DCM and achieve model consistency. Management Center will begin to receive event updates from the DCM service. You can access power monitoring data through **Instrumentation** —**> Power** . See *Power Tab* [on page 162.](#page-173-0)

#### **POWER POLICY MANAGEMENT**

Management Center provides power policy management capability for licensed customers whose systems comply with the aforementioned requirements for Management Center DCM integration. You can access the managment functions in two ways:

- **Action** —**> Power**
- Right-clicking on a cluster-tree target in the **Hosts** side bar.

Selecting **Policy** from the **Power** sub-menu displays the **Policy Management** dialog box.

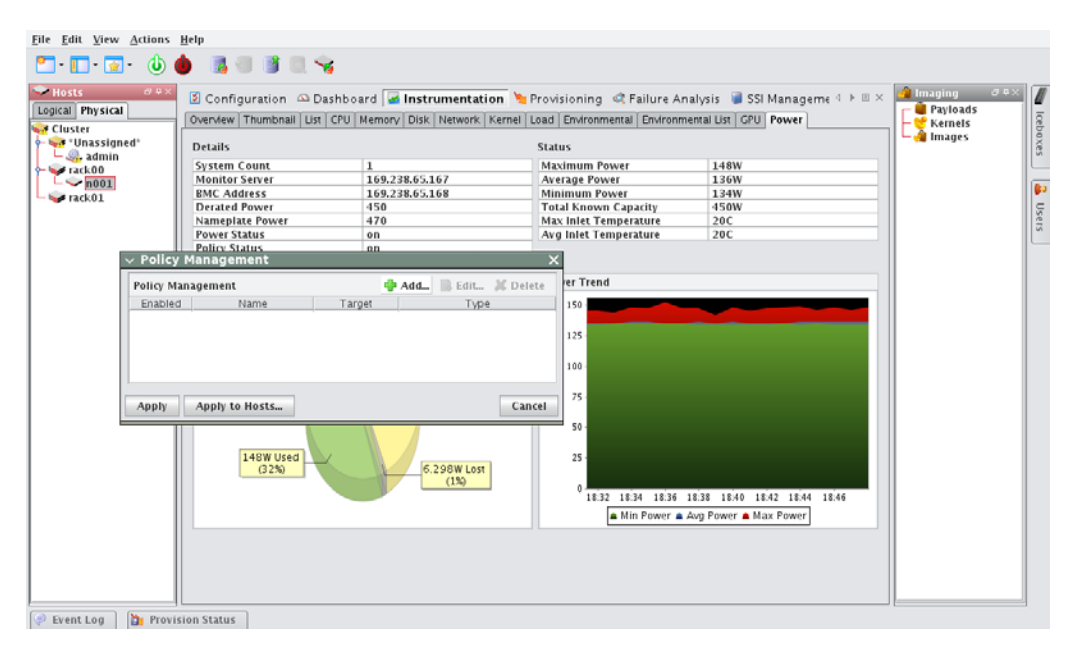

Any existing policy definitions will be displayed.

#### **Adding New Policies**

New policies may be defined for the selected physical target or for the cluster as a whole (if selected) by clicking **Add** from the **Policy Management** dialog box. The GUI displays the **Add Custom Policy** dialog box for policy definition.

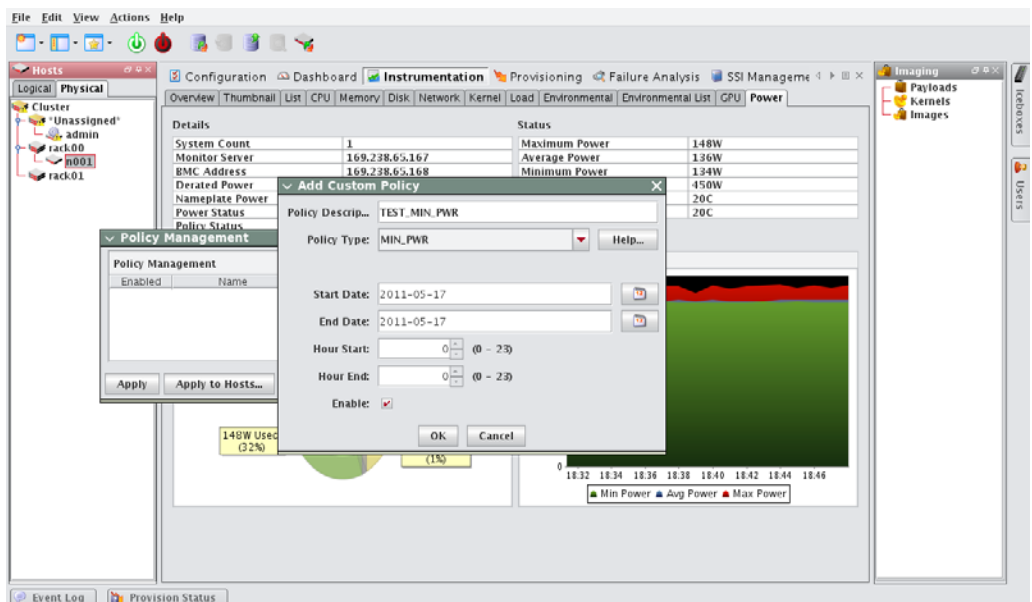

You can select one of the policy types described in the table below:

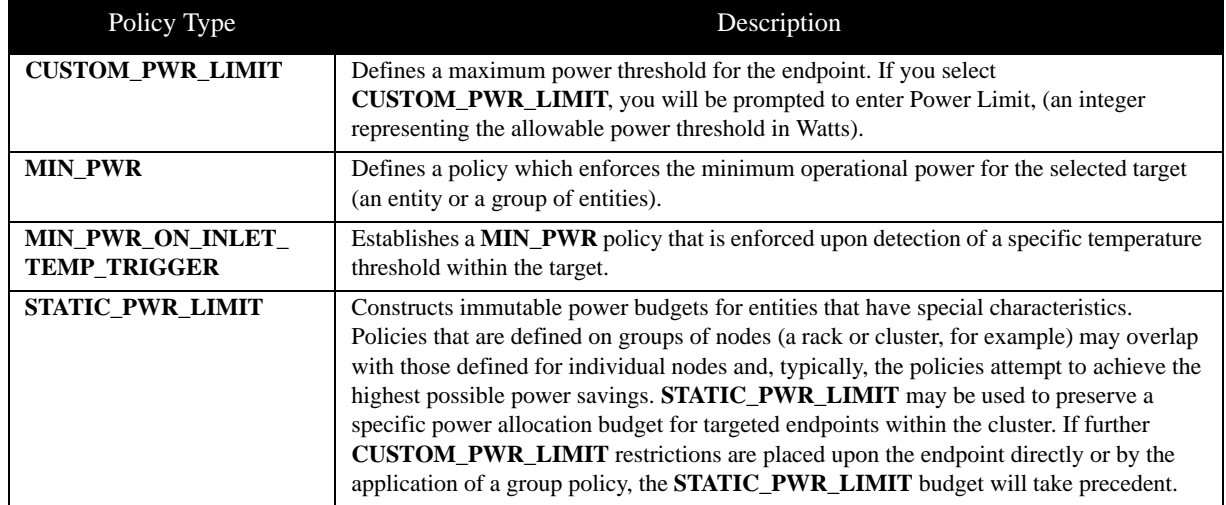

The updated **Policy Management** dialog box reflects the new addition.

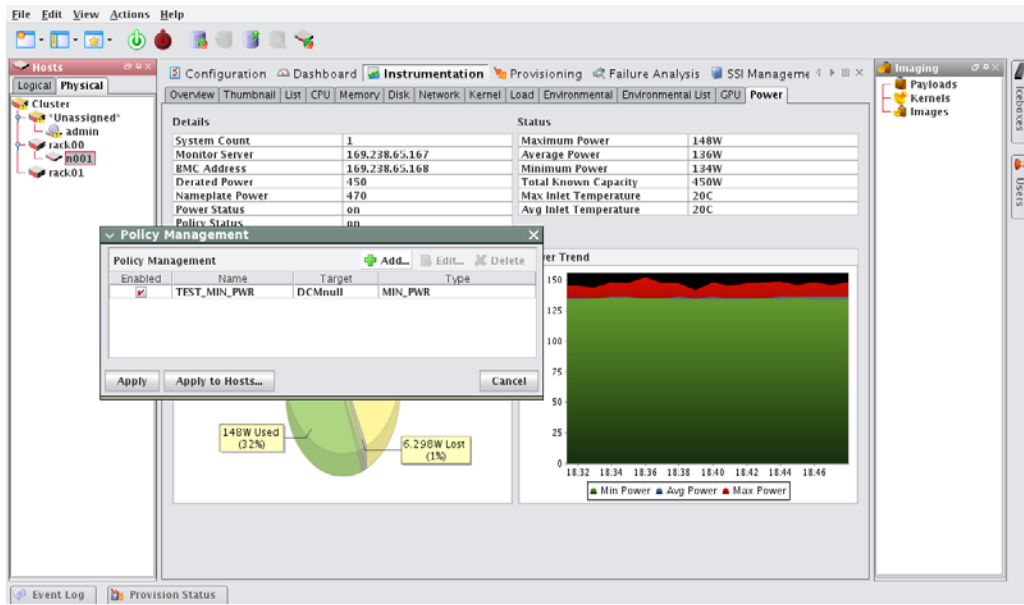

#### **Activating Policies**

You can activate a power policy in an on-demand fashion or non-interactively via schedule definition. To do so interactively (on demand), use the **Edit** feature of the **Policy Management** dialog box. Simply select the **Enable** check box in the resulting display.

You can create and enable a schedule definition upon policy creation by entering valid values in the following fields:

- **Start Date**
- **End Date**
- **Hour Start**
- **Hour End**

You can later access these fields using the **Edit** feature from the **Policy Management** dialog box. The **Hour Start** to **Hour End** interval defines how the policy will be activated on a day-to-day basis.

#### **Disabling Policies**

A policy may be disabled at any time either by deleting the policy from the **Policy Management** dialog box (using the **Delete** button) or by using the **Edit** feature and de-selecting the **Enable** check box.

### **Applications**

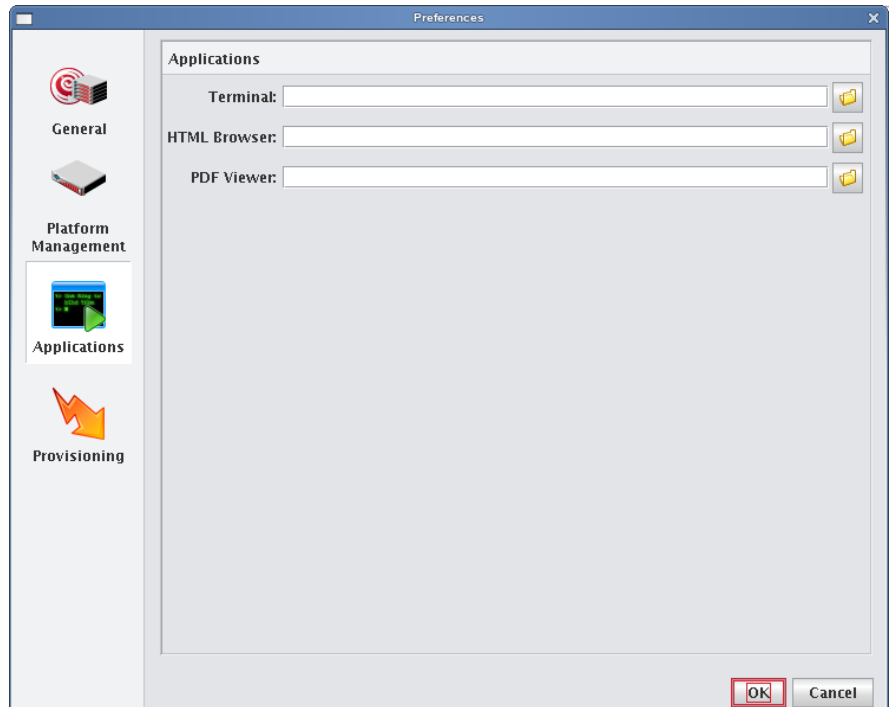

#### **APPLICATIONS**

The applications option allows you to select the default applications used for specific actions and file types.

**Terminal** Enter the executable path of the application you want to use for your terminal window. The terminal application is used when opening a serial console to the host. By default, Management Center uses an xterm with the following options:

```
xterm -geom 80x25 -T "Console of {host}" -sb -bg black -fg gray -sl 1000 -e /usr/bin/
telnet {system.rna.host} {port}
```
#### **K** Note

The Management Center terminal field supports the use of the following variables:

- {host} The host name used to set the console name (optional).
- {system.rna.host} The host name of the Master Host (required).
- {port} The dynamic port set by the Master Host (required).

Management Center uses any terminal that supports spawning an external command (usually the '-e' flag). The full path to the terminal and the '-e /usr/bin/telnet {system.rna.host}{port}' statement are the only requirements. All other items are optional. Consider the following examples:

#### Cygwin terminal on Windows:

```
C:\cygwin\bin\rxvt.exe -sr -sl 10000 -fg white -bg black -fn fixedsys -fb fixedsys -T 
"Console of {host}" -tn cygwin -e /usr/bin/telnet {system.rna.host} {port}
```
#### Simple white xterm on Linux:

```
/usr/bin/xterm -e /usr/bin/telnet {system.rna.host} {port}
```
**32**

#### Gnome-terminal on Linux:

```
/usr/bin/gnome-terminal -t "Console of {host}" -e /usr/bin/telnet {system.rna.host} 
{port}
```
#### **A** Note

If you use Konsole or Gnome-terminal, you can use the default settings used by your desktop.

**HTML Browser** Enter the executable path of the application you want to use as your HTML browser. On Linux, the default browser is Firefox. On Windows, Management Center uses your default browser.

**PDF Viewer** Enter the executable path of the application you want to use to view PDFs such as the SGI Management Center System Administrator's Guide or Release Notes. On Linux, the defaults are Acrobat Reader then xpdf. On Windows, Management Center uses your default PDF reader.

### **Provisioning Settings**

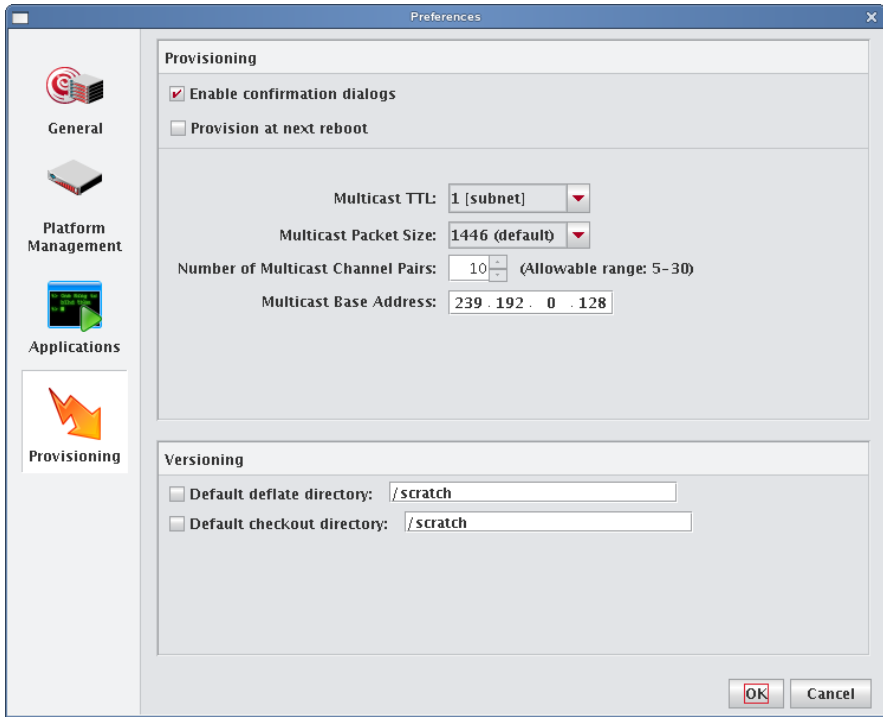

### **Provisioning**

These settings let you control the default provisioning behavior.

#### **Note**

You can overwrite these settings from the Advanced Provisioning dialog. See *[Advanced Provisioning Options](#page-156-0)* on [page 145](#page-156-0).

**Enable Confirmation Dialogs** Select this option if you want to display a confirmation dialog when you provision hosts.

**Provision at Next Reboot** When checked, hosts are not provisioned until you reboot them manually or with a script. When unchecked, Management Center automatically restarts hosts or powers them down to begin the provisioning process.

**Multicast TTL** Sets the Multicast TTL or *Time-To-Live* on a multicast packet. The default, 1, restricts multicast packets to the subnet (the cluster's internal network). If you are using multicast across networks and multiple switches across a private network, select 32. If you plan to use multicast across a company WAN, use 64 (the maximum TTL that multicast supports).

**Multicast Packet Size** Sets the maximum size of multicast packets (by default, 1446).

**Number of Multicast Channel Pairs** Management Center uses one channel for downloading the kernel and RAMdisk, and another channel for downloading the payload. Typically, you will need only one channel per image used; however, depending on the number of images in use on the system, you may require additional multicast channels. If you run out of channels, a "No Available Channels" error occurs when you attempt to provision. By default, 10 channel pairs are configured on your system.

**Multicast Base Address** The multicast base address specifies what multicast subnet you will use, starting at the last octet and increasing by 1. By default, Management Center sets the base multicast address to 239.192.0.128 with 10 channels, which uses addresses from 239.192.0.128-137. If you have multiple Management Center Master Hosts on the same network, they should use a different subnet or different ranges within that subnet. For example, Master 1 might use 239.192.0.128-137 and Master 2 might use 239.192.1.128-137. Other multicast ranges such as 224.0.0.x may also be suitable for your network.

#### ! Warning!

If you change your multicast base address, you must verify that the multicast default route includes the new base address. See *[Configure Multicast Routes](#page-50-0)* on page 39 for information on configuring multicast routes.

#### **V** Note

After changing multicast settings, you must restart your server.

**Specify the Download Path of the Payload** During the provisioning process, Management Center downloads the payload to the host's root directory. Depending on the size of the payload, this may require a very large root partition. To use a smaller root partition, you may download the payload to a different partition by specifying the *image.path* in *\$MGR\_HOME/etc/ProvisioningService.profile*:

# Uncomment this variable to manually set the download path # of the provisioning image file (\_\_image\_\_). The default # path (/mnt) is shown in the example below # image.path=/mnt

#### **Note**

You should be aware of the following:

1. The directory you select must belong to its own partition (for example, if you are downloading to */scratch*, it must belong to its own partition).

2. During this point of the provisioning process, the file system is still mounted by the ramdisk. Because of this, you must include */mnt* in the *image.path*. For example, to mount */scratch*, the *image.path* would be */mnt/scratch*.

In either case, Management Center reverts to the root partition if the partition doesn't exist or if the path is wrong.

#### **Versioning**

These options allow you to configure default directories used to check items in and out of VCS and to open large files created when importing a payload.

**Default Checkout Directory** When enabled, Management Center uses this directory as a scratch directory for checking items in and out of VCS. Use this if you have limited space on the partition containing \$MGR\_HOME.

**Default Deflate Directory** When enabled, this option allows you to specify an alternate path in which to open large files created when importing a payload. Use this if you have limited space on the partition containing \$MGR\_HOME.

# **Configuring IPMI**

### **Configure the IPMI BMC**

The BMC(s) for the nodes should be set up to use networking and serial over LAN. You will also need to know the username and password that will be used for power control and serial with the BMC(s) in order to use power control and serial over LAN with the Management Center. The ipmitool utility allows you to set the username and password used to access the BMC on a host. This tool also allows you to set the LAN parameters of the BMC. For more information, consult the manual *Guide to Administration, Programming Environments, and Tools Available on SGI Altix XE Systems* (007-4901-xxx) or third-party documentation (in the case of third-party node types).

### **Configure the ipmitool\_options.profile**

By default, the Management Center uses the Lanplus interface to send remote commands to IPMI BMC(s). Use the file *\$MGR\_HOME/etc/ipmitool\_options.profile* if the BMC needs specific options to be passed on to the ipmitool command line (for example, oem type or encryption settings). After making any changes, enter **/etc/init.d/mgr restart** to restart the services.

### **Example**:

```
# Use standard options globally
ipmitool.power._default_=-I lanplus
ipmitool.status._default_=-I lanplus
ipmitool.sol._default_=-I lanplus
```
### # Use Intel OEM Options for Node n015

```
ipmitool.power.n015=-I lanplus -o intelplus
ipmitool.status.n015=-I lanplus -o intelplus
ipmitool.sol.n015=-I lanplus -o intelplus
```
### **Configure the Payload and Kernel**

Before you can begin using IPMI, you must configure the kernel and payload to support IPMI as follows:

1. Add the following modules (available in *drivers/char/ipmi* under the kernel modules tree) to the kernel with which you will be provisioning:

```
ipmi_devintf
ipmi_si
ipmi_msghandler
```
**2.** In the kernel parameters, set the serial console and baud rate.

For SGI clusters, the defaults are **ttyS1** and **115200**, respectively.

- **3.** Install either OpenIPMI or Freeipmi into the payload if neither is already installed.You can obtain OpenIPMI from the SLES or RHEL distribution CD/DVD. Freeipmi can be obtained from *http://www.gnu.org/software/freeipmi*.
- **4.** If you are using OpenIPMI, run the following command to enable the ipmi daemon on the master host:

chroot \$MGR\_HOME "chkconfig ipmi on"

#### **Note**

OpenIPMI requires the kernel binary RPM installed in the payload in order for the ipmi daemon to run properly.

### <span id="page-48-0"></span>**Configure the Master Host and Management Center**

The following section describes how to configure your Master Host to use IPMI and how to prepare your system (through Management Center) for IPMI control:

1. Install Ipmitool on the Master Host to allow you to perform IPMI-related tasks such as powering off hosts, executing beacon operations, and activating SOL.

#### **A** Note

The SDR cache is created in *\$MGR\_HOME/ipmi/sdrcache.dat* on each host. If the *\$MGR\_HOME/ipmi* directory or the *sdrcache.dat* file cannot be created, monitoring will fail.

- **2.** Start Management Center.
- **3.** Create a new user (see *[Adding a User](#page-75-0)* on page 64).
- **4.** Assign the new user the name and password configured for BMC controllers (for SGI systems, *admin* and *ipmi*). This gives you full access to IPMI controls on the hosts.
- **5.** Assign the user to the power group and make power the primary group for the user.

#### **Note**

This user is not required for monitoring temperature and fans but is required for power control and beaconing. This user cannot log into Management Center.

- **6.** In the Platform Management pane, select Override Global Settings.
- **7.** Select IPMI as the Platform Management Device Type.
- **8.** Select the Management Device IP Address Type:
	- **A. Dynamic** Enter a hexadecimal MAC offset.

For example, if you choose a **Greater Than** offset of 00:00:00:00:00:04 and the host's MAC address is 00:15:C5:EA:A7:7B, the MAC Address used for power operations will be 00:15:C5:EA:A7:7F (the sum of the original MAC address and the offset).

**B. Relative** Choose an IP address offset and select whether it is **Greater Than**, the **Same As**, or **Less Than** the host's IP address.

For example, if you choose a **Greater Than** offset of 0.0.1.0 and the host's IP address is 10.3.0.14, the host's BMC address will be 10.3.1.14. This is the IP address used for power operations (the sum of the original IP address and the offset).

- **C. Static** If you choose **Static** or if you wish to use different settings for each host, you must configure the IPMI options individually for each host.
- **9.** (Optional) Select the MAC Address vs. Host MAC Address type:
	- **A.** Not Related
	- **B.** Greater Than
	- **C.** Less Than
- **10.** (Optional) Enter the MAC Address Offset.
- **11.** Select the MAC Address to use to manage this host.
- **12.** (Optional) Select the IP Address vs. Host IP Address type:
	- **A.** Greater Than
	- **B.** Less Than
	- **C.** Same As
- **13.** (Optional) Enter the IP address offset from the management interface.
- **14.** (Optional) Enter the IP address for the host.
- **15.** Select a Platform Management User.

#### **Note**

Users must belong to Power as their primary group to appear in this list. See *Groups* [on page 67.](#page-78-0)

```
16. Click OK.
```
# **Configuring DHCP**

If you are using Dynamic Host Configuration Protocol (DHCP) you need to configure it on your master host to ensure proper communication with your compute nodes.

- 1. In a command line shell, log on as root.
- 2. Open */etc/sysconfig/dhcpd*.
- 3. Look for the **DHCPD\_INTERFACE** line and make sure it ends with =''eth*x*''.
- 4. Replace "*x*" with the host interface you use. Example:

DHCPD\_INTERFACE="eth1"

5. Save and close the file.

### **Configure DHCP Settings**

When provisioning occurs, Management Center automatically modifies DHCP settings and restarts the service. If you make manual DHCP modifications and want Management Center to stop, start, restart, or reload DHCP, use the controls in the DHCP menu.

#### **Note**

When working with DHCP, ensure that the server installation includes DHCP and, if the subnet on which the cluster will run differs from 10.0.0.0, edit the Network subnet field in the preferences dialog.

The DHCP option of the Actions menu allows you to perform the following operations:

- Stop the DHCP server.
- Start the DHCP server.
- Restart the DHCP server.
- Reload the *dhcpd.conf* file.

#### **Q** Tip

Changes made to */etc/dhcpd.conf* are overwritten when you provision the host.

### <span id="page-50-0"></span>**Configure Multicast Routes**

When provisioning nodes, the default multicast configuration may not work properly. You can use the following steps to ensure that multicast routing is configured to use the management interface.

#### Tip  $\bullet$

The following examples use a multicast network of 224.0.0.0/4 to provide broad multicast support, but you can also use a more narrow multicast route such as 239.192.0.0/16. By default, the base multicast address in Management Center is 239.192.0.128.

#### **SLES**

- 1. Enter the following from the command line to temporarily add the route (where *eth1* is the management interface): route add -net 224.0.0.0 netmask 240.0.0.0 dev eth1
- **2.** Make the change persistent by adding the following to file */etc/sysconfig/network/routes*:

224.0.0.0 0.0.0.0 240.0.0.0 eth1 multicast

#### **RHEL**

- 1. Enter the following from the command line to temporarily add the route (where *eth1* is the management interface): route add -net 224.0.0.0 netmask 240.0.0.0 dev eth1
- **2.** Make the change persistent by adding the following to file */etc/sysconfig/network-scripts/route-eth1*: 224.0.0.0/4 dev eth1

# **Configure TFTP**

Management Center places boot files in */tftpboot/mgr*. The tftp or atftp daemon must use */tftpboot* as the home for tftp boot files. If you are using the tftp package that is included with the RHEL 6 distribution, you must change the parameter server\_args in */etc/xinetd.d/tftp* to use */tftpboot* as the home for tftp boot files.

Example */etc/xinetd.d/tftp* file:

```
service tftp 
{
disable = no
socket_type = dgram
protocol = udp 
wait = yes
user = root
server = /usr/sbin/in.tftpd
server_args = -s /tftpboot
per_source = 11 
\cos = 100 2
flags = IPv4}
```
**40**

# Chapter 4 Cluster Configuration

### **Clustered Environments**

In a clustered environment, there is always at least one host that acts as the master of the remaining hosts (for large systems, multiple masters may be required). This host, commonly referred to as the *Management Center Master Host*, is reserved exclusively for managing the cluster and is not typically available to perform tasks assigned to the remaining hosts.

To manage the remaining hosts in the cluster, you can use the following grouping mechanisms:

• *Partitions*

Partitions include a strict set of hosts that may not be shared with other partitions.

• *Regions*

Regions are a subset of a partition and may contain any hosts that belong to the same partition. Hosts contained within a partition may belong to a single region or may be shared with multiple regions. Dividing up the system can help simplify cluster management and allows you to enable different privileges on various parts of the system.

• *Racks*

You can use racks to represent the physical layout of your cluster.

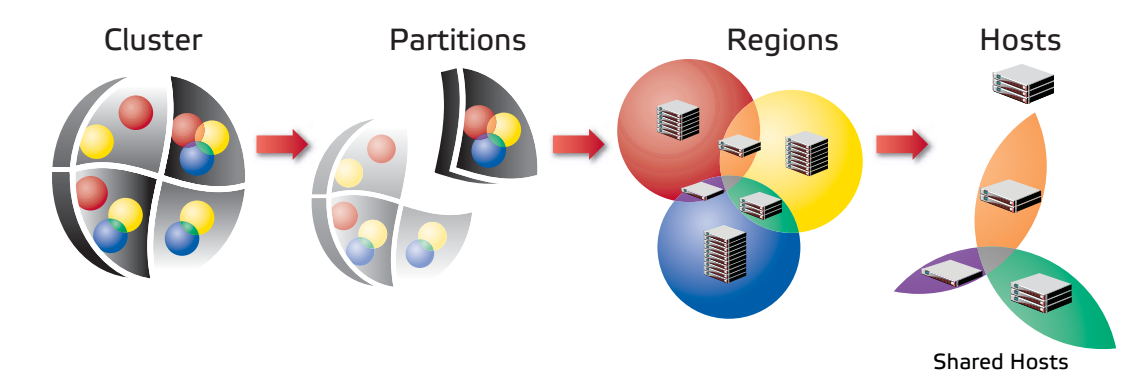

## **Setting Up Your Cluster**

Management Center divides system configuration into several components:

- *[Adding Hosts](#page-54-0)* on page 43
- *Partitions* [on page 55](#page-66-0)
- *Regions* [on page 57](#page-68-0)
- *Racks* [on page 60](#page-71-0)
- *[User Administration](#page-74-0)* on page 63
- *[Adding a User](#page-75-1)* on page 64
- *Groups* [on page 67](#page-78-0)
- *Roles* [on page 70](#page-81-0)

**42**

### <span id="page-54-0"></span>**Adding Hosts**

To add a host, you must provide the host name, description, MAC address, IP address, and the partition and region to which the host belongs. Hosts can be added only after you have set up a Master Host.

#### **Q** Tip

You can also import a list of existing hosts. See *[Import Hosts](#page-60-0)* on page 49.

- **1.** Select the **Cluster** icon in the **Hosts** frame.
- **2.** Select **New Host** from the **File** menu or right-click in the host navigation tree and select **New Host**. A new host pane appears.

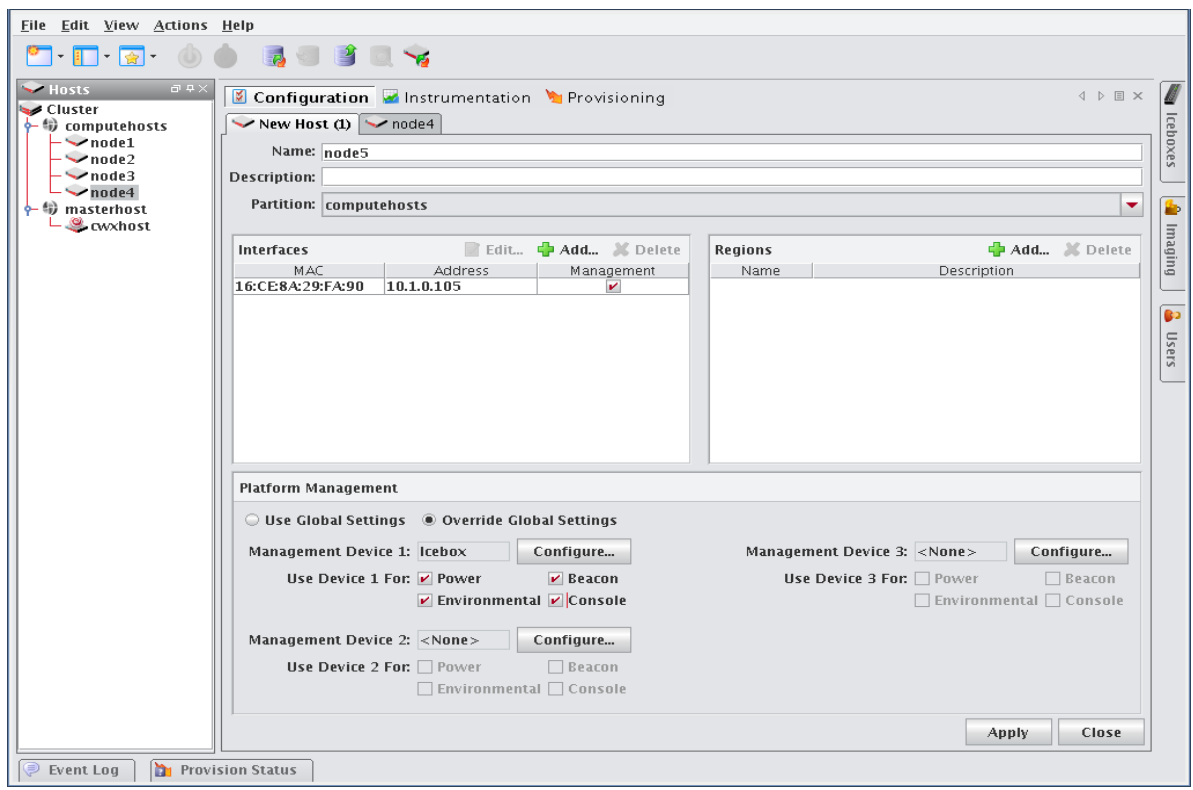

- **3.** Enter the host name.
- **4.** (Optional) Enter a description.
- **5.** (Optional) Select the name of the partition to which this host belongs from the drop-down menu.

#### **Q**, Tip

If you right-click a partition or region in the navigation tree and select **New Host**, the host is automatically assigned to that partition or region.

- **6.** Create **Regions** and **Interfaces** assignments as needed.
- **7.** Click **Apply** to create the new host.

#### <span id="page-55-0"></span>**Add Interfaces**

The Interfaces pane allows you to create new interfaces and assign host management responsibilities.

**1.** In the Interfaces pane, click **Add**.

The New Interface dialog appears.

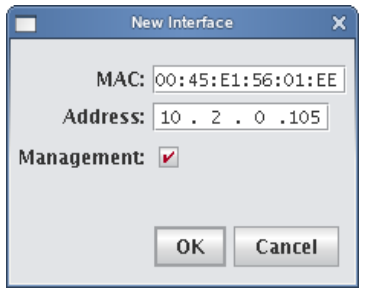

**2.** Enter the host's MAC and IP addresses.

### **Q** Tip

To find the MAC address of a new, un-provisioned host, you must watch the output from the serial console. Etherboot displays the host's MAC address on the console when the host first boots. For example:

```
Etherboot 5.1.2rc5.eb7 (GPL) Tagged ELF64 ELF (Multiboot) for EEPRO100]
Relocating _text from: [000242d8,00034028) to [17fdc2b0,17fec000)
Boot from (N)etwork (D)isk (F)loppy or from (L)ocal? 
Probing net...
Probing pci...Found EEPRO100 ROM address 0x0000
[EEPRO100]Ethernet addr: 00:02:B3:11:03:77
Searching for server (DHCP)...
```
(\*If conman is set up and working, this information is also contained in the conman log file for the host — typically located in */var/log/conman/console.n[1-x]*)

To find the MAC address on a host that is already running, enter ifconfig -a in the CLI and look for the HWaddr of the management interface.

- **3.** Click Management to use the Management Center interface to manage the host. Management Center stores the interface and automatically writes it to *dhcp.conf*.
- **4.** Add any additional interfaces required for this host. Management Center records the interfaces and writes them to *dhcpd.conf*.

#### **Note**

If you are using IPMI or another third-party power controller, you should add the BMC's MAC address and the IP address you are going to assign it. Management Center will set up DHCP to connect to the BMC. In the Platform Management settings, you can select this interface and use it for operations.

**5.** Click **OK**.

#### **Assign Regions**

The Regions pane allows you to identify any regions to which the host belongs.

**1.** (Optional) In the Regions pane, click **Add**.

The Select Regions dialog appears.

- **2.** Select the region to which the host belongs. (To select multiple regions, use the **Shift** or **Ctrl** keys.)
- **3.** Click **OK**.

### **Configure Platform Management**

Platform management allows you to configure the power and temperature Management Devices you will use for each host.

#### **Note**

By default, platform management uses the device specified in your Global preferences settings to control hosts in the cluster. To override this setting, select Override Global Settings.

#### <span id="page-56-0"></span>**IPMI**

Typically, hosts use one or more Ethernet interfaces. With IPMI, ILO, and DRAC, each host uses at least two interfaces: one management interface and one IPMI/ILO/DRAC interface. The management interface is configured for booting and provisioning, the IPMI/ILO/DRAC interface is used to gather environmental and sensor data (for example, fan speeds) from the host and perform power operations. Additional interfaces are used only for setting up host names and IP addresses.

#### **A** Note

ILO and DRAC support power control only — they do not support temperature and sensor monitoring.

In order for Platform Management to work correctly, you must first define interfaces for each host (see *[Add Interfaces](#page-55-0)* [on page 44\)](#page-55-0). In some cases, you must manually configure an IP address for the Platform Management Controller—in most cases, however, you can use DHCP to configure this address. To view information about each interface, see *dhcpd.conf*.

The IPMI dialog defines which interface is used for Platform Management. Typically, the Management Device is easily identified because its MAC or IP address is an offset of the host. For example, a host with a MAC address of 00:11:22:33:44:56 and an IP address of 10.0.0.1 might have a Management Device with a MAC address 00:11:22:33:44:59 and set an IP address of 10.0.2.1. In this case, the MAC offset would be 000000000003 (Greater) and the IP offset would be 0.0.2.0 (Greater).

#### **TO CONFIGURE IPMI OR ROAMER SETTINGS ON YOUR HOST**

- **1.** Select **Override Global Settings**.
- **2.** Select **IPMI** or **Roamer** from the **Platform Management Device Type** drop-down list.

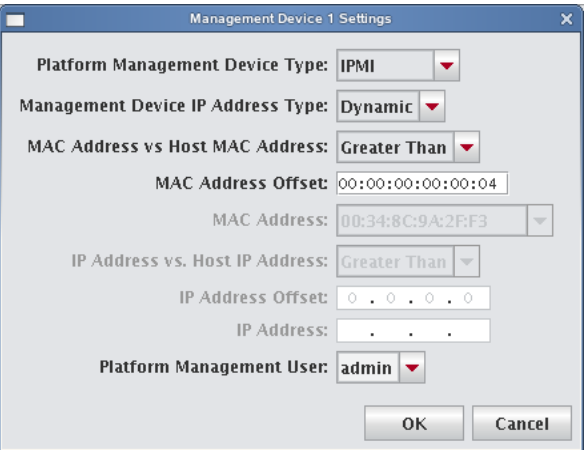

- **3.** Select the Management Device IP Address Type:
	- **A. Dynamic** Enter a hexadecimal MAC offset. For example, if you choose a Greater Than offset of 00:00:00:00:00:04 and the host's MAC address is 00:15:C5:EA:A7:7B, the MAC Address used for power operations will be 00:15:C5:EA:A7:7F (the sum of the original MAC address and the offset).
	- **B.** Relative Choose an IP address offset and select whether it is Greater Than, the Same As, or Less Than the host's IP address. For example, if you choose a Greater Than offset of 0.0.1.0 and the host's IP address is 10.3.0.14, the host's BMC address will be 10.3.1.14. This is the IP address used for power operations (the sum of the original IP address and the offset).
	- **C. Static** If you choose Static or if you wish to use different settings for each host, you must configure the IPMI options individually for each host.
- **4.** (Optional) Select the MAC Address vs. Host MAC Address type:
	- **A.** Not Related
	- **B.** Greater Than
	- **C.** Less Than
- **5.** (Optional) Enter the MAC Address Offset.
- **6.** Select the MAC Address to use to manage this host.
- **7.** (Optional) Select the IP Address vs. Host IP Address type:
	- **A.** Greater Than
	- **B.** Less Than
	- **C.** Same As
- **8.** (Optional) Enter the IP address offset from the management interface.
- **9.** (Optional) Enter the IP address for the host.
- **10.** Select a Platform Management User.

#### **Note**

Users must belong to Power as their primary group to appear in this list.

### <span id="page-58-0"></span>**DRAC and ILO**

- **1.** Select **Override Global Settings**.
- **2.** Select **DRAC** or **ILO** as the Platform Management Device Type.

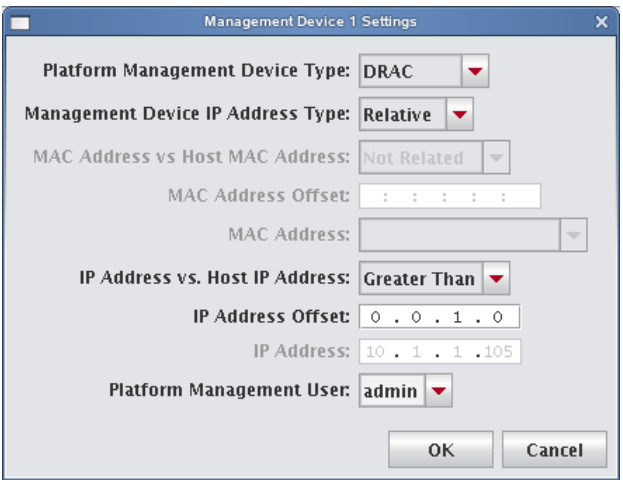

- **3.** Select the Management Device IP Address Type:
	- **A. Dynamic** Enter a hexadecimal MAC offset. For example, if you choose a Greater Than offset of 00:00:00:00:00:04 and the host's MAC address is 00:15:C5:EA:A7:7B, the MAC Address used for power operations will be 00:15:C5:EA:A7:7F (the sum of the original MAC address and the offset).
	- **B. Relative** Choose an IP address offset and select whether it is Greater Than, the Same as, or Less Than the host's IP address. For example, if you choose a Greater Than offset of 0.0.1.0 and the host's IP address is 10.3.0.14, the host's BMC address will be 10.3.1.14. This is the IP address used for power operations (the sum of the original IP address and the offset).
	- **C.** Static If you choose Static or if you wish to use different settings for each host, you must configure the DRAC and ILO options individually for each host.
- **4.** (Optional) Select the MAC Address vs. Host MAC Address type:
	- **A.** Not Related
	- **B.** Greater Than
	- **C.** Less Than
- **5.** (Optional) Enter the MAC Address Offset.
- **6.** Select the MAC Address to use to manage this host.
- **7.** (Optional) Select the IP Address vs. Host IP Address type:
	- **A.** Greater Than
	- **B.** Less Than
	- **C.** Same As
- **8.** (Optional) Enter the IP address offset from the management interface.
- **9.** (Optional) Enter the IP address for the host.
- **10.** Select a Platform Management User.

#### **A** Note

Users must be members of the Power group to appear in this list.

### **Edit a Host**

Editing hosts allows you to change information previously saved about a host, edit host configurations, or move hosts in and out of partitions and regions.

### **To Edit a Host**

- **1.** Select a host from the host navigation tree. (To select multiple hosts, use the **Shift** or **Ctrl** keys.)
- **2.** Select **Edit** from the **Edit** menu or right-click the hosts in the navigation tree and select **Edit**.

Management Center displays the host pane for each selected host. From this view, you can make changes to the hosts.

#### Warning!

Changing the name of the Master Host may prevent the cluster from functioning correctly. For information on changing the name of the Master Host, see *[Renaming the Management Center Master Host](#page-59-0)* on page 48.

#### **3.** Click **Apply**.

#### <span id="page-59-0"></span>**Renaming the Management Center Master Host**

Before changing the name of the Master Host, consider applications that require the use of this name (for example, job schedulers, mpi "machines" files, and other third-party software). In some cases, you may need to consult with application vendors regarding special instructions for changing the name of the Master Host.

When you change the Master Host name, all Management Center services, hosts, and clients must be able to resolve the new name. To ensure that your system functions properly after renaming the Master Host, you must update the host name in several files. To rename your Master Host:

- **1.** Select the Master Host in the host navigation tree.
- **2.** Select **Edit** from the **Edit** menu or right-click on the Master Host and select **Edit**. Management Center displays the host pane.
- **3.** In the host pane, enter a new name and click **Apply**.
- **4.** Exit Management Center.
- 5. In a command line, enter /etc/init.d/mgr stop to shut down Management Center services on the system.
- **6.** On the Master Host, edit the *\$MGR\_HOME/@genesis.profile* to use the new name (*system.rna.host*).
- **7.** On the Master Host, edit the *\$MGR\_HOME/etc/Activator.profile* and change all instances of the host name to use the new name.
- **8.** Add the new Master Host name to the alias list in */etc/hosts*. For example:

```
10.168.18.3 host.sgi.com host <new_name>
```
**9.** Restart Management Center.

### **Find a Host**

### **To Find a Host in the Host Navigation Tree**

**1.** Select **Find** from the **Edit** menu.

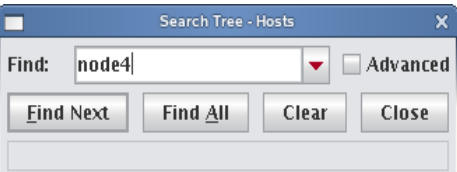

- **2.** Enter the name of a host and click **Find Next**.
- **3.** (Optional) Click **Advanced** to enable more extensive search options.

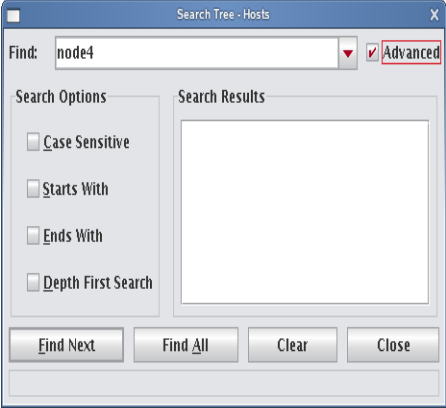

### **Delete a Host**

Deleting a host removes it from the cluster.

#### **To Delete a Host**

- **1.** Select the host you want to delete from the host navigation tree. (To select multiple hosts, use the Shift or Ctrl keys).
- **2.** Select **Delete** from the **Edit** menu or right-click the selected hosts in the navigation tree and select **Delete**. Management Center asks you to confirm your action.
- **3.** Click **OK** to delete the hosts.

### <span id="page-60-0"></span>**Import Hosts**

Management Center provides an easy way to import a large group of hosts from a file. When importing a list of hosts, it is important to note that Management Center imports only host information. Management Center accepts the following file types: *nodes.conf*, *dbix*, or *CSV*.

#### **To Import a List of Hosts**

- **1.** Obtain or create a host list file for importing. The following examples depict *nodes.conf*, *dbix*, and *CSV* file formats:
	- **A.** nodes.conf

SGI nodes.conf format lists one host per line with properties being space or tab delimited:

MAC HOSTNAME IP ADDRESS BOOT MODE UNIQUE NUM DESCRIPTION

Example: 0050455C0392 n001 192.168.4.1 boot\_mode 1 Node\_n001 0050455C03A2 n002 192.168.4.2 boot\_mode 2 Node\_n002

#### **B.** dbix

```
dbix
hosts.<hostname>.description: <description>
hosts.<hostname>.enabled:true
hosts.<hostname>.name:<hostname>
hosts.<hostname>.partition:<partition>
interfaces.<MAC_address1>.address:<IP_address1>
interfaces.<MAC_address1>.mac:<MAC_address1>
interfaces.<MAC_address1>.management:true
interfaces.<MAC_address1>.owner:<hostname>
interfaces.<MAC_address2>.address:<IP_address2>
interfaces.<MAC_address2>.mac:<MAC_address2>
interfaces.<MAC_address2>.management:false
interfaces.<MAC_address2>.owner:<hostname>
```

```
Example:
hosts.n1.description:Added automatically by add_hosts.shasd
hosts.n1.enabled:true
hosts.n1.name:n1
hosts.n1.partition:computehosts
interfaces.0030482acc96.address:10.0.1.1
interfaces.0030482acc96.mac:0030482acc96
interfaces.0030482acc96.management:true
interfaces.0030482acc96.owner:n1
interfaces.0030482acc9a.address:10.0.2.1
interfaces.0030482acc9a.mac:0030482acc9a
interfaces.0030482acc9a.management:false
interfaces.0030482acc9a.owner:n1
```
#### **V** Note

Dbix files are created primarily by obtaining and editing a Management Center database file.

#### **C.** CSV

HOSTNAME, MAC\_ADDRESS1, IP\_ADDRESS1, DESCRIPTION, MAC\_ADDRESS2, IP\_ADDRESS2

```
Example:
n14,"0040482acc96,0040482acc9a","10.4.1.1,10.4.2.1",Description
```
**2.** Select **Import Host List** from the **File** menu.

**50**

The Host List Import Utility dialog appears.

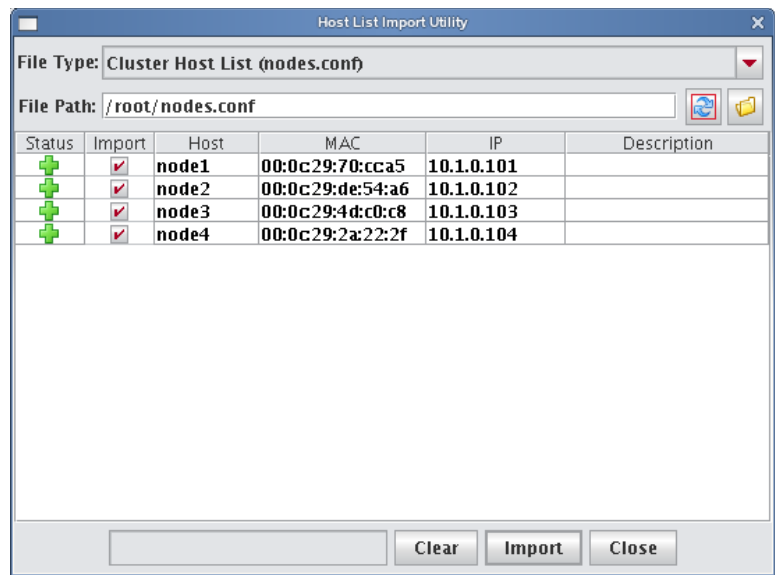

**3.** Select the host list file type you are importing. If you change the file type, click **Refresh** to update the dialog.

- **4.** Enter the path for the file you want to import or click **Browse** to locate the file.
- **5.** Review the list of hosts to import and un-check any hosts you do not want. Errors display for items that cannot be imported.

#### **Q** Tip

To clear the list of selected hosts, click **Clear**.

- **6.** Click **Import** to import the list of hosts.
- **7.** Click **Close**.

### **Host Power Controls**

The Power Management feature provides you with the ability to remotely reset, power up, power down, and cycle power to hosts installed in your system. Power status information for each host is available through the instrumentation tab. See *[Overview Tab](#page-161-0)* on page 150 and *[Thumbnail Tab](#page-162-0)* on page 151.

#### **System**

The System options in the right-click menu execute power-related events on the hosts.

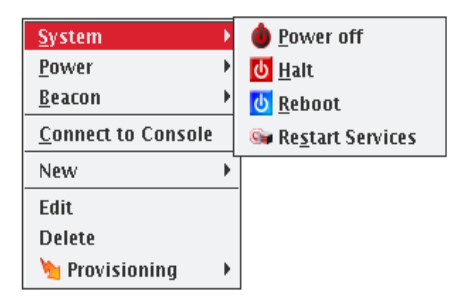

#### **POWER OFF**

Issues the Linux /sbin/poweroff command to stop all applications and services running on the host and, if the hardware allows, to power off the host. If you have used the /sbin/shutdown command to successfully shut down and reboot hosts at the next power cycle, you should be safe to enable this option. To enable shutdown, set the **shutdown.button.enable** option in *HostAdministrationService.profile* to true.

#### ! Warning!

Using the shutdown option requires that the BIOS is enabled to support boot at power up — the default behavior for LinuxBIOS. This setting, also referred to as Power State Control or Power On Boot, is typically enabled for most server-type motherboards.

If you do not enable this BIOS setting, hosts that are shut down may become unusable until you press the power button on each host. For the location of your host power switch, please consult your host installation documentation.

#### **Note**

The power connection to the host remains active unless you click Off. To return the host to normal operational status, cycle the power.

#### **HALT**

Issues the Linux /sbin/halt command to stop all applications and services running on the host and, if the hardware allows, power off the host.

#### **REBOOT**

Shuts down and restarts all applications and services on the host.

#### **RESTART SERVICES**

Restarts the Management Center services on the selected hosts.

#### **K** Note

You cannot restart Management Center services on the Master Host from the GUI. You must perform this action from the CLI.

#### **Power**

The Power options in the right-click menu execute power-related events from your power management device.

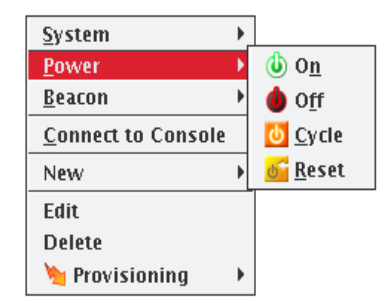

#### **ON**

Turn on power to the host.

#### **A** Note

If you are unable to power a host on or off, the port may be locked.

#### **OFF**

Immediately turn off power to the host.

#### **CYCLE**

Turn off the power, then back on. This is useful for multiple hosts.

#### **RESET**

Send a signal to the motherboard to perform a soft boot of the host.

#### **Beacon**

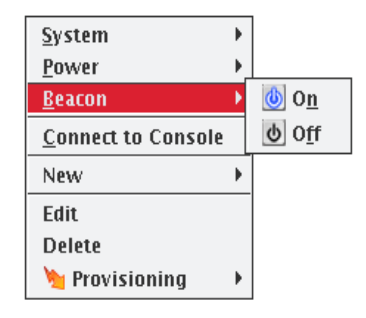

### **BEACON ON**

To identify a specific host in a cluster for troubleshooting purposes, click Beacon On to flash a light from the host. Use the Shift and Ctrl keys to select multiple hosts.By default, the beacon icon appears next to the selected host(s) for 180 seconds. You can change this default time by changing the timeout.beacon.seconds parameter in file \$MGR\_HOME/etc/PlatformManagementService.profile.

#### **Note**

The beacon function works only if the hardware installed in your cluster supports beacons (i.e., the hosts support IPMI or ILO).

#### **BEACON OFF**

Turn off the beacon.

### **Console**

Connecting to the console allows you to monitor activity on a host-by-host basis. When you connect to the console, Management Center opens a terminal window for each host and allows you to view host activity or execute bash and other general command-line operations necessary for troubleshooting. You can also use the console to apply specific configurations or enhancements to a payload that you can import and use at a later time.

#### **To Connect to the Console**

#### **K** Note

Before you can connect to a console, you must configure the platform management settings for your hosts to direct them to the serial device they will use (such as IPMI or Conman) and enable the **Console** option. You must install and configure conman it before you can use it. See *Conman* [on page 28](#page-39-1) and *conman* [on page 216](#page-227-0) for additional information about configuration and CLI controls.

**1.** Select the host on which you want to open a console from the host navigation tree.

To select multiple hosts, use the *Shift* or *Ctrl* keys.

**2.** Right-click on a selected host and select **Connect to Console**.

A console opens for each host.

- **3.** Enter bash or other general CLI commands as needed to configure the host.
- **4.** When finished, close the console.

#### **Roamer KVM**

When using Roamer-enabled nodes, you can connect to the Roamer KVM from the Management Center GUI. When you connect to the KVM console, Management Center opens a console window using Java. This allows you to control the host as you would with a keyboard, monitor, and mouse.

#### **A** Note

Before you can connect to a console, you must configure the platform management settings for your host to use Roamer and enable the **Console** option. This configures the host to use Roamer for the serial console.

To connect to the Roamer KVM, use the following steps:

- **1.** Select the host on which you want to open a console from the host navigation tree.
- **2.** Right-click on a selected host and select **Connect to KVM**. A Java KVM console opens for the host.
- **3.** When finished, close the console.

**54**

# <span id="page-66-0"></span>**Partitions**

You can use partitions to group clusters into non-overlapping collections of hosts. Instrumentation, provisioning, power control, and administrative tasks can be performed on this collection of hosts by selecting the partition in the host tree.

### **Adding Partitions**

**1.** Right-click in the **Hosts** navigation tree and select **New Partition** or select **New Partition** from the **File** menu.

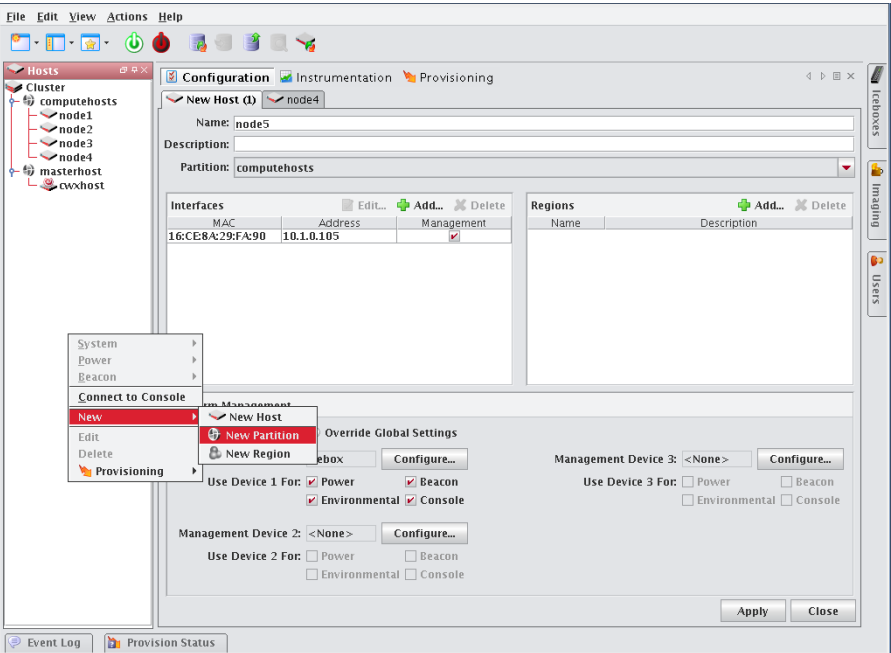

- **2.** Enter a partition name.
- **3.** (Optional) Enter a description.
- **4.** In the **Hosts** pane, click **Add** to display the Select Hosts dialog.

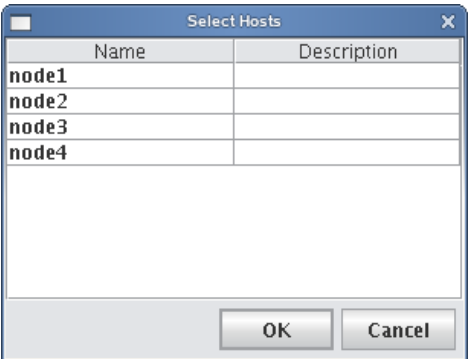

- **5.** Select hosts to add to this partition and click **OK**.
- **6.** Click **Apply**.

### **Editing Partitions**

Editing a partition allows you to change previously saved information about a partition. You can edit or remove regions, alter partition configurations, disable partitions, or remove partitions from the host.

- **1.** Select a partition from the host navigation tree.
- **2.** Select **Edit** from the **Edit** menu or right-click on the partitions in the host navigation tree and select **Edit**.
- **3.** Use the **Partition** pane to make changes to the partition).

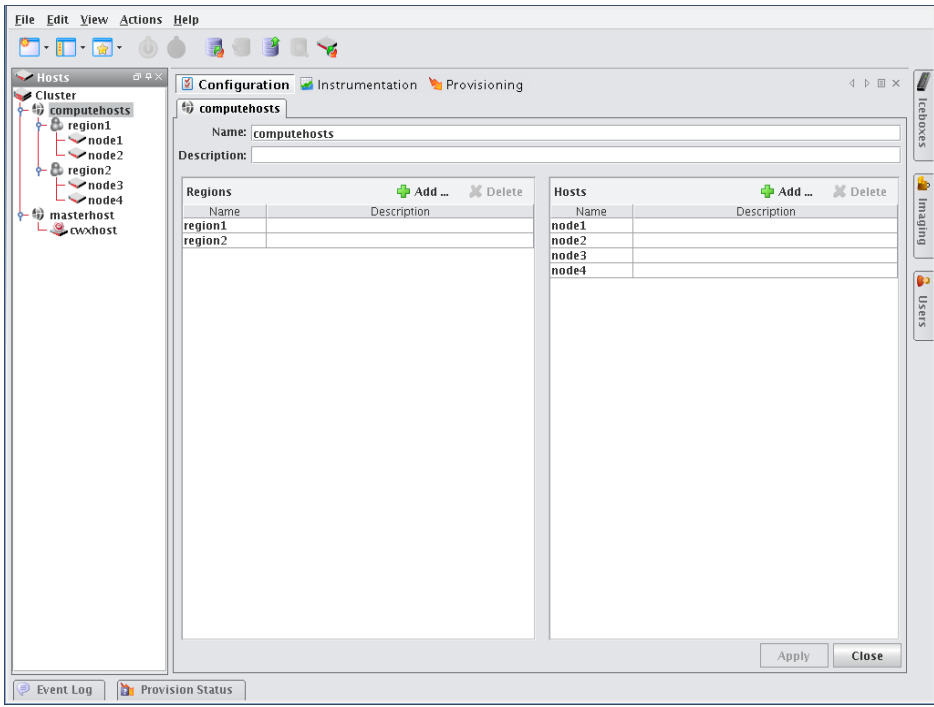

**4.** Click **Apply** to accept the changes or click Close to abort this action.

### **Deleting Partitions**

Deleting a partition allows you to remove unused partitions from the system.

#### **K** Note

If you delete a partition, all regions and hosts associated with the partition will move to the default partition. To delete regions and hosts, refer to *Regions* [on page 57](#page-68-0) and *[Adding Hosts](#page-54-0)* on page 43.

- **1.** Select the partitions you want to delete from the host navigation tree.
- **2.** Select **Delete** from the **Edit** menu or right-click on the partitions in the navigation tree and select **Delete**.
- **3.** Click **OK** to delet the partitions.

# <span id="page-68-0"></span>**Regions**

A region is a subset of a partition and may share any hosts that belong to the same partition — even if the hosts are currently used by another region.

### **Creating Regions**

**1.** Select **New Region** from the **File** menu or right-click in the host navigation tree and select **New Region**.

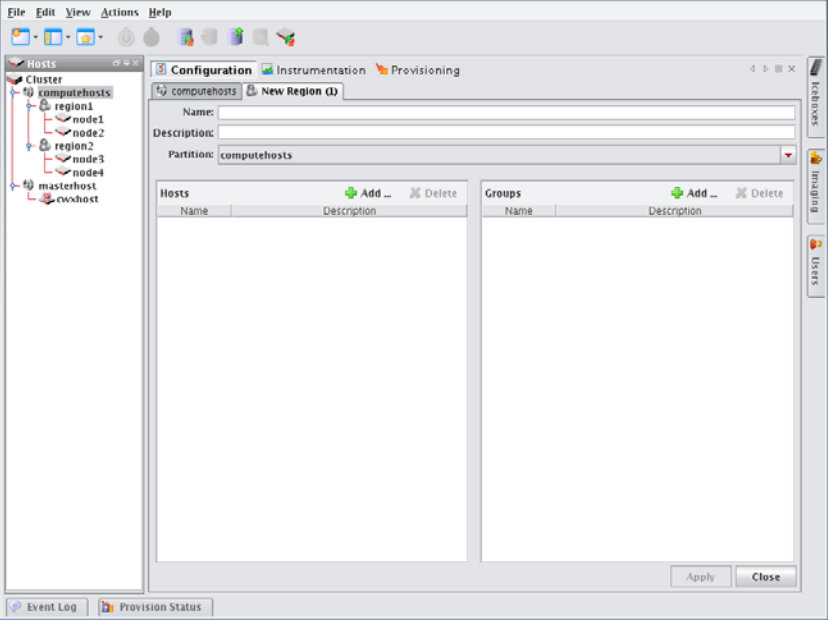

- **2.** Enter the name.
- **3.** (Optional) Enter a description.
- **4.** (Optional) Select the name of the partition you want to assign the region to from the drop-down list.

#### **Note**

Regions not assigned to a partition become part of the default or unassigned partition.

- **5.** In the **Hosts** pane, click **Add** to assign hosts to the region.
- **6.** In the Select Hosts dialog, select the hosts you want to add to the region.

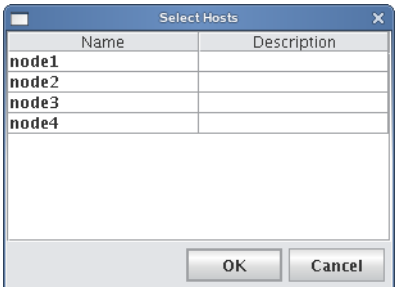

**7.** Click **OK** to add the hosts.

**8.** In the **Groups** pane, click **Add**.

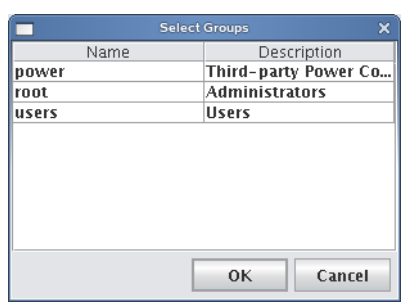

- **9.** Select the groups you want to add to the region. Adding groups to the region defines which users may access the hosts assigned to the region.
- **10.** Click **OK** to add the groups.
- **11.** Click **Apply**.

### **Editing Regions**

Editing regions allows you to change previously saved information about a region or to modify region memberships by adding or removing groups or hosts.

- **1.** Select a region from the host navigation tree.
- **2.** Select **Edit** from the **Edit** menu or right-click the regions in the navigation tree and select **Edit**.

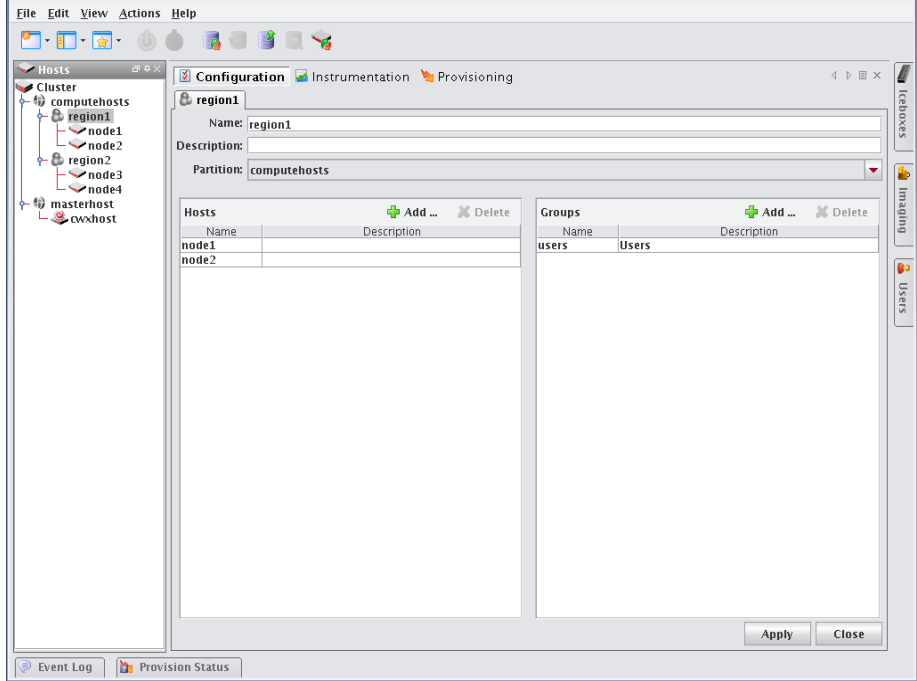

- **3.** Make changes to the regions (such as adding or deleting hosts).
- **4.** Click **Apply**.

### **Deleting Regions**

Deleting a region allows you to remove unused regions from the system.

- **1.** Select the region you want to delete from the host navigation tree.
- **2.** Select **Delete** from the **Edit** menu or right-click on the regions in the navigation tree and select **Delete**.
- **3.** Click **OK** to remove the regions.

#### **K** Note

If you delete a region, all hosts associated with the region return to the partition to which the region belonged. If the region was not part of a partition, the hosts move to the default partition.

# <span id="page-71-0"></span>**Racks**

To aid in the management of the cluster, you can use racks to represent the physical layout of the cluster into nonoverlapping collections of hosts. If you have hosts which are not assigned a rack, they will appear in a rack labelled **Unassigned**.

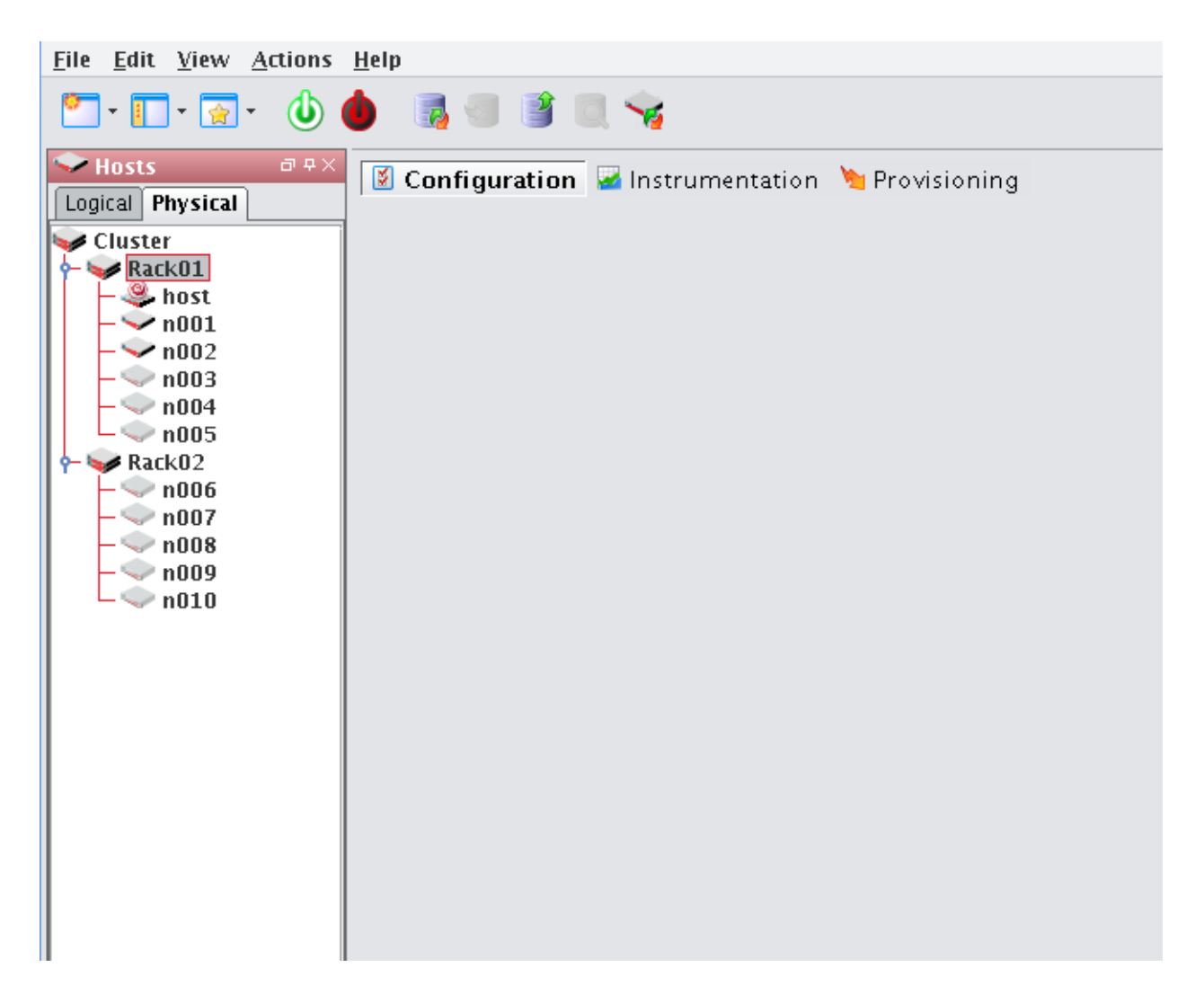
# **Adding Racks**

- **1.** Right-click in the **Hosts** navigation tree and select **New Rack** or select **New Rack** from the **File** menu.
- **2.** Enter a rack name.
- **3.** (Optional) Enter a description.
- **4.** In the **Hosts** pane, click **Add** to display the Select Hosts dialog.
- **5.** Select hosts to add to this rack and click **OK**.
- **6.** Click **Apply**.

# **Editing Racks**

Editing a rack allows you to change previously saved information about a rack. You can edit rack information, alter rack configurations, or remove racks.

- **1.** Select a rack from the host navigation tree.
- **2.** Select **Edit** from the **Edit** menu or right-click on the racks in the host navigation tree and select **Edit**.
- **3.** Use the rack pane to make changes to the rack.
- **4.** Click **Apply** to accept the changes or **Close** to abort this action.

# **Deleting Racks**

## **A** Note

If you delete a rack, all hosts associated with the rack will be moved to rack **Unassigned**.

- **1.** Select the rack(s) you want to delete from the host navigation tree.
- **2.** Select **Delete** from the **Edit** menu or right-click on the rack(s) in the navigation tree and select **Delete**.
- **3.** Click **OK** to delete the rack(s).

# <span id="page-74-1"></span><span id="page-74-0"></span>Chapter 5 User Administration

Management Center allows you to configure groups, users, roles, and privileges to establish a working environment on the cluster. A group refers to an organization with shared or similar needs that is structured using specific *roles* (permissions and privileges) and region access that may be unique to the group or shared with other groups. Members of a group (*users*) inherit all rights and privileges defined for the group(s) to which they belong.

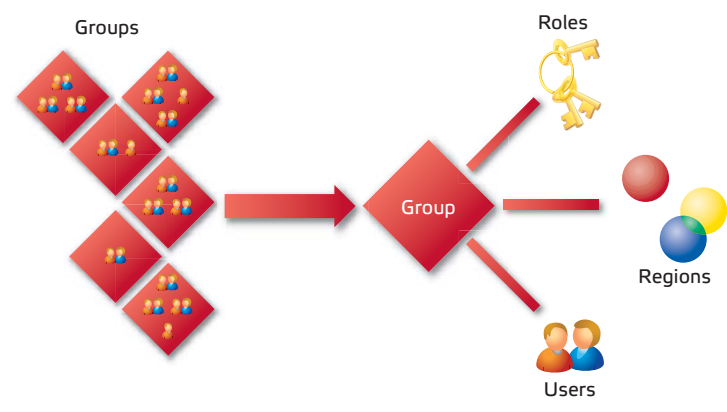

For example, a user assigned to multiple groups (as indicated by the following diagram) has different rights and privileges within each group. This flexibility allows you to establish several types of user roles: full administration, group administration, user, or guest.

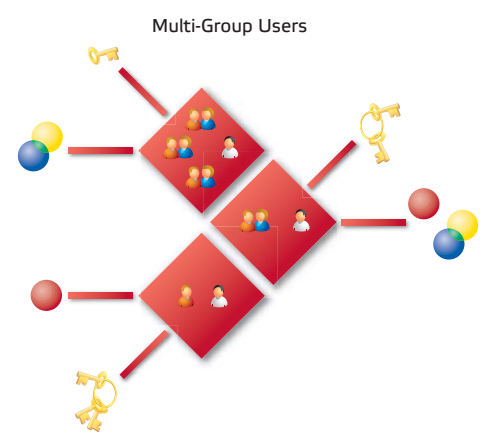

## **K** Note

Management Center currently supports adding users and groups to payloads only—it does not support the management of local users and groups on the Master Host. Users with local Unix accounts do not automatically have Management Center accounts, and this information cannot be imported into Management Center.

If you are using local authentication in your payloads and intend to add Management Center users or groups, ensure that the user and group IDs (UIDs and GIDs, respectively) match up between the accounts on the Master Host and Management Center. Otherwise, NFS may not work properly.

# **Default User Administration Settings**

Management Center implements the following structure during the installation process:

- The root and guest user accounts are created.
- The root, power, and users groups are created.
- The root and user roles are created.
- All privileges allowed by the installed license are created.

After installation, Management Center allows you to create, modify, or delete groups, users, roles, and privileges as needed.

## **K** Note

You cannot remove the root user.

# **Adding a User**

Adding a user to Management Center creates an account for the user and grants access to the system.

**1.** Select **New User** from the **File** menu or right-click in the user navigation tree and select **New User**.

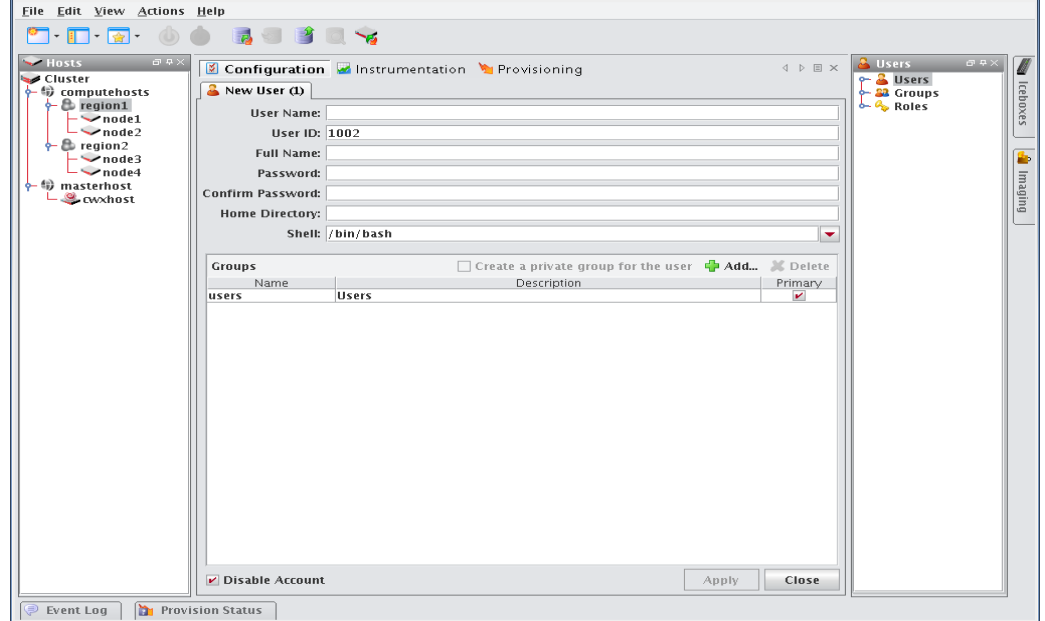

**64**

- **2.** Enter the user's login name.
- **3.** (Optional) Management Center assigns a system-generated user ID. Enter any changes to the ID in the User ID field.
- **4.** Enter the user's first and last name in the **Full Name** field.

## **Note**

The Management Center UID must match the system UID.

## $\bullet$  Tip

If a user already has an account and you would like to apply the account to the Master Host and compute hosts, add the user to your payload during payload creation. When you provision, Management Center creates the account on the hosts. See *[Payload Local User and Group Account Management](#page-103-0)* on page 92.

- **5.** Enter and confirm a user password.
- **6.** (Optional) Enter a home directory (for example, */home/username*).
- **7.** (Optional) Enter a shell for this user or select an existing one from the drop-down list. (By default, Management Center uses */bin/bash*.)
- **8.** Click **Apply**.

## <span id="page-76-0"></span>**Defining User Groups**

The groups pane allows you to identify the group(s) to which the user belongs. Users are allowed to be part of any number of groups, but granting access to multiple groups may allow users unnecessary privileges to various parts of the system. See *Roles* [on page 70](#page-81-0).

**1.** To add the user to a group, click **Add**.

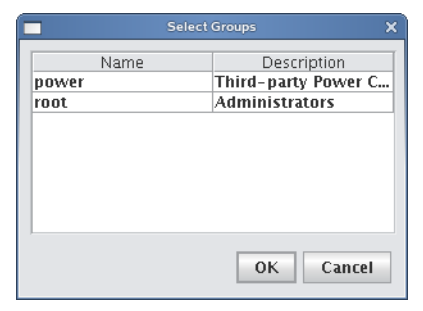

**2.** Select the groups you want associated with the user.

### **A** Note

Each user must belong to a primary group. If not, Management Center automatically assigns the user to the "users" group. If you are using third-party power controls such as IPMI, the power group must be the primary group for *all* users who will use these controls. See *Power* [on page 67](#page-78-0).

- **3.** Click **OK**.
- **4.** (Optional) Select **Create a private group for the user** to create a new group with the same name as the user.
- **5.** (Optional) Check **Disable Account** to prevent users from logging into this account and to exclude this account from future payloads without deleting the account.

# **Editing User Accounts**

Editing a user account allows you to change information previously saved about a user.

- **1.** Select a user from the user navigation tree.
- **2.** Select **Edit** from the **Edit** menu or right-click a user in the navigation tree and select **Edit**.

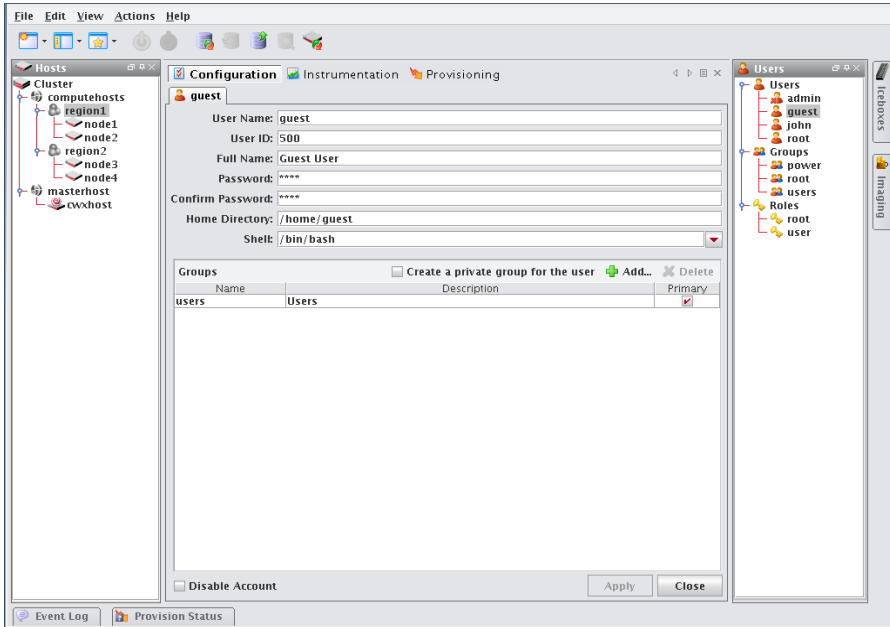

**3.** Click **Apply**.

# <span id="page-77-0"></span>**Disabling a User Account**

Disabling a user account allows you to render the account temporarily inoperative without removing it.

- **1.** Select a user from the user navigation tree.
- **2.** Select **Edit** from the **Edit** menu or right-click a user in the navigation tree and select Edit.
- **3.** Select **Disable Account**.
- **4.** Click **Apply**.

# **Deleting a User Account**

Deleting a user allows you to remove unused user accounts from the system. To temporarily disable a user account, see *[Disabling a User Account](#page-77-0)* on page 66.

## **Note**

You cannot remove the root user.

# **To Delete a User**

- **1.** Select the users you want to delete from the user navigation tree.
- **2.** Select **Delete** from the **Edit** menu or right-click the user names and select **Delete**.
- **3.** Click **OK** to remove the users.

# **Groups**

The following sections outline the fundamentals of adding, editing, and deleting groups. By default, Management Center enables the following groups, but you can create new groups as needed:

<span id="page-78-0"></span>Power The power group contains the user names and passwords that will be used to manage IPMI and other 3rd-party power controllers. By default, this group has no role associated with it, so users assigned to this group cannot typically log into Management Center. Although temperature and fan monitoring do not require that a user is assigned to this group, you must assign a user to the power group in order to use power control and beaconing for IPMI-enabled devices.

**K** Note

When using third-party power controls such as IPMI, the power group must be the primary group for *all* users who will access these controls (see *[Defining User Groups](#page-76-0)* on page 65). Users who belong to the power group cannot log into Management Center.

Root The root group typically contains users with full administrative privileges.

Users The users group typically includes all users with access to the cluster. By default, the Users group is associated with the Users role. Management Center automatically assigns all users to the "users" group.

# **Adding a Group**

Adding groups creates a collection of users with shared or similar needs (for example, an engineering, testing, or administrative group).

**1.** Select **New Group** from the **File** menu or right-click in the user navigation tree and select **New Group**.

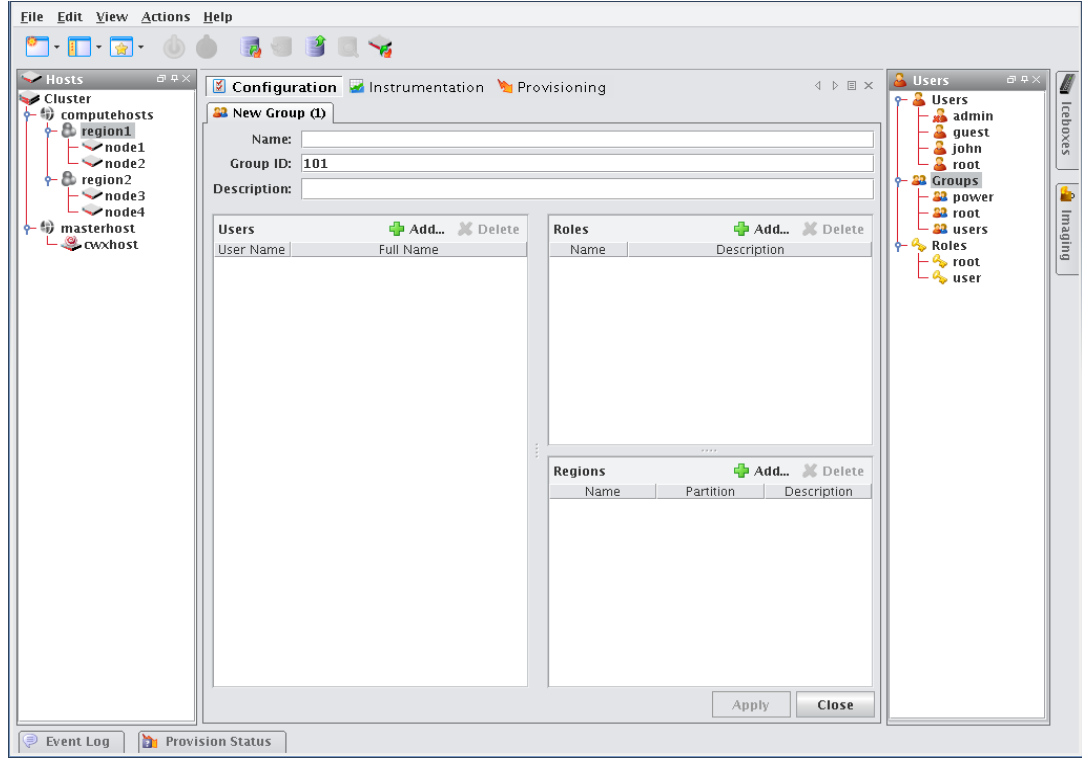

**2.** Enter the group name.

- **3.** (Optional) Management Center assigns a system-generated Group ID. Enter any changes to the ID in the Group ID field.
- **4.** (Optional) Enter a description.
- **5.** Click **Apply**.

# **ADD USERS**

The Users pane allows you to identify the users that belong to the current group. Users are allowed to be part of any number of groups, but granting access to multiple groups may allow users unnecessary privileges to various parts of the system. See *Roles* [on page 70](#page-81-0).

**1.** To add a user to the group, click **Add**.

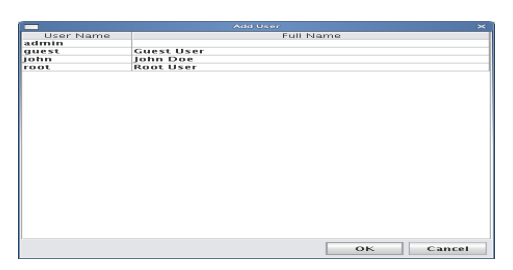

**2.** Select the users to add to the group (use the **Shift** or **Ctrl** keys to select multiple users.

# **3.** Click **OK**.

# **ASSIGN ROLES**

The Roles pane allows you to assign specific roles to the group.

**1.** Click **Add** in the **Roles** field.

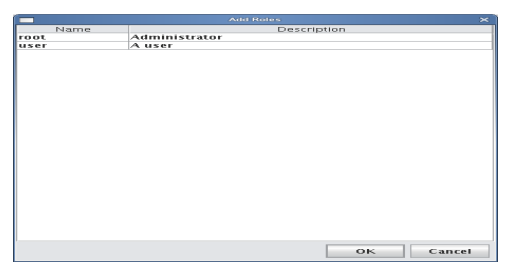

- **2.** Select the roles to assign to the group.
- **3.** Click **OK**.

## **ASSIGN REGIONS**

The Regions pane allows you to grant a group access to specific regions of the system. See *[User Administration](#page-74-0)* on [page 63](#page-74-0).

**1.** Click **Add** in the **Regions** field.

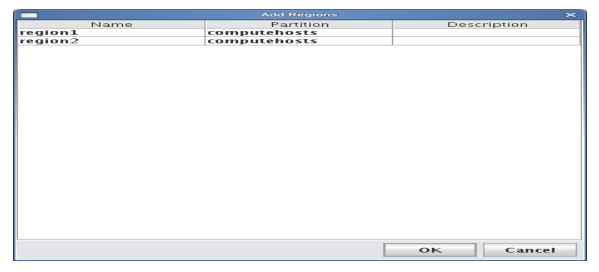

- **2.** Select the regions to assign to the group.
- **3.** Click **OK**.

# **Editing a Group**

Editing a group allows you to change previously saved information about a group or modify group memberships by adding or removing users.

- **1.** Select a group from the user navigation tree.
- **2.** Select **Edit** from the **Edit** menu or right-click a group name in the navigation tree and select **Edit**.

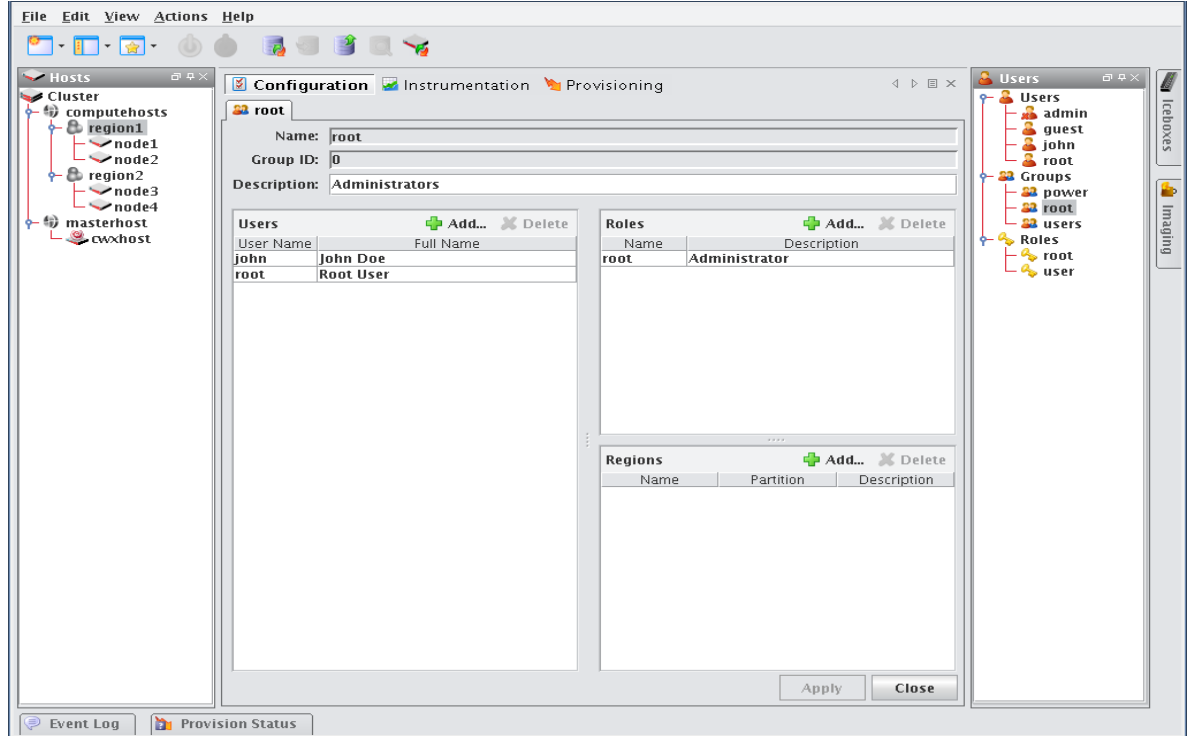

- **3.** Make changes by adding or deleting users, roles, and regions as needed.
- **4.** Click **Apply**.

# **Deleting a Group**

Deleting a group allows you to remove unused groups from the system.

- **1.** Select the groups you want to delete from the user navigation tree.
- **2.** Select **Delete** from the **Edit** menu or right-click group names in the navigation tree and select **Delete**.
- **3.** Click **OK**.

# **K** Note

You cannot remove the root, power, or users groups.

# <span id="page-81-0"></span>**Roles**

The following sections outline the fundamentals of adding, editing, and deleting roles. Roles are associated with groups and privileges, and define the functionality assigned to each group. Several groups can use the same role.

# **Adding a Role**

Adding a role to Management Center allows you to define and grant system privileges to groups.

**1.** Select **New Role** from the **File** menu or right-click in the **Users** frame and select **New Role**.

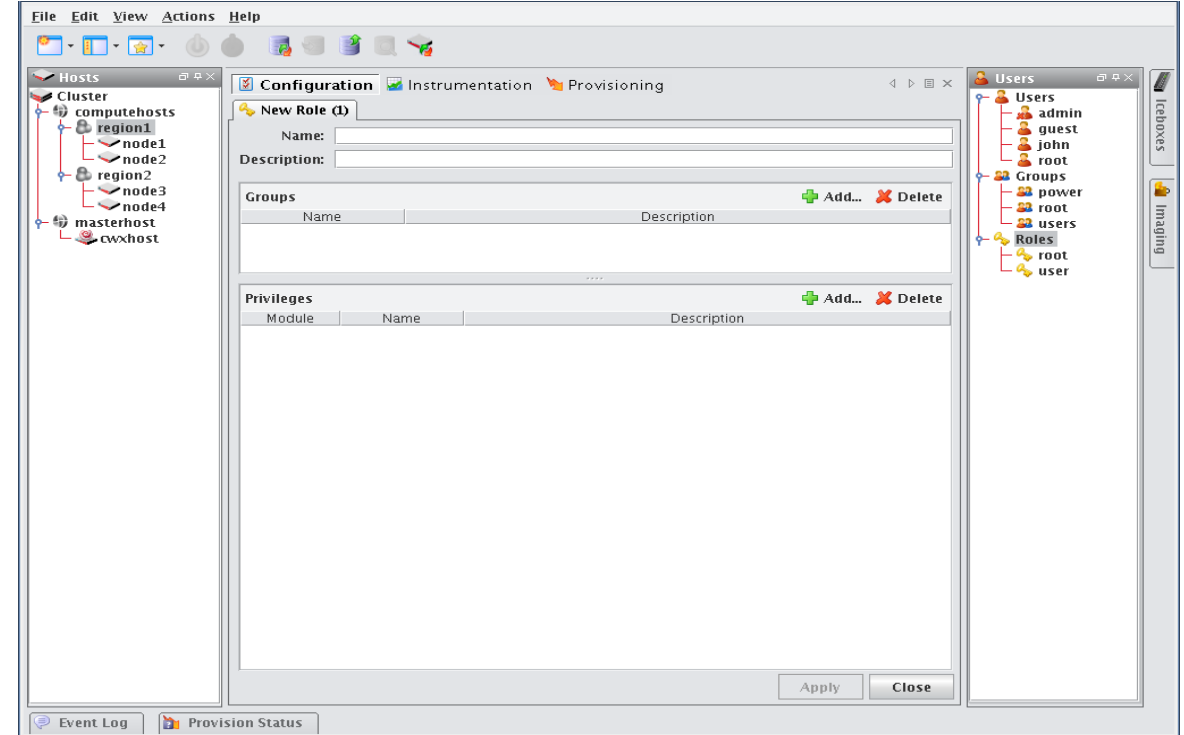

- **2.** Enter the role name.
- **3.** (Optional) Enter a description.
- **4.** Click **Apply**.

**K** Note

Adding or revoking privileges will not affect users that are currently logged into Management Center. Changes take effect only after the users close Management Center and log in again.

# **ASSIGNING GROUPS TO ROLES**

The Groups pane allows you to assign roles to multiple groups. This permits users to have varied levels of access throughout the system.

**1.** Click **Add** in the **Groups** pane.

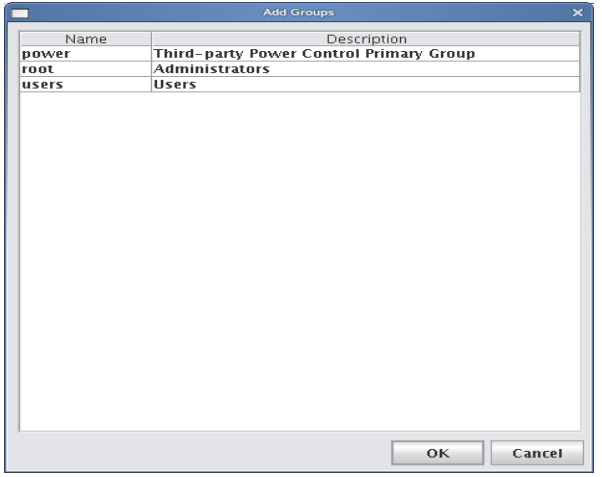

- **2.** Select the groups you want to assign to the role.
- **3.** Click **OK**.

## **GRANTING PRIVILEGES**

The Privileges pane allows you to assign permissions to a role. Any user with the role will have these permissions in the system. See *Privileges* [on page 73.](#page-84-0)

- **1.** Click **Add** in the **Privileges** pane.
- **2.** Select the privileges you want to grant to the current role.

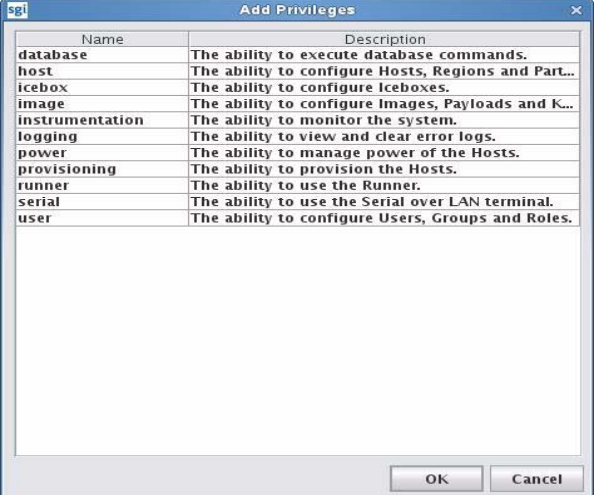

**3.** Click **OK**.

# **Editing a Role**

Editing roles allows you to modify privileges defined for a group.

- **1.** Select a role from the user navigation tree.
- **2.** Select **Edit** from the **Edit** menu or right-click role names in the navigation tree and select **Edit**..

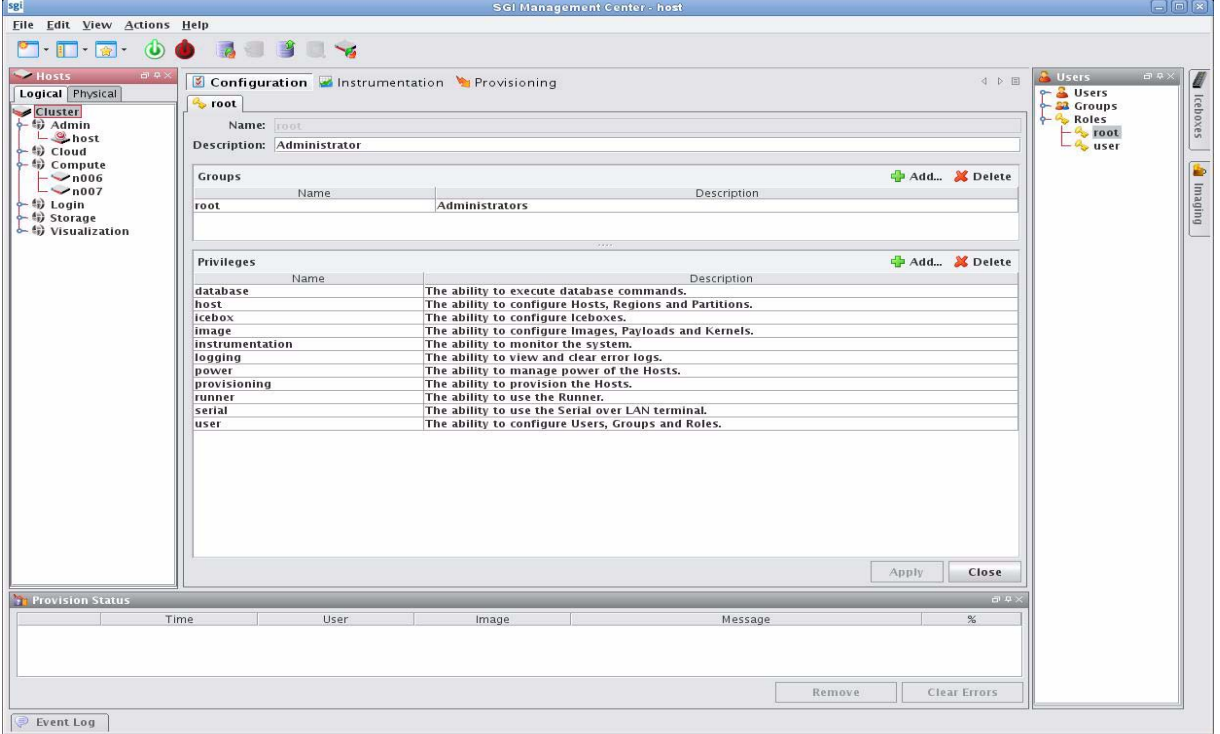

**3.** Make changes as needed and click **Apply**.

#### $\mathbf{v}_\mathrm{c}$ **Note**

Deleting a role will not affect the privileges of a user that is currently logged into Management Center. Changes will take effect only after you restart the Management Center client.

# **Deleting Roles**

Deleting a role removes any user privileges assigned to the role.

- **1.** Select the role you want to delete from the user navigation tree.
- **2.** Select **Delete** from the **Edit** menu or right-click role names in the navigation tree and select **Delete**.
- **3.** Click **OK**.

# **K** Note

Deleting a role does not affect the privileges of a user that is currently logged into Management Center. Changes take effect only after you restart the Management Center client. Also note that you cannot delete the root role.

# <span id="page-84-0"></span>**Privileges**

Privileges are permissions or rights that grant varying levels of access to system users. Management Center allows you to assign privileges as part of a role, then assign the role to specific user groups. Users assigned to multiple groups will have different roles and access within each group. This flexibility allows you to establish several types of roles you can assign to users: full administration, group administration, user, or guest. See *[User Administration](#page-74-0)* on page 63. The following table lists the privileges established for the Management Center module at the function and sub-function levels:

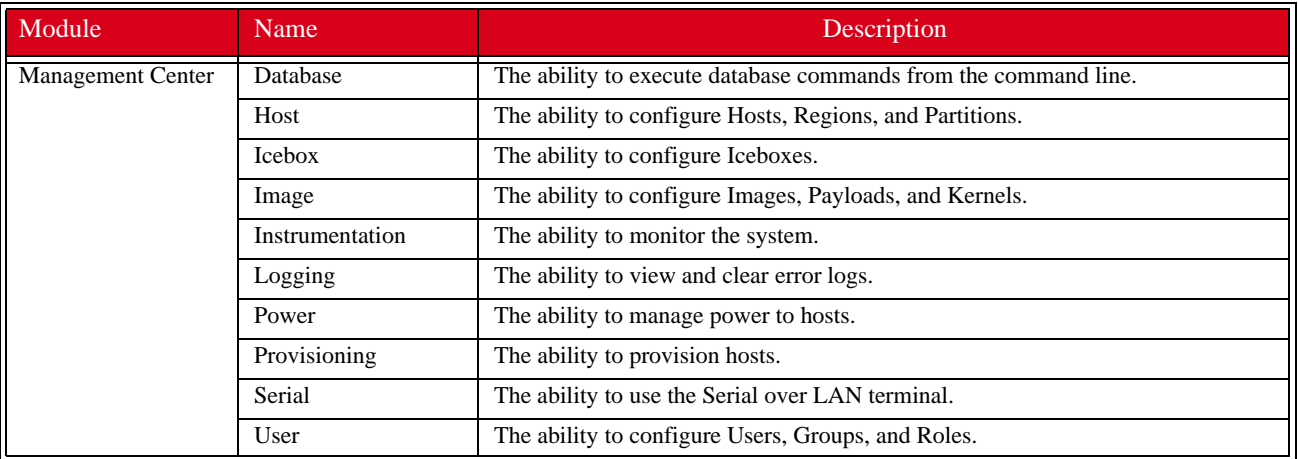

# Chapter 6 Imaging, Version Control, and Provisioning

# **Overview**

Management Center version-controlled image management allows you to create and store images that can be used to install and configure hosts in your system. An image may contain file system information, utilities used for provisioning, one payload, and one kernel—although you may create and store many payloads and kernels. The payload contains the operating system, applications, libraries, configuration files, locale and time zone settings, file system structure, selected local user and group accounts (managed by Management Center), and any centralized user authentication settings to install on each host (e.g., NIS, LDAP, and Kerberos). The kernel is the Linux kernel.

# **Note**

For a list of Management Center-supported operating systems, see *[Operating System Requirements](#page-13-0)* on page 2.

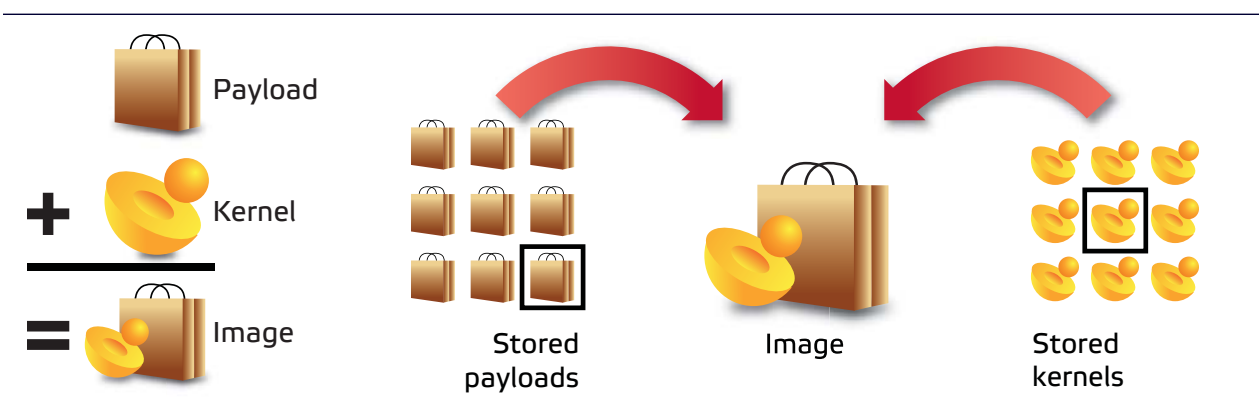

This chapter provides both GUI and command-line interface directions to assist you in configuring and maintaining images, and in using them to provision hosts. The image configuration process allows you to select a kernel and payload, and also configures the boot utilities and partition layout. Once the new image is complete, you can check it into the Version Control System and provision hosts with the new image. See *[Version Control System \(VCS\)](#page-145-0)* on [page 134](#page-145-0) and *[Provisioning](#page-152-0)* on page 141.

# **Payload Management**

Payloads are stored versions of the operating system and any applications installed on the hosts. Payloads are compressed and transferred to the hosts via multicast during the provisioning process.

# **Configuring a Payload Source**

Before you can build a new payload, you must have a package source available for use. A package source can be the RHEL or SLES physical media, ISO media, ftp or http install, or media copied to your hard drive.

# **Physical Media**

If you are using physical media, you must insert it and mount it for your CDROM:

/mnt/cdrom

or

```
/media/dvd
```
# **CD ISOs**

If you are using the CD ISOs, you must mount the ISOs one at a time to simulate using the CDROM:

```
mount -o loop <ISO_name> <mount_point>
```
**Note** 

Using either the multiple disks or multiple ISOs may require switching between disks several times.

# **DVD ISOs**

DVD ISOs are perhaps the most convenient because they are simply mounted and do not require changing disks. To use a DVD ISO:

```
mount -o loop <ISO_name> <mount_point>
```
# **FTP or HTTP**

You must follow the operating system vendors recommendations for setting up a network based installation. Some problems have been reported using Apache 2.2.

# **Copying the Media**

If you have CD media or CD ISOs and will be creating multiple payloads or requiring additional packages following payload creation, it is worthwhile to copy the distribution to the hard drive. See *[Red Hat Installations](#page-87-0)* below or *[SUSE](#page-88-0)  [Linux Enterprise Server Installations](#page-88-0)* on page 77 for instructions on how to copy the installation disks for your distribution.

# <span id="page-87-0"></span>**RED HAT INSTALLATIONS**

# **Q** Tip

If you choose to copy the *entire* contents of each disc rather than the files described below, you must copy disc1 *LAST*. Failure to copy disks in the correct order may produce payload creation failures (for example, package *aaa\_base* may not be found).

**1.** Mount disk 1 and copy the contents of the entire disk to a location on the hard drive:

```
mount /mnt/cdrom 
or
```
mount -o loop RHEL-x86\_64-WS-disc1.iso /mnt/cdrom mkdir /mnt/redhat cp -r /mnt/cdrom/\* /mnt/redhat

**2.** Mount disk 2 and copy the *\*.rpm* files from the RPMS directory to the RPMS directory on the hard drive:

```
cp /mnt/cdrom/RedHat/RPMS/*.rpm /mnt/redhat/RedHat/RPMS
```
**3.** Mount each remaining disk and copy the RPMS directory to the RPMS directory on the hard drive.

## <span id="page-88-0"></span>**SUSE LINUX ENTERPRISE SERVER INSTALLATIONS**

## $\bullet$ , Tip

If you choose to copy the *entire* contents of each disc rather than the files described below, you must copy disc1 *LAST*. Failure to copy disks in the correct order may produce payload creation failures (e.g., package *aaa\_base* may not be found).

**1.** Mount disk 1 and copy the contents of the entire disk to a location on the hard drive:

```
mount /media/cdrom
or
mount -o loop SLES-9-x86-64-CD1.iso /media/cdrom
mkdir /mnt/suse
cp -r /media/cdrom/* /mnt/suse
```
- **2.** Mount disk 2 and copy the RPMs from each architecture subdirectory to the SuSE directory on the hard drive:
	- cp -r /media/cdrom/suse/noarch/\* /mnt/suse/suse/noarch

cp -r /media/cdrom/suse/i586/\* /mnt/suse/suse/i586

cp -r /media/cdrom/suse/i686/\* /mnt/suse/suse/i686

cp -r /media/cdrom/suse/src/\* /mnt/suse/suse/src

cp -r /media/cdrom/suse/nosrc/\* /mnt/suse/suse/nosrc

- cp -r /media/cdrom/suse/x86\_64/\* /mnt/suse/suse/x86\_64
- **3.** Mount each remaining disk and copy the RPMs from each architecture subdirectory to the SUSE directory.

# **Creating a Payload**

Payloads are initially created using a supported Linux distribution installation media (CD-ROM, FTP, NFS) to build a base payload (see *[Operating System Requirements](#page-13-0)* on page 2 for a list of supported distributions) or by importing a payload from a previously provisioned host. Additions and changes are applied by adding or removing packages, or by editing files through the GUI or CLI. Changes to the Payload are managed by the Management Center Version Control System (VCS). Package information and files are stored and may be browsed through Management Center.

Warning!

Please consult SGI before upgrading your Linux distribution or kernel. Upgrading to a distribution or kernel not approved for use on your system may render Management Center inoperable or otherwise impair system functionality. Technical Support is not provided for unapproved system configurations.

To create a new payload from a Linux distribution:

**1.** Select **New Payload** from the **File** menu or right-click in the imaging navigation tree and select **New Payload**.

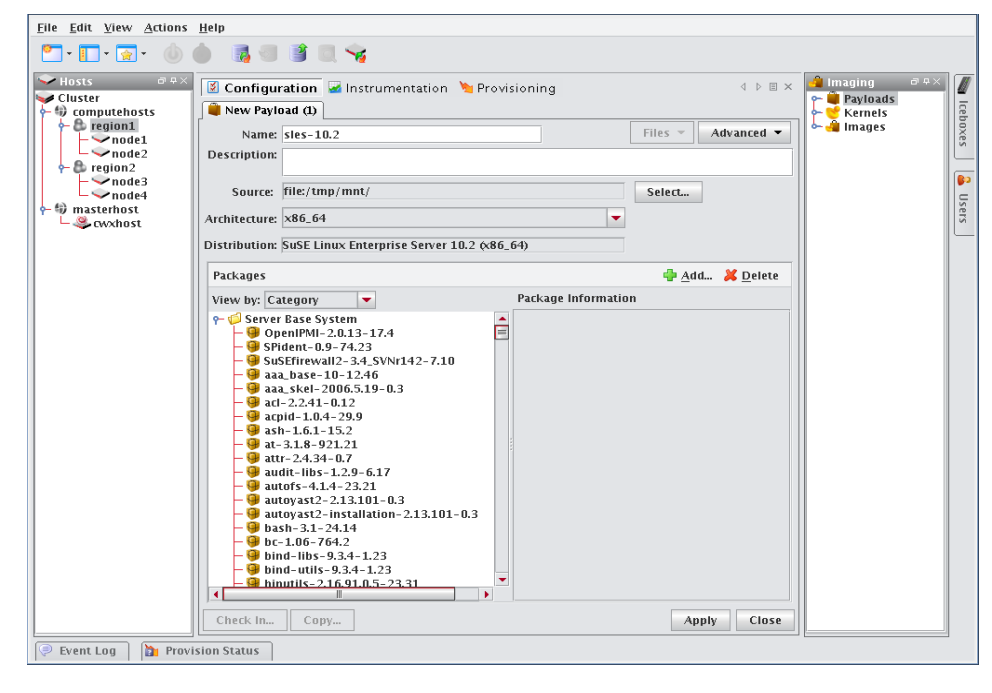

**Q** Tip

To create a new payload using a payload from a host you have already configured, see *[Importing a Payload from an](#page-92-0)  [Existing Host](#page-92-0)* on page 81.

- **2.** Enter a payload name.
- **3.** (Optional) Enter a description.

**4.** Click **Select** next to the **Source** field.

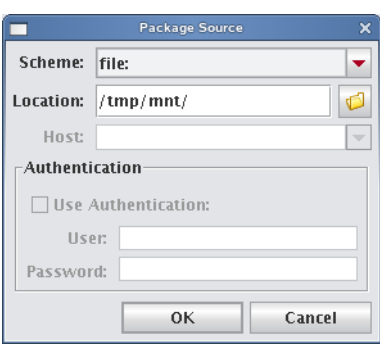

- **5.** Select the **Scheme** (file, http://, or ftp://) from the drop-down list.
- **6.** Enter the location of the top level directory for the Linux distribution or, click the **Browse** icon if you selected the File scheme to locate the directory.

# **Q** Tip

If you are creating multiple payloads from the same distribution source, it may be faster and easier to copy the distribution onto the hard drive. This also prevents you from having to switch CD-ROMs during the payload creation process. See *[Red Hat Installations](#page-87-0)* on page 76 and *[SUSE Linux Enterprise Server Installations](#page-88-0)* on page 77 for specific details on installing these distributions.

- **7.** (Optional) If you select **http://** or **ftp://**, enter a host.
- **8.** (Optional) If you select **Use Authentication**, enter a username and password.
- **9.** Click **OK**.

As the distribution loads, the progress of the payload creation is displayed along with the operation status messages.

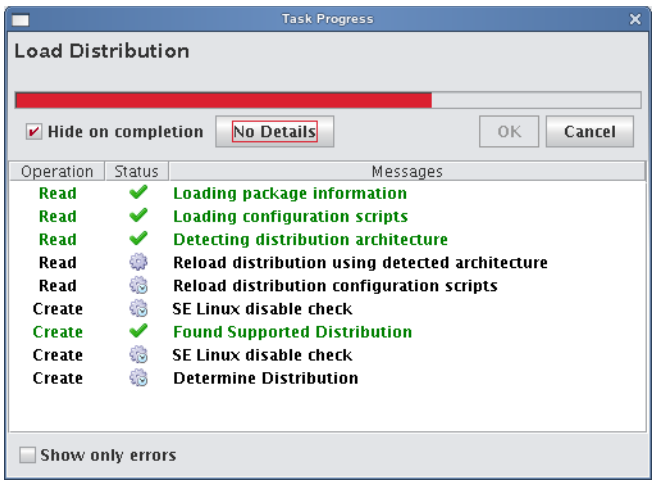

# **Q**, Tip

Select **Hide on Completion** to close the **Task Progress** dialog if no errors or warnings occur.

### **K** Note

If Management Center is unable to detect payload attributes, the Distribution Unknown dialog appears. From this dialog, select the distribution type that most closely resembles your distribution and Management Center will attempt to create your payload.

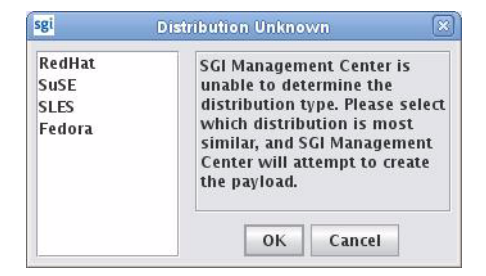

**10.** (Optional) In the packages pane, click **Add** to include additional packages in the payload.

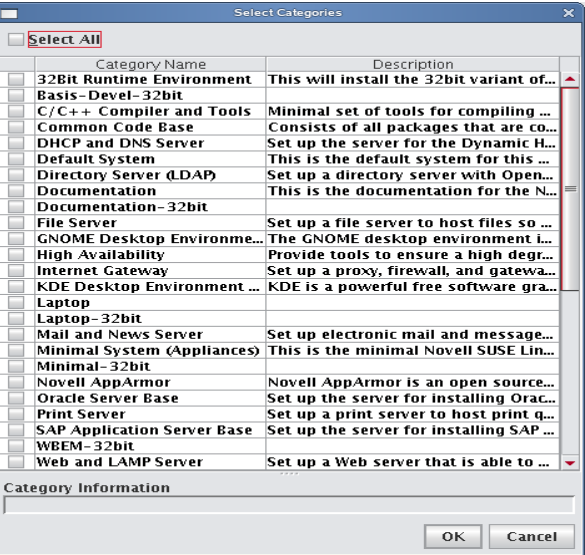

**11.** Select which payload categories to install or remove by clicking the checkbox next to each package.

# **Note**

When you select a "core" category to include in a payload, Management Center automatically selects packages that are essential in allowing the capability to run. However, you may include additional packages at any time. See *[Adding a](#page-95-0)  [Package to an Existing Payload](#page-95-0)* on page 84.

## **12.** Click **OK**.

- **13.** (Optional) From the Packages pane, select packages you want to remove from the payload, then click **Delete** in the packages pane.
- **14.** (Optional) Configure advanced settings you want to apply to the payload. See *[Payload File Configuration](#page-100-0)* on [page 89](#page-100-0), *[Payload Authentication Management](#page-101-0)* on page 90, and *[Payload Local User and Group Account](#page-103-1)  [Management](#page-103-1)* on page 92.

**15.** Click **Apply**.

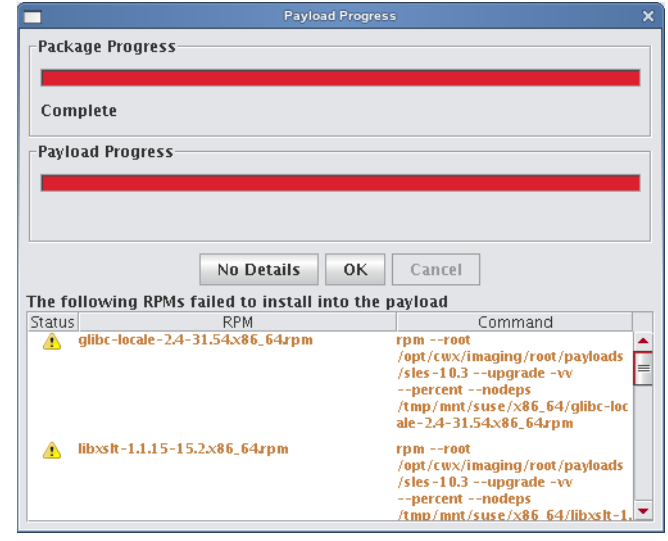

# **Q** Tip

If an RPM installation error occurs during the payload creation process, Management Center enables the **Details** button and allows you to view which RPM produced the error.

To view error information about a failed command, click the command description field. You may copy the contents of this field and run it from the CLI to view specific details about the error.

- **16.** (Optional) Select any payload files you wish to include with, remove from, or edit from the **File** drop-down list. See *[Add and Update Payload Files or Directories](#page-107-0)* on page 96.
- **17.** (Optional) Click **Check In** to import the new payload into VCS. See also *[Version Control System \(VCS\)](#page-145-0)* on [page 134](#page-145-0).

# **Creating a Copy of an Existing Payload**

**1.** Right-click on a payload in the imaging navigation tree and select **Copy**.

# **Q** Tip

If a payload is open in the GUI, click **Copy** in the lower left of the panel to create a copy of the payload.

## **A** Note

When you copy of a payload, Management Center creates a *working* copy of the payload — in other words, the payload that is checked out into the *\$MGR\_HOME/imaging/<username>/payloads directory*. To create a copy of a versioned payload, use *[VCS Management](#page-148-0)* on page 137.

**2.** In the **Copy Payload** dialog, enter the name of the new payload and click **OK**.

## <span id="page-92-0"></span>**Importing a Payload from an Existing Host**

Creating a payload from an existing host is helpful in situations where a specific host is already configured the way you want it. This feature allows you to create new payloads that use the configuration and distribute the image to other hosts.

## **K** Note

On RHEL, temporarily disable SE Linux while importing the payload. If you do not require SE Linux, you may want to leave it disabled.

To disable SE Linux:

- 1. Navigate to the **Imaging** tab.
- 2. Select the kernel you are using and edit the kernel parameters.
- 3. Add selinux=0 as a parameter.
- 4. Reboot the host and import the payload.

**3.** Select **Import Payload** from the **File** menu.

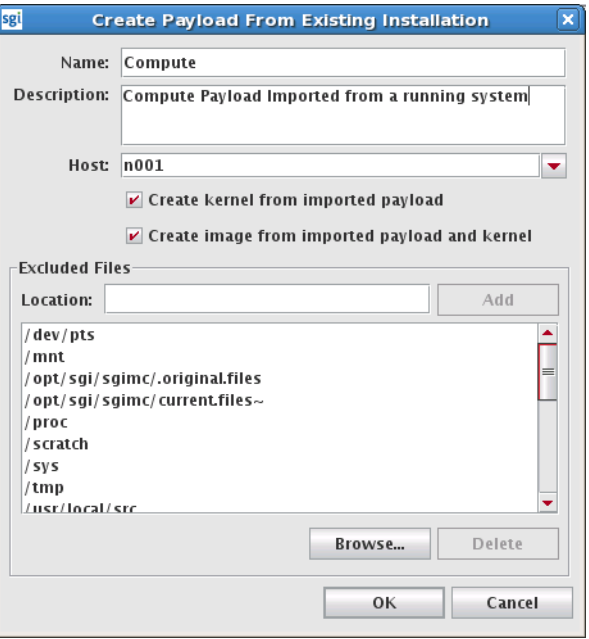

## **Q**, Tip

You can also import a payload using pmgr from the command line. See *pmgr* [on page 248](#page-259-0).

- **4.** Enter a payload name.
- **5.** (Optional) Enter a description.
- **6.** Enter the host name you are creating the payload from or select a host from the drop-down list.
- **7.** Use the following check box selections to indicate whether or not an image and kernel should be created:
	- \* **Create kernel from imported payload** creates a kernel with the same name as the payload and populates the list of modules in the kernel to match that of the running host**.**
	- **\* Create image from imported payload and kernel** creates an image and attempts to re-create all local filesystems from the list of partitions on the running host.

## **\** Note

- \* In the imported kernel, check the list of kernel modules that is generated and the list of kernel boot parameters that are generated. You may need to customize them according to your needs.
- \* In the imported image, check the partition scheme and add/remove partitions as necessary.
- \* LVM is not supported. If you have LVM partitions on the running host, you will need to create traditional partitions in the image manually.
- \* If you have any remote filesystem mounts on the running host, such as static NFS mounts, they will not be defined in the new image. They will need to be defined manually.
- **8.** (Optional) Review the **Excluded Files** list and remove any files you want to exclude from the payload.

#### Warning! - 1

If you include a symlink when creating a payload, excluding the target produces a dangling symbolic link. This link may cause an exception and abort payload creation when Management Center attempts to repair missing directories.

- **9.** (Optional) Enter the location of any file you want to exclude from the payload and click **Add**. Click Browse to locate a file on your system.
- **10.** Click **OK**.

# **Importing Kernel Parameters from a Running Host**

Management Center allows you to import the list of kernel parameters from a running host. This is especially useful when you have imported a payload (and kernel/image) from a running host and you want the kernel parameters to match those of the running host.

To import the kernel parameters, do the following:

- **1.** Open the imaging pane, find the desired kernel, and double-click it.
- **2.** On the resulting kernel configuration panel (shown in the following figure), click the **Import...** button.

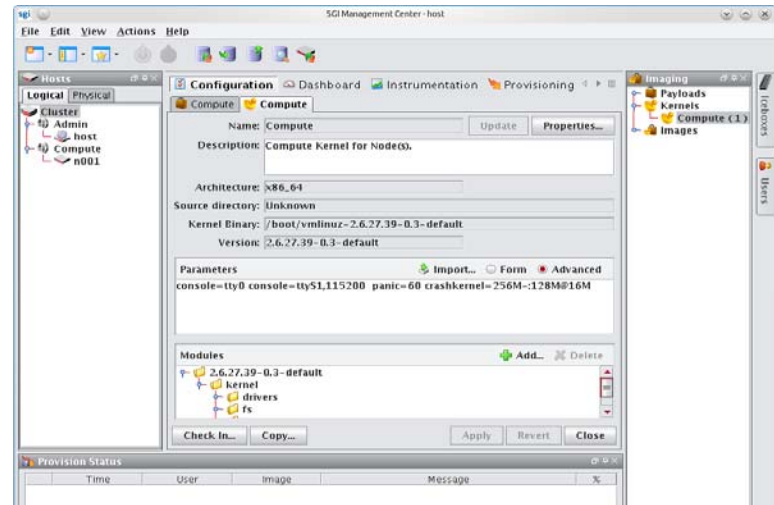

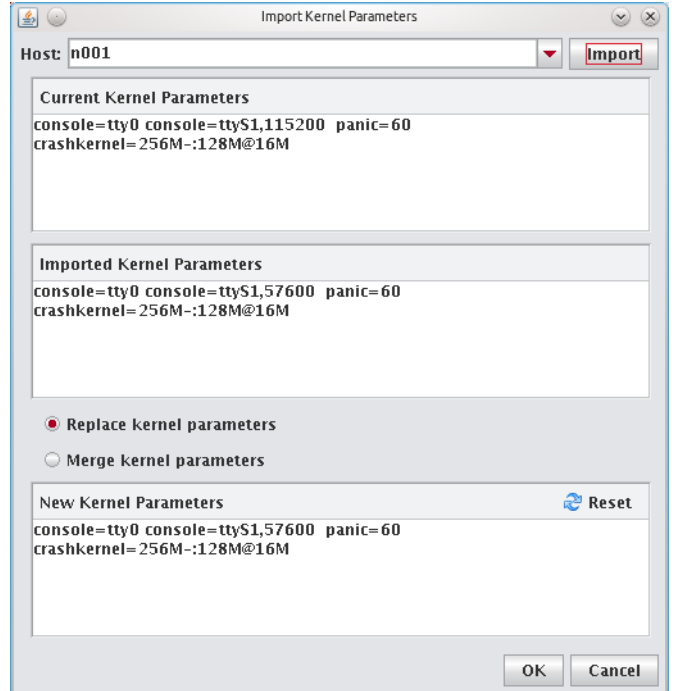

**3.** In the **Import Kernel Parameters** window that appears, select the desired host and click **Import**.

- **4.** Select either **Replace kernel parameters** or **Merge kernel parameters** and click the **OK** button.
- **5.** Examine the list of kernel parameters that was generated and make any needed changes.
- **6.** Update the kernel and image and check in any changes.

# <span id="page-95-0"></span>**Adding a Package to an Existing Payload**

Adding a package to a payload allows you to make additions or changes to the default Linux installation. For a list of supported distributions, see *[Operating System Requirements](#page-13-0)* on page 2. If you add packages to the payload that contain new or updated kernel modules and complications occur (or if the modules are needed to boot the system), then you should create a new kernel. See *[To Create a Kernel from a Payload](#page-114-0)* on page 103.

To add a package, do the following:

**1.** Right-click a payload name in the imaging navigation tree and select **Edit**.

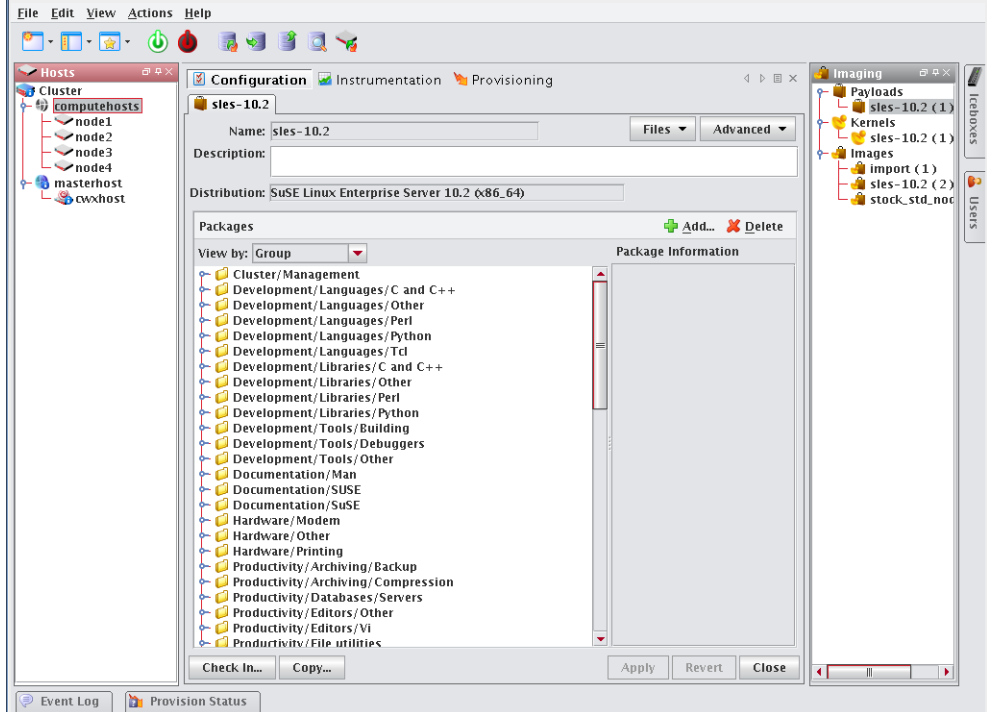

**2.** In the Packages pane, click **Add**.

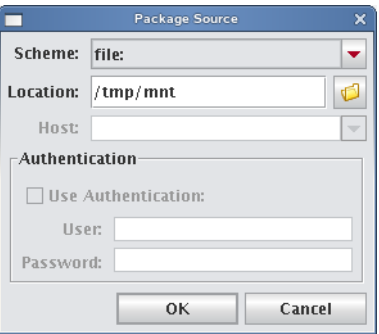

- **3.** Select a scheme (file, http://, or ftp://).
- **4.** Enter the Location of the top level directory for the Linux distribution, a directory containing RPM packages, or the location of an individual package. If you selected the **File** scheme, click the **Browse** icon to locate the package.

## **K** Note

If the browse button does not launch a dialog, a DNS name resolution error may exist. The DNS server name must be specified in the client — not the IP address.

If you have several packages in a directory, select the directory. Management Center displays all packages in the directory — you can choose which packages you want to install. Management Center resolves package dependencies (see *[Payload Package Dependency Checks](#page-98-0)* on page 87).

- **5.** (Optional) If you selected **http://** or **ftp://**, enter a host.
- **6.** (Optional) If you selected **Use Authentication**, enter a username and password.
- **7.** Click **OK**.

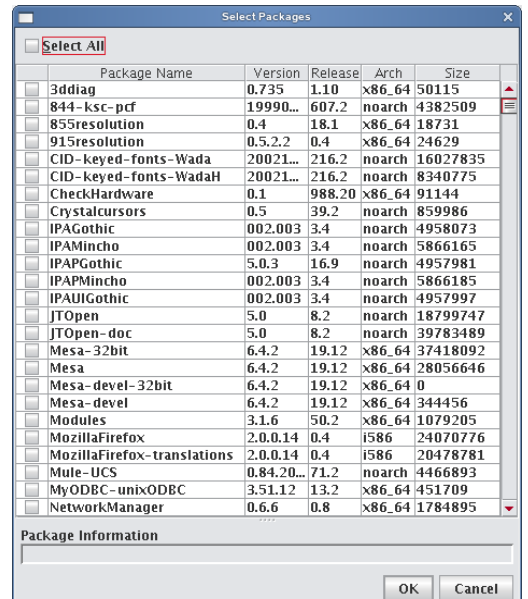

- **8.** Select the packages you want to install.
- **9.** Click **OK**.
- **10.** Click **Apply** to save changes.

## **A** Note

Before adding the package, Management Center performs a package dependency check. See *[Payload Package](#page-98-0)  [Dependency Checks](#page-98-0)* on page 87 for information about dependency errors.

- **11.** Click **Check In** to check the payload into VCS.
- **12.** Update the image to use the new payload.
- **13.** Re-provision the hosts with the new image or update the payload on the hosts using *[VCS Upgrade](#page-155-0)* on page 144.

# **Remove a Payload Package**

The Packages pane of the payload panel provides a view into the current packages installed in the payload. See also *[Payload Package Dependency Checks](#page-98-0)* on page 87.

# **To Remove a Payload Package**

- **1.** Right-click on a payload in the imaging navigation tree and select **Edit**. The payload panel appears.
- **2.** From the package list in the Packages pane, select a package group or expand the group to view individual packages.

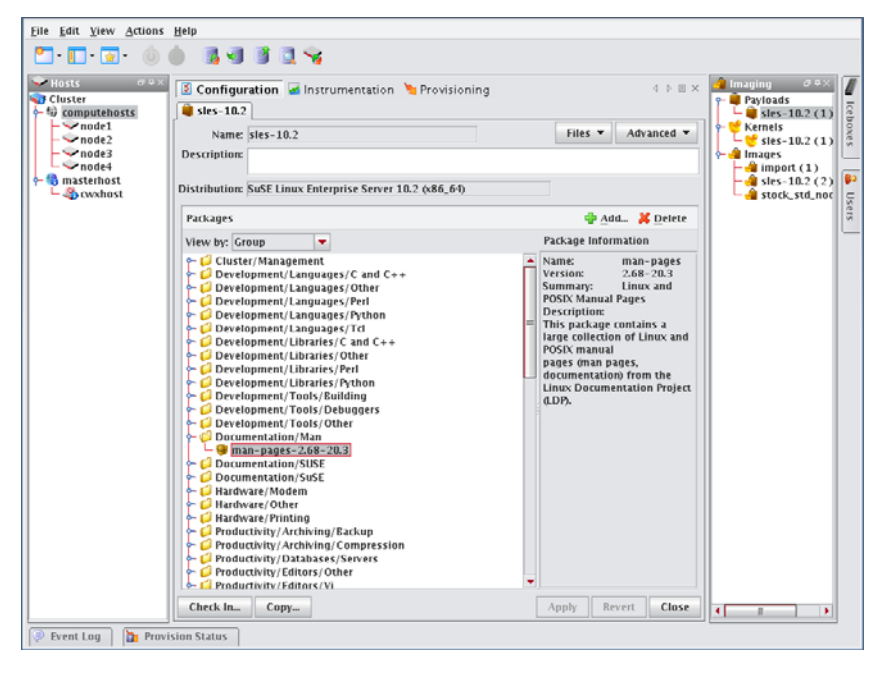

#### Tip Q

To view individual packages instead of package groups, change the View Packages By option.

- **3.** Click **Delete**.
- **4.** Click **OK** to remove the packages.
- **5.** Click **Apply** to save changes.

## **Note**

Before adding the package, Management Center performs a package dependency check. See *[Payload Package](#page-98-0)  [Dependency Checks](#page-98-0)* on page 87 for information about dependency errors.

# <span id="page-98-0"></span>**Payload Package Dependency Checks**

Before performing package addition, update, or removal, Management Center performs a package dependency check. Any failures identified through the dependency check are displayed in the Resolve Dependency Failures dialog. From this dialog, you can choose a course of action to address the failure(s).

## **ADDING A PACKAGE**

When adding a package, you may correct dependency failures by selecting one of the following options:

- Add packages needed to resolve dependency failures.
- Ignore packages that have dependency failures.
- Force package installation, ignoring dependency failures.

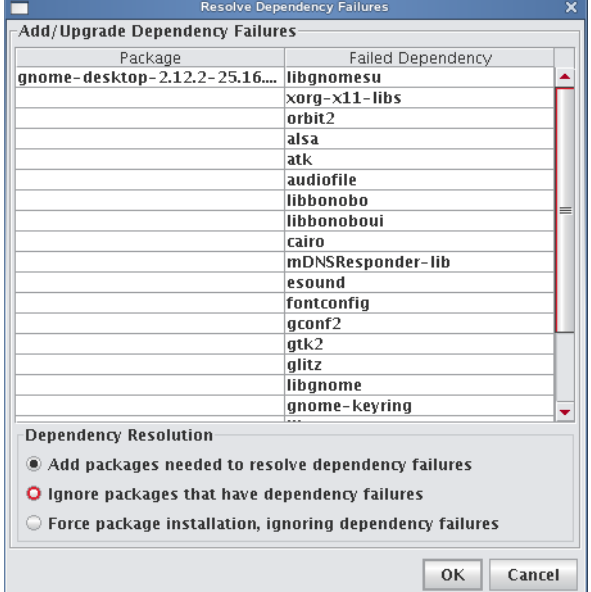

# **REMOVING A PACKAGE**

When removing a package, you may correct dependency failures by selecting one of the following options:

- Ignore packages that have dependency failures.
- Force package deletion, ignoring dependency failures.

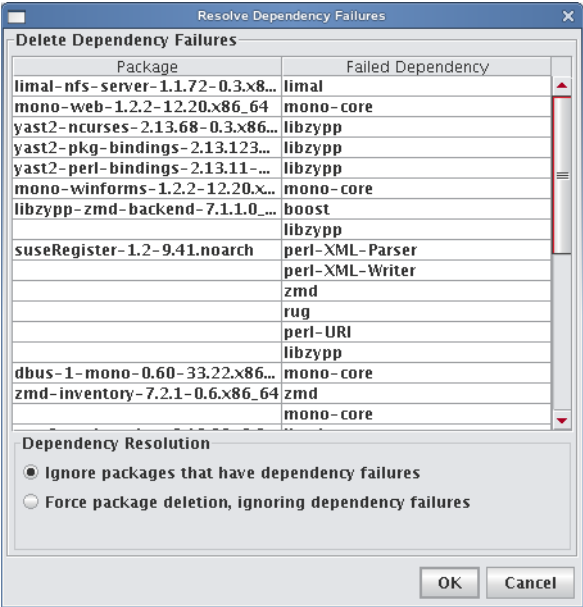

# <span id="page-100-0"></span>**Payload File Configuration**

Payload file configuration allows you to set up configuration options when creating or editing a payload including: DHCP Network, Network, Serial Console, Virtual Console, and more. When you click Apply, the scripts that correspond to the selected item(s) run on the payload. It is important to note that the selected script(s) run at the time you click Apply—this list is *not* an indication of scripts that have run at some point on the system.

## **Note**

The list of options available is based on the distribution selected. The options displayed in the example below are SUSE-based distributions (SUSE Linux Enterprise Server 10).

# **To Configure a Payload**

**1.** Right-click on a payload in the imaging navigation tree and select **Edit**.

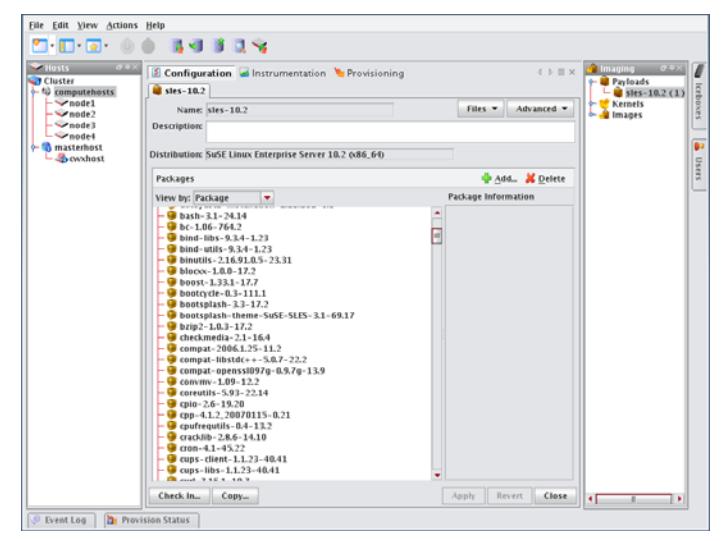

**2.** Select **Configuration** from the **Advanced** drop-down list and click the check box by each script you want to enable.

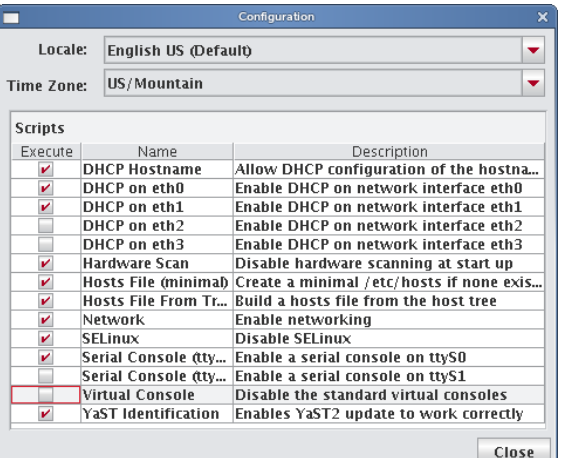

**3.** Click **Apply**.

# <span id="page-101-0"></span>**Payload Authentication Management**

Payload Authentication manages the authentication settings for the payload. This option allows you to enable, disable, or modify the settings for supported remote authentication schemes. Management Center supports the following remote authentication schemes:

- Network Information Service (NIS)
- Lightweight Directory Access Protocol (LDAP)
- Kerberos (a network authentication protocol)

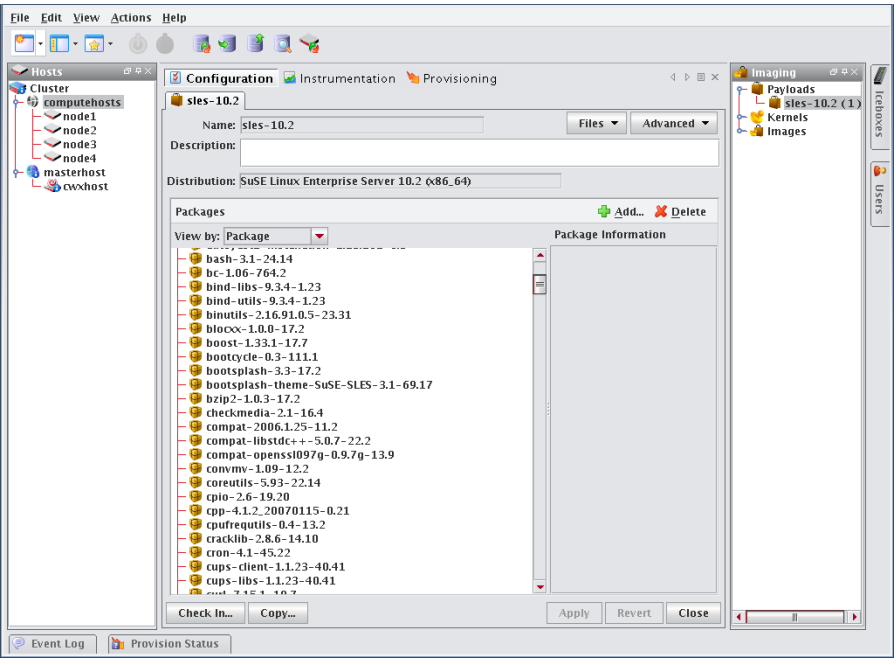

# **To Configure NIS Authentication**

- **1.** Right-click on a payload in the imaging navigation tree and select Edit. The payload panel appears.
- **2.** Select Authentication from the Advanced pull-down menu. The Authentication dialog appears.
- **3.** Select the NIS tab.
	- **A.** Click the Use NIS option.

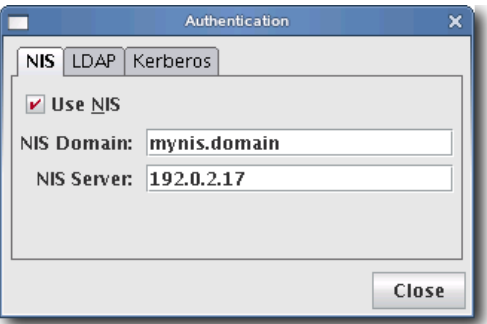

- **B.** Enter the NIS domain.
- **C.** (Optional) Enter the NIS Server.

**90**

- **4.** Click Close.
- **5.** Click Apply to save changes. Click Revert or Close to abort this action.

# **To Configure LDAP Authentication**

- **1.** Right-click on a payload in the imaging navigation tree and select Edit. The payload panel appears.
- **2.** Select Authentication from the Advanced pull-down menu. The Authentication dialog appears.
- **3.** Select the LDAP tab.
	- **A.** Click the Use LDAP option.

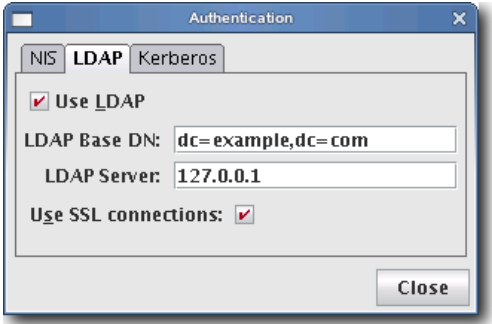

- **B.** Enter the LDAP Base DN (Distinguished Name).
- **C.** Enter the LDAP Server.
- **D.** (Optional) Click Use SSL connections if you want to connect to the LDAP server via SSL.
- **4.** Click Close.
- **5.** Click Apply to save changes. Click Revert or Close to abort this action.

# **To Configure Kerberos Authentication**

- **1.** Right-click on a payload in the imaging navigation tree and select Edit. The payload panel appears.
- **2.** Select Authentication from the Advanced pull-down menu. The Authentication dialog appears.
- **3.** Select the Kerberos tab.
	- **A.** Click the Use Kerberos option.

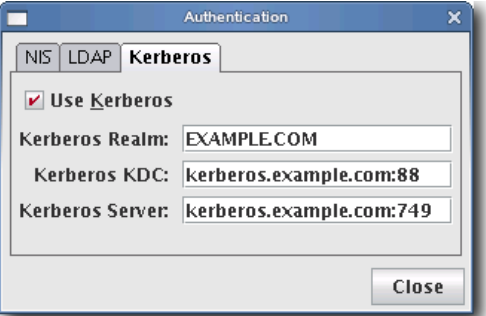

- **B.** Enter the Kerberos Realm.
- **C.** Enter the Kerberos KDC (Key Distribution Center).
- **D.** Enter the Kerberos Server.
- **4.** Click Close.
- **5.** Click Apply to save changes. Click Revert or Close to abort this action.

# <span id="page-103-1"></span><span id="page-103-0"></span>**Payload Local User and Group Account Management**

The Local Accounts payload management option provides a means for managing local accounts in payloads. This option allows you to:

- Add a local user or group account known to Management Center to the payload (see *[User Administration](#page-74-1)* on [page 63](#page-74-1)).
- Delete a local user or group account from the payload.

## **K** Note

Local account management does not support moving local accounts from the host.

Local user and group accounts that are reserved for system use do not display and cannot be added or deleted. The root account is added automatically. Management Center handles group dependencies.

# **Q** Tip

Software that requires you to add groups (e.g., Myrinet Group) can be managed through user accounts.

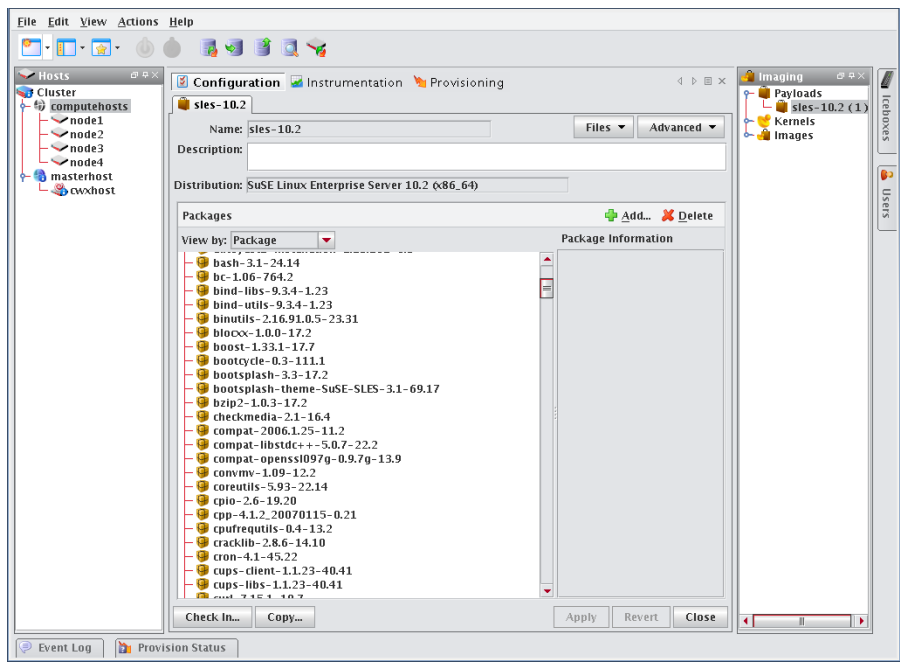

# **Local User Accounts**

# **TO ADD A LOCAL USER ACCOUNT TO A PAYLOAD**

- **1.** Right-click on a payload in the imaging navigation tree and select Edit. The payload panel appears.
- **2.** Select Local Accounts from the Advanced pull-down menu. The Local Accounts dialog appears.

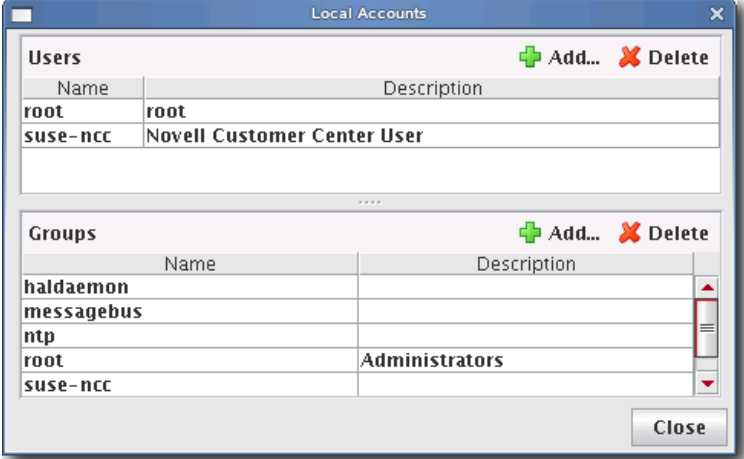

**3.** In the Users pane, click Add. The Add User dialog appears.

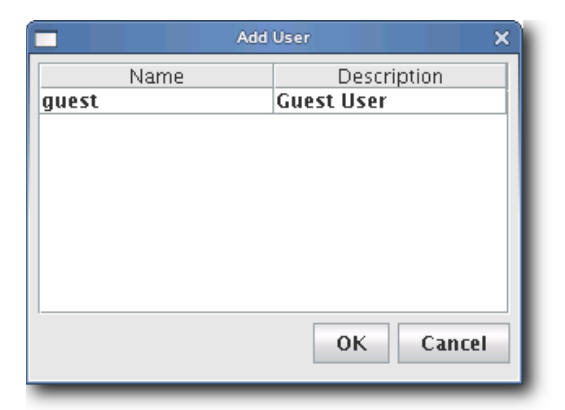

- **4.** Select the user(s) to add to the payload (use the Shift or Ctrl keys to select multiple users).
- **5.** Click OK to add the user(s) or click Cancel to abort this action.
- **6.** Click Apply to save changes. Click Revert or Close to abort this action.

# **DELETE A LOCAL USER ACCOUNT FROM A PAYLOAD**

- **1.** Right-click on a payload in the imaging navigation tree and select Edit. The payload panel appears.
- **2.** Select Local Accounts from the Advanced pull-down menu. The Local Accounts dialog appears.

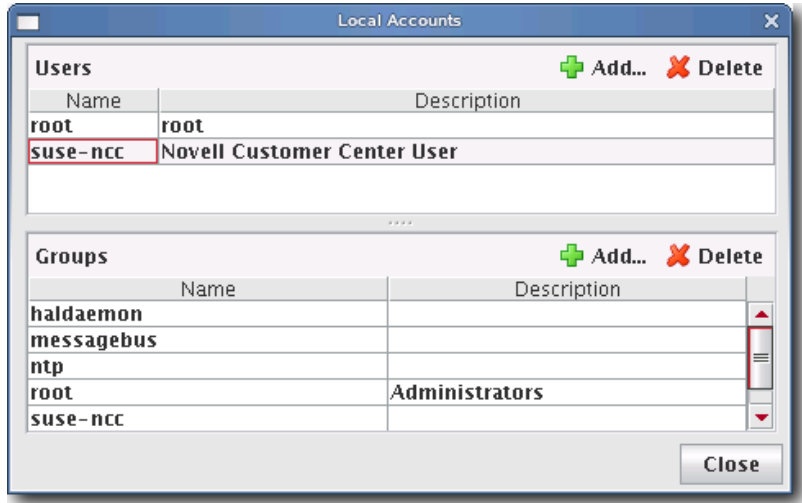

- **3.** Select the user(s) to remove from the payload (use the Shift or Ctrl keys to select multiple users).
- **4.** Click Delete to remove the user(s).
- **5.** Click Close.
- **6.** Click Apply to complete the process. Click Revert or Close to abort this action.

# **Group User Accounts**

# **ADD A GROUP USER ACCOUNT TO A PAYLOAD**

- **1.** Right-click on a payload in the imaging navigation tree and select Edit. The payload panel appears.
- **2.** Select Local Accounts from the Advanced pull-down menu. The Local Accounts dialog appears.

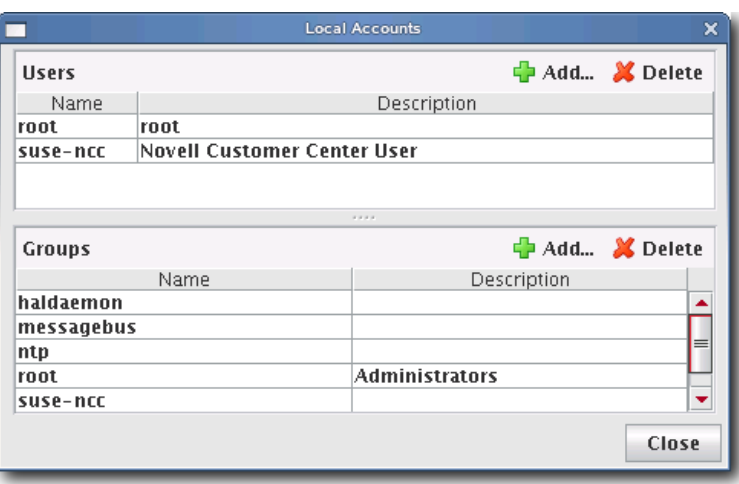

**3.** In the Groups pane, click Add. The Add Group dialog appears.

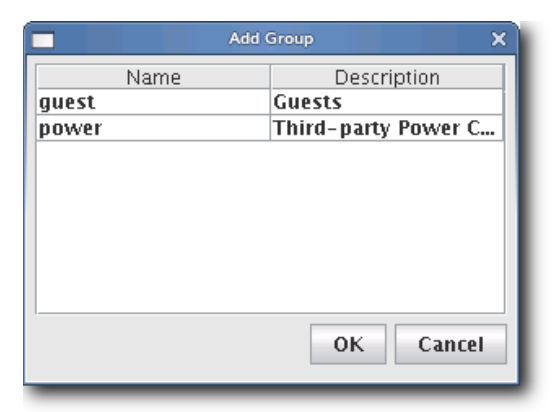

- **4.** Select the group(s) to add to the payload (use the Shift or Ctrl keys to select multiple users).
- **5.** Click OK to add the group(s) or click Cancel to abort this action.
- **6.** Click Apply to complete the process. Click Revert or Close to abort this action.

# **DELETE A GROUP USER ACCOUNT FROM A PAYLOAD**

- **1.** Right-click on a payload in the imaging navigation tree and select Edit. The payload panel appears.
- **2.** Select Local Accounts from the Advanced pull-down menu. The Local Accounts dialog appears.

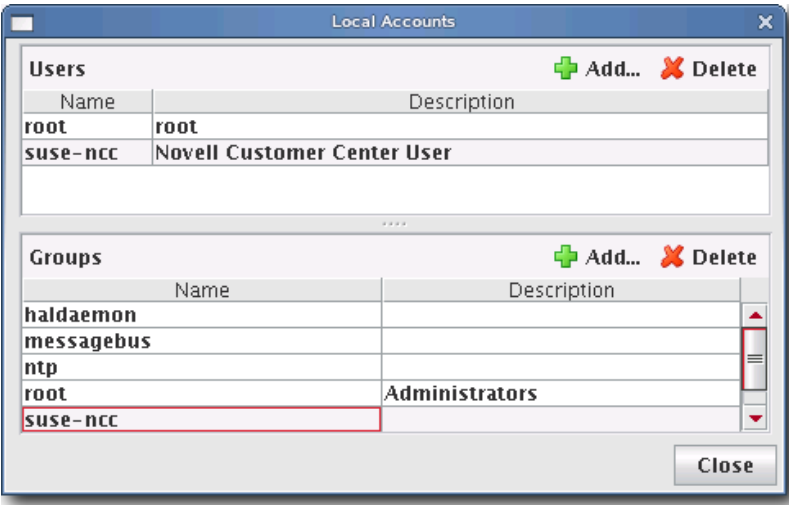

- **3.** Select the group(s) to remove from the payload (use the Shift or Ctrl keys to select multiple groups).
- **4.** Click Delete to remove the group(s).
- **5.** Click Close.
- **6.** Click Apply to complete the process. Click Revert or Close to abort this action.

# <span id="page-107-0"></span>**Add and Update Payload Files or Directories**

Adding and updating payload files allows you to select a file or directory from the Master Host's file system and copy it into the payload.

# **To Add or Update a Payload File or Directory**

- **1.** Right-click on a payload in the imaging navigation tree and select Edit. The payload panel appears.
- **2.** Select Add File from the Files pull-down menu. The Add File or Directory dialog appears.

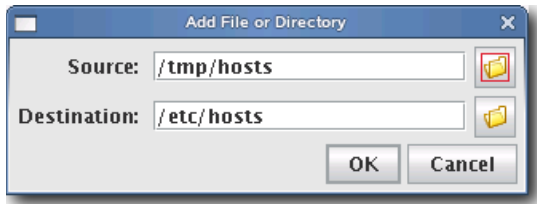

- **3.** Enter the source for the new file in the Source field or click Browse to locate the source.
- **4.** Enter the destination for the new file in the Destination field or click Browse to select the destination.

## **Note**

The destination specified is relative to the payload root.

- **5.** Click OK to save changes or click Cancel to abort this action.
- **6.** Click Apply to complete the process. Click Revert or Close to abort this action.

# **Q** Tip

If a working copy of a payload is available, you can enter the payload directory and make changes to the payload manually from the CLI. Working copies of payloads are stored at:

## *\$MGR\_HOME/imaging/<username>/payloads/<payload\_name>*

From this directory, enter chroot to change the directory to your root (/) directory. After making changes, check the payload into VCS.
# **Edit a Payload File with the Text Editor**

Management Center allows you to edit payload files with a text editor. Files edited in this manner are treated as plain text and only basic editing tools such as insert, cut, and paste are available.

## **To Edit a Payload File with the Text Editor**

- **1.** Right-click on a payload in the imaging navigation tree and select Edit. The payload panel appears.
- **2.** Select Edit File from the Files pull-down menu. The Remote File Chooser appears.

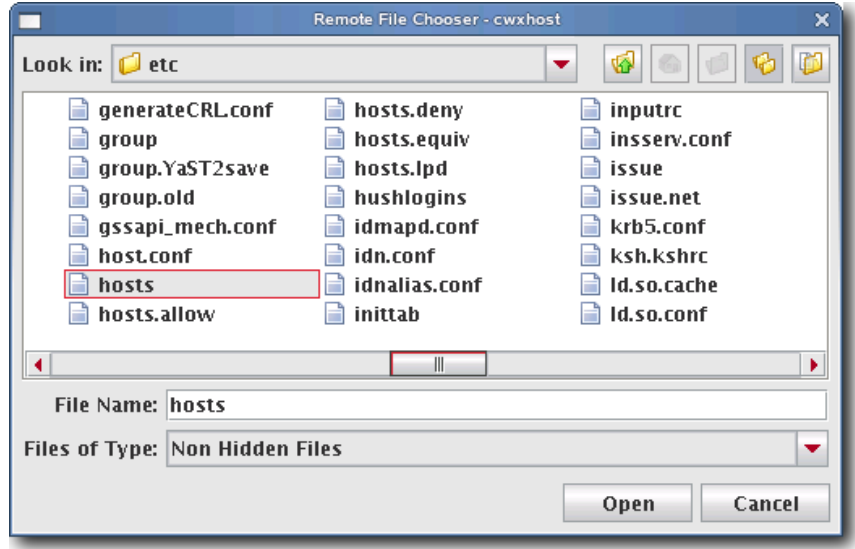

**3.** Select the file to edit and click Open. The text editor window appears.

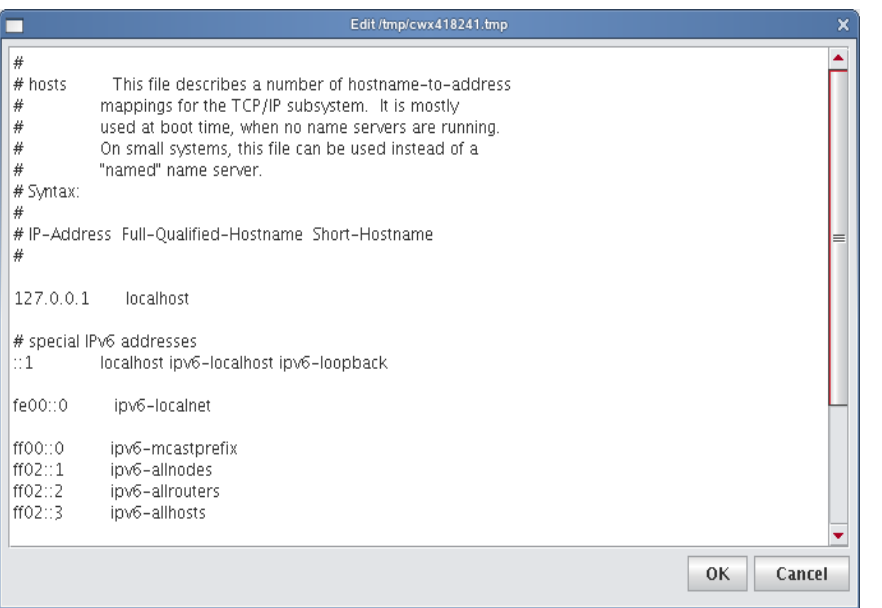

- **4.** Edit the file as necessary, then click OK to save changes or click Cancel to abort this action.
- **5.** Click Apply to complete the configuration. Click Revert or Close to abort this action.

# **Delete Payload Files**

Deleting a payload file allows you to exclude a specific file(s) from a payload.

# **To Delete a File from a Payload**

- **1.** Right-click on a payload in the imaging navigation tree and select Edit. The payload panel appears.
- **2.** Select Delete File from the Files pull-down menu. The Remote File Chooser appears.

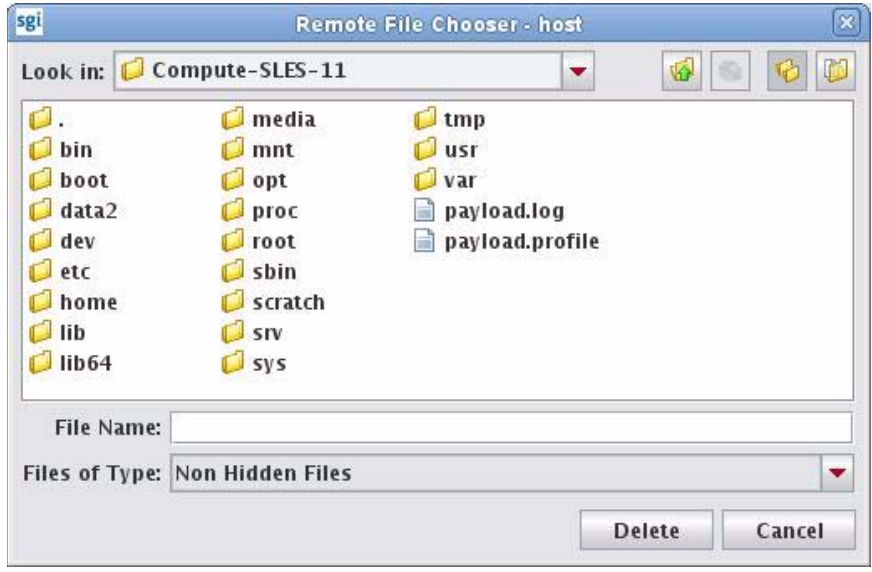

- **3.** Select the file(s) you want to remove, then click Delete to remove the files or Cancel to abort this action.
- **4.** Click Apply to complete the process. Click Revert or Close to abort this action.

# **Delete a Payload**

# **To Delete a Working Copy of a Payload**

### **Note**

Before you delete the working copy of your payload, use the VCS status option to verify that the payload is checked in. See *[Version Control System \(VCS\)](#page-145-0)* on page 134 for details on using version control.

#### **Q**, Tip

Once you check the payload into VCS, you may remove the directory from within your working user directory (e.g., to save space):

#### *\$MGR\_HOME/imaging/<username>/payloads/<name>*

To verify that your changes were checked in, use the VCS status option. See *[Version Control System \(VCS\)](#page-145-0)* on page 134 for details on using the version control system.

- **1.** Right-click on a payload in the imaging navigation tree and select Delete.
- **2.** Management Center asks you to confirm your action.

# **Install Management Center into the Payload**

When working with payloads, Management Center requires that each payload contain some basic Management Center services. These services allow Management Center to control various parts of the system, including instrumentation services and the monitoring and event subsystem.

To install via the SGI Management Center GUI, do the following:

- **1.** Open the **Imaging** frame.
- **2.** Double-click your payload to open it.
- **3.** Click **Add** (to add aditional packages).
- **4.** On the Management Center media, browse to the *sgi/x86\_64* directory (if using SLES) or the *RPMS* directory (if using RHEL) and select the following packages:
- sgimc-payload
- $\cdot$  java-1.6.0-sun

You can also install into the payload from the command line using the RPM "root" parameter. For example:

```
# cd /mnt/cdrom/sgi/x86_64
```

```
# rpm -ivh --root=$MGR_HOME/imaging/root/payloads/Compute java-1.6.0-sun-1.6.0.17-
sgi700c1.sles11.x86_64.rpm 
# rpm -ivh --root=$MGR_HOME/imaging/root/payloads/Compute sgimc-payload-1.0.0-
sgi700c1.sles11.x86_64.rpm
```
# **Installation on a Running Altix UV SSI or Cluster Compute Node**

 The sgimc-payload package can be installed on a running SGI Altix UV SSI or cluster compute node. After installing the sgimc-payload RPM package, you should run the following script:

/opt/sgi/sgimc/bin/configure\_payload.sh

The following is an example of the configure\_payload.sh script with user entries shown in bold:

#### # **configure\_payload.sh**

This script will configure the SGI Management Center Payload Daemon service to work correctly with the SGI Management Center server. You will need the following pieces of information to enable this script to successfully complete the setup.

1. The name of the server where the SGI Managment Center server is running. This name should match what the server is calling itself in the file /opt/sgi/sgimc/ @genesis.profile. The entry is listed as system.rna.host. 2. The IP address of the server where the SGI Management Center Server is running. This should be the IP address for the management network. 3. The name that this host is known by in the database of SGI Management Center. This does not have to match the actual hostname that this system knows itself as. 4. The IP address of this system on the management network. This IP address should also be present in the SGI Management Center database.

Note: the two host names should be simple host names, not fully qualified domain names. Please enter the name of the server: **host** Please enter the IP address of the server: **172.21.0.1** Please enter the name of this host from the server database: **UV00000014-P000** Please enter the IP address of this host: **172.21.1.0** You entered the following: Server Name = host Server IP = 172.21.0.1 Host Name = UV00000014-P000 Host IP = 172.21.1.0 The SGI Management Center Payload Daemon service has been configured. You should restart the Name Service Cache Daemon before attempting to start the payload daemon service. Execute the following commands to restart the Name Service Cache Daemon and the SGI

Management Center Payload Daemon service:

/etc/init.d/nscd restart

/etc/init.d/mgr restart

Note that the script prompts for the host name as defined in the server database–that is, the host name from the host tree in the SGI Management Center GUI. If you are installing on a running UV SSI, use the name of the partition (usually of the format UV*xxxxxxxx*-P*yyy*). If you are installing on a non-UV, generic cluster node, it will be the name of the node in the host tree (for example, n001). If the node is not present in the tree, you must add an entry for it.

# **Kernel Management**

Kernels may be customized for particular applications and used on specific hosts to achieve optimal system performance. Management Center uses VCS to help you manage kernels used on your system.

# **Create a Kernel**

The following sections review the steps necessary to create a kernel for use in provisioning your cluster.

# <span id="page-112-0"></span>**To Create a Kernel Using an Existing Binary**

# **'\** Note

For information on building a new kernel from source, see *[To Build a New Kernel from Source](#page-115-0)* on page 104.

**1.** Select New Kernel from the File menu or right-click in the imaging navigation tree and select New Kernel. A new kernel pane appears.

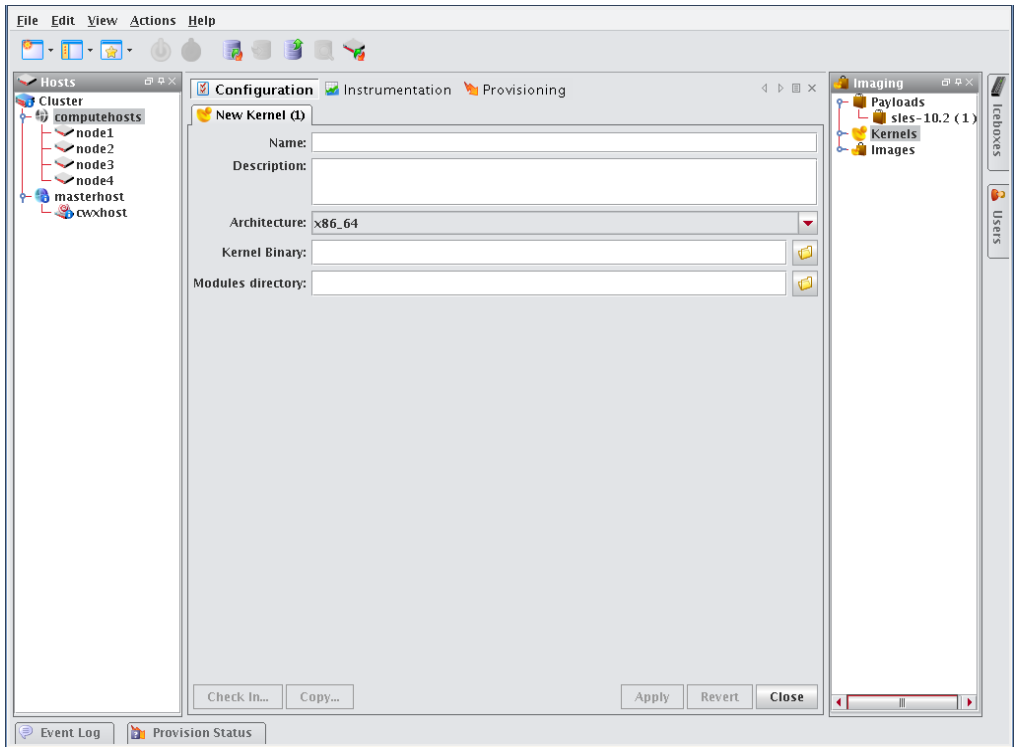

- **2.** Enter the name of the Kernel.
- **3.** (Optional) Enter a description of the kernel.
- **4.** Select the hardware architecture.

**5.** Specify the full path to the kernel binary or click Browse to open the Remote File Chooser and select the kernel binary.

#### Warning! т

Make sure you select a kernel binary that begins with *vmlinuz* and not *vmlinux*. This will result in provisioning problems later on.

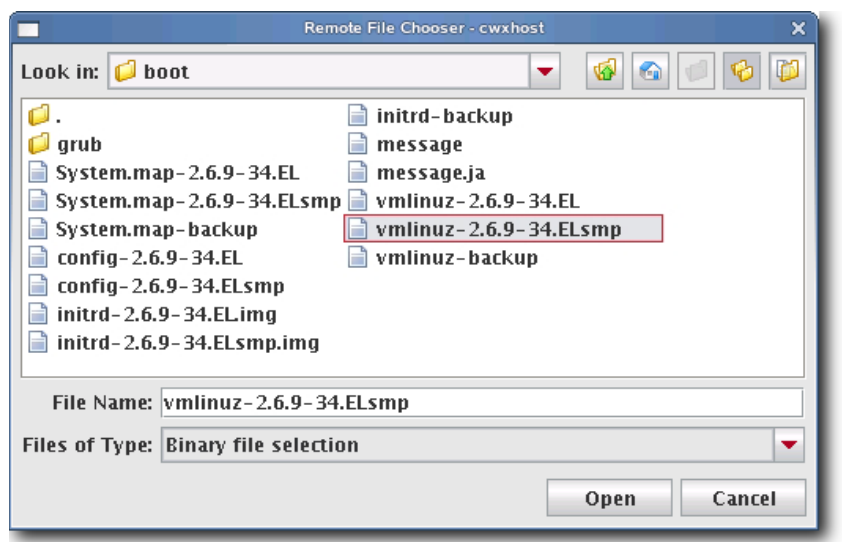

**6.** Specify the location of the modules directory (e.g., */lib/modules*) or click Browse to open the Remote File Chooser.

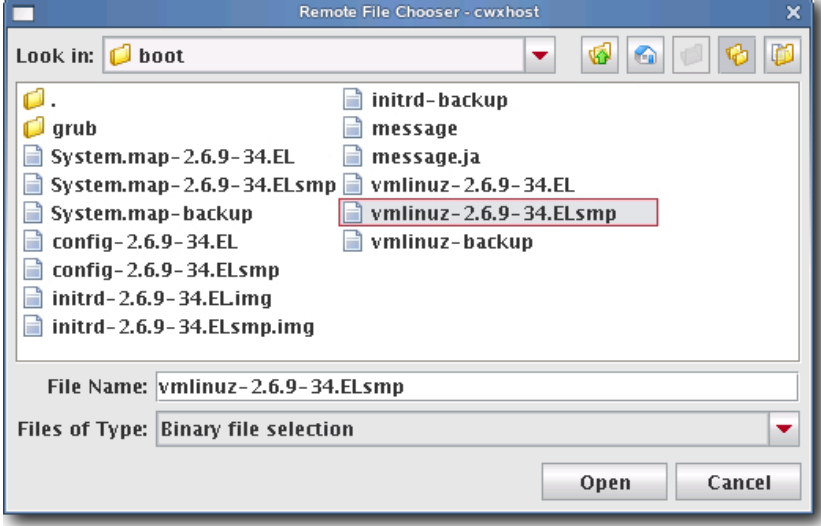

- **7.** Select the modules directory and click Open.
- **8.** Click Apply to create the kernel. Click Revert or Close to abort this action.

**9.** (Optional) Click Check In to import the kernel into VCS.

#### **Note**

To make configuration changes to the kernel, see *[Edit a Kernel](#page-118-0)* on page 107.

# **To Create a Kernel from a Payload**

If you have specific packages in your payload that contain specific kernel binaries or modules, you may need to create your kernel from the payload. This ensures that the modules and kernel binary in the kernel match exactly with what is contained in the payload.

To create the kernel from the payload, follow steps 1 through 9 from the preceding section *[To Create a Kernel Using an](#page-112-0)  [Existing Binary](#page-112-0)* on page 101 but with the following modifications/clarifications:

- When selecting the binary (step 5), browse to *\$MGR\_HOME/imaging/root/payloads/<payload name>/boot/* (for example, */opt/sgi/sgimc/imaging/root/payloads/Compute/boot/*).
- After you select the correct kernel binary and browse for the modules directory (step 6), Management Center will default to a path inside your payload (for example, */opt/sgi/sgimc/imaging/root/payloads/Compute/lib/modules*). Select the appropriate modules directory and click **Open**.
- If you are creating a kernel to replace an existing kernel, you can see the list of modules that was used in the old kernel by examining */opt/sgi/sgimc/imaging/root/kernels/<kernel name>/kernel.profile*.

# <span id="page-114-0"></span>**To Create a Copy of an Existing Kernel**

- **1.** Right-click on a kernel in the imaging navigation tree and select Copy.
- **2.** Select a kernel from the navigation tree, then right-click on the payload and select Copy.

#### **Q** Tip

You may also open a kernel for editing, then click the Copy button at the lower left of the panel.

**3.** Management Center prompts you for the name of the new kernel.

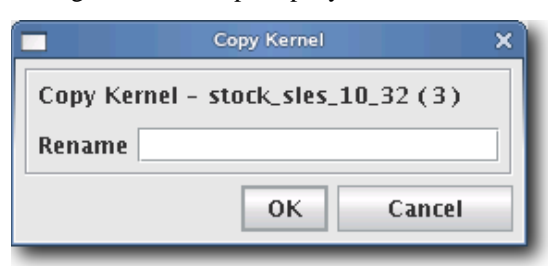

**4.** Enter the name of the new kernel and click OK. Click Cancel to abort this action.

# <span id="page-115-0"></span>**To Build a New Kernel from Source**

If you want to use a stock vendor kernel already loaded on your system, see *[To Create a Kernel Using an Existing](#page-112-0)  Binary* [on page 101.](#page-112-0) Otherwise, use the following procedure to build a new kernel from source:

#### Warning!

Please consult SGI before upgrading your Linux distribution or kernel. Upgrading to a distribution or kernel not approved for use on your system may render Management Center inoperable or otherwise impair system functionality. Technical Support is not provided for unapproved system configurations.

**1.** Obtain and install the kernel source RPM for your distribution from your distribution CD-ROMs or distribution vendor. This places the kernel source code under */usr/src*, typically in a directory named *linux-2.<minor>.<patch>-<revision>* (if building a Red Hat Enterprise Linux kernel, Management Center places the source code into */usr/src/kernels/2.<minor>.<patch>-<revision>*).

## **Q** Tip

Because you don't need the kernel source RPM in your payload, install the RPM on the host.

**2.** If present, review the README file inside the kernel source for instructions on how to build and configure the kernel.

#### **Note**

It is highly recommended the you use, or at least base your configuration on one of the vendor's standard kernel configurations.

**3.** Typically, a standard configuration file is installed in the */boot* directory, usually as *config-2.<minor>.<patch>-<revision>*. You may also use a stock configuration file installed as .*config* in the kernel source directory or available in a sub-directory (typically */configs*) of the kernel source directory.

#### **Q** Tip

To use a stock configuration, copy it to the kernel source directory and run make oldconfig.

**4.** Build the kernel and its modules using the make bzImage && make modules command. If your distribution uses the Linux 2.4 kernel, use make dep && make bzImage && make modules but DO NOT install the kernel.

- Eile Edit View Actions Help **T. T. R. O.O. R. J. B. D. Y.** Hosts -0 **8 Configuration B** Instrumentation **M** Provisioning  $\begin{array}{c} \Diamond & \Diamond \in \mathbb{R} \end{array}$ Hosts<br>
Contractor<br>
Computehosts<br>
Condes<br>
Condes<br>
Constants<br>
Constants<br>
Constants<br>
Constants<br>
Constants<br>
Constants<br>
Constants<br>
Constants<br>
Constants<br>
Constants<br>
Constants<br>
Constants<br>
Constants<br>
Constants<br>
Constants<br>
Constant New Kernel (1) Icebi Name: **DXES** Description:  $\overline{\bullet}$ Users Architecture: x86\_64  $\vert \cdot$ Source directory:  $\bigcirc$ Binary Path: arch/x86\_64/boot/bzlmage  $\bigcirc$ Check In... | Copy... Apply Revert Close Event Log | Provision Status
- **5.** Select Source Kernel from the File menu. A new kernel pane appears.

- **6.** Enter the name of the Kernel.
- **7.** (Optional) Enter a description of the kernel.
- **8.** Select the hardware architecture.
- **9.** Enter the location of the kernel source (i.e., where you unpacked the kernel source) in the Source Directory field or click Browse to open the Remote File Chooser. By default, kernel source files are located in */usr/src*.

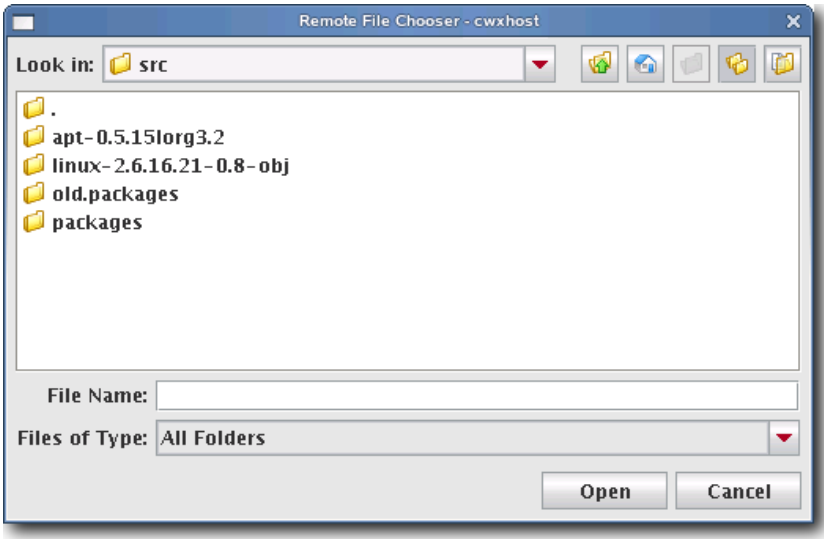

- **10.** Select the source directory and click Open.
- **11.** (Optional) Enter the binary path of the kernel (e.g., arch/i386/boot/bzImage) or click Browse to open the Remote File Chooser.

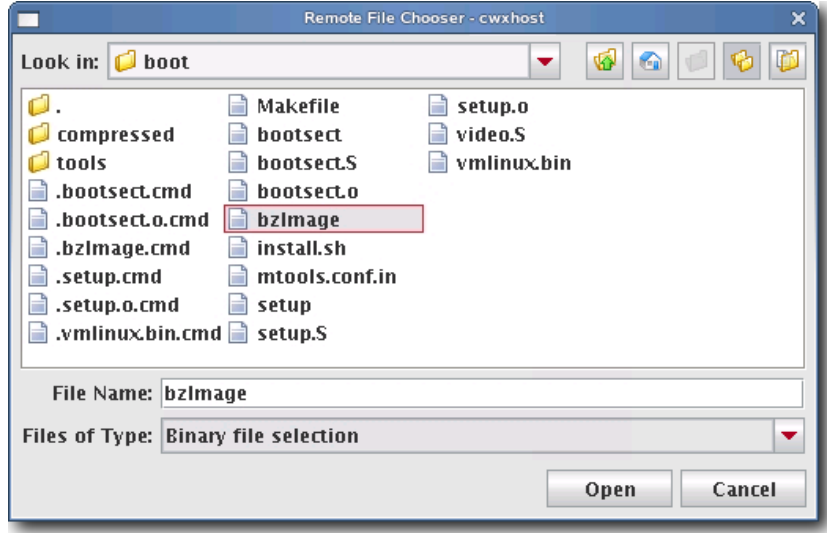

- **12.** Select the modules directory and click Open.
- **13.** Click Apply to create the kernel. Click Revert or Close to abort this action.
- **14.** (Optional) Click Check In to import the kernel into VCS.

## **K** Note

To make configuration changes to the kernel, see *[Edit a Kernel](#page-118-0)* on page 107.

# <span id="page-118-0"></span>**Edit a Kernel**

# **To Edit a Kernel**

**1.** Right-click a kernel in the imaging navigation tree and select Edit.

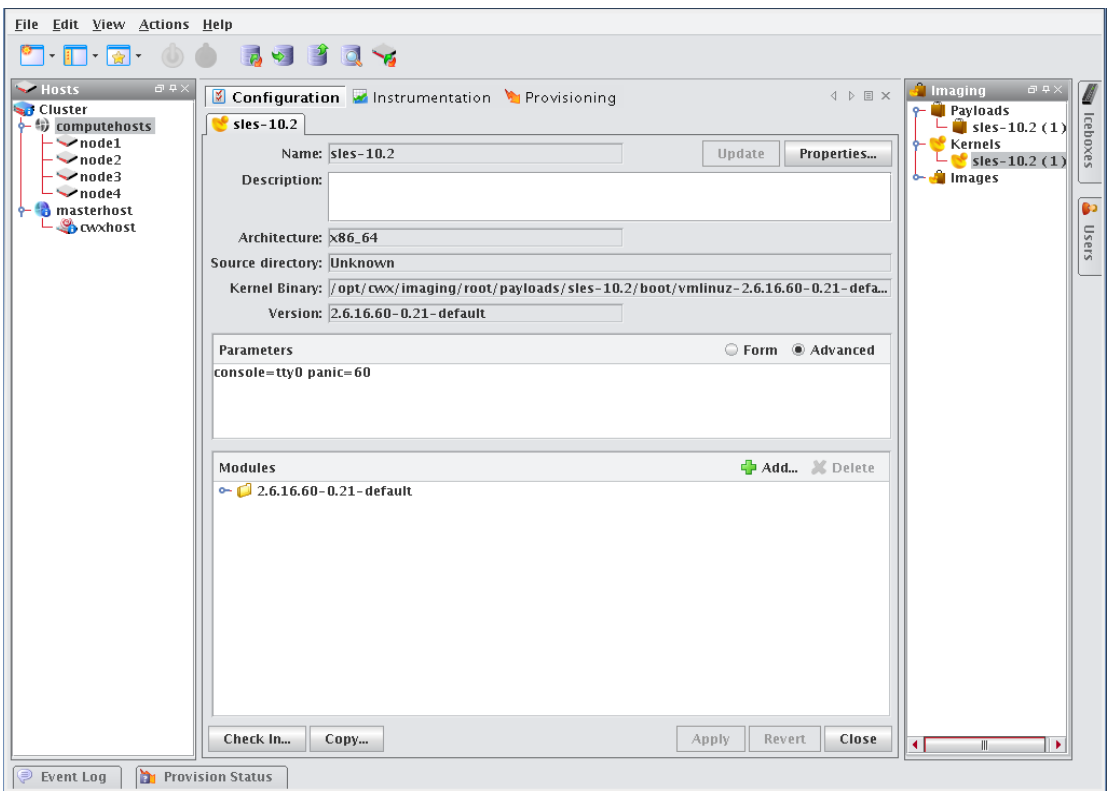

- **2.** (Optional) Edit the kernel's description in the Description field.
- **3.** (Optional) Click Update to update a kernel that has been recompiled for some reason (e.g., a change in kernel configuration). Management Center updates the kernel based on the Source Directory and Binary Path used when you created the kernel. See *[To Create a Kernel Using an Existing Binary](#page-112-0)* on page 101.
- **4.** (Optional) Click Properties to view the *\*.config* and *System.map* files for the kernel (if they existed when you imported the kernel).
- **5.** (Optional) Edit the Parameters pane using the Form or Advanced view. The form view organizes and displays the basic required options and provides the default values required for IPMI. The Advanced view allows you to view all configurations in an editable text field and allows you to configure the kernel's command-line parameters string.
	- **A.** Select Serial Console to specify which console (tty0 or tty1) you will use to communicate with hosts.
	- **B.** Select Baud Rate to change the baud rate used on your system.
	- **C.** Select RAMdisk Size to change the size of the RAMdisk configured on your system.
- **6.** (Optional) In the modules pane, click Add to include new modules in this kernel. You may select modules individually (files ending in *\*.ko*) or you can add a directory and allow Management Center to automatically select all modules and directories recursively. See *Modules* [on page 108.](#page-119-0)
- **7.** (Optional) In the modules pane, select any module(s) you want to remove from the kernel and click Delete.
- **8.** Click Apply to complete the process. Click Revert or Close to abort this action.
- **9.** (Optional) Click Check In to commit changes to the kernel into VCS.
- **10.** (Optional) Click Copy to create a copy of this kernel. See *[To Create a Copy of an Existing Kernel](#page-114-0)* on page 103.

### <span id="page-119-0"></span>**MODULES**

Many provisioning systems use a basic kernel to boot and provision the host, then reboot with an optimized kernel that will run on the host. Management Center requires only a single kernel to boot and run; however, you must compile any additional functionality into the kernel (i.e., *monolithic*) or add loadable kernel modules to the kernel (i.e., *modular*). Management Center loads the modules during the provisioning process.

#### **Note**

If you encounter problems when provisioning hosts on your cluster, check to see that you compiled your kernel correctly. If you compiled a modular kernel, you must include ethernet or file system modules before the host can provision properly. Use the serial console to watch the host boot.

## **Q**, Tip

In some cases, it may be necessary to install kernel modules on a host during the provisioning process, but not load them at boot time. Because an image ties a kernel and payload together, modules can be copied to the host by adding them to an image rather than adding them to a payload.

To add modules to an image, run mkdir -p ramdisk/lib/modules from the images directory. For example, if you were running as root and your image name were *ComputeHost*:

```
cd $MGR_HOME/imaging/root/images/ComputeHost
mkdir -p ramdisk/lib/modules/<linux name & version>/kernel/
mkdir -p ramdisk/lib/modules/<kernel name with version>/kernel/net/e1000
```
Then copy the modules you want to an appropriate subdirectory of the modules directory:

```
cp /usr/src/linux/drivers/net/e1000/e1000.ko
ramdisk/lib/modules/<linux name & version>/kernel/net
ramdisk/lib/modules/<linux name & version>/kernel/net/e1000/
```
You may wish to look at your local */lib/modules* directory if you have questions about the directory structure. During the boot process, the kernel automatically loads the modules that were selected in the kernel configuration screen. The additional modules will be copied to the host during the finalize stage. This method keeps the payload independent from the kernel and allows you to load the modules after the host boots.

# **Delete a Kernel**

# **To Delete a Working Copy of a Kernel**

- **1.** Select the **Imaging** tab.
- **2.** Right-click on the kernel in the imaging navigation tree and select Delete.
- **3.** Management Center asks you to confirm your action.

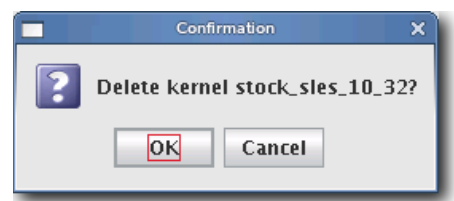

### **A** Note

Before you delete the working copy of your kernel, check VCS to verify that the kernel is checked in. See *[Version](#page-145-0)  [Control System \(VCS\)](#page-145-0)* on page 134 for details on using version control.

## $\bullet$ , Tip

Once you check the kernel into VCS, you may delete the working copy of the kernel from your working directory (e.g., to save space).

\$MGR\_HOME/imaging/*<username>*/*<kernel>*/*<name>*

# **Image Management**

Images contain exactly one payload and one kernel, and allow you to implement tailored configurations on various hosts throughout the cluster.

## Warning!

Please consult SGI before upgrading your Linux distribution or kernel. Upgrading to a distribution or kernel not approved for use on your system may render Management Center inoperable or otherwise impair system functionality. Technical Support is not provided for unapproved system configurations.

# **Create an Image**

# **To Create an Image**

**1.** Select New Image from the File menu or right-click in the imaging navigation tree and select New Image. A New Image pane appears.

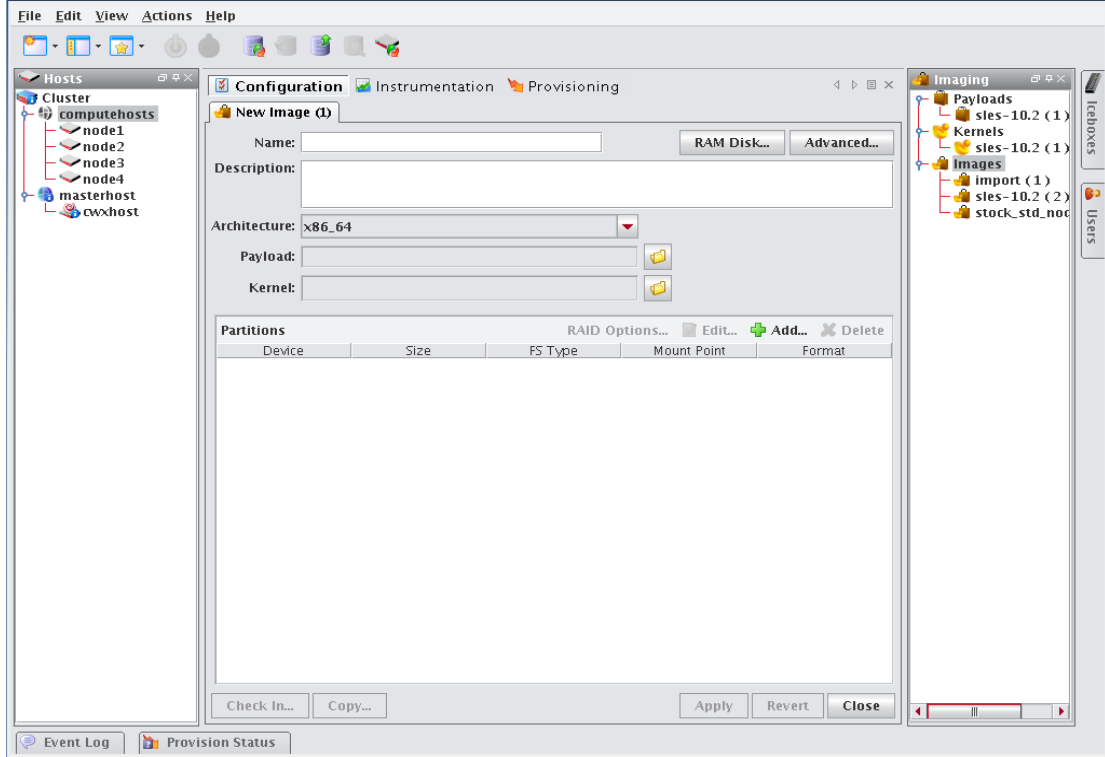

- **2.** Enter the name of the new image in the Name field.
- **3.** (Optional) Enter a description of the new image in the Description field.
- **4.** Select the architecture supported by the kernel.
- **5.** Select a Kernel by clicking Browse. To install additional kernel modules that do not load at boot time, see *[Modules](#page-119-0)* [on page 108.](#page-119-0)
- **6.** Select a Payload by clicking Browse.

**7.** Define the partition scheme used for the compute hosts—the partition scheme must include a root (/) partition. See *[To Create a Partition for an Image](#page-125-0)* on page 114.

#### **K** Note

Kernel support for selected file systems must be included in the selected kernel (or as modules).

- **8.** (Optional) Implement RAID. See *[Managing Partitions](#page-125-1)* on page 114.
- **9.** (Optional) If you need to make modifications to the way hosts boot during the provisioning process, select the RAM Disk tab. See *RAM Disk* [on page 128.](#page-139-0)
- **10.** (Optional) Click the Advanced button to display the Advanced Options dialog. This dialog allows you to configure partitioning behavior and payload download settings (see *[Advanced Imaging Options](#page-122-0)*).
- **11.** Click Apply to complete the process. Click Revert or Close to abort this action.

## <span id="page-122-0"></span>**Advanced Imaging Options**

The Advanced Options dialog allows you to configure partitioning behavior and payload download settings. These settings are persistent, but may be overridden from the Advanced Provisioning Options dialog. See *[Advanced](#page-156-0)  [Provisioning Options](#page-156-0)* on page 145.

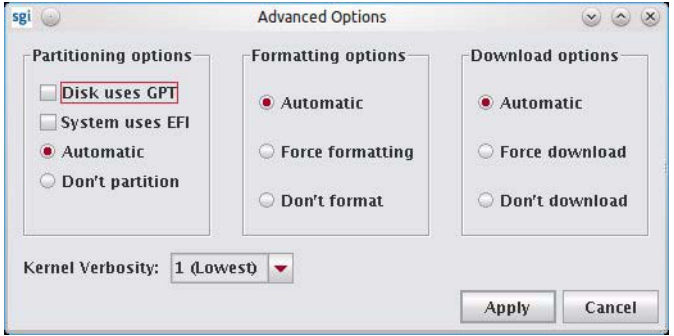

#### **PARTITIONING OPTIONS**

This option allows you to configure the partition settings used when provisioning a host. You may automatically partition a host if the partitioning scheme changes or choose to never partition the host. You may also specify if the image should use GPT partition tables or EFI. See *[Managing Partitions](#page-125-1)* on page 114.

#### **FORMATTING OPTIONS**

These options allow you to configure the partition formatting settings used when provisioning a host. You may automatically format when drives need to be formatted (for example, if the payload or the partitioning scheme changes), always re-create all partitions (including those that are exempt from being overwritten), or choose to never format.

#### **DOWNLOAD OPTIONS**

These options allow you to automatically download a payload if a newer version is available (or if the current payload is not identical to that contained in the image), always download the payload, or choose to never download a payload.

#### **KERNEL VERBOSITIY**

The kernel verbosity level (1–8) allows you to control debug messages displayed by the kernel during provisioning. The default value 1 is the least verbose and 8 is the most.

# <span id="page-123-0"></span>**boot.profile**

Management Center generates the file, *boot.profile*, each time you save an image (overwriting the previous file in */etc/boot.profil*e). The boot profile contains information about the image and is required for the boot process to function properly. You may configure the following temporary parameters:

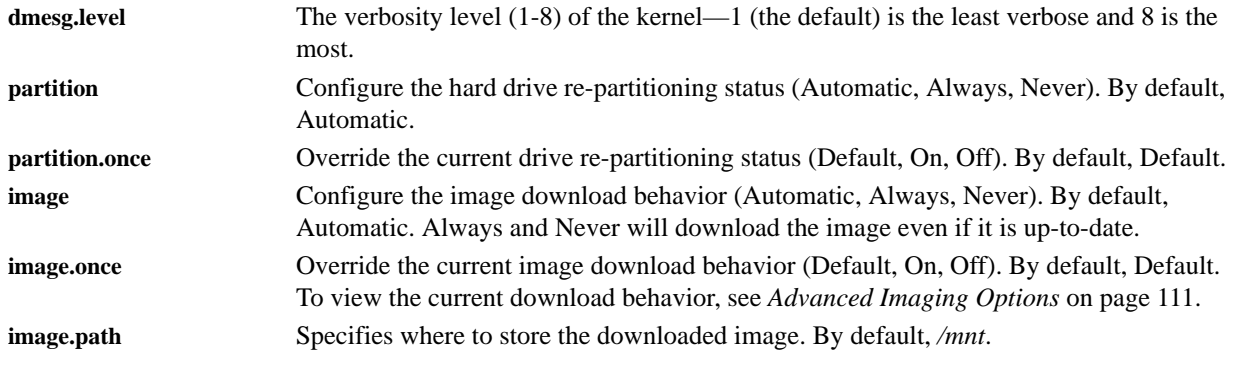

To change the configuration of one of these parameters, add the parameter (e.g., dmesg.level: 7) to the *boot.profile* and provision using that image. You may also configure most of these values from the GUI. See *[Select an Image and](#page-152-0)  Provision* [on page 141.](#page-152-0)

**K** Note

Changes made to image settings remain in effect until the next time you save the image.

# **To Create a Copy of an Existing Image**

- **1.** Select the **Imaging** tab.
- **2.** Select an image from the navigation tree, then right-click on the image and select Copy.

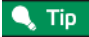

You may also open an image for editing, then click the Copy button.

**3.** Management Center prompts you for the name of the new image.

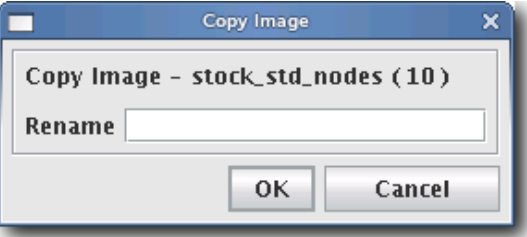

**4.** Enter the name of the new image and click OK. Click Cancel to abort this action.

# **Delete an Image**

# **To Delete a Working Copy of an Image**

**1.** Right-click an image in the imaging navigation tree and select Delete.

**2.** Management Center asks you to confirm your action.

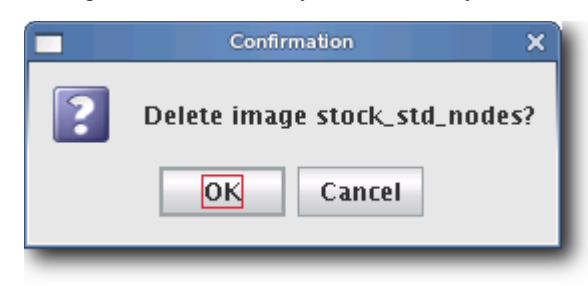

**Q**, Tip

Once you check the image into VCS, you may remove the directory from within your working user directory (e.g., to save space).

\$MGR\_HOME/imaging/*<username>*/*images*/*<name>*

To verify that your changes were checked in, use the VCS status option. See *[Version Control System \(VCS\)](#page-145-0)* on page 134 for details on using version control.

# <span id="page-125-1"></span>**Managing Partitions**

# <span id="page-125-0"></span>**To Create a Partition for an Image**

**1.** Right-click on an image in the imaging navigation tree and select Edit. The Image panel appears.

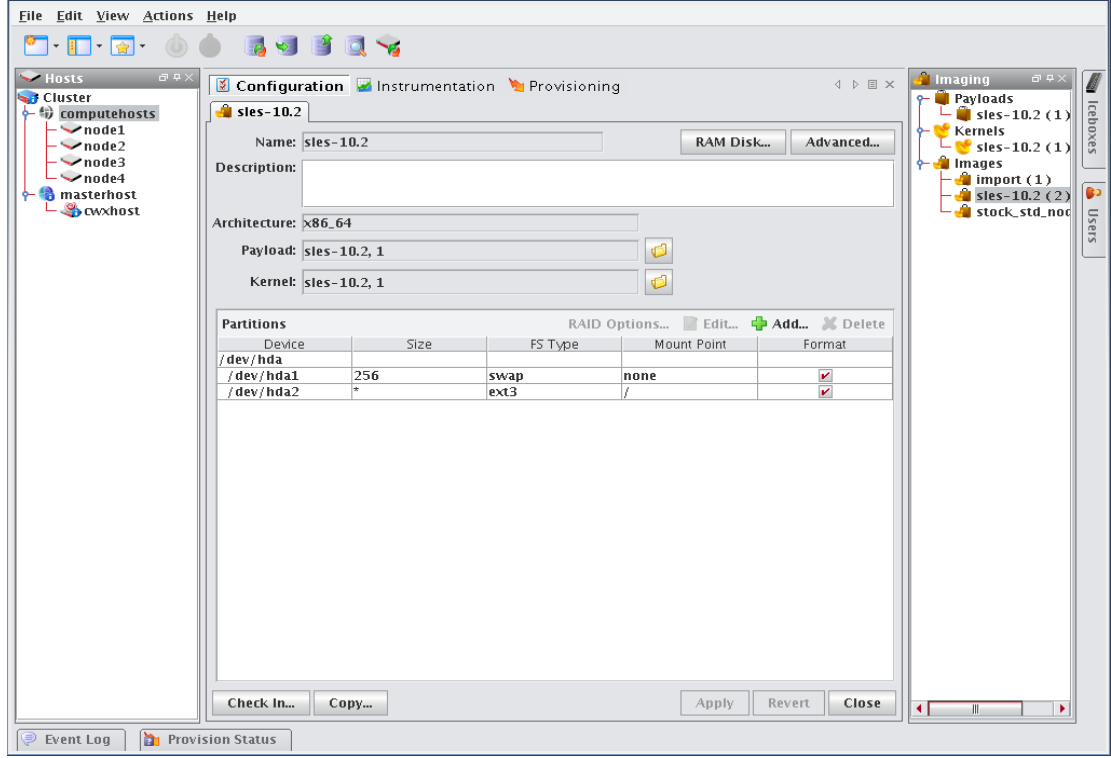

**2.** In the partitions pane, click Add to create a new partition. The New Partition dialog appears.

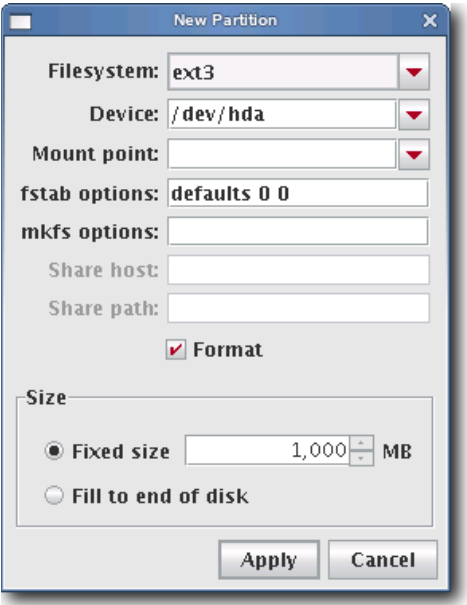

- **3.** Select a file system type from the Filesystem pull-down menu. To create a diskless host, see *[Diskless Hosts](#page-136-0)* on [page 125](#page-136-0).
- **4.** Enter the device on which to add the partition or select a device from the drop-down list. Supported devices include the following, but the most common is /dev/hda because hosts typically have only one disk and use IDE:
	- /dev/hda—Primary IDE Disk
	- /dev/hdb—Secondary IDE Disk
	- /dev/sda—Primary SCSI Disk
	- /dev/sdb—Secondary SCSI Disk

# **Q** Tip

If you are using non-standard hosts, you can add additional storage devices to the partitioning drop-down list. The Image Administration Service profile, *\$MGR\_HOME/etc/ImageAdministrationService.profile*, allows you to configure non-standard hard drives. This profile contains options that allow you to set the drive name (available when partitioning the disk at the time of creating or modifying an image) and the prefix for a partition on the drive (if one exists). By default these values are commented out, but may be commented in as needed. Once drives are configured, they become available via Management Center.

Profile options are as follows:

partitioning.devices:cciss/c0d0 The name of the storage device where the device file is located (e.g., */dev/cciss/c0d0*).

partitioning.devices.cciss/c0d0.naming:p The partition prefix for the device defined by the previous key (e.g., *cciss/c0d0*).

In this example, the partition will look like c0d0p1, c0d0p2, and so on.

**5.** Enter a Mount Point or select one from the pull-down menu.

- **6.** (Optional) Enter the fstab options. The /etc/fstab file controls where directories are mounted and, because Management Center writes and manages the fstab on the hosts, any changes made on the hosts are overwritten during provisioning.
- **7.** (Optional) Enter the mkfs options to use when creating the file system (i.e., file size limits, symlinks, journalling). For example, to change the default block size for ext3 to 4096, enter -b 4096 in the mkfs options field.
- **8.** (Optional) If creating an NFS mount, enter the NFS host.
- **9.** (Optional) If creating an NFS mount, enter the NFS share.
- **10.** (Optional) Un-check the Format option to make the partition exempt from being overwritten or formatted when you provision the host. This may be overridden by the Force formatting option or from the *boot.profile* (see *[Select](#page-152-0)  [an Image and Provision](#page-152-0)* on page 141 and *boot.profile* [on page 112](#page-123-0)).

#### **K** Note

After partitioning the hard disk(s) on a host for the first time, you can make a partition on the disk exempt from being overwritten or formatted when you provision the host. However, deciding not to format the partition may have an adverse affect on future payloads—some files may remain from previous payloads. This option is not allowed if the partition sizes change when you provision the host.

For nodes with external storage, detach the storage when provisioning. The discovery order may present the external storage first and, consequently, Management Center will use the storage for the filesystems it manages.

**11.** Select the partition size:

- Fixed size allows you to define the size of the partition (in MBs).
- Fill to end of disk allows you to create a partition that uses any space that remains after defining partitions with fixed sizes.

## **Q** Tip

It is wise to allocate slightly more memory than is required on some partitions. To estimate the amount of memory needed by a partition, use the du -hc command.

- **12.** Click Apply to save changes or click Cancel to abort this action.
- **13.** (Optional) Click Check In to import the image into VCS.
- **14.** Click Apply to complete the process. Click Revert or Close to abort this action.

### **K** Note

Management Center generates the file, *boot.profile*, each time you save an image. For a description of the information contained in this file, see *boot.profile* [on page 112.](#page-123-0)

**116**

# **RAID Partitions**

# **To Create a RAID Partition**

## **K** Note

When adding a RAID partition, the host typically requires two disks and at least two previously created software RAID partitions (one per disk).

- **1.** Right-click on an image in the imaging navigation tree and select Edit. The image pane appears.
- **2.** In the partitions pane, click Add to create the appropriate number of software RAID partitions for the RAID you are creating. See *[To Create a Partition for an Image](#page-125-0)* on page 114.

### **K** Note

The RAID button is disabled until you create at least two RAID partitions.

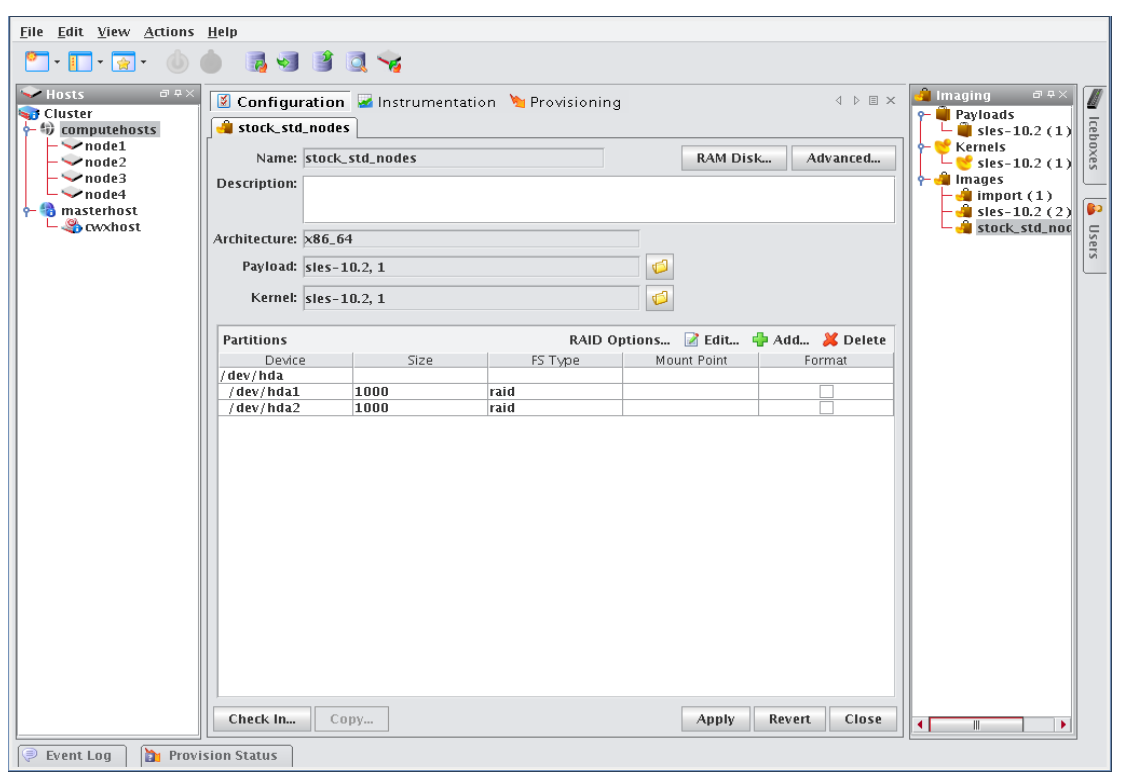

**3.** Click the RAID button to assign the partitions a file system, mount point, and RAID level. The Add RAID dialogue appears.

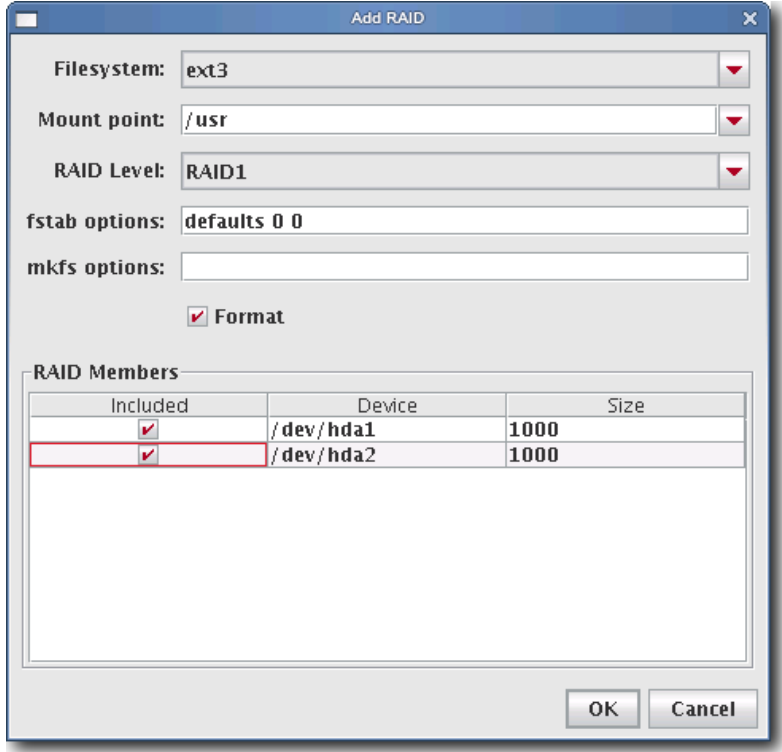

- **4.** Select a file system type from the Filesystem pull-down menu.
- **5.** Enter a Mount point or select one from the pull-down menu.
- **6.** Select a RAID level from the RAID Level pull-down menu. This level affects the size of the resulting RAID and the number of RAID partitions required to create it (e.g., RAID0 and RAID1 require 2 RAID partitions, RAID5 requires 3 RAID partitions).
- **7.** (Optional) Enter the fstab options. The */etc/fstab* file controls where directories are mounted and, because Management Center writes and manages the fstab on the hosts, any changes made on the hosts are overwritten during provisioning.
- **8.** (Optional) Enter the mkfs options to use when creating the file system (i.e., file size limits, symlinks, journalling). For example, to change the default block size for ext3 to 4096, enter -b 4096 in the mkfs field.
- **9.** From the RAID Members list, select the currently unused RAID partitions to include in this RAID.
- **10.** Click OK to save changes or click Cancel to abort this action.
- **11.** Click Apply to complete the process. Click Revert or Close to abort this action.

# **Edit a Partition**

# **To Edit a Partition on an Image**

- **1.** Right-click an image in the imaging navigation tree and select Edit. The image panel appears.
- **2.** In the partitions pane, select the partition you want to edit from the list of partitions.

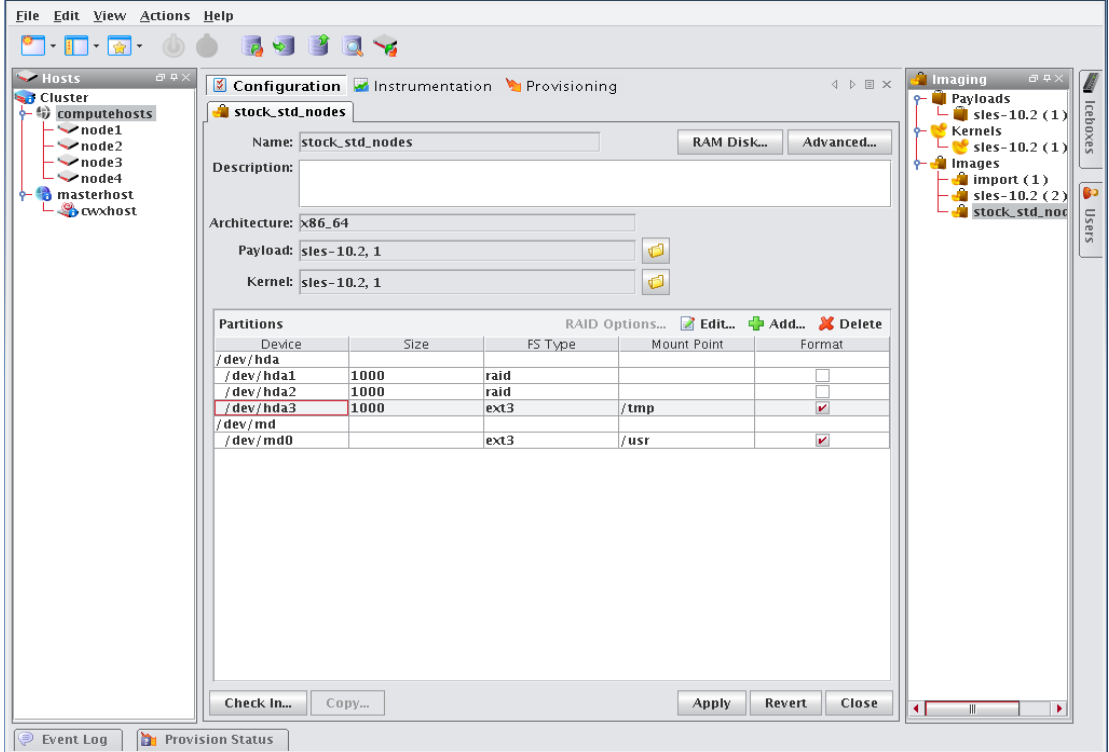

**3.** Click Edit in the partitions pane. The Edit Partition dialog appears.

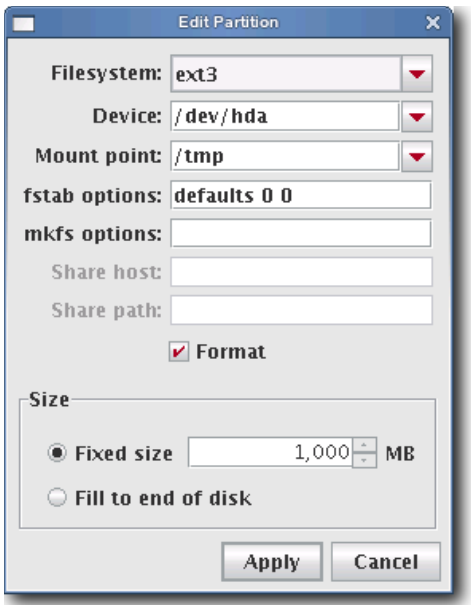

**4.** Make any necessary changes to the partition, then click Apply to accept the changes. Click Cancel to abort this action.

# **Delete a Partition**

# **To Delete a Partition from an Image**

**1.** Right-click an image in the imaging navigation tree and select Edit. The image panel appears.

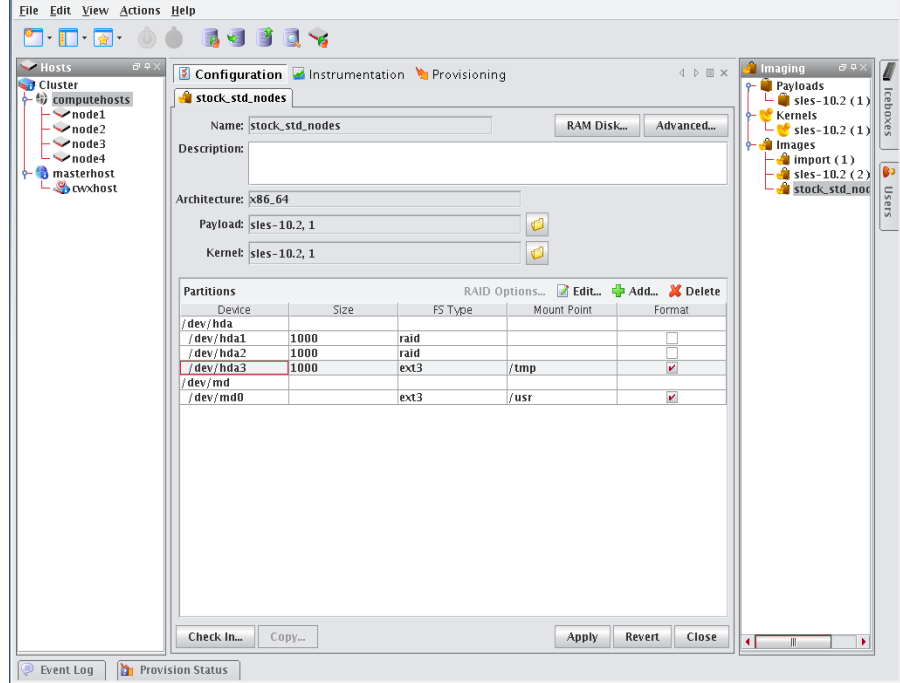

- **2.** From the partitions pane, select the partition you want to delete from the list of partitions. To select multiple partitions, use the Shift or Ctrl keys.
- **3.** Click Delete.

# **User-Defined File Systems**

Establishing a user-defined file system allows you to create a raw partition that you may format with a file system not supported by Management Center.

# **To Create a Partition with a User-defined File System**

**1.** Right-click on an image in the imaging navigation tree and select Edit. The image panel appears.

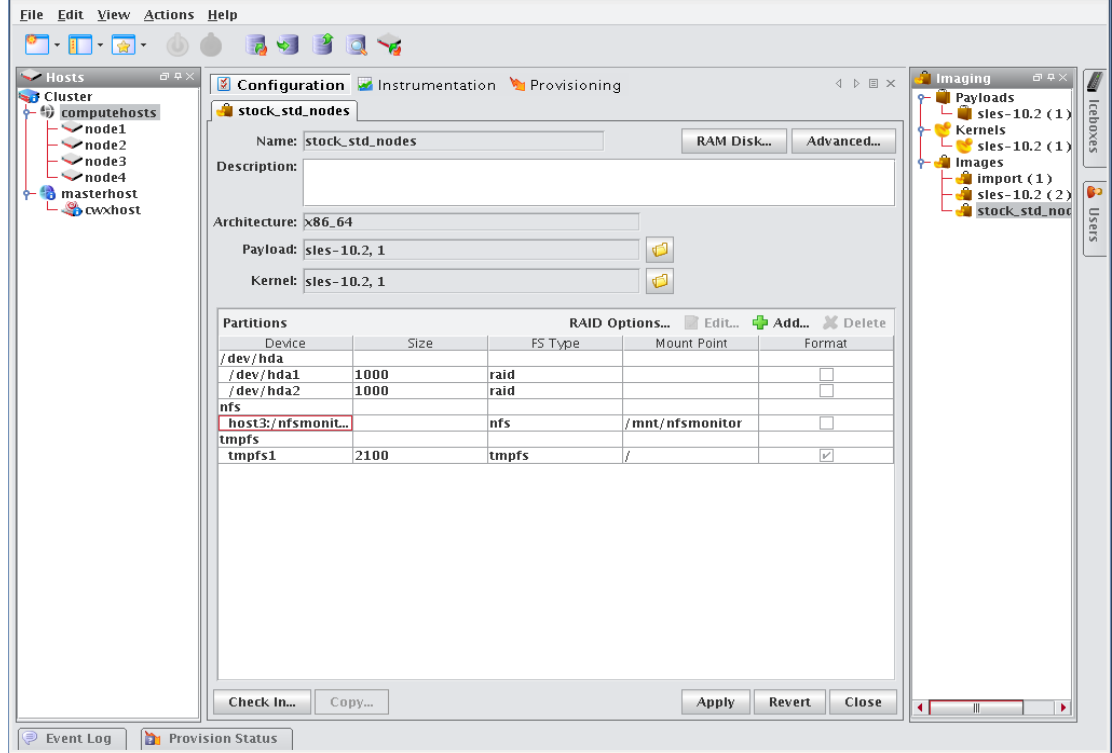

**122**

**2.** From the partitions pane, click Add. The New Partition dialog appears.

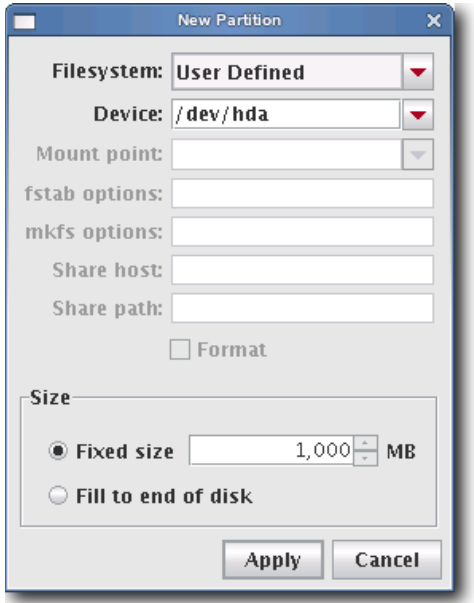

- **3.** Select User Defined from the Filesystem pull-down menu.
- **4.** Enter the device on which to add the partition or select a device from the pull-down menu. Supported devices include the following, but the most common is /dev/hda because hosts typically have only one disk and use IDE:
	- /dev/hda—Primary IDE Disk
	- /dev/hdb—Secondary IDE Disk
	- /dev/sda—Primary SCSI Disk
	- /dev/sdb—Secondary SCSI Disk

#### $\bigotimes$  Tip

If you are using non-standard hosts, you can add additional storage devices to the partitioning drop-down list. The Image Administration Service profile, *\$MGR\_HOME/etc/ImageAdministrationService.profile*, allows you to configure non-standard hard drives. This profile contains options that allow you to set the drive name (available when partitioning the disk at the time of creating or modifying an image) and the prefix for a partition on the drive (if one exists). By default these values are commented out, but may be commented in as needed. Once drives are configured, they become available via Management Center.

Profile options are as follows:

partitioning.devices:cciss/c0d0 The name of the storage device where the device file is located (e.g., */dev/cciss/c0d0*).

partitioning.devices.cciss/c0d0.naming:p The partition prefix for the device defined by the previous key (e.g., *cciss/c0d0*).

In this example, the partition will look like c0d0p1, c0d0p2, and so on.

**5.** Create a plug-in to create the user-defined file system. Everything required to build and mount the file system will need to be included in the RAMdisk. Kernel modules needed to support the file system must be added to the kernel you selected. See *[Plug-ins for the Boot Process](#page-141-0)* on page 130.

- **6.** Select the partition size:
	- Fixed partition size allows you to define the size of the partition (in MBs).
	- Fill to end of disk allows you to create a partition that uses any space that remains after defining partitions with fixed sizes.
- **7.** Click Apply to save changes or click Cancel to abort this action.
- **8.** Click Check In to import the image into VCS.
- **9.** Click Apply to complete the process. Click Revert or Close to abort this action.

## **K** Note

Management Center generates the file, *boot.profile*, each time you save an image. See *boot.profile* [on page 112](#page-123-0) for a description of the information contained in this file.

# <span id="page-136-0"></span>**Diskless Hosts**

Management Center provides support for diskless hosts. For optimal performance, Management Center implements diskless hosts by installing the operating system into the host's physical memory, generally referred to as RAMfs or TmpFS. Because the OS is stored in memory, it is recommended that you use a minimal Linux installation to avoid consuming excess memory. An optimized Linux installation is typically around 100-150MB, but may be as small as 30MB depending on which libraries are installed. Management Center also supports local scratch or swap space on the hosts.

#### **A** Note

Potentially large directories like */home* should never be stored in RAM. Rather, they should be shared through a global storage solution.

#### -1 Warning!

When using diskless hosts, the file system is stored in memory. Changes made to the host's file system will be lost when the host reboots. If changes are required, make them in the payload first.

SGI offers secure diskless systems for classified environments. These include integration of micro installation with a globally mounted file system and scripts that optimize and simplify diskless management. Additional options for diskless systems are available through SGI Professional Services. Please contact SGI or speak with your SGI representative for more information.

# **To Configure a Diskless Host**

**1.** Right-click on an image in the imaging navigation tree and select Edit. The image panel appears.

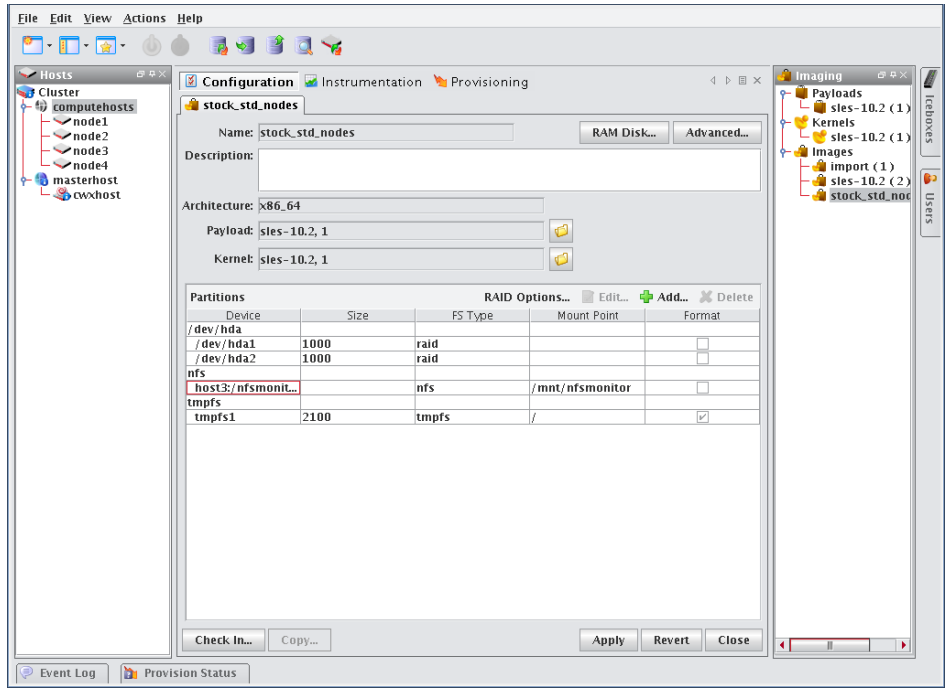

**2.** From the partitions pane, click Add. The New Partition dialog appears.

**3.** Select the tmpfs or nfs file system type from the Filesystem pull-down menu.

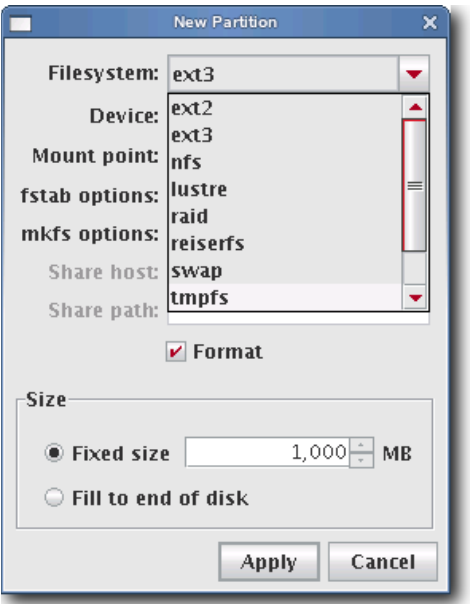

## **K** Note

Although diskless hosts may use either tmpfs or nfs partitions, they must use only one type. If you are converting or editing a diskless host, change all partitions to the same type.

**4.** Enter the Mount Point or select one from the pull-down menu (diskless hosts use root "/" as the mount point).

#### **Q** Tip

In most Linux installations, the majority of the OS is stored in the */usr* directory. To help conserve memory, you may elect to share the */usr* directory via NFS or another global file system.

**5.** (Optional) Enter the fstab options. The */etc/fstab* file controls where directories are mounted.

#### **K** Note

Because Management Center writes and manages the fstab on the hosts, any changes made on the hosts are overwritten during provisioning.

- **6.** Select the partition size:
	- Fixed partition size allows you to define the size of the partition (in MBs).
	- Fill to end of disk allows you to create a partition that uses any space that remains after defining partitions with fixed sizes.

#### **Q** Tip

It is wise to allocate slightly more memory than is required on some partitions. To estimate the amount of memory needed by a partition, use the du -hc command.

It is important to note that memory allocated to a partition is not permanently consumed. For example, consider

programs that need to write temporary files in a */tmp* partition. Although you may configure the partition to use a maximum of 50 MB of memory, the actual amount used depends on the contents of the partition. If the */tmp* partition is empty, the amount of memory used is 0 MB.

- **7.** Click Apply to save changes or click Cancel to abort this action.
- **8.** Click Check In to import the image into VCS.

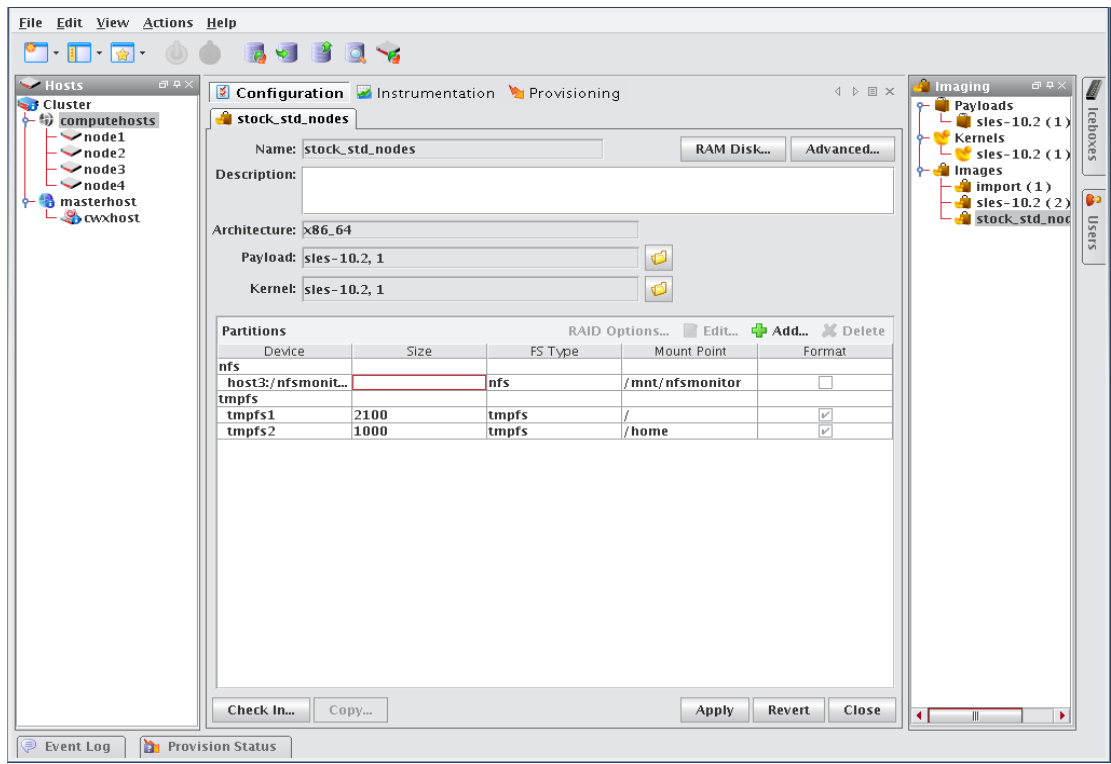

**9.** Click Apply to complete the process. Click Revert or Close to abort this action.

#### **A** Note

Management Center generates the file, *boot.profile*, each time you save an image. See *boot.profile* [on page 112](#page-123-0) for a description of the information contained in this file.

# <span id="page-139-0"></span>**RAM Disk**

The RAM Disk is a small disk image that is created and loaded with the utilities required to provision the host. When the host first powers on, it loads the kernel and mounts the RAM Disk as the root file system. In order for host provisioning to succeed, the RAM Disk must contain specific boot utilities. Under typical circumstances, you will not need to add boot utilities unless you are creating something such as a custom, pre-finalized script that needs utilities not required by standard Linux versions (e.g., modprobe).

## **K** Note

Management Center uses two "skeleton" RAM Disks—one for ia32 and another for both AMD-64 and EM64T. These skeleton disks are located in *\$MGR\_HOME/ramdisks* and should never be modified manually. All changes must be performed through Management Center or in *\$MGR\_HOME/imaging/<username>/images/<image\_name>/ramdisk*.

#### ! Warning!

Modifications made to the RAM Disk are permanent for ALL images.

# <span id="page-139-1"></span>**To Add Boot Utilities**

Adding boot utilities to the RAM Disk allows you to create such things as custom, pre-finalized scripts using utilities that are not required for standard Linux versions.

**1.** Right-click on an image n the imaging navigation tree and select Edit. The image panel appears.

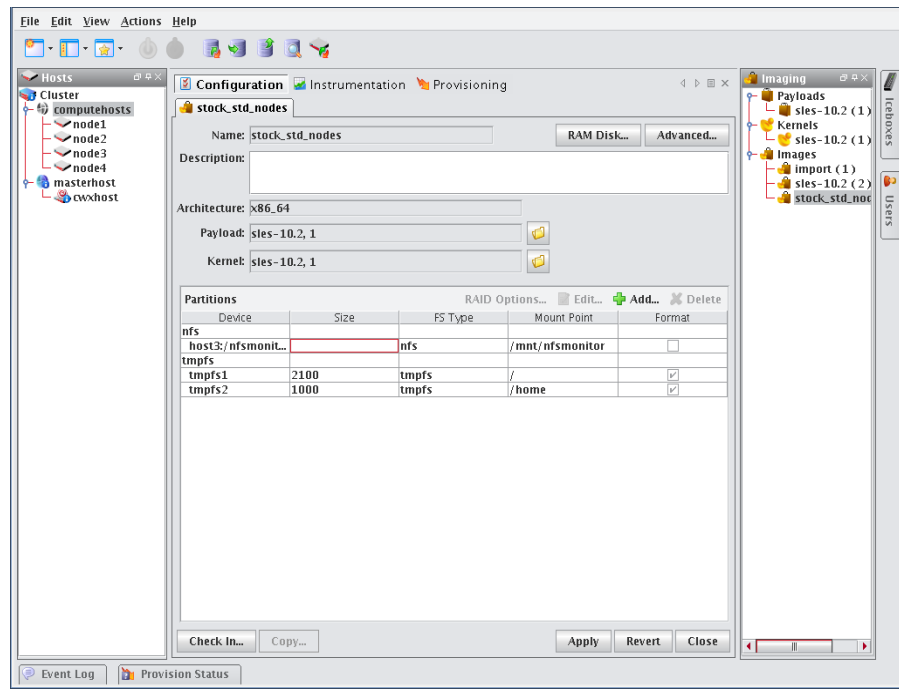

**128**

**2.** Click the RAM Disk button. The RAM Disk dialog appears. Default files from the skeleton RAM Disk are grayed out—any changes or updates appear in black.

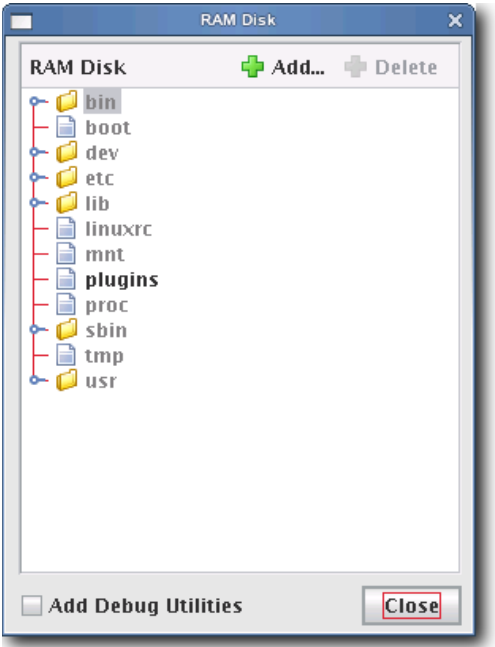

**3.** Click Add. The Add File to RAM Disk dialog appears.

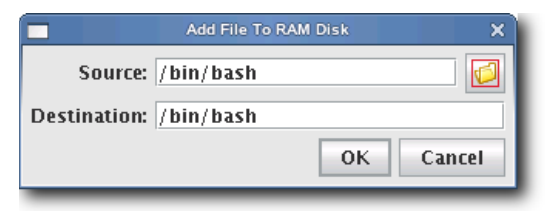

- **4.** Enter the boot utility path in the Source field or click Browse to locate a utility.
- **5.** Specify the Destination location in which to install the boot utility in the RAM Disk file system.
- **6.** Click OK to install the boot utility or click Cancel to abort this action.
- **7.** (Optional) Select Add Debug Utilities to apply additional debugging utilities to the RAM Disk.
- **8.** Click Apply to complete the process. Click Revert or Close to abort this action.

#### $\mathbf{v}_\mathrm{c}$ **Note**

Management Center generates the file, *boot.profile*, each time you save an image. See *boot.profile* [on page 112](#page-123-0) for a description of the information contained in this file.

# <span id="page-141-0"></span>**Plug-ins for the Boot Process**

A host requires a boot process to initialize hardware, load drivers, and complete the necessary tasks to initiate a login prompt. The boot process is composed of five main stages and allows you to include additional plug-ins at each stage to expand system capabilities. During the boot process, the system moves from stage to stage installing any plug-ins specified. If you do not specify any plug-ins, the host will boot using the built-in boot process. The boot process is as follows:

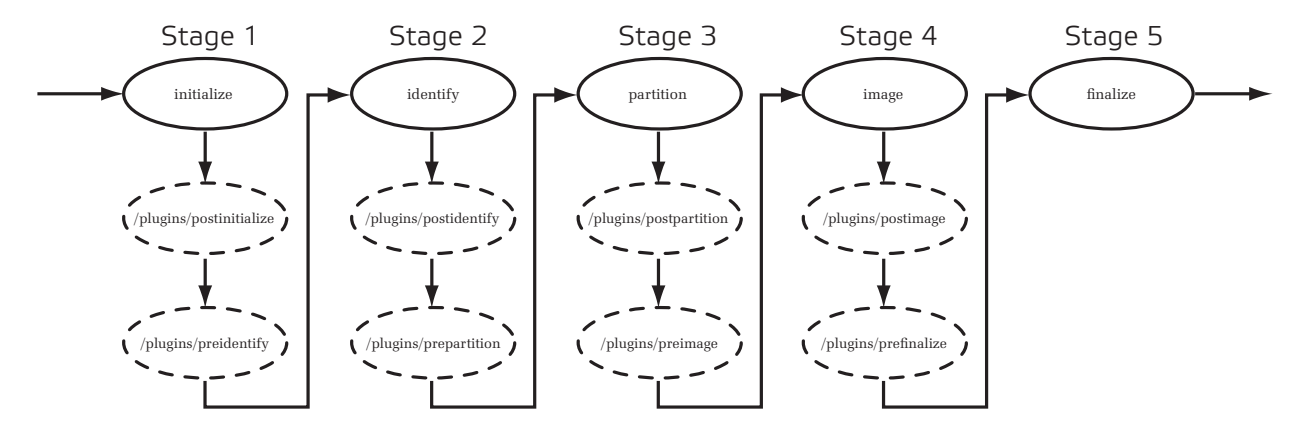

- initialize Stage one creates writable directories and loads any kernel modules.
- identify Stage two uses DHCP to get the IP address and host name.
- partition Stage three creates partitions and file systems.
- image Stage four downloads and extracts the payload.
- finalize Stage five configures Management Center services to run with the host name retrieved from DHCP.

#### **Note**

All plug-ins must be added inside the RAM Disk under */plugins/<filename>*.

The provisioning plug-in scripts run each time the node is booted with an image that contained that plug-in at the time it was provisioned. This is not dependent on whether or not a new payload is being downloaded or similar situations. Plug-in scripts should be written in such a way that running it multiple times against the same installed payload will not cause problems.

# **To Add a Plug-in**

The following example depicts how to run a script during the boot process.

**1.** Write a shell or Perl script to run during the boot process. For example, to run a script immediately after partitioning a drive, name the script *postpartition* and add it to the plugins directory in the RAMdisk (i.e., */plugins/<filename>*).

**K** Note

You must add all necessary utilities for your plug-in script to the RAM Disk. For example, if you use a Perl script as a plug-in, you must add the Perl binary and all necessary shared libraries and modules to the RAM Disk. The shared libraries for a utility may be determined using the ldd(1) command. Please note that adding these items significantly increases the size of the RAM Disk. See *[To Add Boot Utilities](#page-139-1)* on page 128.

**2.** Right-click on an image in the imaging navigation tree and select Edit. The image panel appears.

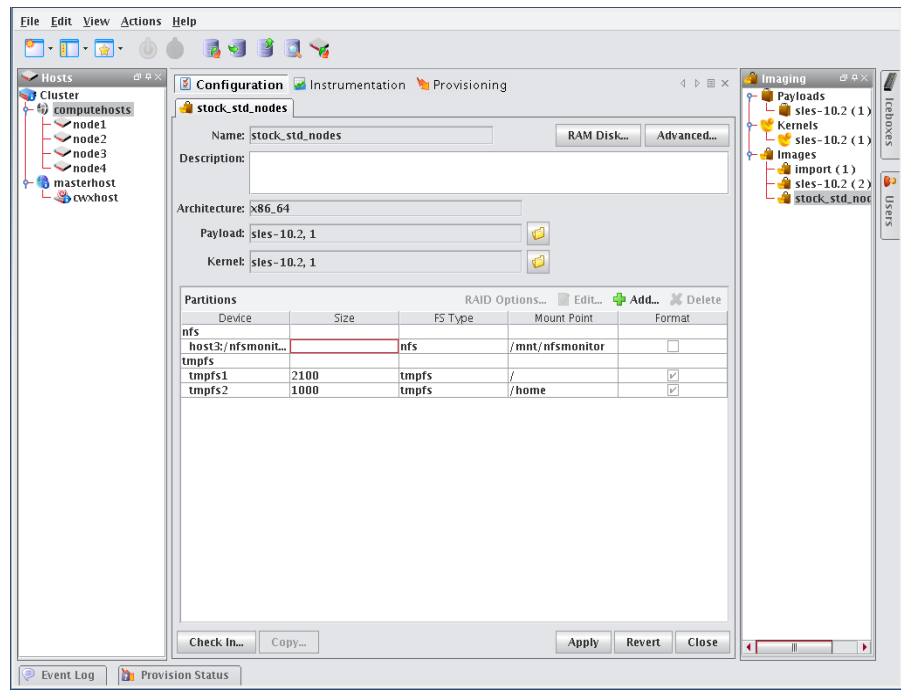

**3.** Click the RAM Disk button. The RAM Disk dialog appears.

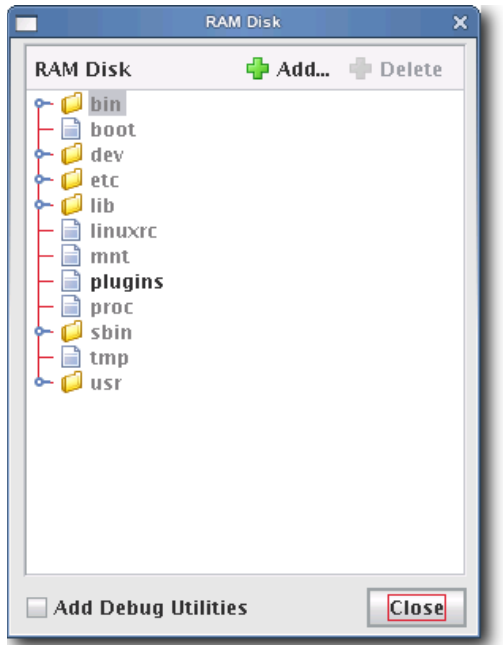

**4.** Click Add. The Add File To RAM Disk dialog appears.

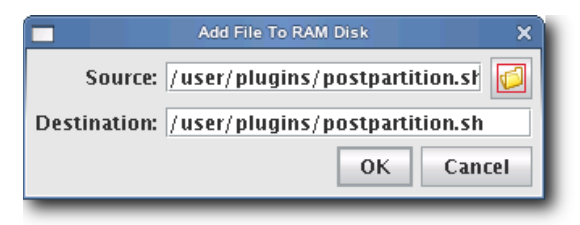

- **5.** Enter the boot utility path in the Source field or click Browse to locate a plug-in.
- **6.** Specify the installation location in the Destination field.

# $\lambda$  Note

All scripts must be installed in the */plugins/* directory. However, you can overwrite other utilities.

**132**
**7.** Click OK to install the utility or click Cancel to abort this action. The new plugins appear in the RAM Disk dialog.

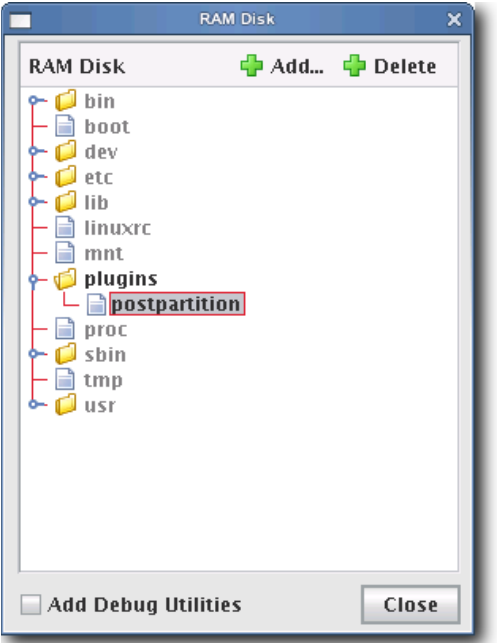

- **8.** (Optional) Select Add Debug Utilities to apply additional debugging utilities to the RAM Disk.
- **9.** Click Close.
- **10.** Click Apply to complete the process. Click Revert or Close to abort this action.

#### **A** Note

Management Center generates the file, *boot.profile*, each time you save an image. See *boot.profile* [on page 112](#page-123-0) for a description of the information contained in this file.

# <span id="page-145-0"></span>**Version Control System (VCS)**

The Management Center Version Control System allows users with privileges to manage changes to payloads, kernels, or images (similar in nature to managing changes in source code with a version control system). The Version Control System is accessed via the VCS menu and supports common Check-Out and Check-In operations. Items are version controlled by the user—when an item is checked out, it can be modified locally and checked back in. For information on initially placing a payload, kernel, or image under version control, see *[Payload Management](#page-87-0)* on page 76, *[Kernel](#page-112-0)  [Management](#page-112-0)* on page 101, or *[Image Management](#page-121-0)* on page 110.

#### **Q**, Tip

You can also use VCS Management to copy a payload, kernel, or image and create a new version. See *[VCS](#page-148-0)  [Management](#page-148-0)* on page 137.

### **Version Control**

The following diagram illustrates version control for a kernel. The process begins with a working copy of a kernel that is checked into VCS as a versioned kernel. The kernel is then checked out of VCS, modified (as a working copy of the kernel), and checked back into VCS as a new version of the original kernel.

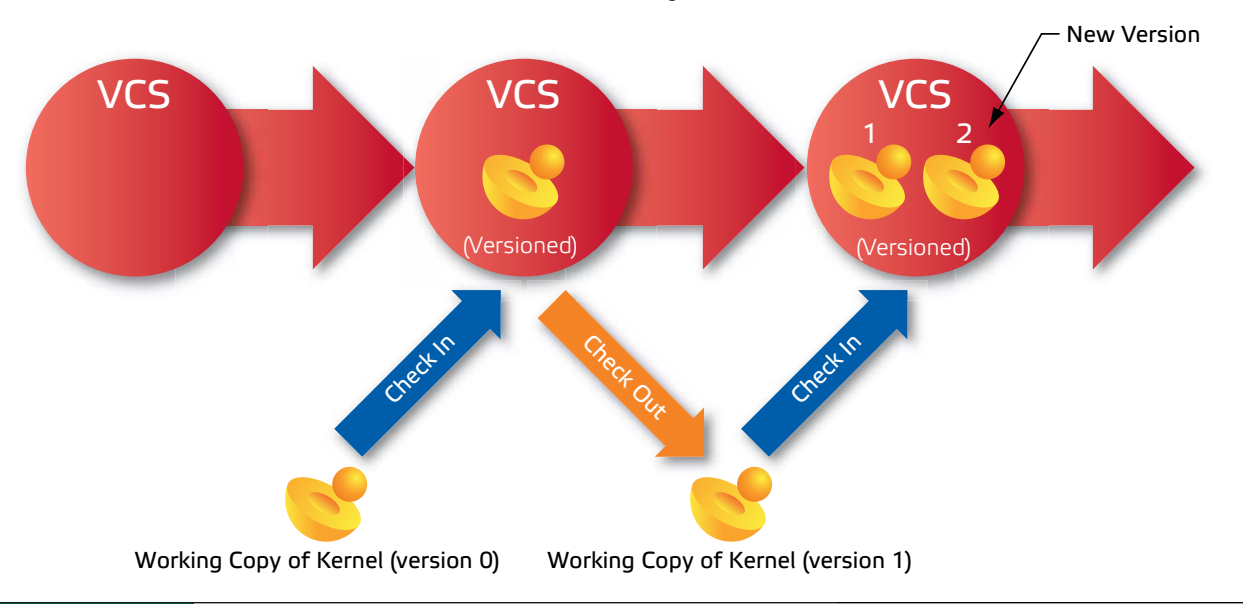

#### **Q**, Tip

If another user checks out a copy of the same item you are working with and checks it back into VCS before you do, you must either discard your changes and check out the latest version of the item or create a new branch that does not contain the items checked in by the other user.

A *Working Copy* of a payload, kernel, or image is currently present in the working area (e.g. *\$MGR\_HOME/imaging/ <user>/payloads*). A *Versioned* payload, kernel, or image is a revision of a payload, kernel, or image stored in VCS. Management Center displays payloads, kernels, or images that are currently checked out of VCS in the imaging tree. These items may be edited only while they are checked out, but you may check them into VCS to store your changes. If you are not using a working copy of an item (e.g., it is checked into VCS), you can delete it to conserve space.

### **Version Branching**

Image management works with VCS to allow you to branch any payload, kernel, or image under version control arbitrarily from any version. Suppose, for example, that a payload under version control was gradually optimized to suit specific hardware contained in a cluster. If the optimization were performed in stages (where each stage was a different VCS revision), VCS would contain multiple versions of the payload.

Now suppose that you added some new hosts with slightly different hardware specifications to the cluster, but the last few revisions of the payload use optimizations that are incompatible with the new hardware. Using the version branching feature, you could create a new branch of the payload based on an older version that does not contain the offending optimizations. The new branch could be used with the new hosts, while the remaining hosts could use the original payload.

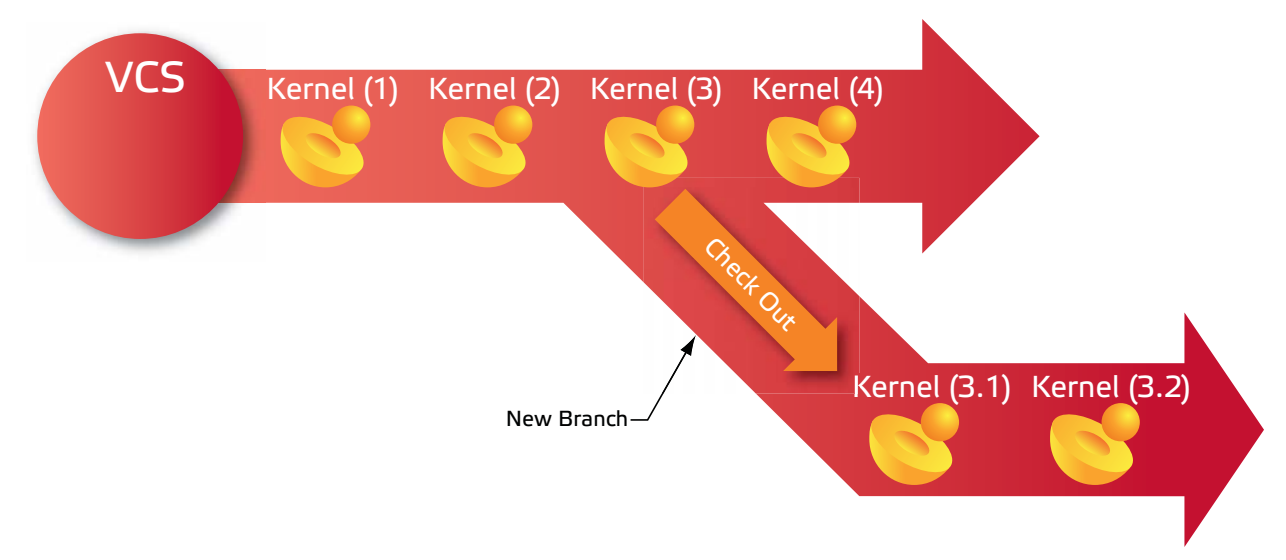

### **Version Control Check-in**

#### **To Check In a Payload, Kernel, or Image**

**1.** After making changes to a payload, kernel, or image, click Check In or select Check In from the VCS menu. The VCS Import dialog appears.

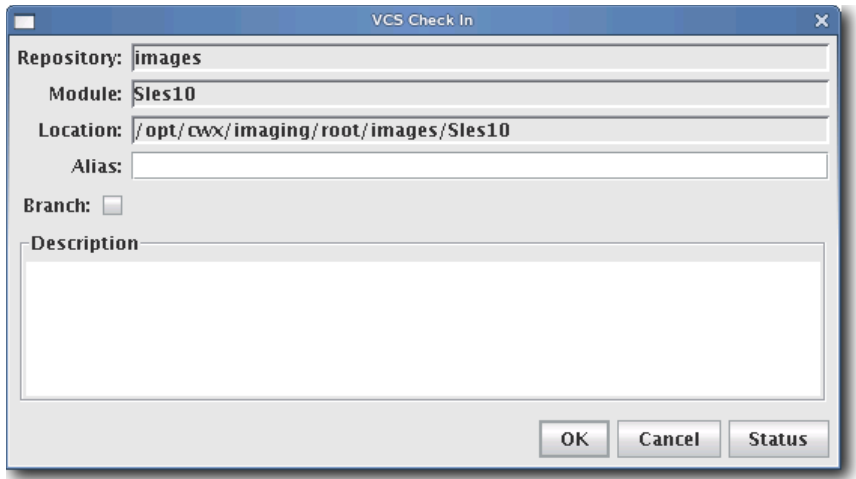

**2.** (Optional) Enter an alias to use when referring to this version. The alias is the name displayed in the VCS Log between the parentheses:

1(*<Alias>*) February 26, 2004 9:14:17 AM MST, root Description of changes...

**3.** (Optional) Select Branch to create a new branch of this item. Do not select this option if you want Management Center to create a new revision on the current branch.

#### **K** Note

If another user checks out a copy of the same item you are working with and checks it back into VCS before you do, you must either discard your changes and check out the latest version of the item or create a new branch that does not contain the items checked in by the other user.

**4.** Click OK to continue or click Cancel to abort this action.

#### **Q**, Tip

VCS Check In may fail if you have insufficient disk space. To monitor the amount of available disk space, configure the disk space monitor to log this information, e-mail the administrator, or run a script when disk space is low. See *[Management Center Monitoring and Event Subsystem](#page-176-0)* on page 165 for details.

### **Version Control Check-out**

#### **To Check Out a Payload, Kernel, or Image**

**1.** Select Check Out from the VCS option in the Actions menu. The VCS Check Out dialog appears.

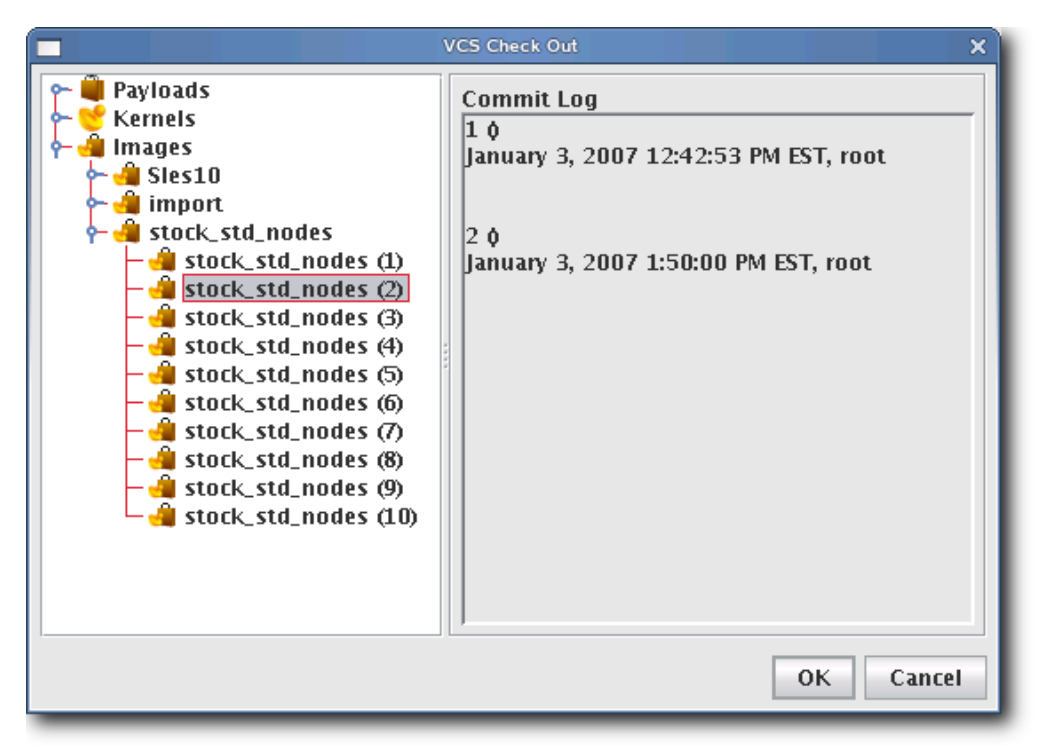

**2.** Select the payload, kernel, or image you want to check out of VCS (use the Shift or Ctrl keys to select multiple items).

#### **K** Note

When you check out a payload, kernel, or image, Management Center creates a working copy of the item. If you check out the root of a payload, kernel, or image, Management Center selects the tip revision.

#### Warning! л

Every time a user creates a payload (or checks a payload out of VCS), Management Center stores a working copy of the payload in the user's *\$MGR\_HOME/imaging* directory. To accommodate this process, Management Center requires a minimum of 10 GB of disk space. Once the payload is checked into VCS, the user may safely remove the contents of the imaging directory.

**3.** Click OK. Management Center places the item(s) into a working directory where you may make changes. Click Cancel to abort this action.

### <span id="page-148-0"></span>**VCS Management**

The VCS management console allows you to copy, delete, or view the change history for a particular package, kernel, or image.

#### **To Launch the VCS Management Console**

- **1.** Select Manage from the VCS option in the Actions menu. The VCS Management dialog appears.
- **2.** Select a payload, kernel, or image for which to display a change history.

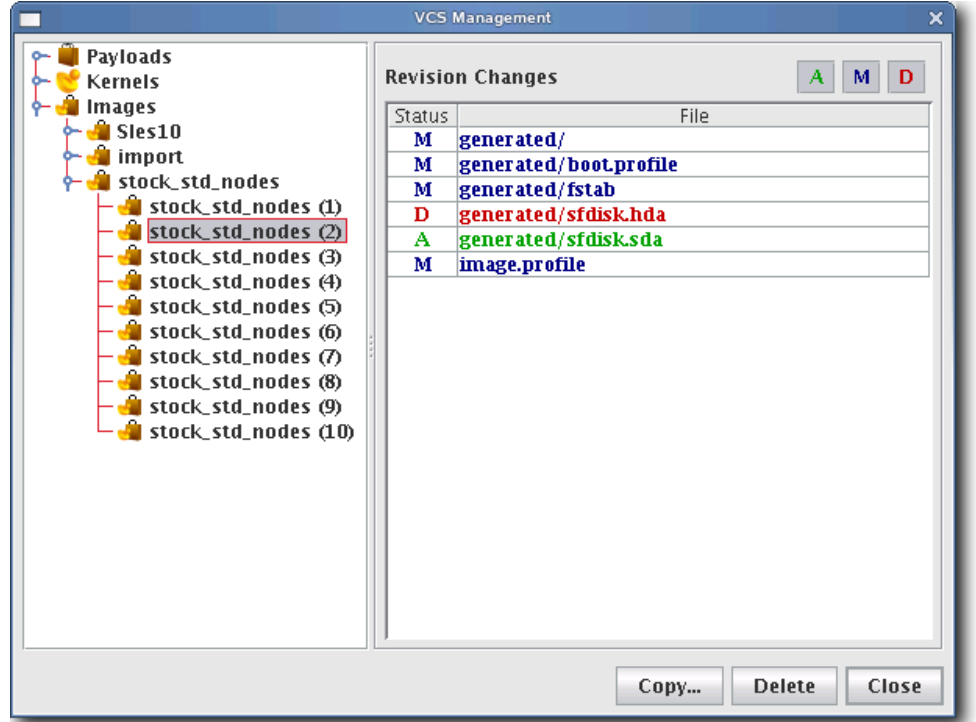

#### **Q** Tip

Click the Add (A), Modify (M), or Delete (D) options to include or exclude specific information.

**3.** To remove a versioned payload, kernel, or image from VCS, select the item from the navigation tree and click Delete. When deleting a version of any item, all subsequent versions are also deleted (i.e., deleting version 4 also removes versions 5, 6, and so on).

#### Warning!

If you select Payloads, Kernels, or Images from the navigation tree, clicking Delete will remove *ALL* payloads, kernels, or images from the system.

**4.** To copy a payload, kernel, or image, right-click on the item in the navigation tree and select Copy. Management Center prompts you for a new name, then creates a new copy of the item in VCS.

### **VCS Host Compare**

The Host Compare feature allows you to compare the payload currently installed on a host with the latest version of the payload stored in VCS. This is useful when determining whether or not to re-provision a host with a new payload. Similar to the VCS Management Console, this option displays all additions, modifications, and deletions made to the payload since you last used it to provision the host.

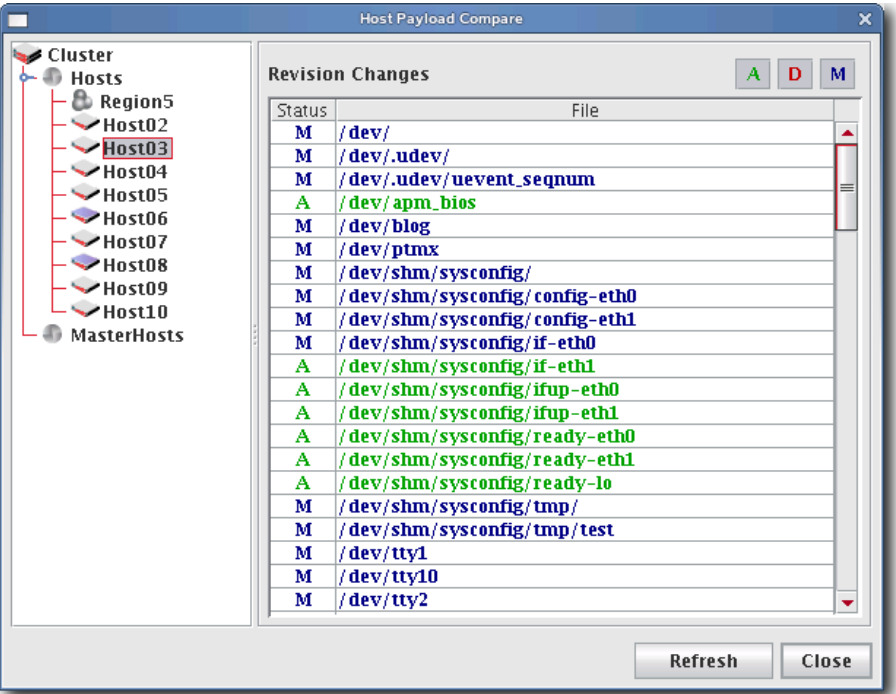

#### **TO EXCLUDE FILES FROM THE COMPARISON LIST**

**1.** Open the file, *\$MGR\_HOME/etc/exclude.files* (a copy of this file should exist on all hosts):

```
proc
dev/pts
etc/ssh/ssh_host_dsa_key
etc/ssh/ssh_host_dsa_key.pub
etc/ssh/ssh_host_key
etc/ssh/ssh_host_key.pub
etc/ssh/ssh_host_rsa_key
etc/ssh/ssh_host_rsa_key.pub
media
mnt
root/.ssh
scratch
sys
tmp
usr/local/src
usr/share/doc
usr/src
var/cache/
var/lock
```

```
var/log
var/run
var/spool/anacron
var/spool/at
var/spool/atjobs
var/spool/atspool
var/spool/clientmqueue
var/spool/cron
var/spool/mail
var/spool/mqueue
var/tmp
```
**2.** Edit the file as needed, then save your changes.

#### **Q**, Tip

It is best to edit this file while it is in the payload so it can be copied to all hosts.

#### **VersionControlService.profile**

Management Center uses *VersionControlService.profile*, a global default exclude list that is not distribution-specific. You may add files or directories to this list to prevent Management Center from checking them into VCS—particularly helpful when importing payloads from the working directory. To remove items from the exclusion list, comment them out of the profile.

Also contained in the *VersionControlService.profile*, the deflate.temp:/*<dir>* parameter allows you to specify an alternate path for large files created while importing a payload.

# **Provisioning**

The Management Center provisioning service allows you to create an image from a payload and kernel, then apply that image to multiple hosts. When provisioning, you can select a versioned image stored in VCS or use a working copy of an image from your working directory. The following illustration depicts an image that is provisioned to multiple hosts.

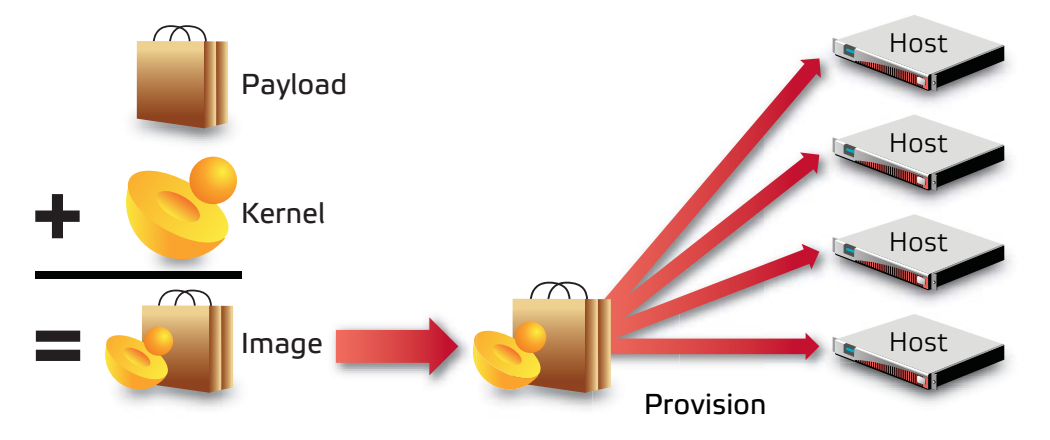

### **Select an Image and Provision**

### **To Select an Image and Provision**

**1.** Select the host(s) you want to provision from the navigation tree (use the Shift or Ctrl keys to select multiple hosts).

#### $\bullet$  Tip

If you want to provision a host using the latest revision of an image stored in VCS, you can right-click a host and select Provision. Management Center displays a popup menu and allows you to select the image you want to use to provision. If you have made only minor changes to an image and want to upgrade your hosts to use the new image, see *[VCS](#page-155-0)  Upgrade* [on page 144.](#page-155-0)

**2.** Select the Provisioning tab.

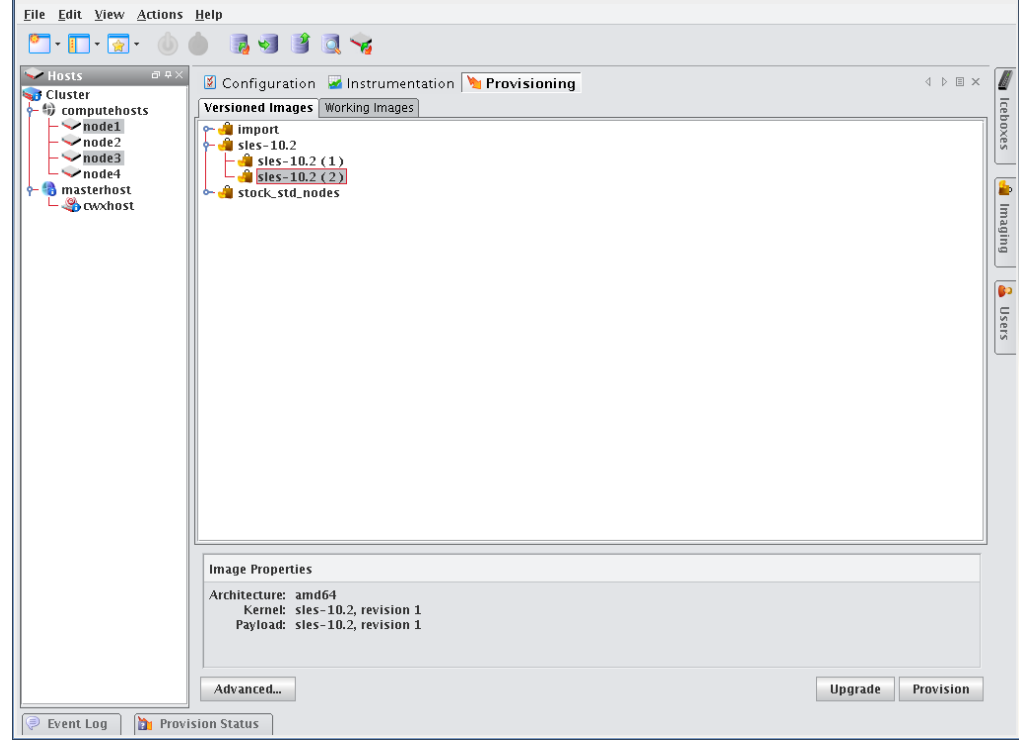

**3.** Select the Versioned Images or Working Images tab.

#### **A** Note

A *Versioned* image is a revision of an image that is checked into VCS. A *Working* image has not been checked into VCS and is currently present in the working area (e.g., *\$MGR\_HOME/imaging/<user>/images*). This allows you to test changes prior to checking in. See *[Version Control System \(VCS\)](#page-145-0)* on page 134 for details on using the version control system.

A *Working Copy* of an image is currently present in the working area (e.g., *\$MGR\_HOME/imaging/<user>/images*). A *Versioned* image is a revision of an image stored in VCS. See *[Version Control System \(VCS\)](#page-145-0)* on page 134 for details on using the version control system.

- **4.** Select the image you want to use to provision the host(s).
- **5.** (Optional) Click the Advanced button to display the Advanced Options dialog (see *[Advanced Provisioning Options](#page-156-0)* [on page 145\)](#page-156-0). This dialog allows you to override partitioning, payload, and kernel verbosity settings.
- **6.** Click Provision to distribute the image to the selected hosts. Management Center asks you to confirm your action.

**142**

**7.** Click Yes to provision the host(s) or click No to abort this action.

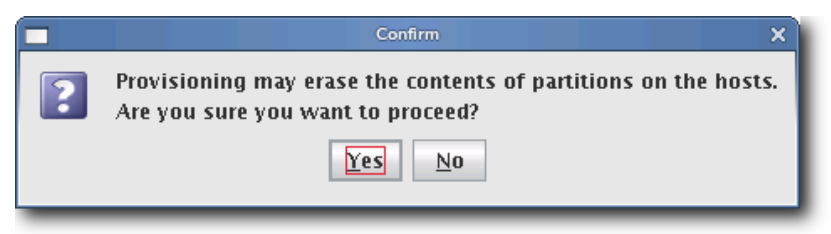

#### U Warning!

When you click Yes, Management Center re-provisions the hosts using the new image. Any pending or running jobs on the selected host(s) are lost.

#### **Q**, Tip

To disable the provisioning confirmation dialog, see *[Provisioning](#page-45-0)* on page 34.

#### **Right-click Provisioning**

- **1.** Select the host(s) you want to provision from the navigation tree (use the Shift or Ctrl keys to select multiple hosts).
- **2.** Right-click a host and select Provision. Management Center displays a popup menu and allows you to select the image you will use to provision.

#### **K** Note

Right-click provisioning uses the latest revision of an image stored in VCS.

### <span id="page-155-0"></span>**VCS Upgrade**

VCS Upgrade is a quick, easy way to make small changes to hosts. Unlike provisioning (which requires rebooting the host and reformatting its hard drive), the VCS Upgrade feature copies the VCS revision to the host and inflates it while the host is running. Using the upgrade feature requires that you check all changes into the payload, that the payload revision is updated in the image, and that you check in the image.

The update feature will update only those hosts with files managed by the payload and will not affect the running kernel or file system information. If there are changes to the kernel or image, they will not take place until the host is reprovisioned with that image. You cannot "downgrade" a host by using an older version of a payload.

#### ! Warning!

Major changes made to hosts should be done using provisioning. This ensures that all hosts are homogenous and takes full advantage of multicast. Also, VCS Upgrade leaves the image and payload on the host out of sync from what is available in the VCS repository—for this reason, SGI recommends that you use *[Advanced Provisioning Options](#page-156-0)* on [page 145](#page-156-0) to schedule the hosts to be re-provisioned with the selected image the next time they reboot.

### **To Upgrade a Host(s)**

- **1.** Select the Provisioning tab.
- **2.** Open the Versioned Images tab and select the image you want to use to upgrade the host(s)

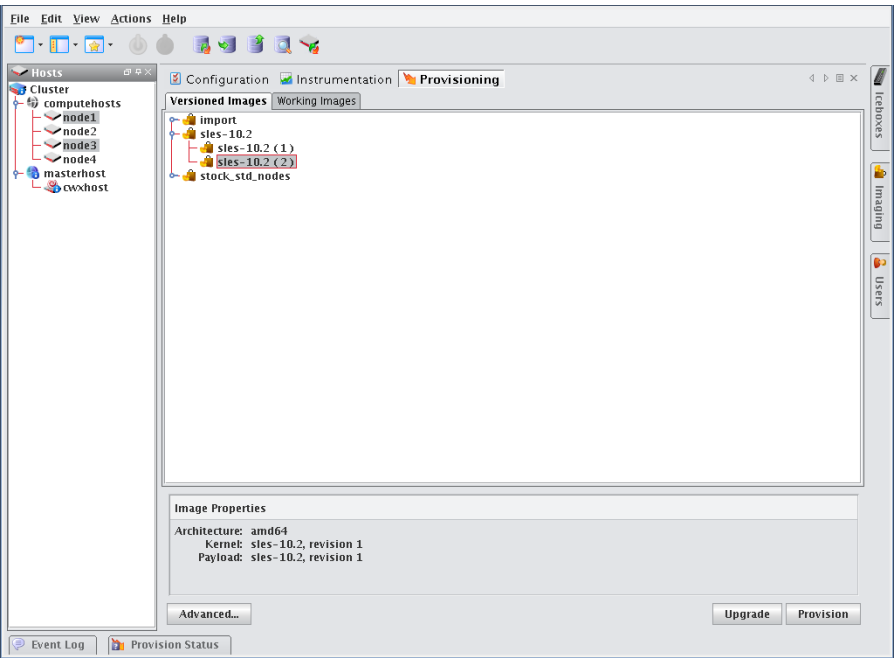

- **3.** Select the host(s) you want to upgrade from the navigation tree (use the Shift or Ctrl keys to select multiple hosts).
- **4.** Click Update to update the image to the selected hosts. As the operation begins, a status dialog appears.

### <span id="page-156-0"></span>**Advanced Provisioning Options**

The Advanced Options dialog allows you to temporarily modify partitioning behavior, payload download settings, and Kernel verbosity. These settings are not persistent, they simply override those configurations made using the Advanced Image Options dialog. See *[Advanced Imaging Options](#page-122-0)* on page 111.

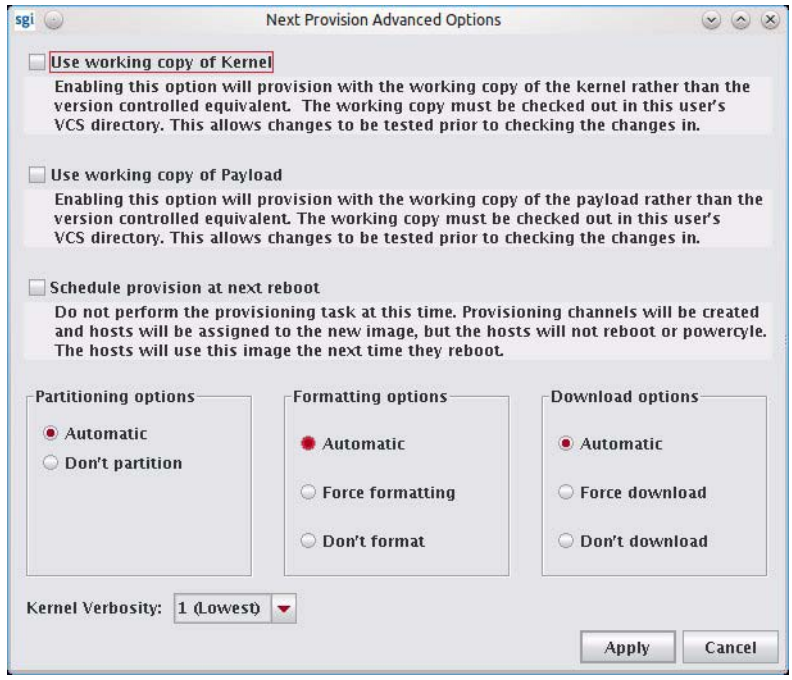

#### **USE WORKING COPY OF KERNEL**

Enable this option to use the working copy of the kernel in place of its version-controlled equivalent. This allows you to test your changes prior to checking them in.

#### **USE WORKING COPY OF PAYLOAD**

Enable this option to use the working copy of the payload in place of its version-controlled equivalent. Because working copies of payloads are often shared, hosts associated with the working copy are updated to use the latest version when they reboot—but only if the payload was modified or used to provision other hosts.

#### **SCHEDULE PROVISION AT NEXT REBOOT**

Enable this option to postpone provisioning until the next time you reboot the hosts. Provisioning channels are created and hosts are assigned to the new image, but the hosts cannot reboot or cycle power without being provisioned.

#### **Q** Tip

To change the default scheduled provisioning setting, see *[Provisioning](#page-45-0)* on page 34.

Scheduling a provision at next reboot can be especially useful when used with PBS. For example, you may make updates to a payload, then schedule provisioning to occur only after the current tasks are complete. To do this, the root user (who must be allowed to submit jobs) can submit a job to each host instructing it to reboot.

The root user can submit jobs to PBS only if *acl\_roots* is configured. To configure acl\_roots, run *qmgr* and enter the following from the qmgr prompt:

qmgr: set server acl\_roots += root

If you already set up additional ACLs, you will also need to add root to those ACLs. For example, suppose you have an acl\_users list that allows access to a queue, *workq*. The command to add root to the ACL would be:

```
# set queue workq acl_users += root
```
The following is a sample PBS script you might use to reboot hosts:

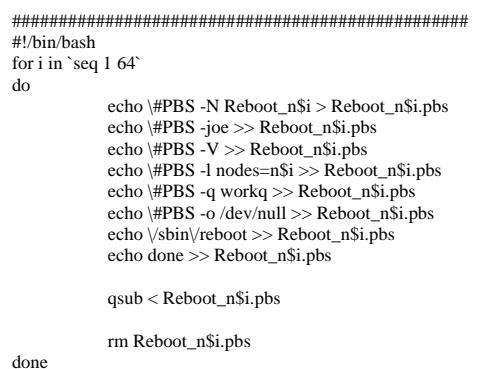

#################################################

#### **PARTITIONING OPTIONS**

This option allows you override the current partition settings. You can automatically partition an iamge if the partition changes or choose not to re-partition drives.

#### **FORMATTING OPTIONS**

You can automatically format partitions if the payload or partitioning scheme changes, force formatting of all partitions—including those that are exempt from being overwritten (see *Partitions* [on page 55\)](#page-66-0), or choose not to format.

#### **PAYLOAD DOWNLOAD OPTIONS**

The payload options allow you to automatically download a payload if a newer version is available (or if the current payload is not identical to that contained in the image), force Management Center to download a new copy of the image—regardless of the image status, or choose not to download a payload.

#### **KERNEL VERBOSITY**

The kernel verbosity level (1-8) allows you to control debug messages displayed by the kernel during provisioning. The default value, 1, is the least verbose and 8 is the most.

**146**

# Chapter 7 Instrumentation and Events

# <span id="page-158-0"></span>**Instrumentation**

The Management Center instrumentation service provides the ability to monitor system health and activity for every host in the cluster. Hosts may be monitored collectively to provide a general system overview, or individually to allow you to view the configuration of a particular host (useful when diagnosing problems with a particular host or configuration). From the Instrumentation tab, you can view statistical data for the following areas:

- Overview
- Thumbnail
- List
- CPU
- Memory
- Disk
- Network
- Kernel
- Load
- Environmental
- Environmental List
- GPU
- Power

#### **A** Note

When monitoring the Management Center Master Host, the name of the Master Host must match the name assigned in *\$MGR\_HOME/@genesis.profile*.

#### $\bigotimes$  Tip

When using the Management Center client by exporting an X session over an SSH connection, enabling the gradient fill and anti-aliasing options for instrumentation may adversely affect the performance of the GUI. This is common on slower systems. To improve system performance, disable the Gradient Fill and Anti-Aliasing options under the View menu. For best performance, install a Management Center Client.

### <span id="page-159-0"></span>**States**

Management Center uses the following icons to provide visual cues about system status. These icons appear next to each host viewed with the instrumentation service or from the navigation tree. Similar icons appear next to clusters, partitions, and regions to indicate the status of hosts contained therein.

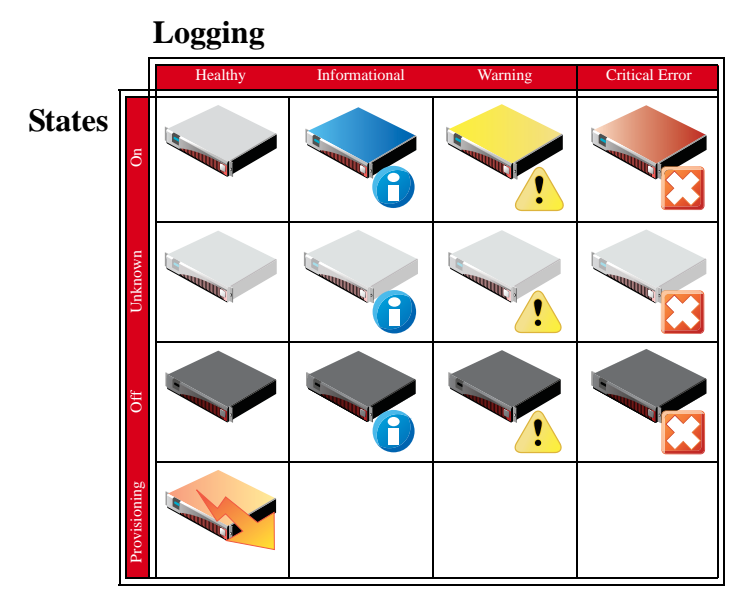

### <span id="page-159-1"></span>**Event Log**

Management Center also tracks events logged for each host in the cluster. The Management Center event log is located on the instrumentation overview screen. If you select multiple hosts (or a container such as a cluster, partition, or region), the log shows messages for any host in the selection. If you select a single host, the event log shows messages for this host only. Events have three severity levels: error, warning, and information. For additional details on instrumentation event monitoring, see *[Management Center Monitoring and Event Subsystem](#page-176-1)* on page 165.

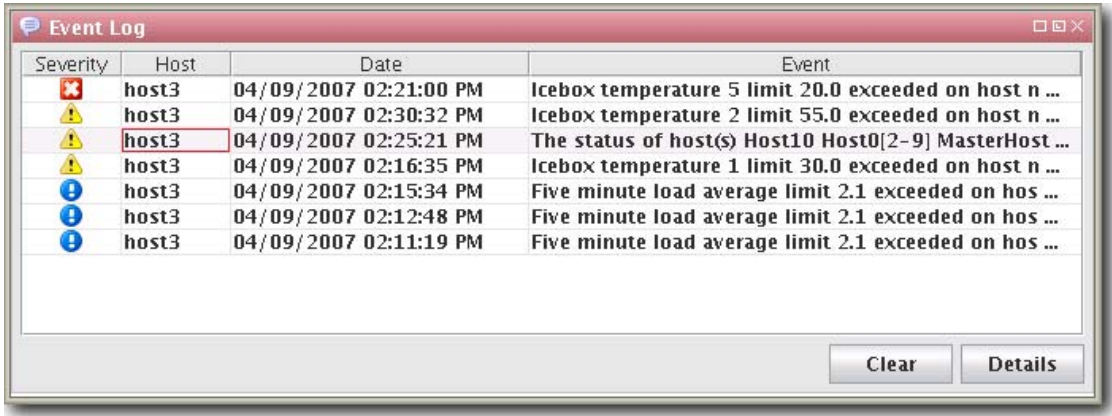

### **Menu Controls**

The output for the instrumentation service is easily configured and displayed using menu controls located in the View menu.

#### **View Menu**

**Metrics** Select and display custom metrics defined for your system—this option is not available to all tab views. See *Metrics* [on page 178](#page-189-0) for information on defining metrics.

**Interval** Set the frequency (in seconds) with which to gather and display data—10, 5, or 1.

**Layout** Arrange how the instrumentation panel displays information.

Filter List hosts that are in specific states (Thumbnail tab only).

**Size** Change the display size of thumbnails (Small, Medium, Large).

Sort Organize and display statistical data according to the name or state of the host(s).

**Temperatures** Select the format in which to display temperatures (Celsius, Fahrenheit).

**Anti-Aliasing** Apply smoothing to line graphs.

**Gradient Fill** Apply fill colors to line graphs.

### **Overview Tab**

The Overview tab provides details about the configuration, power status, resource utilization, and health status of the host(s) selected in the host navigation tree. Selecting a Cluster, Partition, or Region in the tree displays all hosts contained in it. See *States* [on page 148](#page-159-0) for a list of system health indicators and *Event Log* [on page 148](#page-159-1) for information regarding messages generated by the host(s).

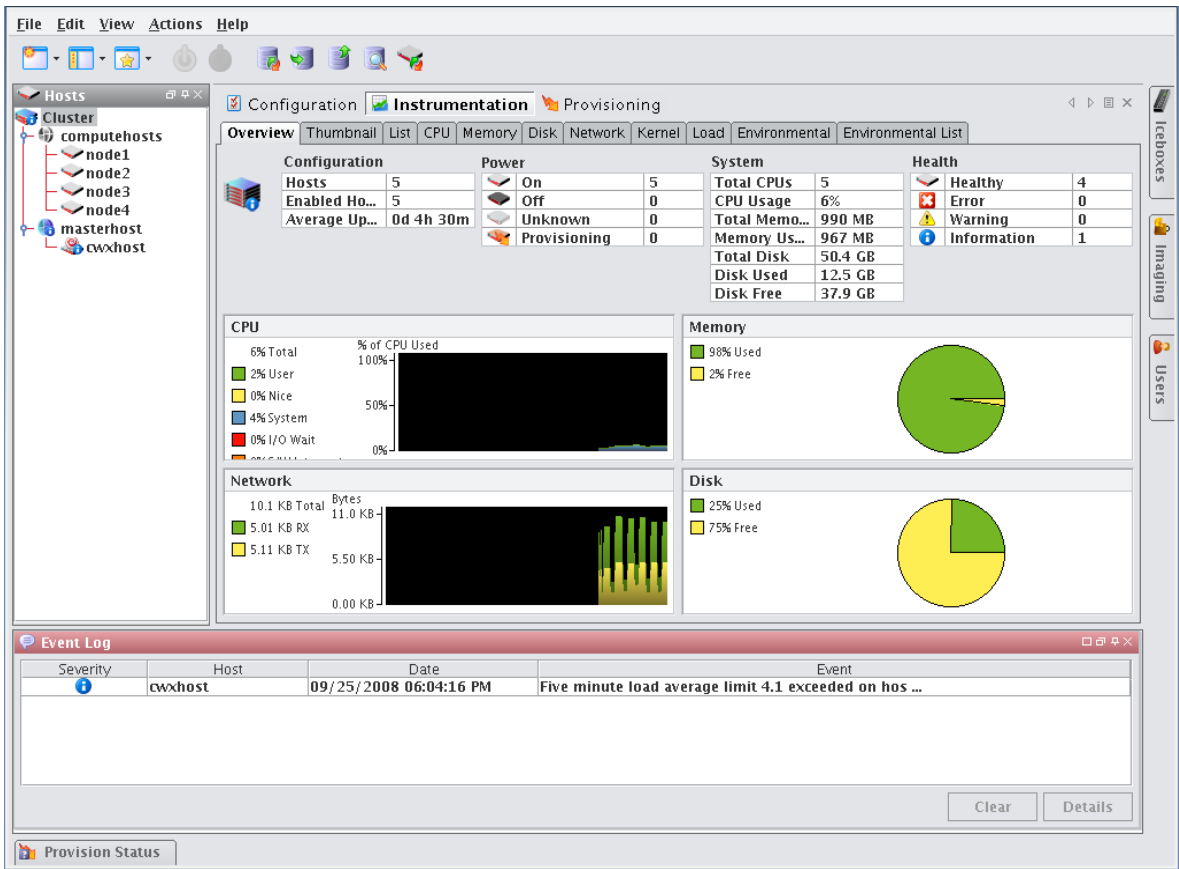

### **Thumbnail Tab**

The Thumbnail tab displays a graphical representation of the system health, event log status, CPU usage, memory availability, and disk space. From the View menu, you may filter hosts to display only those in a specific state, resize the thumbnails, or sort the hosts by name or state. See *States* [on page 148](#page-159-0) for a list of system health indicators.

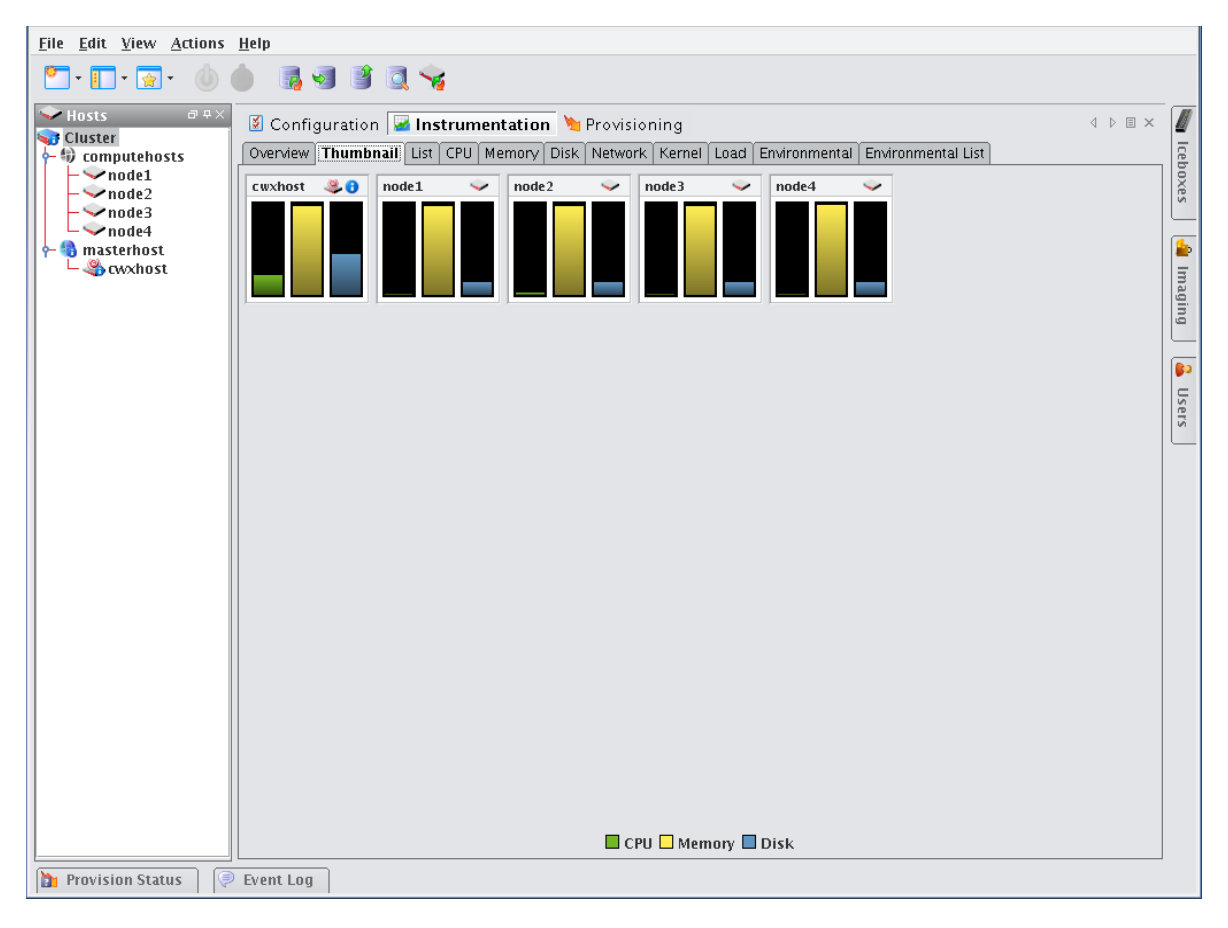

### **List Tab**

The List tab displays all pre-configured and custom metrics being observed by the instrumentation service. To add metrics to this list, select Metrics from the View menu. To create new metrics, see *[Instrumentation](#page-158-0)* on page 147.

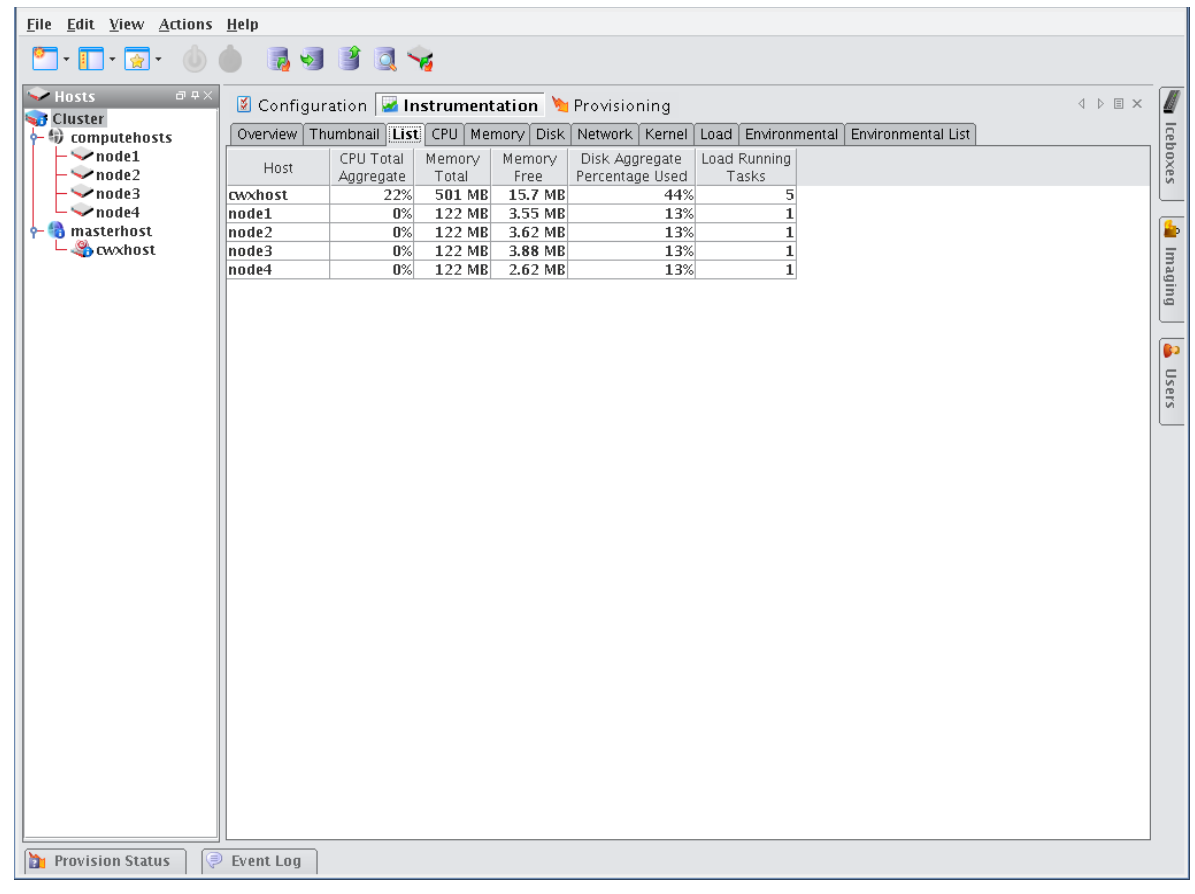

#### **Q**, Tip

You may copy and paste the contents of list view tables for use in other applications.

### **CPU Tab**

Select the CPU tab to monitor the CPU utilization for the selected host(s).

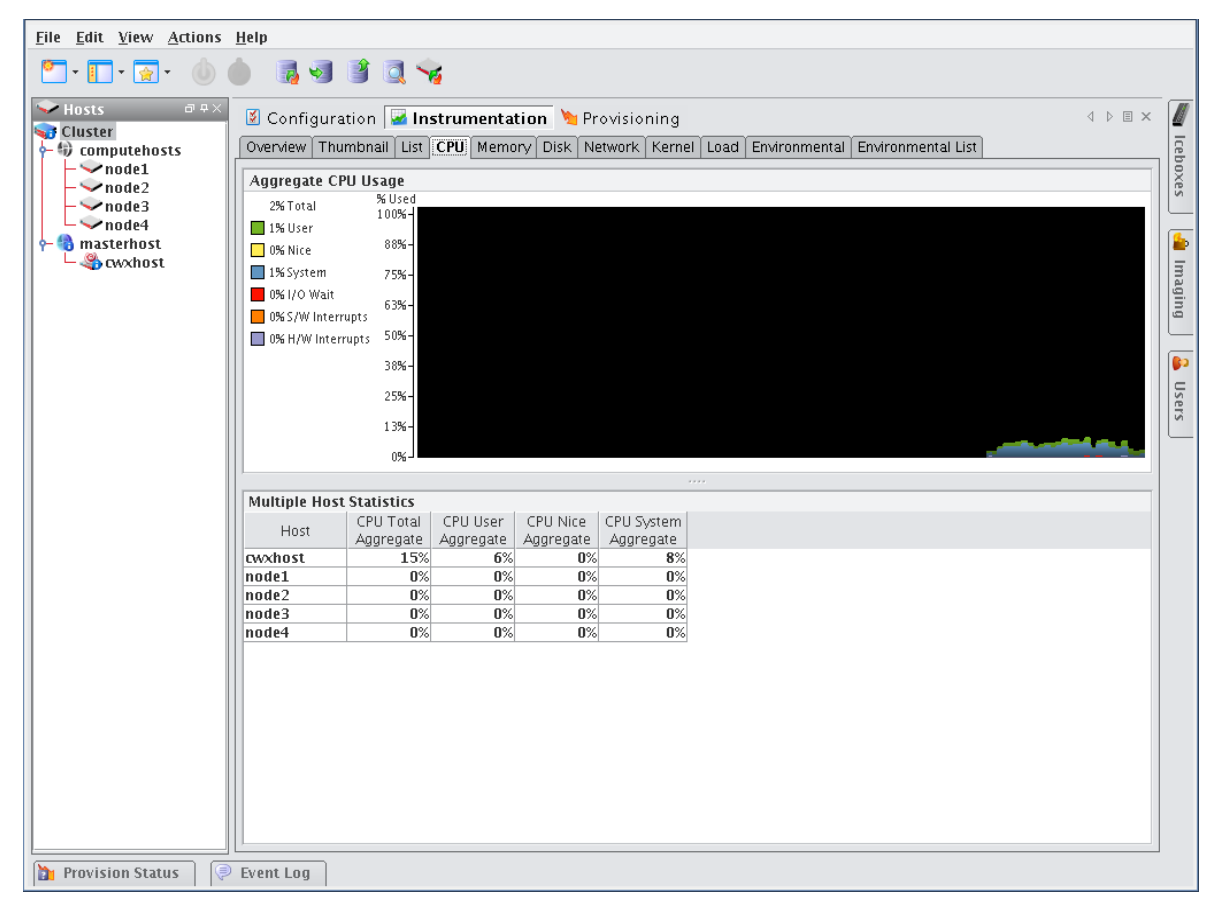

### **Memory Tab**

Select the Memory tab to monitor the physical and virtual memory utilization for the selected host(s).

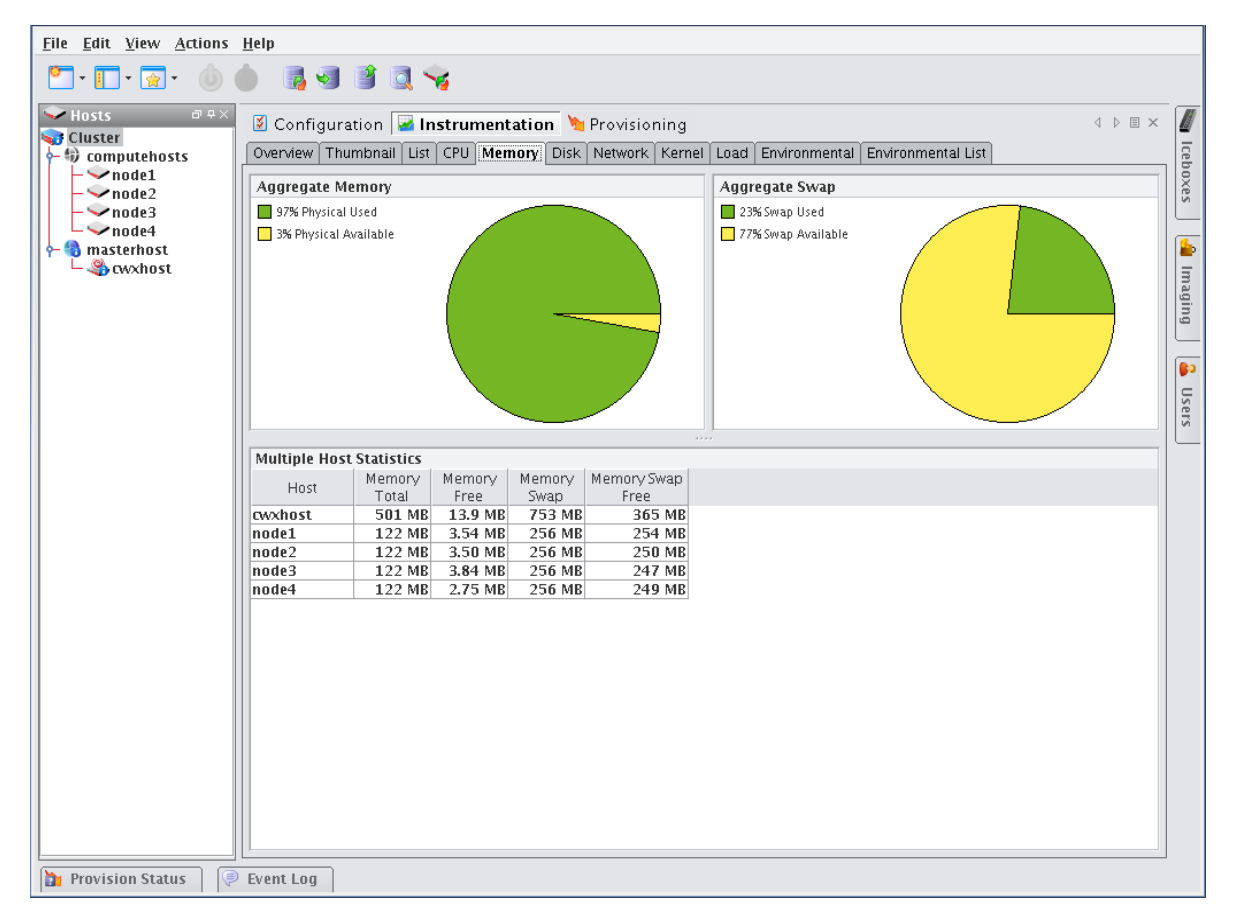

### **Disk Tab**

Select the Disk tab to monitor the disk I/O and usage for the selected host(s).

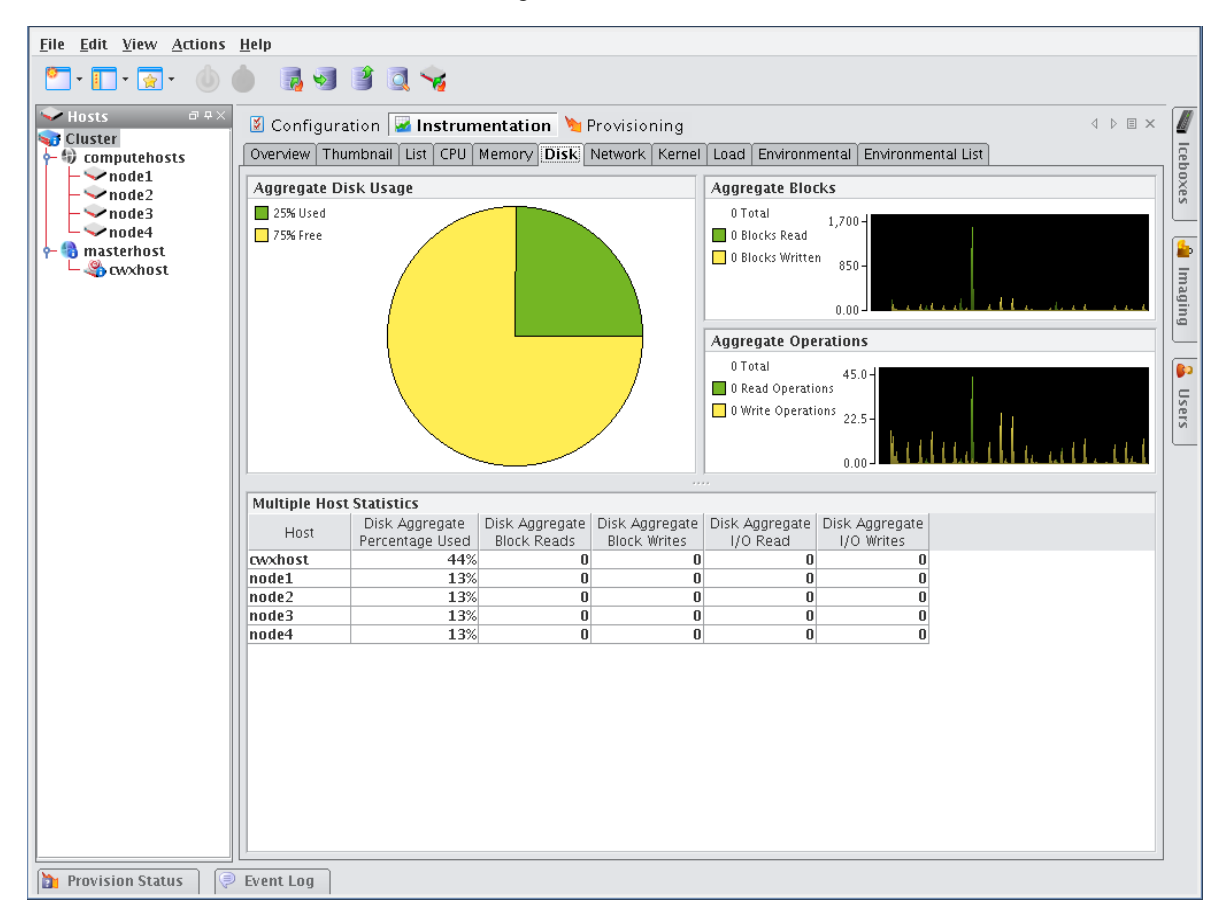

### **Network Tab**

Select the Network tab to monitor packet transmissions and errors for the selected host(s).

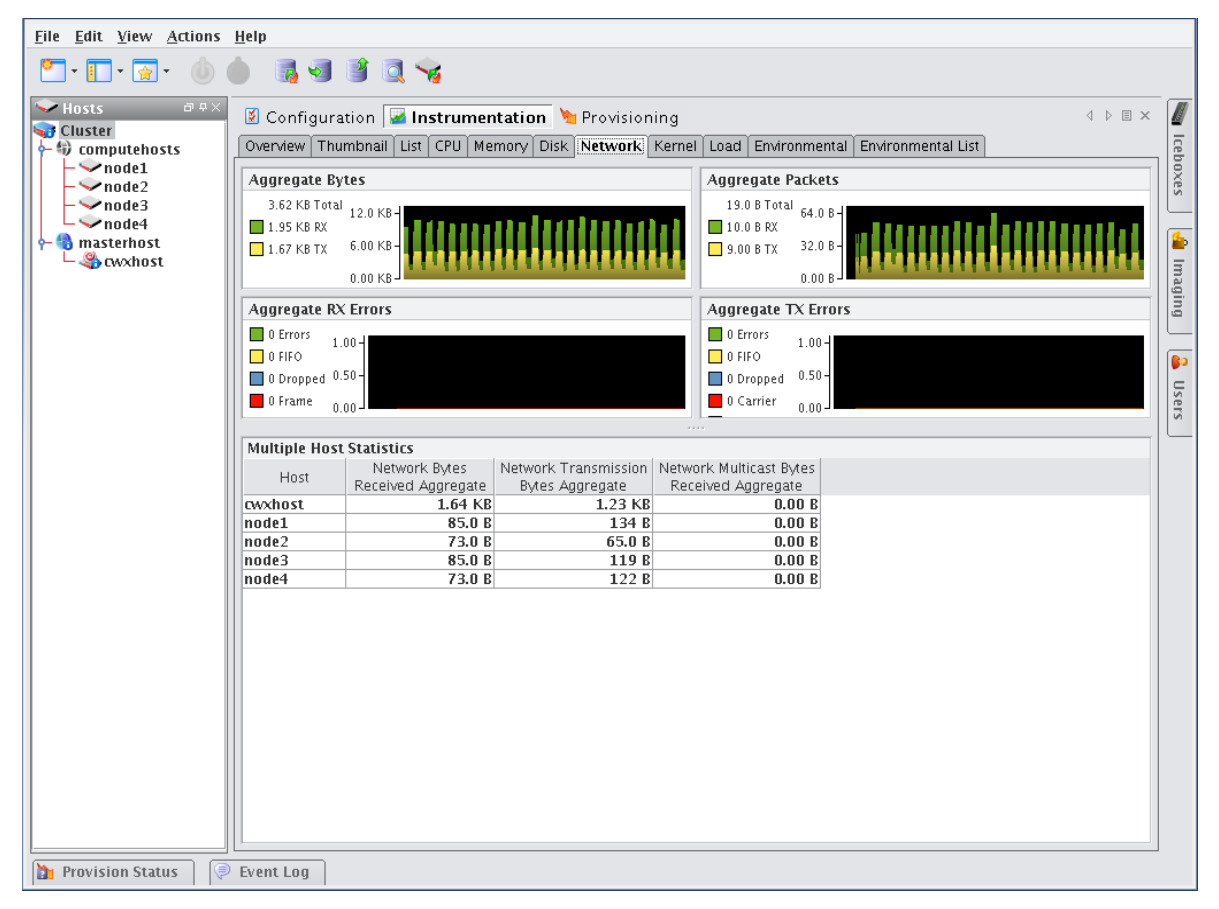

### **Kernel Tab**

Select the Kernel tab to monitor the kernel information for the selected host(s).

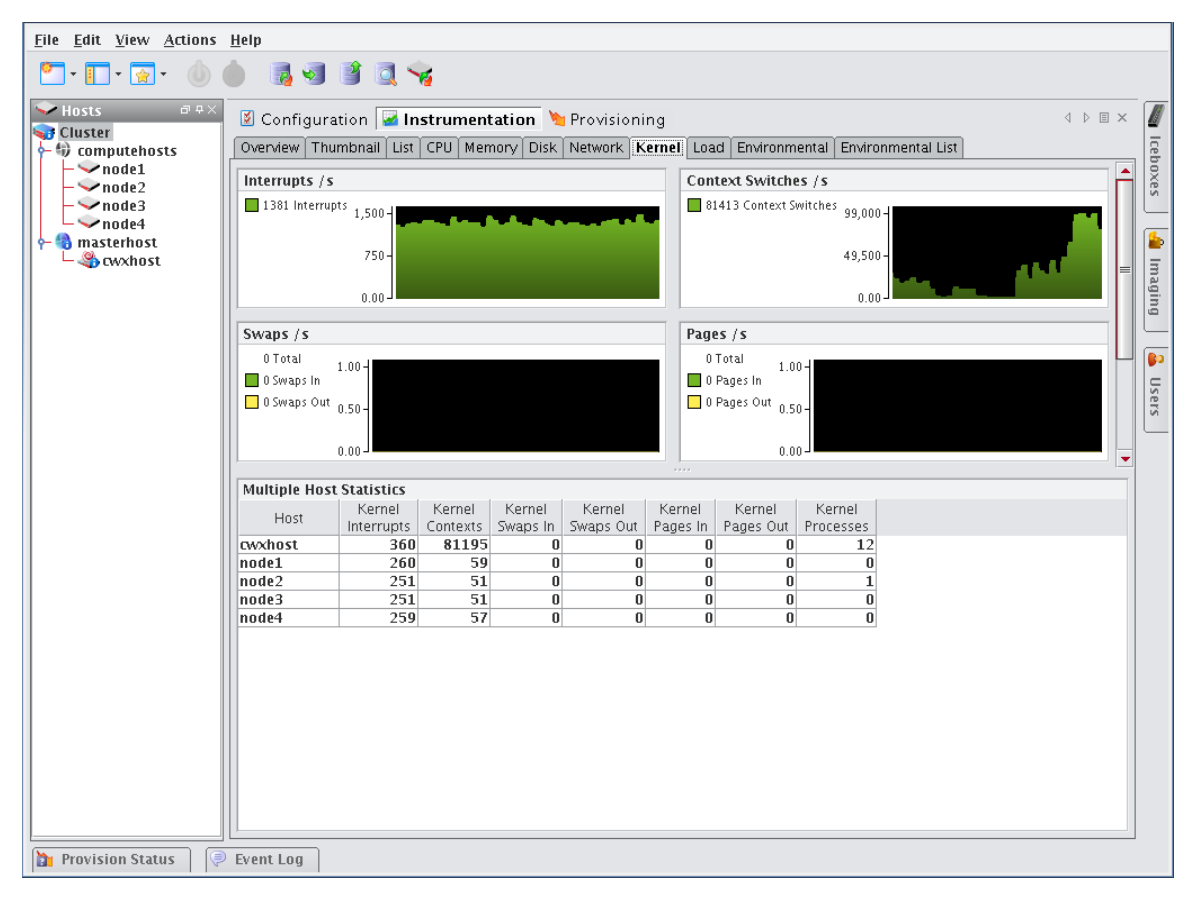

### **Load Tab**

Select the Load tab to monitor the load placed on the selected host(s).

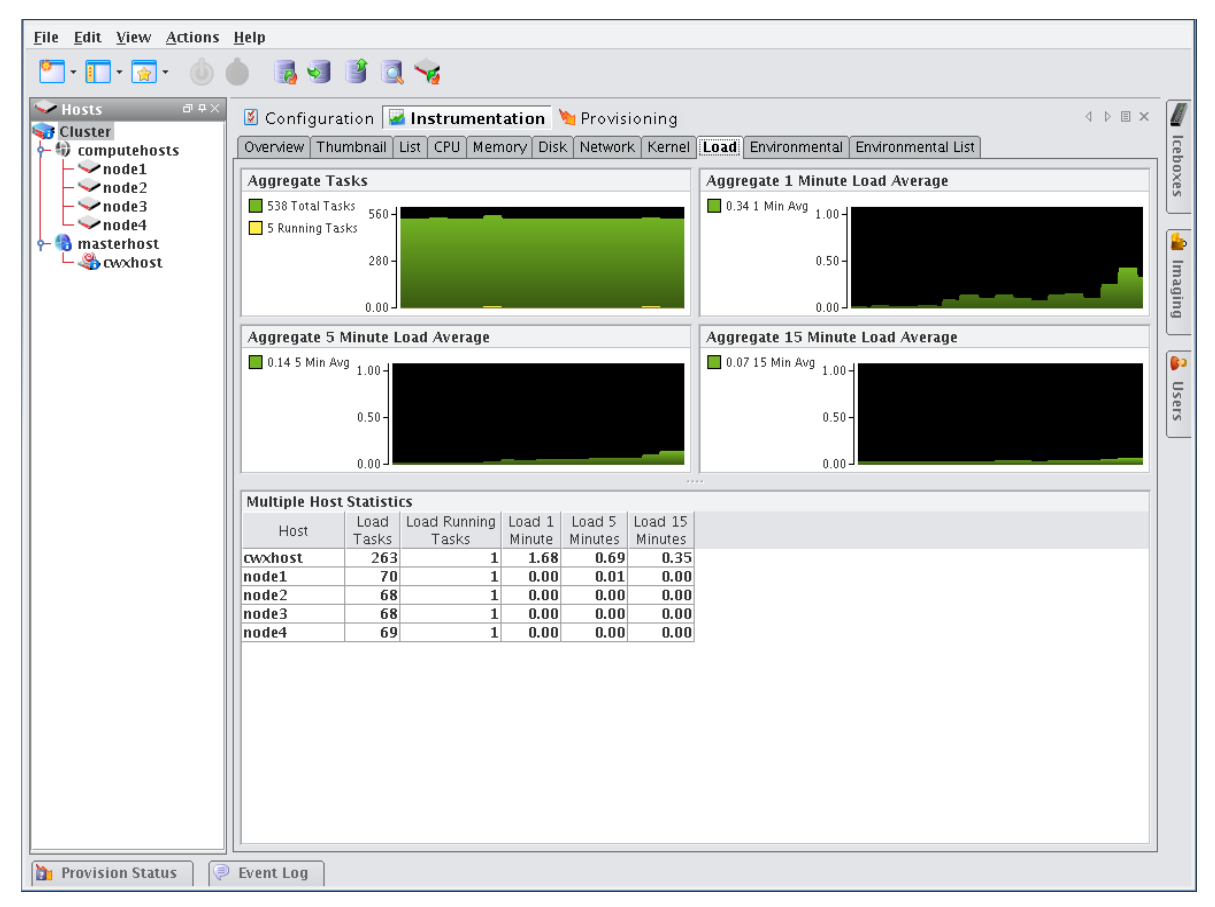

### **Environmental Tab**

Select the Environmental tab to view the temperature summary readings for the selected host(s). Each summary contains up to five temperature readings—four processor temperatures followed by the ambient host temperature (which requires an Icecard). On hosts that support IPMI, these temperature readings differ slightly—two processor temperatures, two power supply temperatures, and the ambient host temperature.

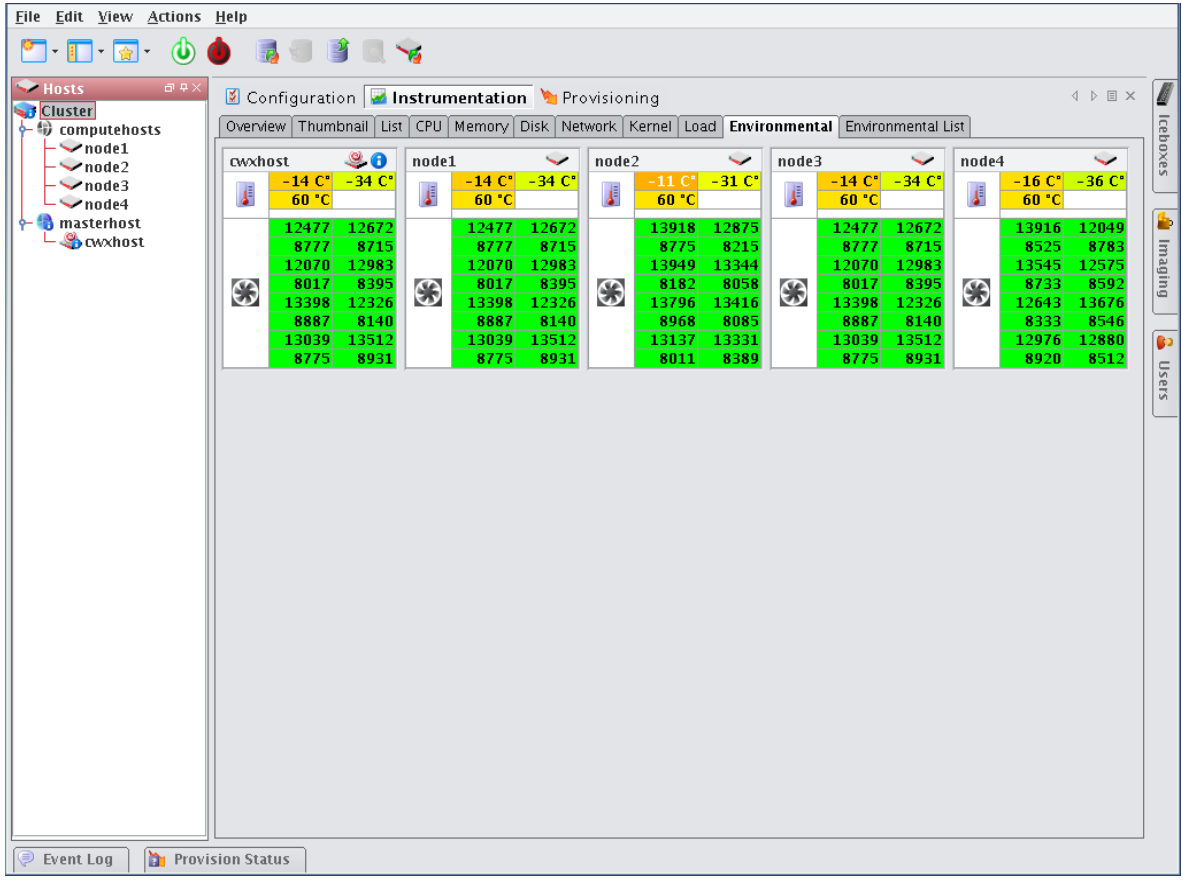

#### **Note**

The processor temperature readings for IPMI-based hosts indicate the amount of temperature change that must occur before the CPU's thermal control circuitry activates to prevent damage to the CPU. These are not actual CPU temperatures.

From the Environmental tab, you can access the following options from the View menu:

**Filter** Filter and display hosts based on error status

**Size** Change the size of the thumbnail view (small, medium, or large). Small thumbnails support a mouse-over function to display a host summary.

**Temperatures** Set temperature options to display values as Celsius or Fahrenheit. Temperatures range from Green (Cool) to Yellow (warm) to Red (Hot). Fan speeds follow the same convention—slow or stopped fans appear in red.

### **Environmental List Tab**

Select the Environmental tab to open the list view of the temperature summary readings for the selected host(s).

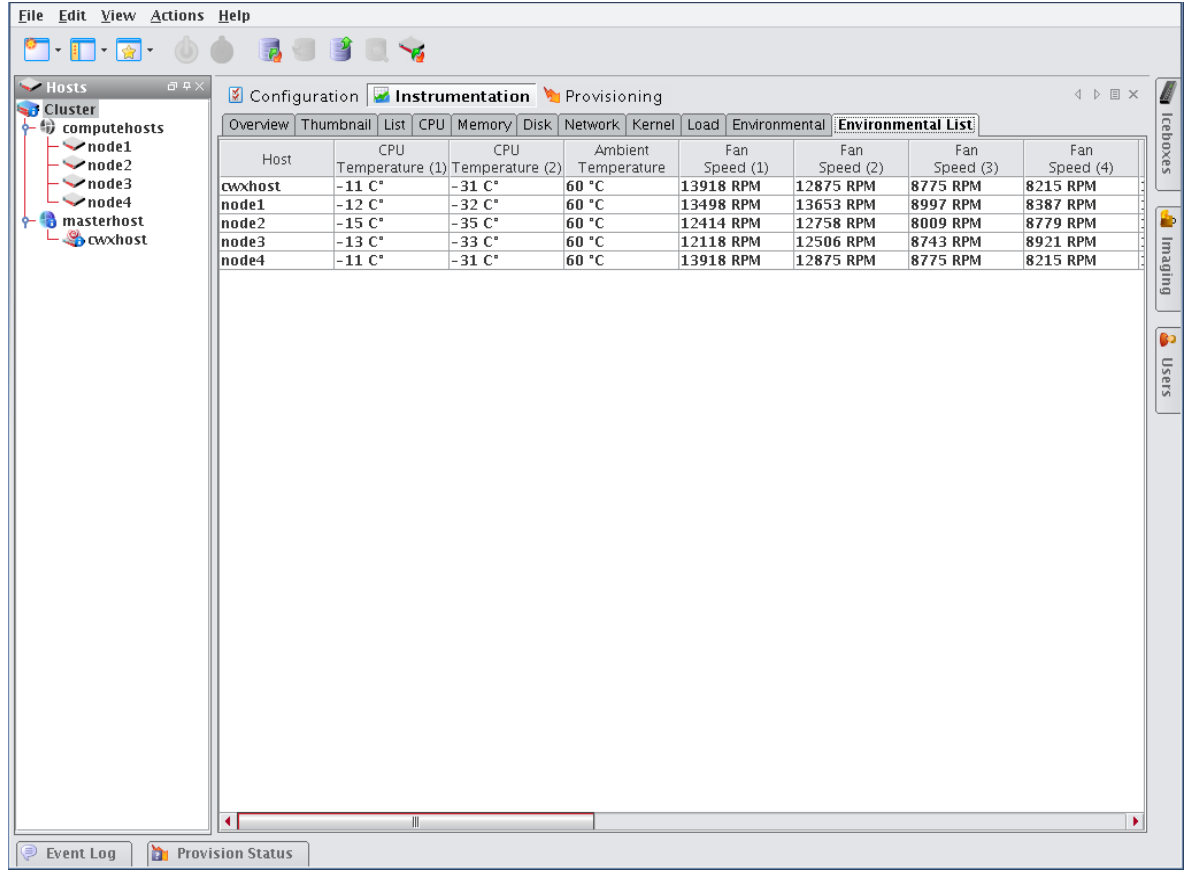

### **GPU Tab**

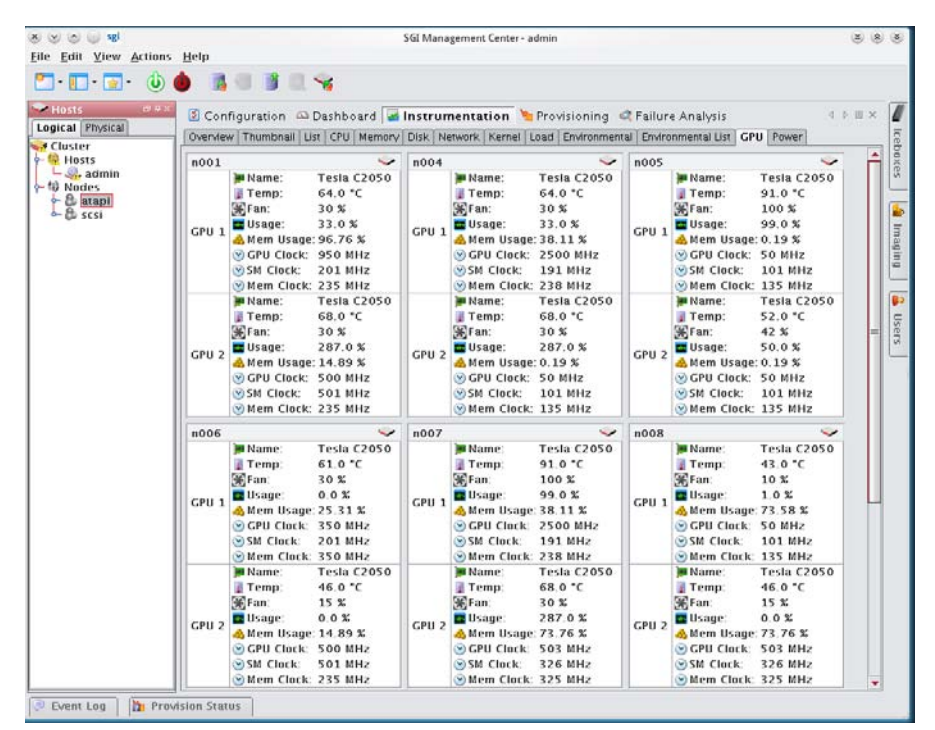

As shown in the panel above, SGI Management Center provides monitoring of supported GPUs (items like temperature, fan speed, memory usage, and ECC). For a listing of GPU solutions supported by SGI see http://www.sgi.com/pdfs/4235.pdf.

### **Power Tab**

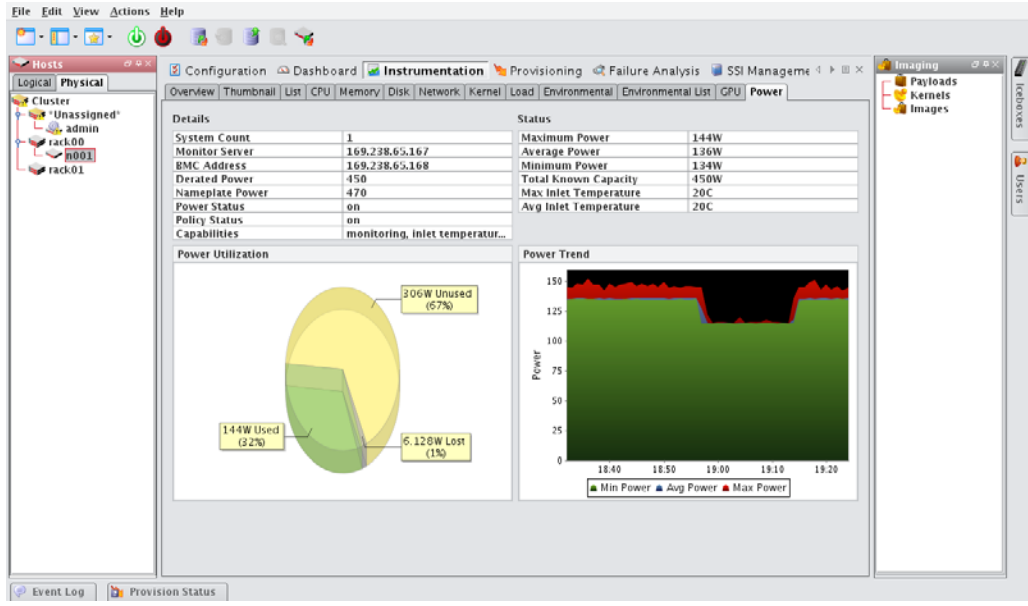

#### **A** Note

The SGI Management Center DCM integration uses indirect TCP communications through an external web service provider to accumulate and display power monitoring data. This results in a delay in updating instrumentation for every tree selection change. Consequently, the waiting time for initial **Power** panel updates for large-scale systems using DCM may be several minutes in duration.

The following are the primary components of the **Power** panel:

- **Details** table
- **Status** table
- **Power Utilization** pie chart
- **Power Trend** chart

#### **Details Table**

The Details table contains configuration details for various power-related entities.

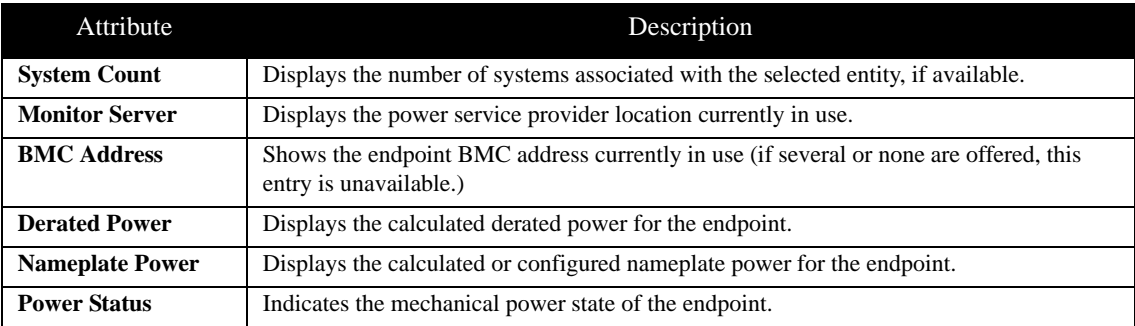

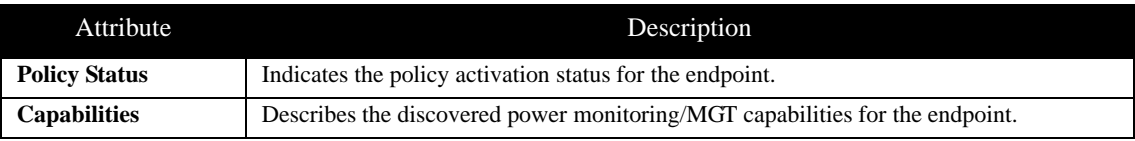

#### **Status Table**

The **Status** table contains power sampling and measurement data.

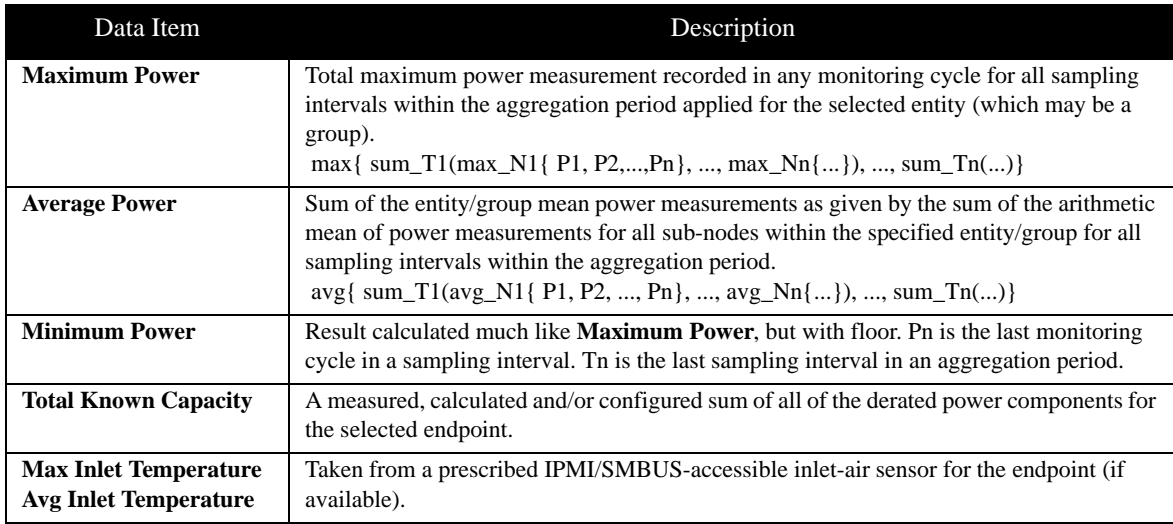

### **The Power Utilization Pie Chart**

The **Power Utilization** pie chart displays the three metrics in the following chart:

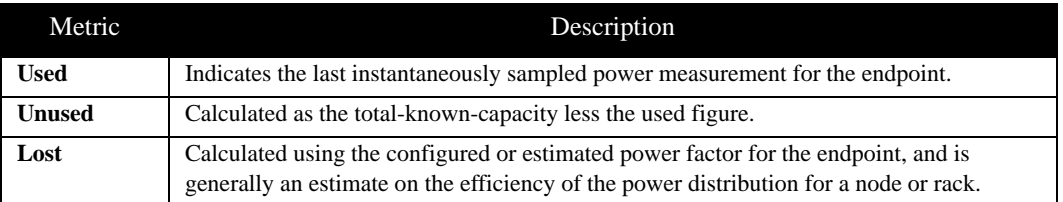

#### **The Power Trend Chart**

The **Power Trend** chart displays the same miniumum, average, and maximum metrics that are shown in the **Status** table but does so in an interactive, historical chart. This chart features user-defined zooming and scaling and you can save the chart for reporting purposes. Simply right-click on the chart or click and drag the mouse to explore further.

# **Failure Analysis**

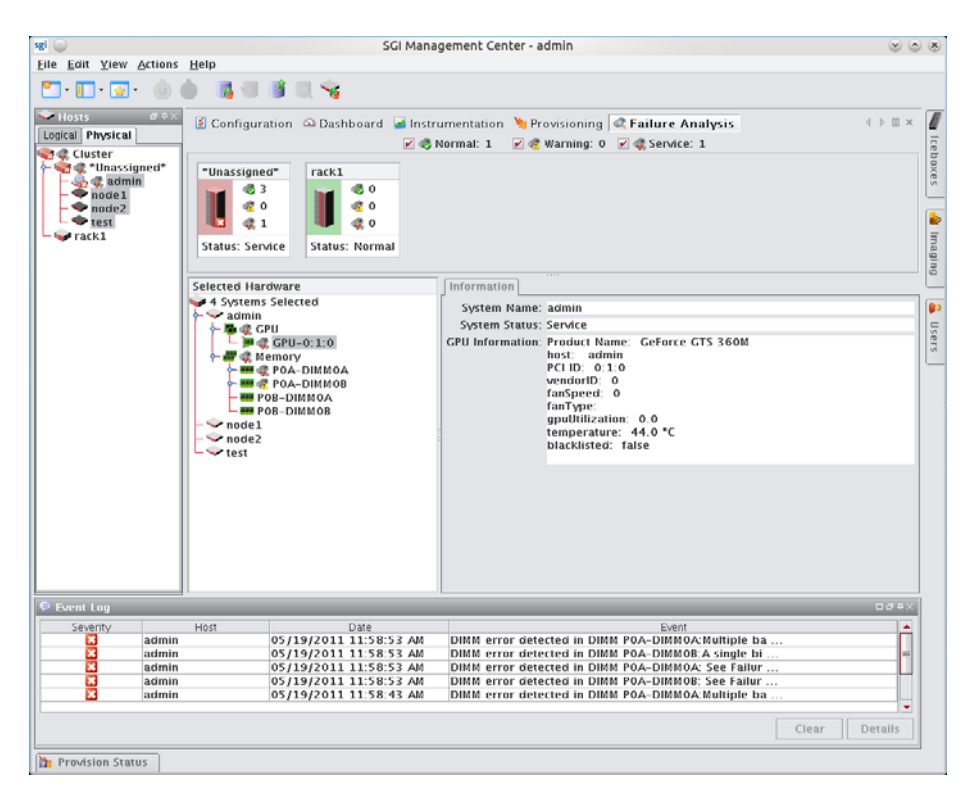

SGI Management Center supports failure analysis for memory errors via memlog, a software component of SGI Foundation Software.

# <span id="page-176-1"></span><span id="page-176-0"></span>**Management Center Monitoring and Event Subsystem**

Management Center uses a monitoring and event system to track system values. This system includes monitors, metrics, listeners, and loggers that collect values from the cluster, then display this information using the Management Center instrumentation GUI (see *[Instrumentation](#page-158-0)* on page 147). You can extend the standard monitoring and event system to include custom values and set thresholds for user-defined events. For example:

- Monitoring custom values using scripts.
- Displaying custom values in the Management Center list view.
- Setting thresholds on values and taking an action if these thresholds are exceeded.
- Logging custom error conditions in the Management Center log.
- Running custom scripts as event actions.

Monitors run at a set interval and collect information from each host. Listeners receive information about metrics from the instrumentation service, then determine if the values are reasonable. If a listener determines that a metric is above or below a set threshold, the listener triggers a logger to take a specific action.

Typically, configuration files are host-specific and are located in the *\$MGR\_HOME/etc* directory. If you modify the configuration files, you can copy them into the payload to make them available on each host after you provision.

#### **Note**

By default, Management Center creates a backup of the *\$MGR\_HOME/etc* directory during installation and copies it to *\$MGR\_HOME/etc.bak.<date>.<timestamp>*

### **Monitors**

Management Center Monitors run periodically on the cluster and provide metrics that are gathered, processed, and displayed using the Management Center instrumentation GUI. Using monitors allows you to "tune" Management Center to meet your exact system needs by enabling or disabling specific monitors or by setting the rate at which monitors run. In cases where pre-defined monitors simply do not meet your specific needs, Management Center also allows you to create custom monitors (see *[Custom Monitors](#page-185-0)* on page 174). The following table lists the Management Center default monitors.

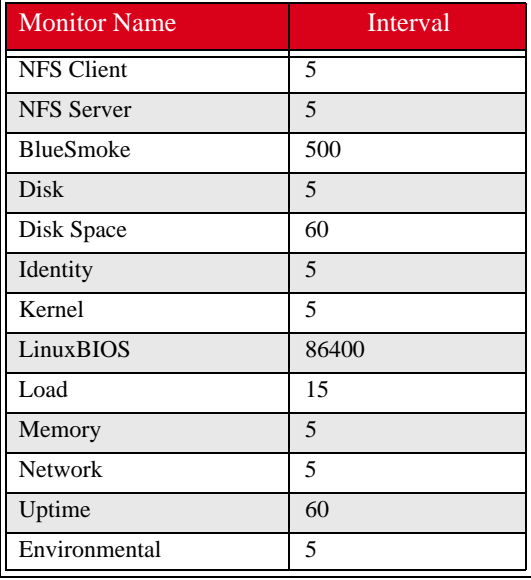

All standard Management Center monitors are configured in the *InstrumentationMonitors.profile* in the *\$MGR\_HOME/etc* directory. The format of the monitor configuration in the file is generally as follows (where *<time>* is in milliseconds):

```
<name>: com.lnxi.instrumentation.server.<monitor_name>
<name>.interval: <time>
```
When working with standard monitors, it is strongly recommended that you leave all monitors enabled—however, you can increase how often these monitors run. Raising the interval can reduce CPU time and network use for monitoring. Because Management Center uses very little CPU processing time on the compute hosts, values as high as 1 second (1000 milliseconds) are nearly undetectable. By default, some monitors are set to run at 5 seconds (5000 milliseconds) or longer.

#### $\lambda$  Note

When monitoring the Management Center Master Host, the name of the Master Host must match the name assigned in *\$MGR\_HOME/@genesis.profile*.

#### **To Enable or Disable a Monitor**

**1.** Select Event Administration from the Edit menu. The Event Administration dialog appears.

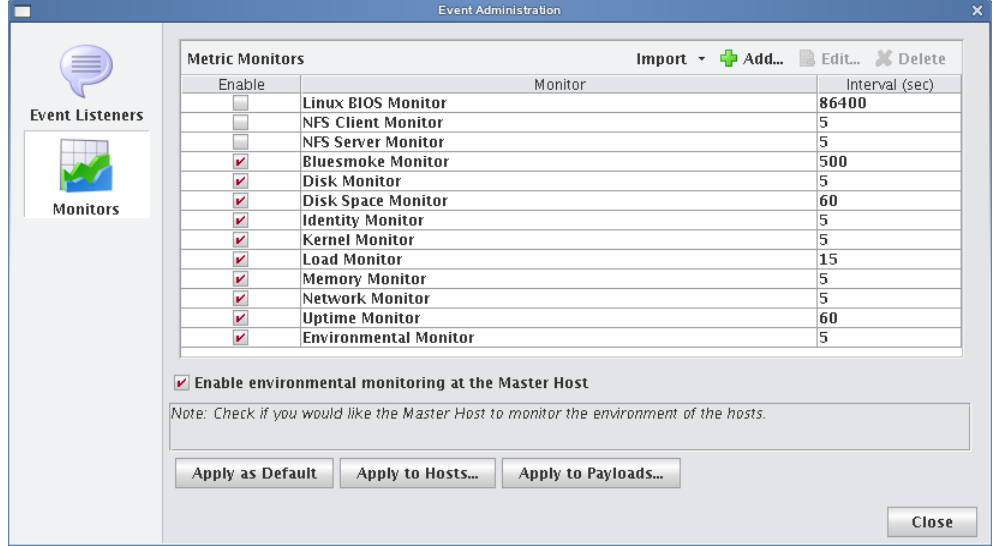

- **2.** Select Monitors.
- **3.** Check or un-check the box next to each monitor you want to enable or disable.
- **4.** (Optional) Click Apply as Default to apply the listener configuration as the default on the Master Host and payload. Management Center saves the listeners in *InstrumentationMonitors.profile.default*.
- **5.** (Optional) Click Apply to Hosts to apply the monitor to a specific host(s). The Export to Hosts dialog appears.

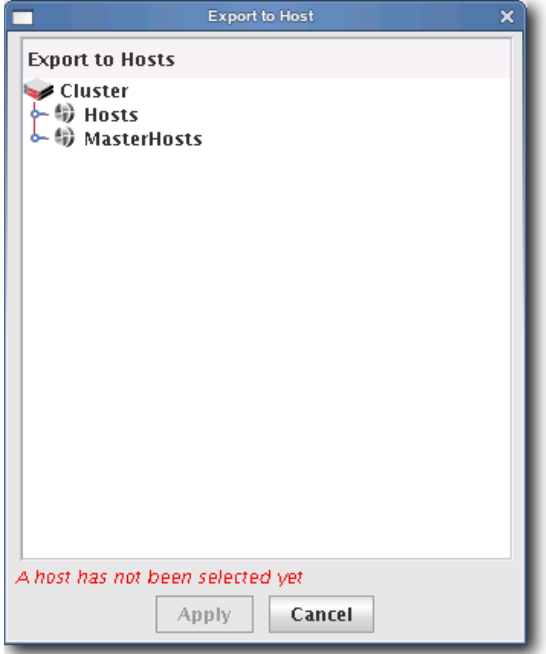

**A.** Select the host(s) to which to export the monitors from the navigation tree.

- **B.** Click Apply to save changes or click Close to abort this action.
- **6.** (Optional) Click Apply to Payloads to include these monitors as part of a payload. The Export to Payloads appears.

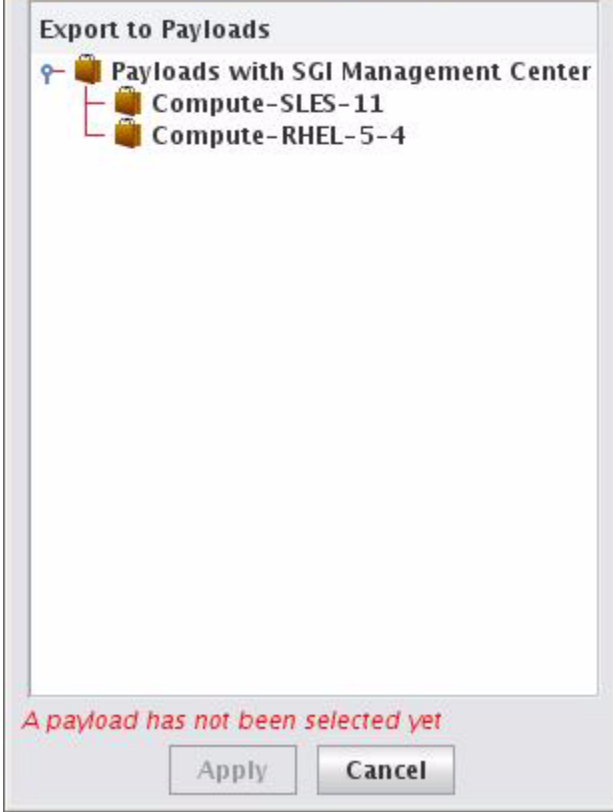

- **A.** Select the payload(s) to which to apply the monitors.
- **B.** Click Apply to save changes or click Cancel to abort this action.
- **7.** Click Close to complete this action and close the Event Administration dialog.

#### **A** Note

If you click close without applying your changes, all modifications will be lost.

**168**
### **To Add a Monitor**

- **1.** Select Event Administration from the Edit menu. The Event Administration dialog appears.
- **2.** Select Monitors.
- **3.** Click Add. The Add Custom Monitor dialog appears.

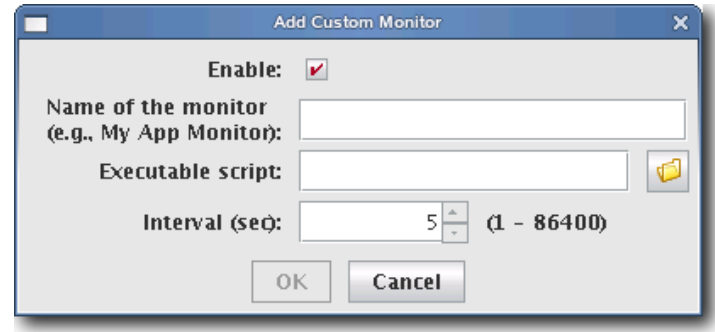

#### **Q**, Tip

For information on creating a custom monitor, see *[Custom Monitors](#page-185-0)* on page 174.

- **4.** Enter the name of the monitor.
- **5.** Enter the path of the executable script used for this monitor or click browse to locate the script.

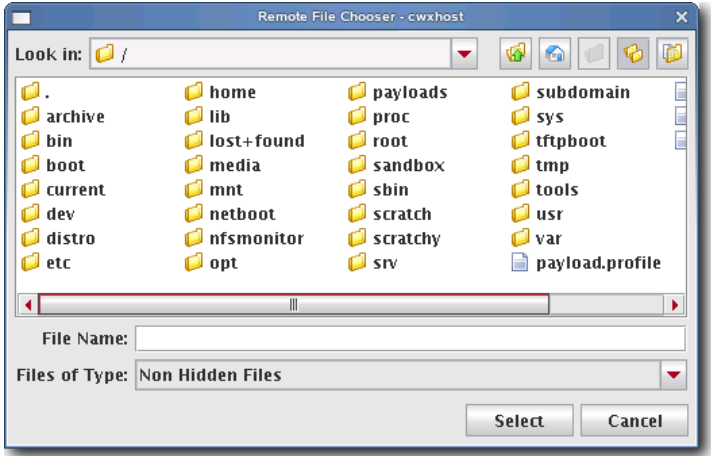

- **6.** Enter the monitoring interval (in seconds).
- **7.** Check the Enable option to activate the listener.
- **8.** Click OK to continue or click Cancel to abort this action.
- **9.** (Optional) Apply the monitor to hosts or payloads.

**10.** Click Apply as Default to save the monitor.

#### **K** Note

When you add a monitor and click Apply as Default, Management Center saves the monitor as one of the default monitors—all future payloads will contain the new monitor. Furthermore, the new monitor will be included any time you install Management Center into a payload.

**11.** Click Close.

#### **To Import Monitors**

#### **IMPORT FROM HOST**

- **1.** Select Event Administration from the Edit menu. The Event Administration dialog appears.
- **2.** Select Monitors.
- **3.** Click Import and select Import from Host. The Import from Hosts dialog appears.

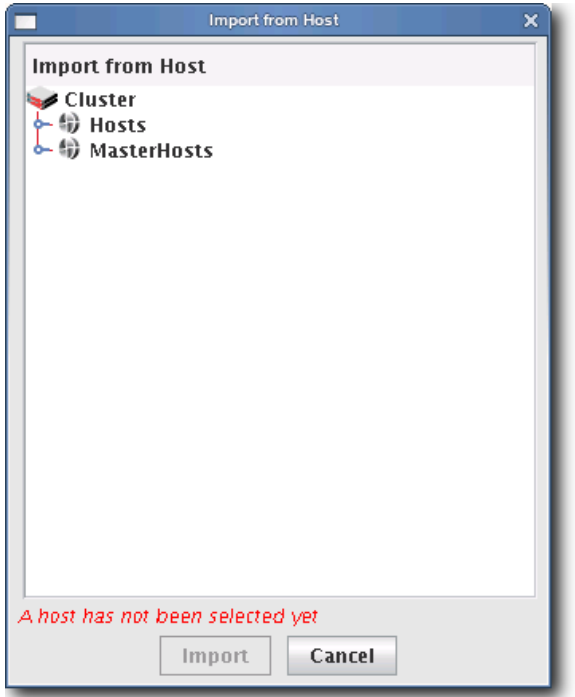

**4.** Select the host from which to import listeners and click Import. Click Cancel to abort this action.

#### **IMPORT FROM PAYLOAD**

- **1.** Select Event Administration from the Edit menu. The Event Administration dialog appears.
- **2.** Select Monitors.
- **3.** Click Import and select Import from Payload. The Import from Payloads dialog appears.

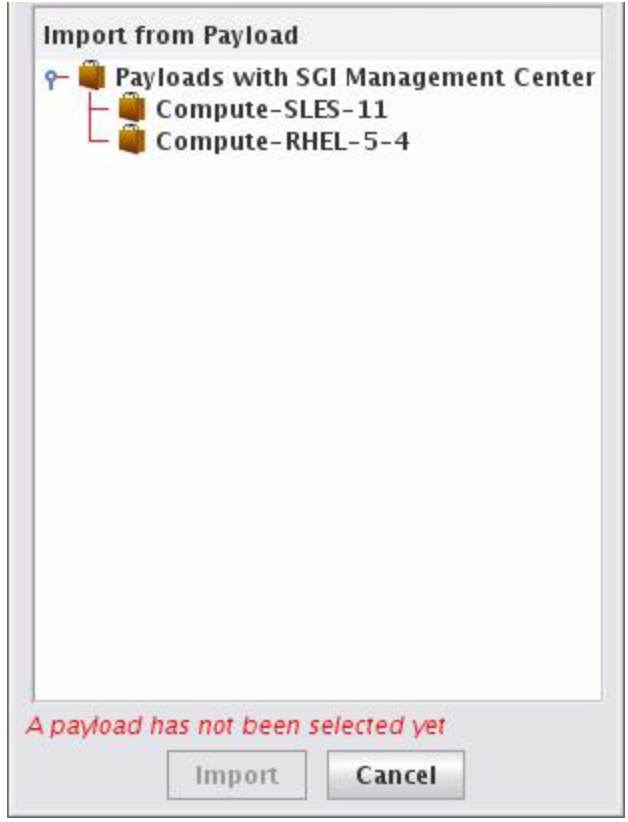

**4.** Select the payload from which to import listeners and click Import. Click Cancel to abort this action.

#### **IMPORT DEFAULT**

- **1.** Select Event Administration from the Edit menu. The Event Administration dialog appears.
- **2.** Select Monitors.
- **3.** Click Import and select Import Default. Management Center restores all monitors stored as default monitors in *InstrumentationMonitors.profile.default*. See *[To Enable or Disable a Listener](#page-194-0)* on page 183 for information on adding default listeners.

#### **RESTORE FACTORY SETTINGS**

- **1.** Select Event Administration from the Edit menu. The Event Administration dialog appears.
- **2.** Select Monitors.
- **3.** Click Import and select Restore Factory Settings. Management Center reverts the default monitors that shipped with Management Center.

#### **To Edit a Monitor**

- **1.** Select Event Administration from the Edit menu. The Event Administration dialog appears.
- **2.** Select Monitors.
- **3.** Double-click a monitor in the list or select the monitor and click Edit. The edit dialog appears.

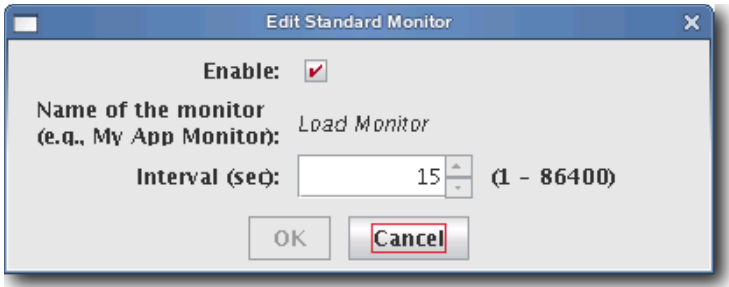

- **4.** Make any necessary modifications, then click OK to apply your changes. Click Cancel to abort this action.
- **5.** (Optional) Apply the monitor to hosts or payloads.
- **6.** Click Apply as Default to save the monitor.

#### **Note**

When you change a monitor and click Apply as Default, Management Center saves the monitor as one of the default monitors—all future payloads will contain the new monitor. Furthermore, the new monitor will be included any time you install Management Center into a payload.

**7.** Click Close.

#### **To Delete a Monitor**

- **1.** Select Event Administration from the Edit menu. The Event Administration dialog appears.
- **2.** Select Monitors.
- **3.** Select a listener from the list and click Delete.

#### **Note**

You cannot delete Management Center default monitors—these monitors can be disabled only.

**4.** Management Center asks you to confirm your action.

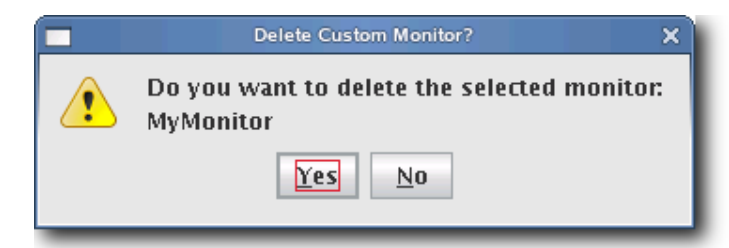

**5.** Click Yes to delete the listener or click No to abort this action.

## <span id="page-185-0"></span>**Custom Monitors**

Custom monitors are added by creating a new monitor with the Management Center GUI and including a user-defined program or script that returns information in a format Management Center can process.

#### **K** Note

The name must be unique for each monitor.

#### ! Warning!

Test scripts carefully! Running an invalid script may cause undesired results with Management Center.

Because monitors typically invoke a script (e.g., bash, perl), using values of less than 5 seconds is not recommended (but is supported). To use a custom monitor, the program or script called by the monitor must return values to STDOUT in *key:value* pairs that use the following format:

hosts.*<hostname>*.*<name>*.*<key1>*:*<value1>*\n hosts.*<hostname>*.*<name>*.*<key2>*:*<value2>*\n

The *<hostname>* refers to the name of the host from which you are running the script.

#### **Note**

When monitoring the Management Center Master Host, the name of the Master Host must match the name assigned in *\$MGR\_HOME/@genesis.profile*.

The *<name>* is the same name used in the *InstrumentationMonitors.profile.default*.

The *<key>* parameter refers to what is being monitored.

The *<value>* is the return value for that key. The script can return one or more items as long as they all have a key and value. The value can be any string or number, but the script is responsible for the formatting. The \n at the end is a newline character (required).

#### <span id="page-186-0"></span>**To Add a Custom Monitor**

#### **Note**

You must configure new metrics as part of this process. See *[Custom Metrics Example](#page-191-0)* on page 180 for a continuation of this example.

- **1.** Open *InstrumentationMonitors.profile.default* from *\$MGR\_HOME/etc*.
- **2.** Add the new monitor to the custom monitors profile. The following example uses perl to monitor how many users are logged into a host. The script returns two values: how many people are logged in and who the people are. The script name is *\$MGR\_HOME/bin/who.pl* and returns *who.who* and *who.count*.

```
#!/usr/bin/perl -w
# Basic modules are allowed
use IO::File;
use Sys::Hostname;
   $host = hostname;
   my @users;
   # This opens the program and runs it. Don't forget the '|' on the end
   my $fh = new IO::File('/usr/bin/who |');
   # If the program was started
   if (defined $fh) {
       # Then loop through its output until you get an eof.
      while (defined(\$line s) = \s5fh) \{if ($line =~ m/\sqrt{w+.^*/} {
             $line =~ m/^(\wedge 0).*$/;
             push(@users,$1);
          }
       }
       # Close the file.
      $fh->close();
   }
   # Remove duplicate entries of who.
   %seen = ();
   foreach $item (@users) {
      push(@uniq, $item) unless $seen{$item}++;
       }
   # Count how many items are in the array for our count
       $count = scalar(@uniq);
   # Rather than an array of values, just return a single text string;
   foreach $users(@uniq) {
       $who .= "$users,";
       }
      chop($who);
   print "hosts.". $host . ".who.count:" . $count ."\n";
   print "hosts.". $host . ".who.who:" . join(",", $who)."\n";
```
When you run the script on host "n2" (assuming that perl and the perl modules above are installed correctly), the following prints to STDOUT:

[root@n2 root]# ./who.pl hosts.n2.who.count:1 hosts.n2.who.who:root

#### **K** Note

The script MUST exist on the hosts that will run this monitor. Therefore, you must either copy this script to each host (*\$MGR\_HOME/bin*) or configure the payload to include the script and provision the hosts with the new payload.

- **3.** Restart Management Center services.
- **4.** Select Event Administration from the Edit menu. The Event Administration dialog appears.
- **5.** Select Monitors—Management Center displays the new monitor.

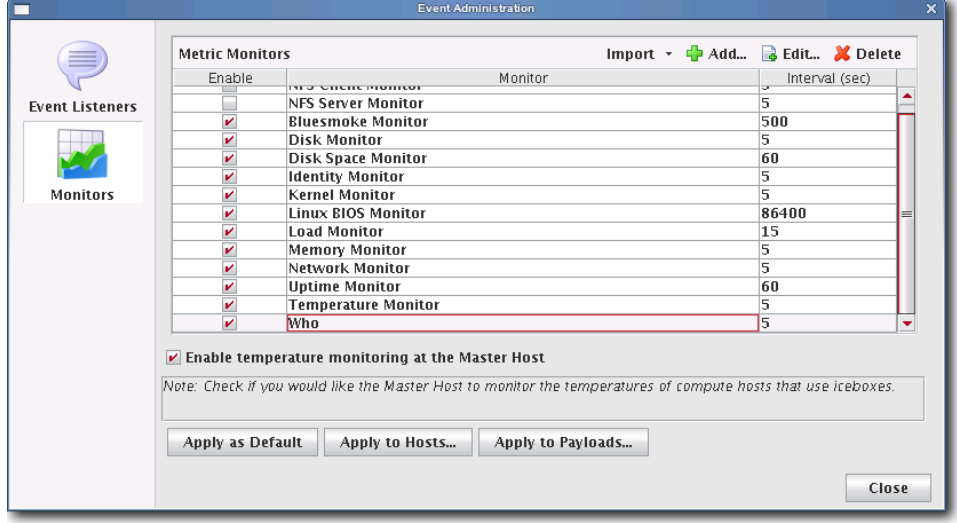

**6.** (Optional) Open and edit the listener as needed.

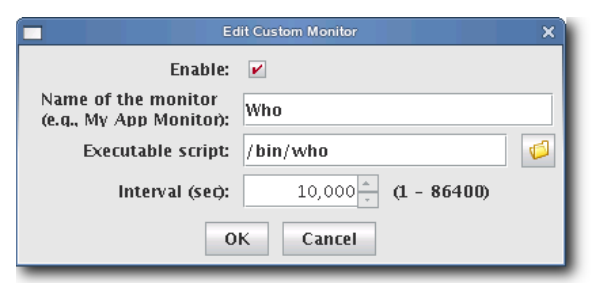

**7.** Apply the monitor to the host(s) you want to monitor.

#### **Note**

When applying listeners to a host, the image used to provision the host must use a payload that contains Management Center. See *[Install Management Center into the Payload](#page-110-0)* on page 99.

**8.** (Optional) Apply the monitor to payloads.

**9.** Click Apply as Default to save the monitor.

#### **A** Note

When you add a monitor and click Apply as Default, Management Center saves the monitor as one of the default monitors—all future payloads will contain the new monitor. Furthermore, the new monitor will be included any time you install Management Center into a payload.

**10.** Click Close.

## **Metrics**

Metrics refer to data collected by monitors that is processed and displayed by the Management Center instrumentation service. The types of metrics collected are feature-specific and Management Center allows you to view metrics for an individual host or group of hosts. For a list of available metrics, see *[Pre-configured Metrics](#page-266-0)* on page 255.

#### **K** Note

Before you can display a custom metric, you must define a custom monitor to collect the data. See *[Custom Monitors](#page-185-0)* on [page 174](#page-185-0).

### **To Display Custom Metrics**

- **1.** Select the Instrumentation tab.
- **2.** Select the host(s) for which you want to display metrics in the host navigation tree.
- **3.** Select the List tab.

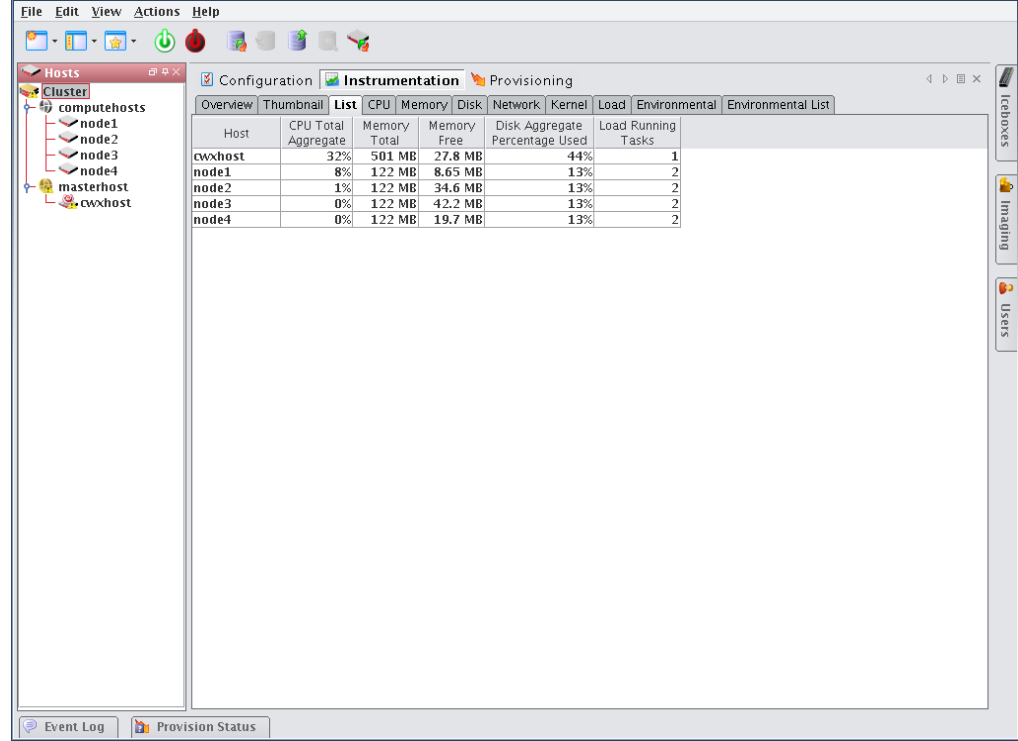

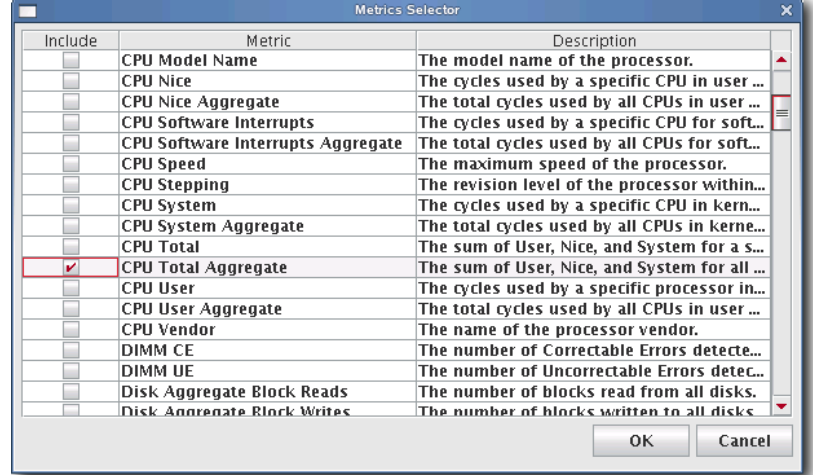

**4.** Select Metrics from the Edit menu. The Metric Selector appears.

**5.** Select the metrics you want to include, then click OK. The metrics appear in the List tab.

#### <span id="page-191-1"></span>**Metrics Selector**

The Metrics Selector reads from *Metrics.profile* in the *\$MGR\_HOME/etc* directory on each Management Center client. You may add custom metrics to this profile by making additions in the proper file format:

```
hosts.<name>.<key>.label:<metric_title>
hosts.<name>.<key>.description:<description>
hosts.<name>.<key>.type:java.lang.<type>
hosts.<name>.<key>.pattern:<pattern>
```
- The *<name>* is the host name.
- The *<metric\_title>* is the title displayed in the Management Center list monitoring view and in the metric selector dialog.
- The *<description>* indicates what the monitor does and appears in the metric selector dialog.
- The *<type>* is either "Number" or "String." Numbers are right justified and Strings are left-justified in the Management Center list view.
- The *<pattern>* helps set the column width for the Management Center list monitoring view. The column width should reflect the number of characters typically returned by the value. If the returned value has 10-12 characters, the pattern would be 12 zeros (000000000000). For example, if the returned value is a percent, the pattern should be "100%" or 4 zeros (0000).

#### <span id="page-191-0"></span>**CUSTOM METRICS EXAMPLE**

Continuing with the example introduced in *[To Add a Custom Monitor](#page-186-0)* on page 175, add the following to the *Metrics.profile* on the Management Center client—then restart the client:

```
hosts.who.count.label=Who Count
hosts.who.count.description=Number of users logged in.
hosts.who.count.type=java.lang.Number
hosts.who.count.pattern=00
hosts.who.who.label=Who's On
hosts.who.who.description=Who's logged in.
hosts.who.who.type=java.lang.String
hosts.who.who.pattern=0000000
```
The new metrics appear in the Metrics Selector dialog.

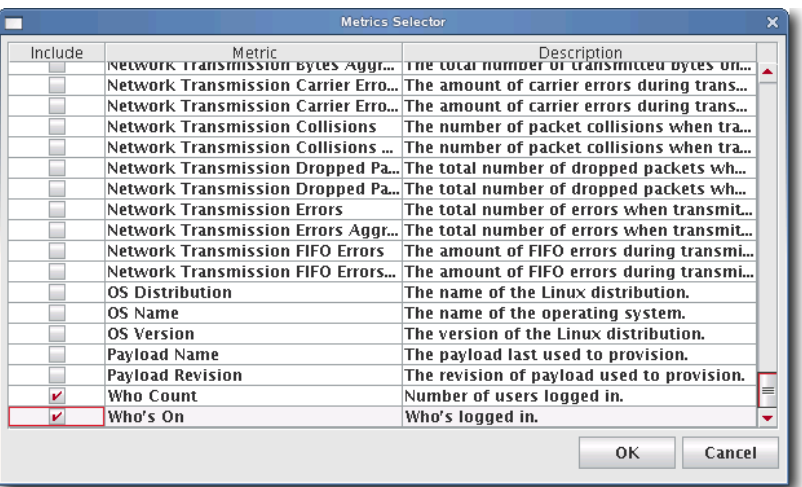

The "who" additions also appear in the Instrumentation List view:

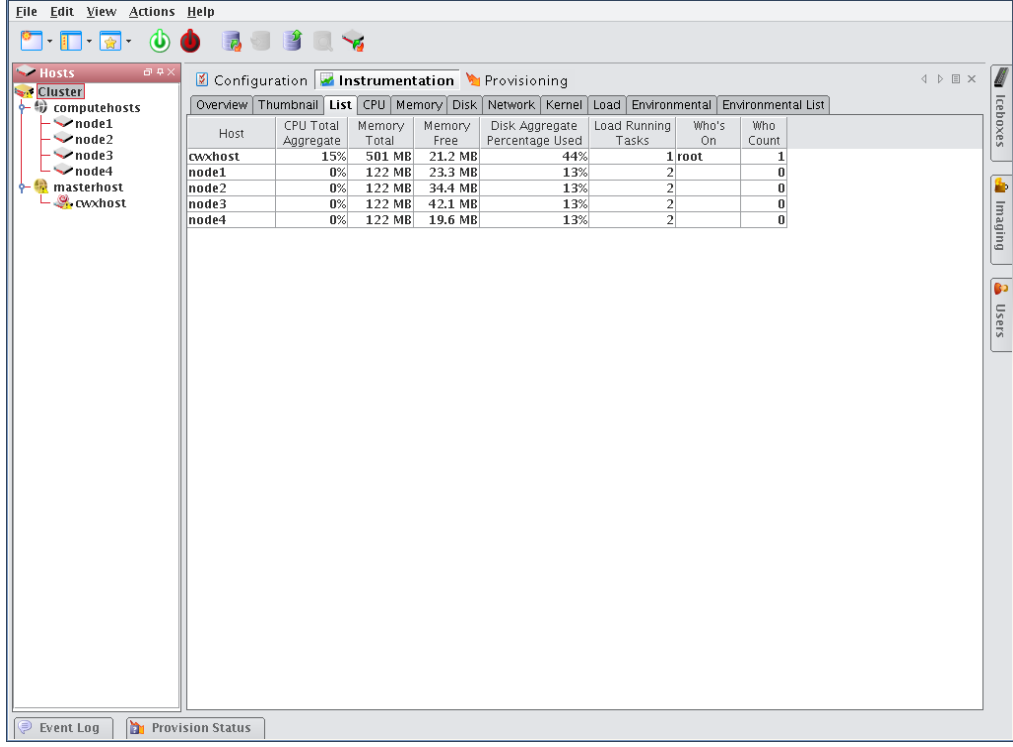

## **Event Listeners**

Event Listeners allow you to easily monitor your cluster and trigger events (loggers) when you exceed specific thresholds. Event listeners may be configured on specific hosts (including the Master Host) and included on payloads that contain Management Center (see *[Install Management Center into the Payload](#page-110-0)* on page 99). By default, Management Center includes a basic collection of listeners, but allows you to add custom listeners as needed. You may also import listeners from an existing host or payload, import the default listeners, or restore the factory settings. The following table lists the default listeners:

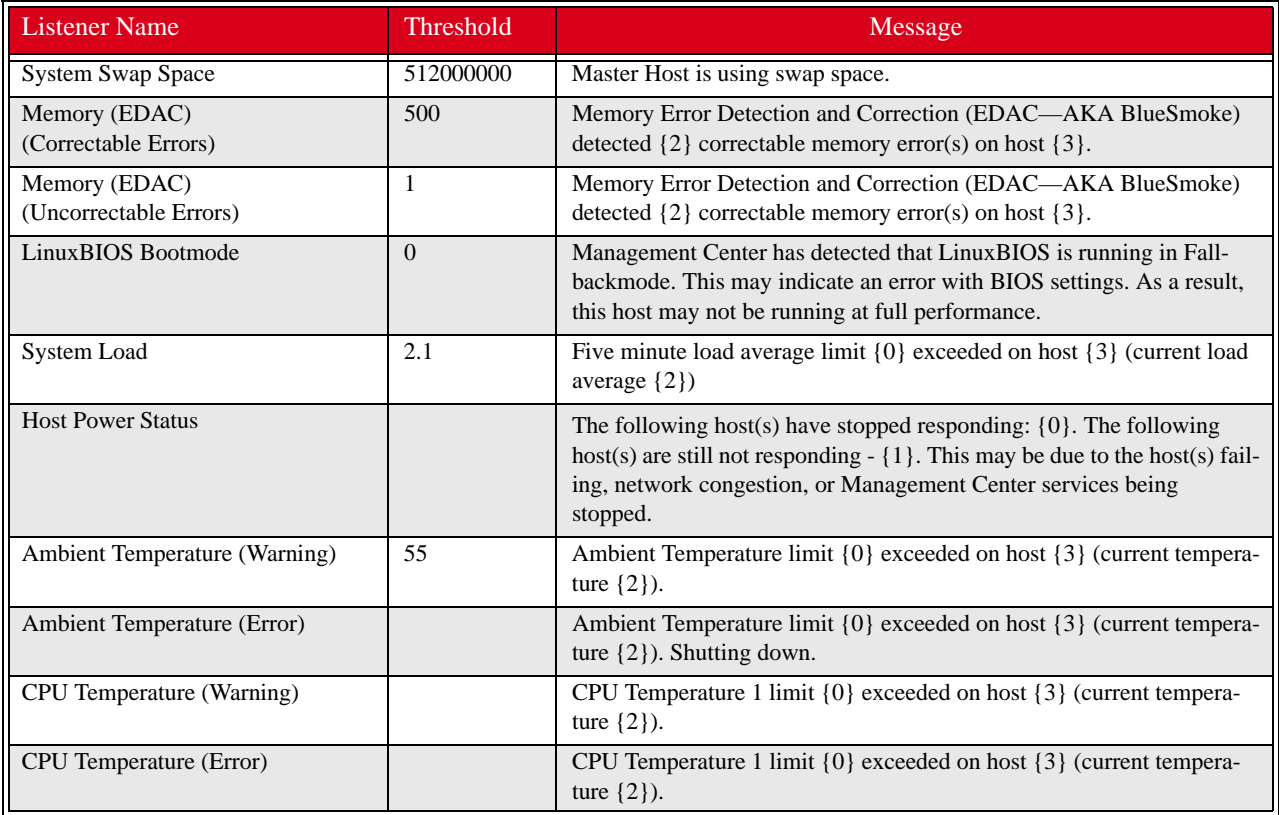

#### **Q** Tip

The temperature listener is divided into a CPU temperature listener and an ambient temperature listener. The CPU temperature listener is triggered by any CPU and the CPU that trips it is specified in the message. By separating the ambient temperature, Management Center supports a negative threshold for PEKI temperatures and a positive threshold for ambient temperatures.

#### <span id="page-194-0"></span>**To Enable or Disable a Listener**

**1.** Select Event Administration from the Edit menu. The Event Administration dialog appears.

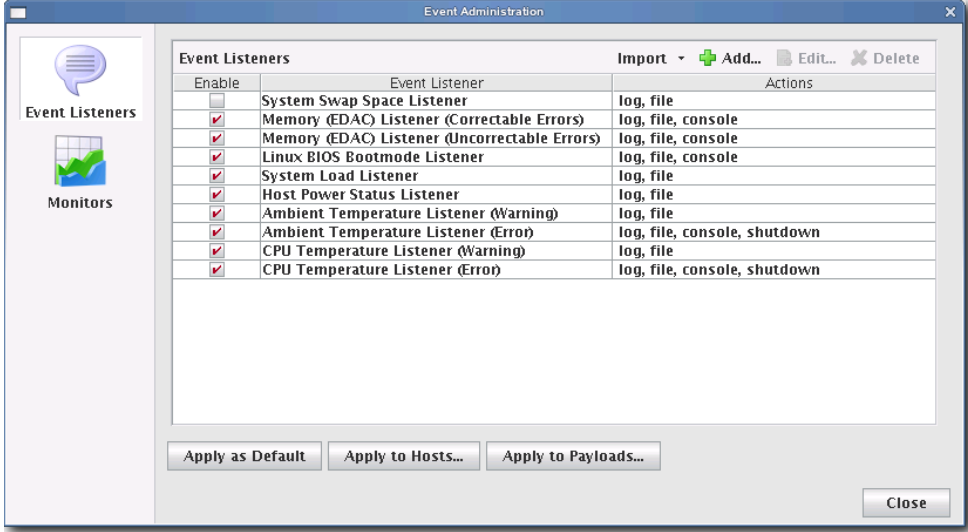

- **2.** Select Event Listeners.
- **3.** Check or un-check the box next to each listener you want to enable or disable.
- **4.** (Optional) Click Apply as Default to apply the listener configuration as the default on the Master Host and payload. Management Center saves the listeners in *InstrumentationListeners.profile.default*.
- **5.** (Optional) Click Apply to Hosts to apply the listener to a specific host(s). The Export to Hosts dialog appears.

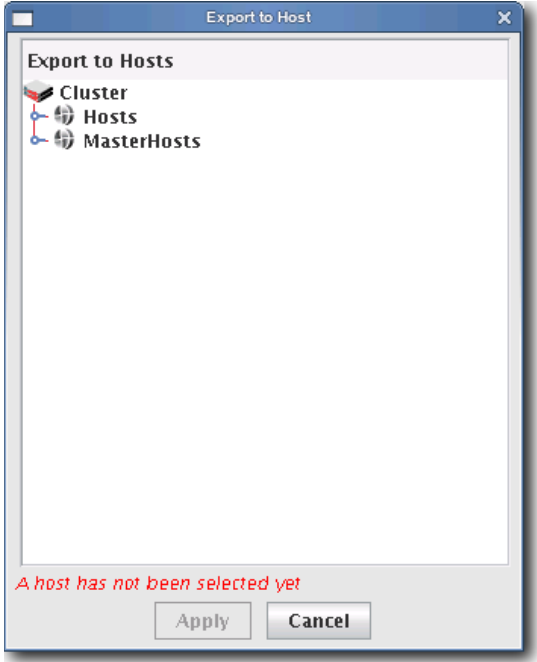

**A.** Select the host(s) to which to export the listeners from the navigation tree.

- **B.** Click Apply to save changes or click Close to abort this action.
- **6.** (Optional) Click Apply to Payloads to include these listeners as part of a payload. The Export to Payloads appears.

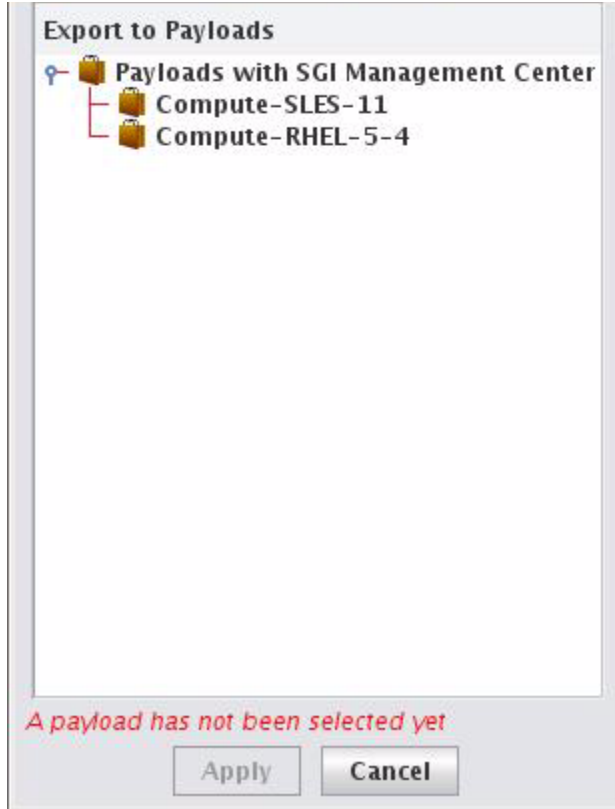

- **A.** Select the payload $(s)$  to which to apply the listeners.
- **B.** Click Apply to save changes or click Cancel to abort this action.
- **7.** Click Close to complete this action and close the Event Administration dialog.

#### **K** Note

If you click close without applying your changes, all modifications will be lost.

#### **To Add a Listener**

- **1.** Select Event Administration from the Edit menu. The Event Administration dialog appears.
- **2.** Select Event Listeners.
- **3.** Click Add. The Add Listener Metric dialog appears.

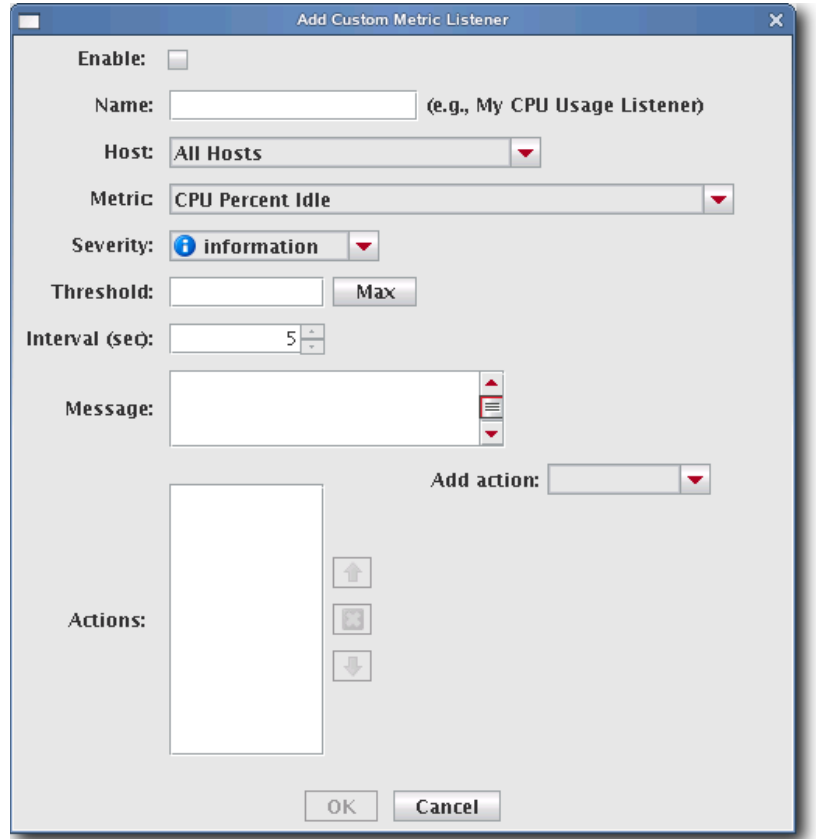

- **4.** Enter the name of the listener.
- **5.** Select the host(s) on which to enable the listener.
- **6.** Select the metric to monitor. For a list of available metrics, see *[Pre-configured Metrics](#page-266-0)* on page 255.

#### **Note**

If you write a custom monitor and want to use one or more of the metrics from that monitor, you must edit the *CustomMetrics.profile* to include the metrics, then restart Management Center—otherwise, no custom listeners will be defined. *CustomMetrics.profile* uses the same format as *Metrics.profile*, discussed in *[Metrics Selector](#page-191-1)* on page 180.

- **7.** Specify the severity level of the event (Information, Warning, Error).
- **8.** Enter the threshold for the metric and click the Max/Min button to specify whether this value is the maximum of minimum threshold.
- **9.** Enter the monitoring interval (in seconds).
- **10.** Enter a message to display with this listener.

#### **K** Note

The *message* is user-configurable and contains the content of the log message or e-mail message. Several variables are available in the message:

- ${0}$  = Threshold
- ${1}$  = Metric Name
- ${2}$  = Metric Value at the time the listener was triggered
- ${3}$  = Hostname
- **11.** Add actions to perform if this event is triggered. Available actions are listed in the following table:

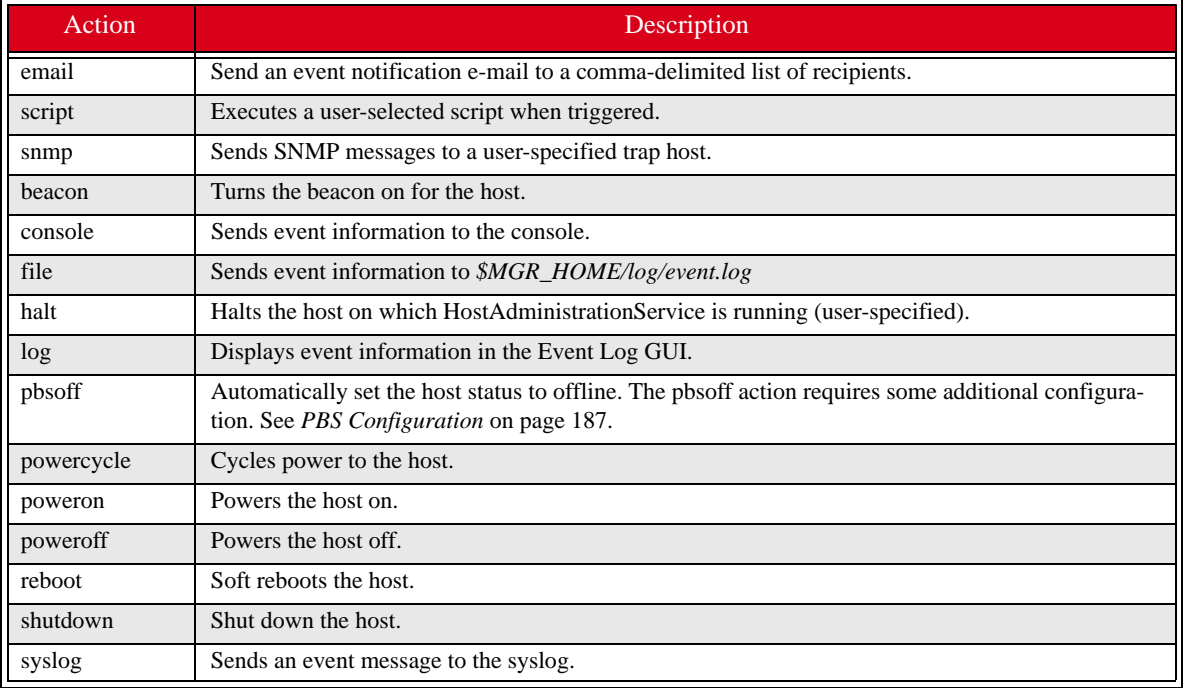

#### **Q**, Tip

The Actions list allows you to configure the order in which actions should occur. You may also click Delete to remove an action from the list.

- **12.** Check the Enable option to activate the listener.
- **13.** Click OK to continue or click Cancel to abort this action.
- **14.** Click Apply as Default to save the listener.

#### **K** Note

When you add a listener and click Apply as Default, Management Center saves the listener as one of the default listeners—all future payloads will contain the new listener. Furthermore, the new listener will be included any time you install Management Center into a payload.

**15.** Click Close.

#### <span id="page-198-0"></span>**PBS CONFIGURATION**

The pbsoff action uses the pbsnodes command. This command is installed on the hosts as part of the PBS package however, the PBS server is not typically configured to authenticate from other hosts in the system. In order for the pbsoff action to be successful, you must allow pbsnodes to run from the hosts. To do this, set the pbs manager via qmgr: qmgr -c "set server managers = root@\*.*<cluster>*.*<domain>*.*<base>*"

For example:

qmgr -c "set server managers = root@\*.engr.mycompany.com"

**Q** Tip

You can test this configuration by running the following command on one of the hosts: pbsnodes -o *<hostname>*

#### **To Edit a Listener**

- **1.** Select Event Administration from the Edit menu. The Event Administration dialog appears.
- **2.** Select Event Listeners.
- **3.** Double-click a listener in the list or select the listener and click Edit. The edit dialog appears.

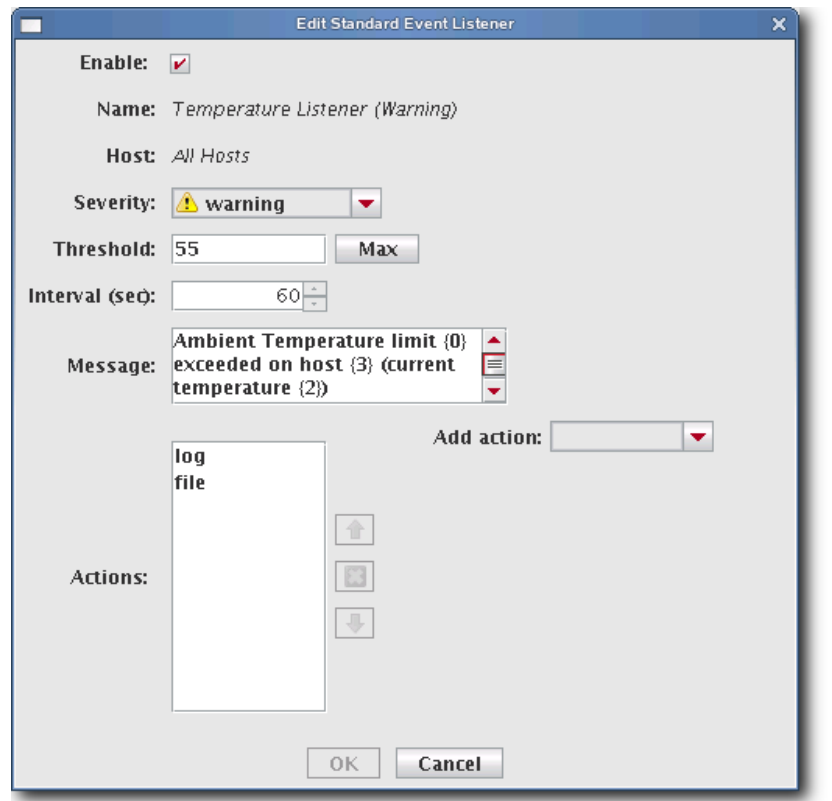

- **4.** Make any necessary modifications, then click OK to apply your changes. Click Cancel to abort this action.
- **5.** (Optional) Apply the listener to hosts or payloads.
- **6.** Click Apply as Default to save the listener.

#### **K** Note

When you change a listener and click Apply as Default, Management Center saves the listener as one of the default listeners—all future payloads will contain the new listener. Furthermore, the new listener will be included any time you install Management Center into a payload.

**7.** Click Close.

#### **To Delete a Listener**

- **1.** Select Event Administration from the Edit menu. The Event Administration dialog appears.
- **2.** Select a listener from the list and click Delete.
- **3.** Management Center asks you to confirm your action.

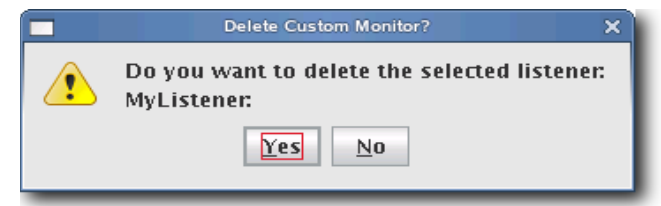

**4.** Click Yes to delete the listener or click No to abort this action.

#### **To Import Listeners**

#### **IMPORT FROM HOST**

- **1.** Select Event Administration from the Edit menu. The Event Administration dialog appears.
- **2.** Select Event Listeners.
- **3.** Click Import and select Import from Host. The Import from Hosts dialog appears.

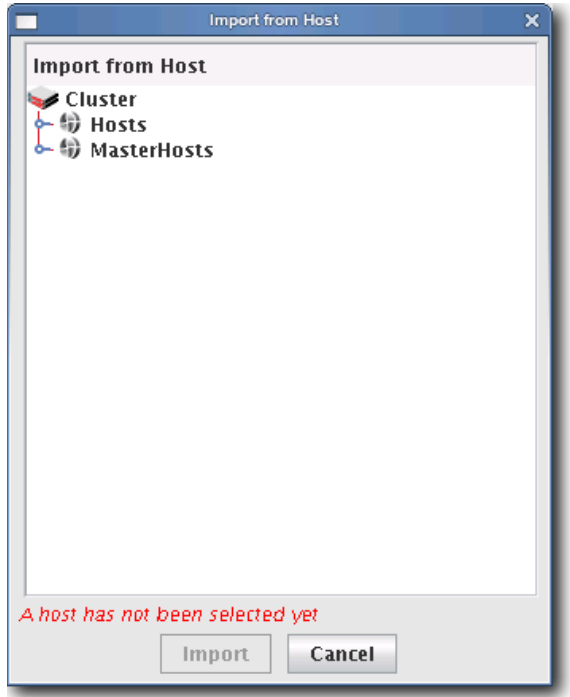

**4.** Select the host from which to import listeners and click Import. Click Cancel to abort this action.

#### **IMPORT FROM PAYLOAD**

- **1.** Select Event Administration from the Edit menu. The Event Administration dialog appears.
- **2.** Select Event Listeners.
- **3.** Click Import and select Import from Payload. The Import from Payloads dialog appears.

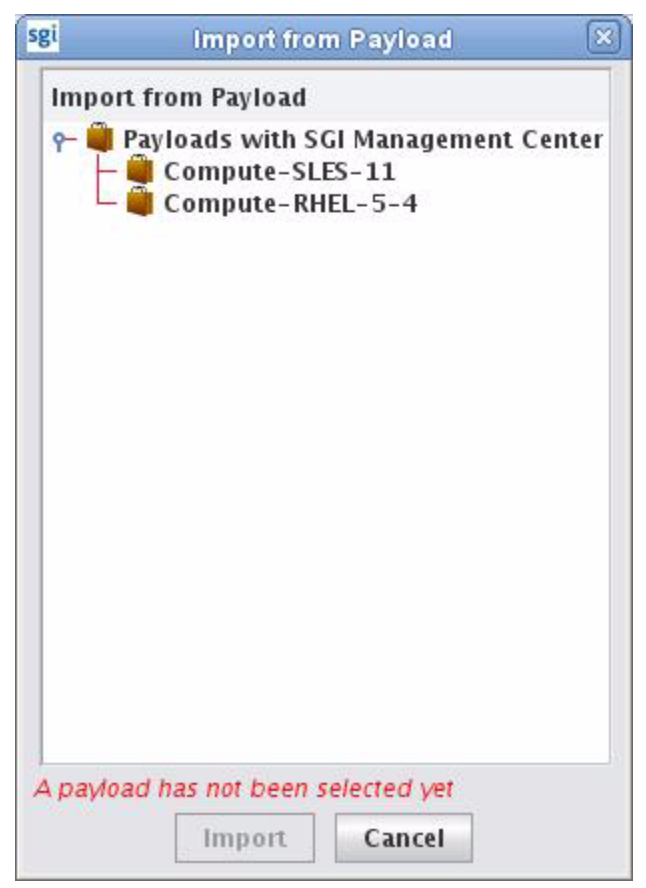

**4.** Select the payload from which to import listeners and click Import. Click Cancel to abort this action.

#### **IMPORT DEFAULT**

- **1.** Select Event Administration from the Edit menu. The Event Administration dialog appears.
- **2.** Select Event Listeners.
- **3.** Click Import and select Import Default. Management Center restores all listeners stored as default listeners in *InstrumentationListeners.profile.default*. See *[To Enable or Disable a Listener](#page-194-0)* on page 183 for information on adding default listeners.

#### **RESTORE FACTORY SETTINGS**

- **1.** Select Event Administration from the Edit menu. The Event Administration dialog appears.
- **2.** Select Event Listeners.
- **3.** Click Import and select Restore Factory Settings. Management Center reverts the default listeners that shipped with Management Center.

### **Loggers**

Loggers refer to actions taken when a threshold exceeds its maximum or minimum value. Common logger events include sending messages to the centralized Management Center event log, logging to a file, logging to the serial console, and shutting down the host.

#### **MANAGEMENT CENTER EVENT LOG**

The event log is located on the instrumentation overview screen. If you select multiple hosts (or a container such as a cluster, partition, or region), the log shows messages for any host in the selection. If you select a single host, the message log shows messages for this host only. Messages have three severity levels: error, warning, and informational.

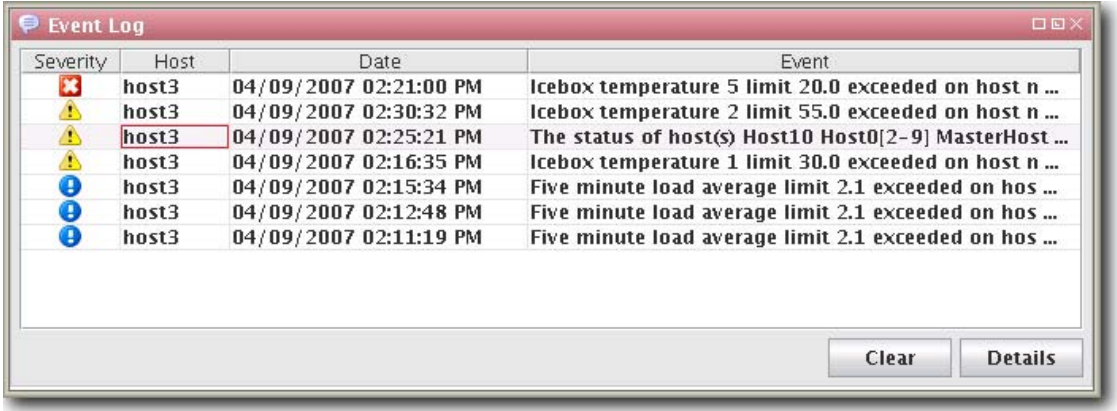

#### **TEMPLATEFORMATTER**

You may extend the abilities of pre-configured and custom loggers (located in *\$MGR\_HOME/etc/Logging.profile*) using the template field of the TemplateFormatter. The template field allows you to configure the types of messages displayed by loggers. For example, the message template type used in the following example is %m:

formatters.com.lnxi.instrumentation.event: \ com.xeroone.logging.TemplateFormatter

formatters.com.lnxi.instrumentation.event.template: %m

The following table contains a list of supported message templates:

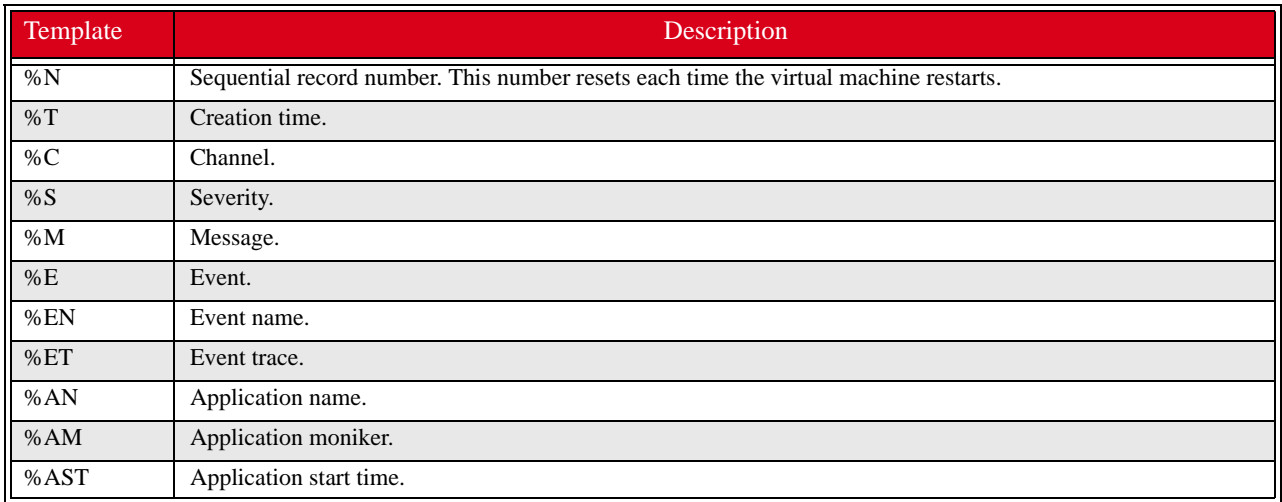

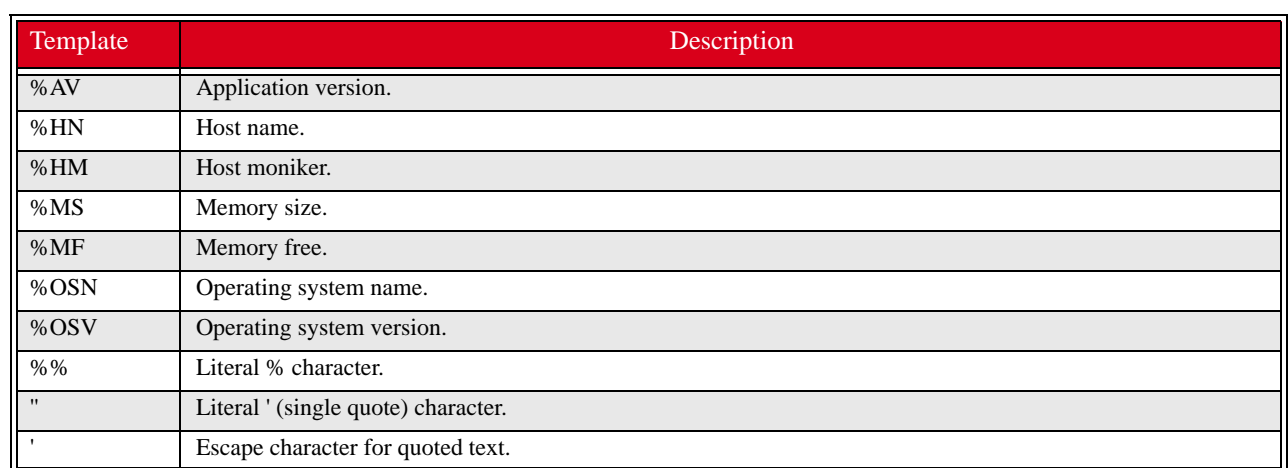

# Chapter 8 Upgrading SGI Management Center

This chapter describes how you upgrade SGI Management Center from the following base versions:

- SGI Management Center 1.x
- SGI ISLE Cluster Manager 2.x

# **General Tasks**

Regardless of the base version, you will need to do the following:

- Back up the product database.
- Upgrade the sgimc-payload package in all existing payloads.
- Update any existing images to use the new payload revision and check in the image. Updating the image also refreshes the list of RAM disk files that need to be copied the next time you provision. If you do not perform this step, you may get error running cp messages in the provisioning status panel.

The following sections describe upgrading items specific to the base version from which you are upgrading.

#### Warning!

If you upgrade from a cluster running SGI Management Center 1.3 or older, the contents of all partitions on a node will be lost the first time you provision.

## **Upgrading from a Previous Version of SGI Management Center**

The following steps outline the best practices for upgrading from a previous version of SGI Management Center.

**1.** Back up the database as a safeguard.

```
To do this, issue the following command as root:
# dbix -x > <filename>
For example:
# dbix -x > /root/SMC1.0-backup.dbix
```
- **2.** Install the sgimc package, ice, and all other dependencies:
	- sgimc
	- sgimc-server
	- sgimc-tftp
	- sgimc-tftpboot or sgimc-atftp
	- db48
	- libdb\_java
	- ice
	- ice-java
	- ice-libs
	- mkelfImage
	- shout (if installing on an SGI Altix UV system)

The appropriate packages will be replaced.

After installing the new shout package, you should configure the shout daemon to be enabled on boot and restart the shout daemon:

```
# chkconfig shout on 
# /etc/init.d/shout restart
```
**3.** Copy over custom settings, if applicable.

Upon upgrade, SGI Management Center backs up all the previous files in */opt/sgi/sgimc/etc/<datestamp>* with a symbolic link called */opt/sgi/sgimc/etc.bak* that points to the latest backup. You may copy custom settings that were present in the previous SGI Management Center installation. For example, if you had custom settings applied for Instrumentation and Event listeners, you can copy to */opt/sgi/sgimc/etc* the settings from the following files:

*/opt/sgi/sgimc/etc.bak/InstrumentationMonitors.profile /opt/sgi/sgimc/etc.bak/InstrumentationListeners.profile*

You can perform a diff to see what has changed. For example:

# diff -r /opt/sgi/sgimc/etc /opt/sgi/sgimc/etc.bak

**4.** Restart the services:

```
# /etc/init.d/mgr restart
```
## **Upgrading from SGI ISLE Cluster Manager 2.x**

If you are upgrading from SGI ISLE Cluster Manager 2.x to SGI Management Center, you should use the following process:

**1.** Back up the dbix database and the settings directory.

```
 For example:
# dbix -x > /data1/islecm_backup.dbix 
# cp -a /opt/sgi/islecm/etc /data1/islecm_etc_backup
```
You should check that there is text in the dbix backup file in order to confirm that the dbix backup succeeded.

- **2.** Install the sgimc package, ice, and all other dependencies:
	- sgimc
	- sgimc-server
	- sgimc-tftp
	- sgimc-tftpboot or sgimc-atftp
	- db48
	- libdb\_java
	- ice
	- ice-java
	- ice-libs
	- mkelfImage
	- java-1.6.0-sun
	- java-1.6.0-sun-fonts

The appropriate packages will be replaced.

- **3.** Log out and back in to source the environment.
- **4.** Restart the services in the new environment:

```
# /etc/init.d/mgr restart
```
**5.** Move over the imaging and vcs contents to their new home.

**Note**:The following steps assume the destination directories are empty or non-existent. Make sure there are no files or directories in the destination with the same name as the files being moved.

```
# mkdir -p /opt/sgi/sgimc/vcs 
# mkdir -p /opt/sgi/sgimc/imaging/root/payloads 
# mkdir -p /opt/sgi/sgimc/imaging/root/kernels 
# mkdir -p /opt/sgi/sgimc/imaging/root/images 
# mv /opt/sgi/islecm/vcs/* /opt/sgi/sgimc/vcs/ 
# mv /opt/sgi/islecm/imaging/root/payloads/* /opt/sgi/sgimc/imaging/root/payloads/ 
# mv /opt/sgi/islecm/imaging/root/kernels/* /opt/sgi/sgimc/imaging/root/kernels/ 
# mv /opt/sgi/islecm/imaging/root/images/* /opt/sgi/sgimc/imaging/root/images/
```
**6.** Copy over custom settings if applicable.

You may copy custom settings that were present in the ISLE Cluster Manager installation. The files are kept in directory */opt/sgi/islecm/etc*. For example, if you had custom settings applied for Instrumentation and Event listeners, you can copy to */opt/sgi/sgimc/etc* the settings from the following files*:*

*/data1/islecm\_etc\_backup/InstrumentationMonitors.profil*e */data1/islecm\_etc\_backup/InstrumentationListeners.profile*

You can perform a diff to see what has changed. For example:

```
# diff -r /data1/islecm etc backup /opt/sgi/sgimc/etc
```
NOTE: Most of the files end in *.profile* and do not contain static path information. If you copy a custom version of *exclude.files*, change all references from */opt/sgi/islecm* to */opt/sgi/sgimc*. Example:

```
# cd /opt/sgi/sgimc/etc 
# sed -i "s/opt\/sgi\/islecm/opt\/sgi\/sgimc/g" exclude.files
```
**7.** Restore the dbix database:

# dbix -i < /data1/islecm\_backup/islecm\_backup.dbix

**8.** Restart the services:

```
# /etc/init.d/mgr restart
```
#### **Note**

You can safely remove the "jdk" package (for example, jdk-1.5.0\_17-fcs) if it was installed for SGI ISLE Cluster Manager and you do not need it otherwise. Any leftover islecm-java packages from previous versions of SGI ISLE Cluster Manager may also be removed. Similarly, you can remove the db46 package if it was installed with a previous version of SGI Management Center and is no longer being used otherwise.

# Chapter 9 Using the Discover Interface

When you add new nodes to your cluster, you must provide profile information about the new nodes to SGI Management Center—notably, information like the the MAC addresses of the compute nodes and of the BMCs in the new compute nodes. SGI Management Center provides the Discover interface to assist you in determining (*discovering*) the pertinent MAC addresses and adding the new nodes to your cluster.

There is both a graphical and command-line interface for Discover. This chapter describes how you can use each to discover compute nodes.

#### **A** Note

This does not pertain to SGI Altix UV large-memory platforms. For those platforms, SGI Management Center uses the system management node (SMN) and its associated SMN software bundle to discover its chassis management controllers (CMCs) and blades.

# **Software Requirements**

In order to use Discover, a premium-licensed feature, you need to install the following packages:

- discover
- discover-common
- discover-server
- sgi-common-python
- sgi-management-device
- cattr

After installing these packages, you must also start the Discover daemon:

#### # **service discoverd start**

## **The Graphical Interface**

Use the following procedure to add new nodes:

- **1.** Select **Discover** from the **File** menu.
- **2.** In the initial window, press **Add** to add the new nodes.
- **3.** After the addition of the new nodes, press **Start**.

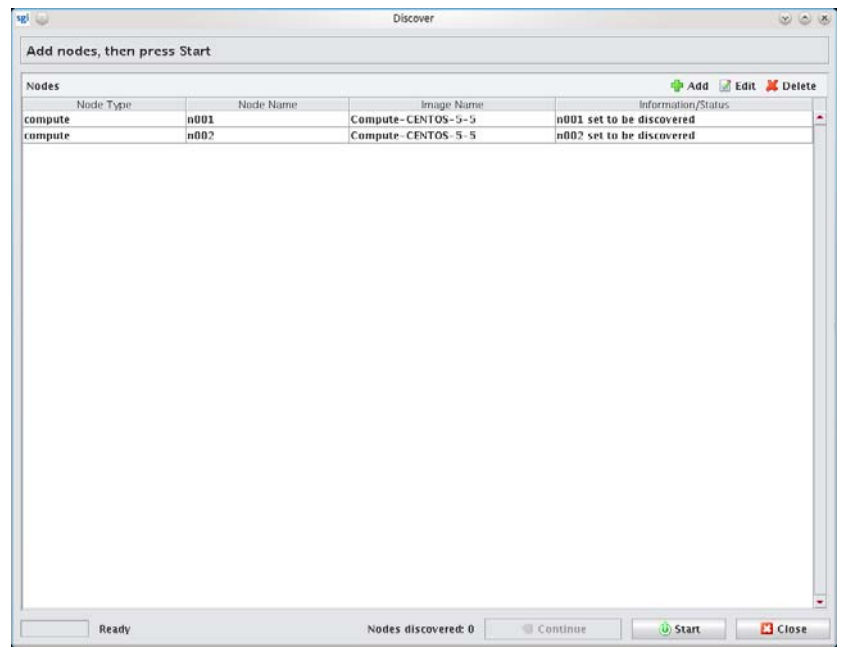

**4.** Apply power to the nodes but do not turn the nodes on.

The system searches for MAC addresses and determines if they belong to a BMC, Ethernet switch, or unknown device. The **Continue** button is enabled as soon as at least one BMC is found.

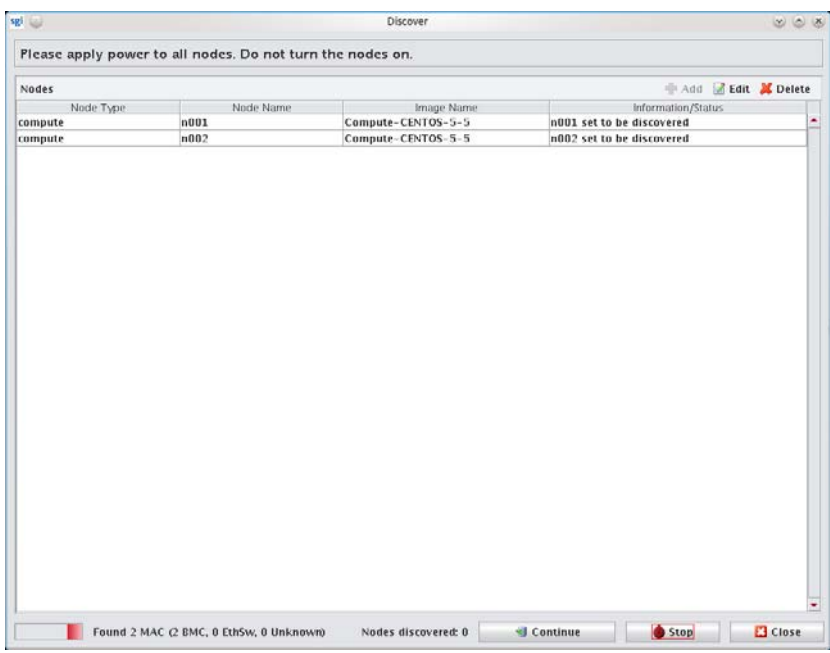

**5.** Once Discover finds the MACs for the BMCs, press **Continue**.

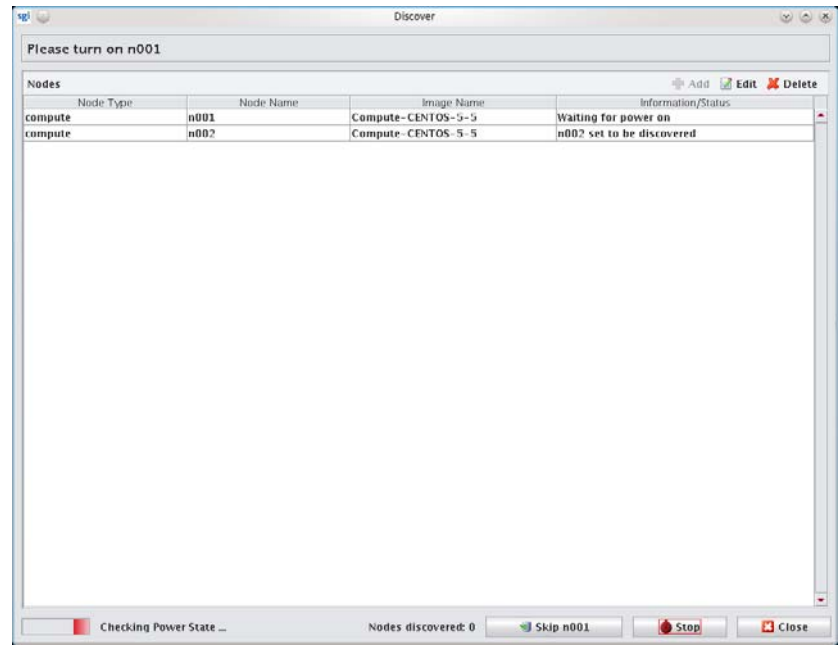

**6.** Power on the designated nodes as requested by Discover.

As Discover detects the BMCs, it associates the MACs with the BMCs in order.

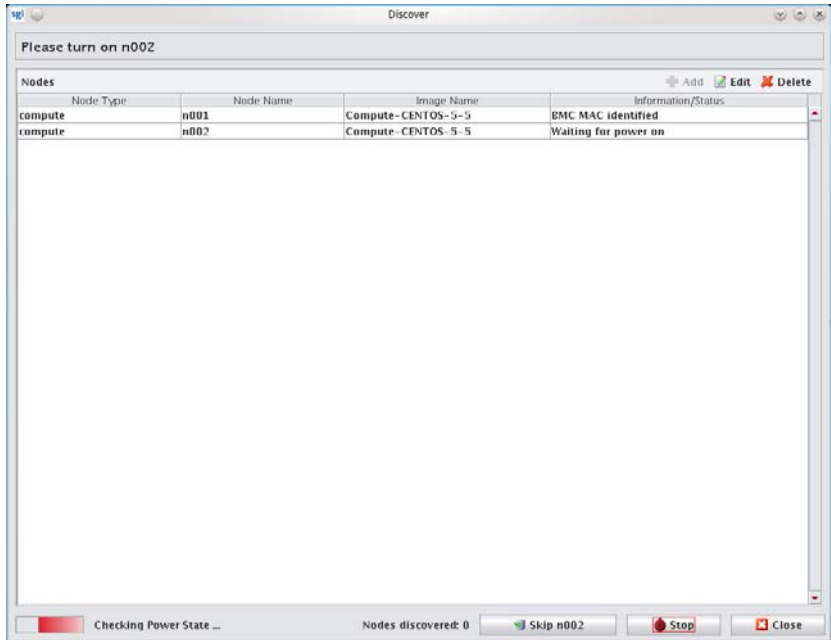

Once that the BMCs have been ordered, the Discover will determine the system MAC for each node.

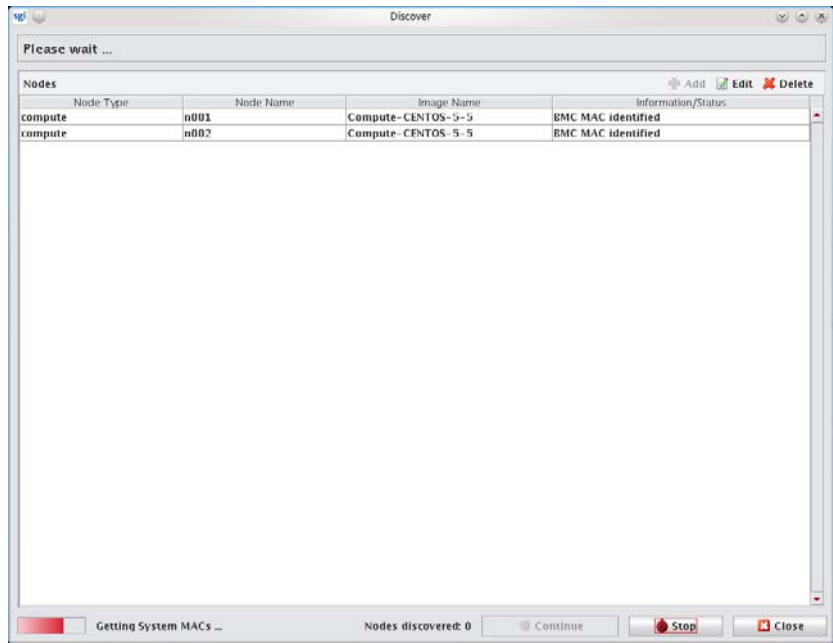

After discovering the system MACs, the nodes will be added to the hosts tree.

**200**

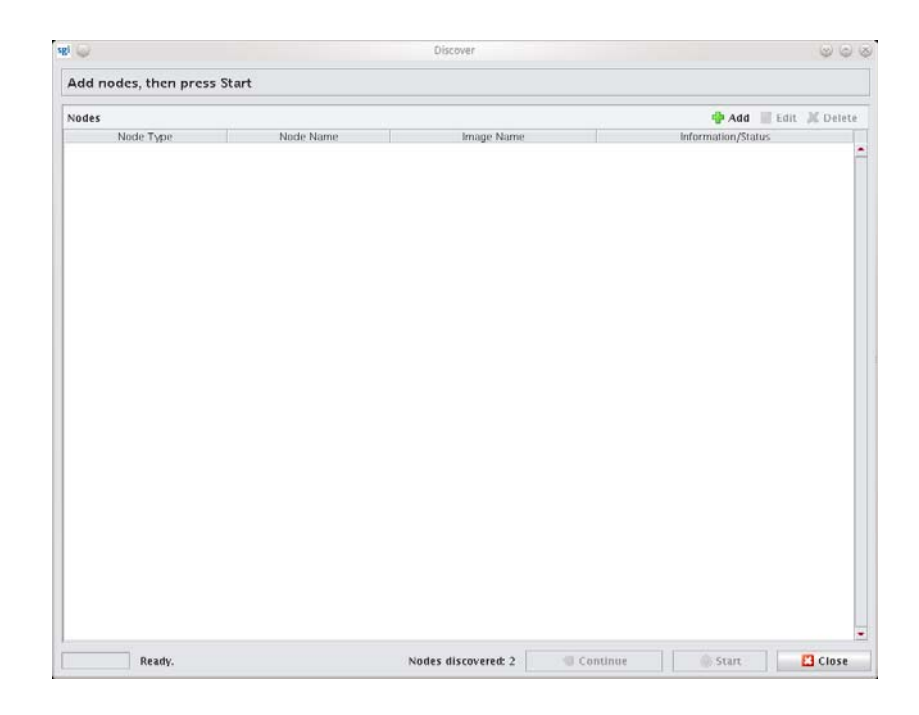

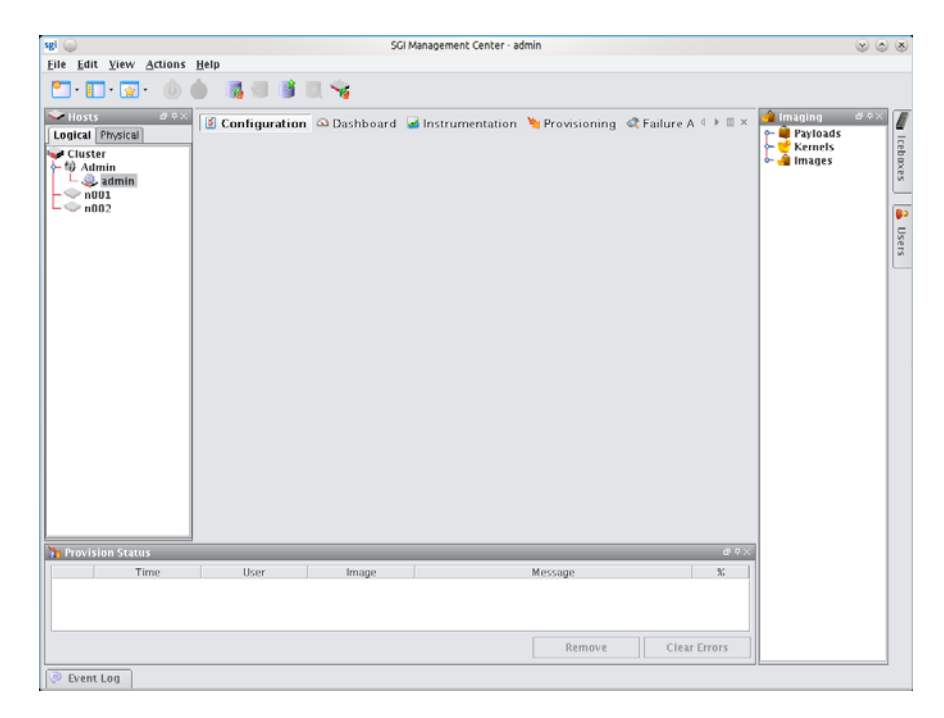

## **The Command-Line Interface**

The Discover command-line interface is somewhat parallel to that of the graphical interface. The following example illustrates the process:

# **discover --compute 0 --compute 1**

First, you will be asked to apply power to all nodes:

\*\*\* Please apply power to all nodes. Do not turn the nodes on.

Discover will then show you the BMCs as they are detected:

Found BMC: 00:30:48:32:1b:89 (1 remaining) Found BMC: 00:30:48:94:1a:a3 (0 remaining)

Once all BMCs are found, Discover verifies that they are all powered off. If nodes are on, you will be asked to power them off. Once all nodes are in a powered off state you will see the following:

Verification that all nodes are currently powered off was successful.

Next, Discover determines the order of the BMCs by having you power on each node in order:

```
 *** Please turn ON: compute0
```
compute0's BMC is 00:30:48:94:1a:a3

\*\*\* Please turn ON: compute1

compute1's BMC is 00:30:48:32:1b:89

After ordering is done, Discover will finish without the need for any further interaction. During this process, discovery determines the MAC addresses for the systems themselves:

Starting fully automated portion of discovery.

compute0 bmc:00:30:48:94:1a:a3 system:00:30:48:34:2a:b0 (1 remaining) compute1 bmc:00:30:48:32:1b:89 system:00:30:48:32:91:9a (0 remaining)

After all MACs are collected, the nodes are added and discovery is done:

Adding nodes...

Discovery complete.

You may now provision the nodes normally.

**202**

# Chapter 10 Troubleshooting

This chapter describes some troubleshooting steps for various problems that may arise. If you encounter a problem not listed here or the suggested solution does not work, contact SGI Customer Support. See *[Product Support](#page-11-0)* on page x.

The following topics appear in this chapter:

- *Debug Logs* [on page 204](#page-215-0)
- *[Support Information Tool](#page-215-1)* on page 204
- *[Startup Daemon Fails on the Master Host](#page-215-2)* on page 204
- *[Nodes in Provisioning or Unknown State after Provisioning](#page-216-0)* on page 205
- *[Temperatures and Fan Speeds Not Registering](#page-216-1)* on page 205
- *[Inordinately High CPU Usage on Head Node](#page-216-2)* on page 205
- *[Insufficient Number of Provisioning Channels](#page-216-3)* on page 205
- *[Kernel Modules Not Loading on Compute Nodes](#page-217-0)* on page 206
- *[Command-line Boot Parameters Not Honored](#page-217-1)* on page 206
- *[Payload Check-in Error](#page-217-2)* on page 206
- *[Invalid or Expired License Message](#page-218-0)* on page 207
- *[Resource Usage Too High on Head Node](#page-218-1)* on page 207
- *[Altix UV Provisioning Stops While Loading Kernel](#page-219-0)* on page 208

# <span id="page-215-0"></span> **Debug Logs**

When you are encountering problems with SGI Management Center, it is often helpful to turn on debugging. In the Management Center GUI, go to the **Preferences** screen:

#### **Edit —> Preferences**

Check the box next to **Enable debugging on the master host**.

Alternatively, you can turn on debugging by modifying file */opt/sgi/sgimc/etc/system-clustermanager.profile* on any master host, client install node, or payload install node. Add the following text to the file:

system.logging:com.lnxi.debug logging.level: DEBUG

The following logs are generated:

*/opt/sgi/sgimc/log/debug.log /opt/sgi/sgimc/log/SGIMC-server.log /tmp/SGIMC-<username>.log*

Once you reproduce the problem that is occurring, examine these logs for information about the cause of the problem.

#### **Note**

There are often log entries (like warnings and/or exceptions) that are not an indication of an actual problem.

## <span id="page-215-1"></span>**Support Information Tool**

To generate a set of support information to send to SGI Product Support, run the following command:

# /opt/sgi/sgimc/bin/generate\_support\_info.sh

This script generates a compressed tarball, *sgimc\_info\_<datestamp>.tgz*, which contains the troubleshooting information. Send this file to SGI Product Support.

## <span id="page-215-2"></span>**Startup Daemon Fails on the Master Host**

#### **Symptom**

Upon trying to start the Management Center GUI or any one of the command-line utilities, you may see a Java Runtime Exception (Cannot assign requested address).

#### **Resolution**

Ensure that the RNA host name (default: admin) of the master host is present in the in the /etc/hosts file.

Example:

10.0.10.1 admin.default.domain admin loghost

#### **Note**

This should not be a loopback address such as 127.0.0.1. You can find the RNA host name by checking */opt/sgi/sgimc/@genesis.profile*.
## **Nodes in Provisioning or Unknown State after Provisioning**

#### **Symptom**

After provisioning, the nodes remain in the provisioning or unknown state.

#### **Resolution**

Make sure that the host name of the node and the host name of the master host appear in the */etc/hosts* file on the node.

Example:

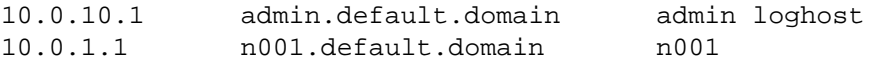

## **Temperatures and Fan Speeds Not Registering**

#### **Symptom**

Temperatures and fan speeds are not appearing in the **Environmental** tab under **Instrumentation** for a particular host.

#### **Resolution**

This can occur if the IPMI cache file is corrupted or the BMC has been replaced by a different hardware type. You can clear the IPMI cache using the following command:

# rm /opt/sgi/sgimc/ipmi/\*

## **Inordinately High CPU Usage on Head Node**

#### **Symptom**

During provisioning, if the payload takes vast amounts of time to download or fails to download completely, you may see the following on the screen with no progress:

Downloading 0% [ ]

#### **Resolution**

The most common cause of this behavior is a misconfiguration of IGMP in the management network switches. Please verify multicast routing is enabled on the switch. In some cases, you may need to enable IGMP Snooping. For some switches, it is required to disable spanning tree protocol or enable RTSP / Edge Routing. Consult your switch documentation for information about how to configure your switch.

## **Insufficient Number of Provisioning Channels**

#### **Symptom**

When you attempt to provision, you see a message that indicates there are no more provisioning channels.

#### **Resolution**

In the Management Center GUI, do the following:

**1.** Go to the **Preferences** screen:

#### **Edit —> Preferences**

- **2.** Click **Provisioning**.
- **3.** Raise the number of multicast channels. (The maximum is 30.)

If the preceding steps fail to resolve the issue, you may have too many combinations of payloads/kernels assigned to various nodes in the system. This can be resolved by re-provisioning all nodes with one image, which will free the rest of the available payload/kernel combinations.

## **Kernel Modules Not Loading on Compute Nodes**

#### **Symptom**

The expected kernel modules do not load upon booting the compute nodes.

#### **Resolution**

You should open the kernel in Management Center GUI and select the desired kernel modules to load. Adding them to */etc/sysconfig/kernel* in the payload and running mkinitrd will not work, since nodes are booted from the network and the list of modules depends on the modules defined in the Management Center kernel. All module dependencies must be added as well.

## **Command-line Boot Parameters Not Honored**

#### **Symptom**

Command-line parameters listed in */boot/grub/menu.lst* or */boot/efi/efi/SuSE/elilo.conf* do not take effect.

#### **Resolution**

Nodes that are provisioned by Management Center do not boot from grub or EFI. In order to specify command-line parameters, do the following:

- **1.** Open the specified kernel in Management Center GUI.
- **2.** In the **Parameters** frame, select **Advanced**.
- **3.** Enter the desired command-line parameters (for example, cgroup\_disable=memory).

## **Payload Check-in Error**

#### **Symptom**

When attempting to check in a payload, you receive the error message Error checking in <*payload name*>.

#### **Resolution**

Try the following:

- **1.** Ensure you have not run out of disk space in the filesystem that contains /opt/sgi/sgimc.
- **2.** Ensure that you do not have any extra mounts in the payload. For example, unmount sys or dev in */opt/sgi/sgimc/imaging/root/payloads/<name>* .
- **3.** With debugging enabled, re-attempt the check-in and then examine */opt/sgi/sgimc/log/debug.log* for additional information about the error.

## **Invalid or Expired License Message**

### **Symptom**

Even though you have installed a license, you receive the following message:

The license is invalid or has expired.

#### **Resolution**

One or more the following might solve the problem:

- Restart the Management Center daemon:
	- # service mgr restart
- Inspect file */etc/lk/keys.dat* for corruption or missing characters (for example—missing lines or an unmatched, single quotation mark).
- Ensure that the system time/date is correct.
- Run the following command and examine the output for information about the current state of the license:

# lk\_verify

## **Resource Usage Too High on Head Node**

#### **Symptom**

The head node is experiencing high load levels from the Management Center application. The DNA process may be showing abnormally high CPU usage.

#### **Resolution**

Management Center is actively managing power and instrumentation on the cluster. This can take a significant amount of resources especially on a large cluster. For this reason, do not use the master host as a compute resource. However, if Management Center is persistently experiencing an inordinately high level of resource usage and you have already tried restarting the Management Center daemon, it may help to disable IPMI environmental gathering from the master host. Each host will then monitor its own temperature and fan speeds and send the data to the master host.

To disable environmental monitoring from the master host, do the following:

**1.** In the Management Center GUI, go to the **Event Administration** screen.

#### **Edit —> Event Administration**

- **2.** Click **Monitoring**.
- **3.** Un-check the box for **Enable environmental gathering from the master host**.
- **4.** Click **Apply As Default**.
- **5.** Click **Apply to Hosts** and proceed to select the desired hosts.
- **6.** To make the change permanent, click **Apply to Payloads**.
- **7.** Select all desired payloads and click **Apply**.

#### **A** Note

You must restart the Management Center daemon on the master host and on all nodes.

## **Altix UV Provisioning Stops While Loading Kernel**

#### **Symptom**

When provisioning an Altix UV system, the kernel console output stops after the following messages are displayed on the screen:

.ELILO v3.12 for EFI/x86\_64 Loading kernel kexec-boot/bzImage... done Loading file kexec-boot/initramfs.gz...done

#### **Resolution**

In the Management Center GUI, open the general network preferences and put a check in the box for **Direct PXE Boot**. Re-provision the Altix UV system.

**208**

# Chapter 11 Command-Line Interface

## **Command-Line Syntax and Conventions**

CLI commands documented in this guide adhere to the following rules—commands entered incorrectly may produce the "Command not recognized" error message.

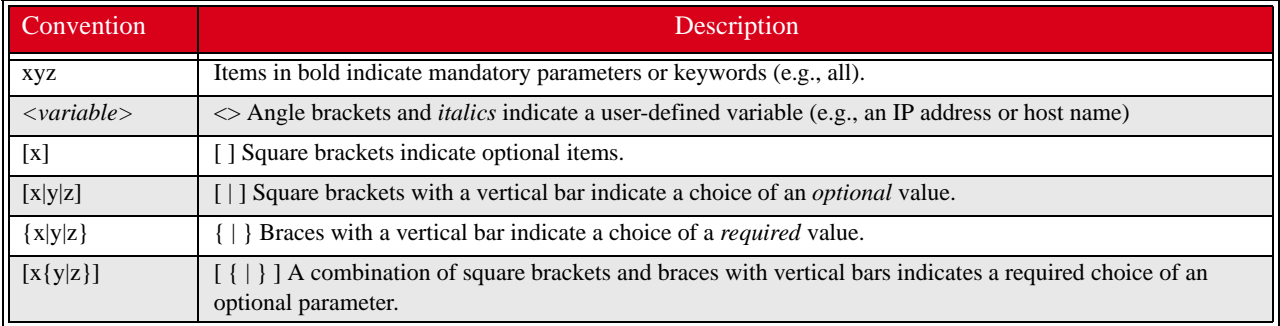

## $\sqrt{a}$  Tip

Help for all CLI commands is available through man pages. To access the man pages, enter man page from the CLI. The cwx man page describes all command-line utilities available in Management Center.

### **Note**

All CLI command arguments documented in this chapter are shown using colon notation only ({--partition:|-p:}). You may also use a space or an equal sign (i.e., --description , -M=) with these arguments.

## **CLI Commands**

## **A** Note

Most of the CLI commands outlined in this chapter are exclusive to the Management Center Master Host.

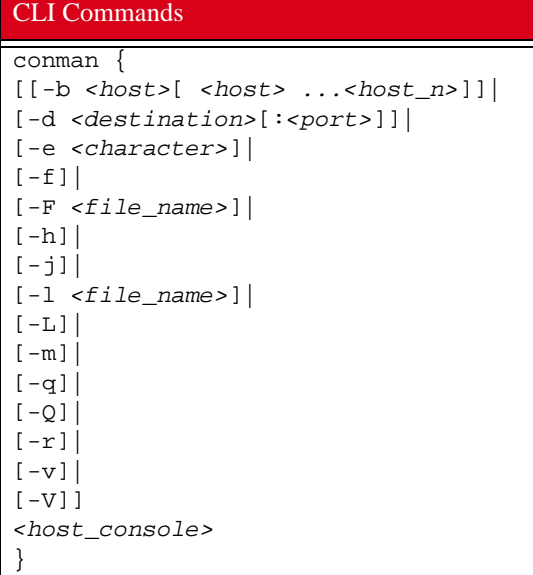

```
CLI Commands
```

```
cwhost {
[partadd [{--description:|-d:} <partition_description>] [--enable:] [--disable:] 
[{--regions:|-R} <region1>[,<region2>...]] [{--hosts:|-h} <host1>[,<host2>...]] 
<partition>|
[partmod {[{--name:|-n:} <partition_name>] [{--description:|-d:} 
<partition_description>] 
[--enable:] [--disable:] [{--regions:|-R} <region1>[,<region2>...]] 
[{--hosts:|-h} <host1>[,<host2>...]]} <partition>]|
[partdel <partition_name>]|
[partshow [<partition_1>[ <partition_2> ...<partition_n>]]]|
[regionadd [{--description:|-d:} <region_description>] [{--partition:|-p:} 
<partition_description>] 
[--enable:] [--disable:] [{--hosts:|-h} <host1>[,<host2>...]] 
[{--groups:|-g} <group1>[,<group2>...]] <region>]|
[regionmod {--name:|-n:} <region> [{--description:|-d:} <region_description>] 
[{--partition:|-p:} <partition_description>] [--enable:] [--disable:] 
[{--hosts:|-h} <host1>[,<host2>...]] 
[{--groups:|-g} <group1>[,<group2>...]] <region>]<region>]|
[regiondel <region>]| 
[regionshow [<region_1>[ <region_2> ...<region_n>]]]|
[hostadd <host1> <mac1> <ip1>[ <host2> <mac2> <ip2>] [{--description:|-d:} 
<host_description>] 
[--enable:] [--disable:] [{--partition:|-p:} <partition_description>] 
[{--regions:|-R:} <region_1>[,<region_2>,...<region_n>]] 
[{--iceboxes:|-i:} <icebox_1>:<port>[,<icebox_2>:<port>,...<icebox_3>:<port>]]]|
[hostmod <host> [{--name:|-n:} <host>] [{--interfaces:|-I} 
<mac1>|<ip1>[,<mac2>|<ip2>]] 
[{--description:|-d:} <host_description>] [--enable:] [--disable:] 
[{--partition:|-p:} <partition_description>] 
[{--regions:|-R:} <region_1>[,<region_2>,...<region_n>]] 
[{--iceboxes:|-i:} <icebox_1>:<port>[,<icebox_2>:<port>,...<icebox_3>:<port>]]]|
[hostdel <host>]| 
[hostshow [<host_1>[ <host_1> ...<host_n>]]]|
[ifaceadd <host> <mac> <ip> [{--management:|-M:}]]|
[ifacemod <mac>|<ip> [{--management:|-M:}] [--mac:|-m:} <mac>] [{--ip:|-i:} <ip>] 
[{--hostname:|-h:} <host>]]|
[ifacedel <mac>|<ip>]|
[ifaceshow [<mac_1>|<ip_1>[ <mac_2>|<ip_2> ...<mac_n>|<ip_n>]]]|
[iceboxadd <icebox> <mac> <ip> [{--description:|-d:} <icebox_description>] 
[{--password:|-p:} <password>] [{--hosts:|-h:} <host1>:<port1>[,<host2>:<port2>...]]]|
[iceboxmod <icebox> [{--name:|-n:} <icebox>] [{--mac:|-m:} <mac>] [{--ip:|-i:} <ip>] 
[{--description:|-d:} <icebox_description>] [{--password:|-p:} <password>] 
[{--hosts:|-h:} <host1>:<port1>[,<host2>:<port2>...]]]|
[iceboxdel <icebox>]|
[iceboxshow [<icebox_1>[ <icebox_2> ...<icebox_n>]]]|
[inflate <host-range1>[ <host-range2> ...]]|
[deflate <host1>[ <host2> ...]]|
[\{--vertexpose | -v\}][-signature]|
[ \{-usage| -\text{help}| -?]]
}
```

```
cwpower {
{
[--on:|-1:]][--off:|-0:]| 
[--cycle:|-C:]][--reset:|-R:]| 
[--powerstatus:|-S:]| 
[--reboot:|-r:]][--halt:|-h:]|
[--down:|-d:]][--hoststatus:|-s:]|
[--\text{flash}]-f][--unflash|-u]|
[--beacon|-b]|
[--severity]-e][{--verbose:|-v:} [--progressive:|-p:]]
}
<host_1>[ <host_1> ...<host_n>]|
[-signature]|
[\{-\text{usage}|\text{-help}|\text{-?}\}]}
cwprovision {
[{--download-path:|-d:}<path>
{--image:|-i:}<image>
{--image.revision:|-I:}<revision>
{--kernel:|-k:}[<kernel>] 
[{--kernel-log-level:|-l:}[<level>]]
{--payload:|-p:}[<payload>] 
[{--payload-download:|-D:}yes|no|default]
[--update --payload.revision:<revision>]
[{--repartition:|-R:}yes|no|default]
[{--working-image:|-w:}<name>]|
[\{--\text{next-reboot}:|\text{-n}:\}][{--query-last-image:|-q} [--uncompressed-hostnames:|-u]]
<host_1>[ <host_1> ...<host_n>]}|
[-signature]|
[\{-\text{usage}|\text{-help}|\text{-?}\}]}
CLI Commands
```

```
cwuser {
[useradd [{--description:|-c:}"<description>"] [{--home:|-d:}<home_directory>] 
[{--group:|-g:}<primary_group>] 
[{--groups:|-G:}<secondary_group_1>[,<secondary_group_2>,...<secondary_group_n>]] 
[{--password:|-p:}<encrypted_password>] [{--shell:|-s:}<shell>] [{--uid:|-u:}<uid>] 
[{--enable:|-U}] [{--disable:|-L:}] [{--normal:|-n:}] <user>]|
[usermod [{--description:|-c:}"<description>"] [{--home:|-d:}<home_directory>] 
[{--group:|-g:}<primary_group>] 
[{--groups:|-G:}<secondary_group_1>[,<secondary_group_2>,...<secondary_group_n>]] 
[{--password:|-p:}<encrypted_password>] [{--shell:|-s:}<shell>] [{--uid:|-u:}<uid>] 
[{--enable:|-U}] [{--disable:|-L:}] [{--name:|-l:}<user>] <user>]|
[userdel <user>]|
[usershow [<user_1>[ <user_2> ...<user_n>]]]|
[passwd <user>]|
[encryptpasswd]|
[groupadd [{--description:|-d:}"<description>"] [{--gid:|-g:}<gid>]
[[{--roles:|-r:}<role_1>] [,<role_2>...<role_n>]] 
[{--regions:|-R:}<region_1>[,<region_2>...<region_3>]] <group>]|
[groupmod [{--description:|-d:}"<description>"] [{--gid:|-g:}<gid>]
[[{--roles:|-r:}<role_1>] [,<role_2>,...<role_n>]] 
[{--regions:|-R:}<region_1>[,<region_2>,...<region_3>]] 
[{--name:|-n:}<group>] <group>]|
[groupdel <group>]|
[groupshow [<group_1>[ <group_2> ...<group_n>]]]|
[roleadd [{--description:|-d:}"<description>"] 
[{--privileges:|-p:}<privilege_1>[,<privilege_2>,...<privilege_n>]] <role>]|
[rolemod [{--description:|-d:}"<description>"] 
[{--privileges:|-p:}<privilege_1>[,<privilege_2>,...<privilege_n>]]
[{--name:|-n:}<role>] <role>]|
[roledel <role>]|
[roleshow [<role_1>[ <role_2> ...<role_n>]]]|
[privshow [<privilege_1>[ <privilege_2> ...<privilege_n>]]]|
\left[\left\{-\text{verbose} \mid -v\right\}\right]\right][-signature]|
[\{-\text{usage}|\text{-help}|\text{-?}\}]}
dbix {
[{-d|--delete} <context_1>[ <context_2> ...<context_n>]]| 
[{-i|--import} <context>] | 
[{-x|--export} <context_1>[ <context_2> ...<context_n>]]|
[ \{-usage| -\text{help}| -?]]
}
dbx {
[{--domain:|-d} <domain>] [{--format:|-f:} <format>] [{-usage|-help|-?}] [-
runtime[:verbose]]
[-signature] [-splash]
}
CLI Commands
```
## CLI Commands

```
imgr {
{--image:|-i:}<image> [{--kernel:|-k:}<kernel>] [{--kernel-
revision:|-K:}<kernel_revision>] 
[{--payload:|-p:}<payload>] [{--payload.revision:|-P:}<payload_revision>] 
[{--force:|-f:}] [{--lists:|-1:}][\{-\text{usage}|\text{-help}|\text{-?}\}]}
kmgr {
{--name:|-n:}<name> [{--description:|-d:}"<description>"] 
{--path:|-p:}<path_to_Linux_kernel_source> [{--kernel:|-k:}<name_of_binary>]
[{--architecture:|-a:}<architecture>] [{--modules:|-m:}] [{--binary:|-b:}] [{--list:|-
l:}]|
[\{-\text{usage}|\text{-help}|\text{-?}\}]}
pdcp {[
[-w <host>[,<host>...,<host_n>]]|
[-x <host>[,<host>...,<host_n>]]|
[-a][-i][-r][-p]|
[-q][-f <number>]|
[-l <user>]|
[-t <seconds>]|
[-d]]
<source>[ <source>... <source_n>]
<destination>
}
pdsh {
[[-w <host>[,<host>...,<host_n>]]|
[-x <host>[,<host>...,<host_n>]]|
[-a][-i][-q][-f <number>]|
[-s][-l <user>]|
[-t <seconds>]|
[-u <seconds>]|
[-n <tasks_per_host>]|
[-d][-S]<host>[,<host>...,<host_n>]]
<command>
}
```

```
pmgr {
[[{--description:|-d:}"<description>"] [{--include:|-i:}<include_file_or_directory>] 
[{--include-from:|-I:}<file_containing_list>] [{--location:|-l:}<location_dir>] 
[{--silent:|-s:}<silent>] 
[{--exclude:|-x:}<exclude_file_or_dir>]] [{--exclude-from:|-X:}<file_containing_list>] 
<payload_name>| [{-usage|-help|-?}]
}
powerman {
[[\{-\text{on}-1}]]
[\{- - of f | -0\}][\{-cycle\}-c\}][\{-\text{reset} \mid -r\}]\left[\left\{--\text{flash}\left|-\text{f}\right.\right\}\right]\right|[\{-\text{-unflash}[-u\}]][(--1ist|-1)][\{-\text{query}|\text{-q}\}][{--node|-n}]| 
\left[\left\{-\text{beacon}\left(-b\right)\right\}\right]\right|[ {- -temp | -t} ][\{--\text{help}|-h\}][\{--\text{lices}[-L\}][{--destination|-d} host[:port]]| 
[\{--version\}-V\}][\{-\text{device}|\text{-D}\}][\{--\text{telemetry}|\text{-T}\}][\{--\text{exprange} \mid -x\}]<host>[ <host> ...<host_n>] 
}
vcs {
[{identify| id}]|
[status]|
[include <files>]|
[exclude <files>]|
[archive <filename>]|
[import -R:<repository> -M:<module> [-n:<name>] [-d:"<description>"] [<files>]]|
[commit [-n:<name>] [-d:"<description>"] [<files>]]|
[branch [-n:<name>] [-d:"<description>"] [<files>]]|
[{checkout | co} -R:<repository> -M:<module> [-r:<revision>|<branch>|<name>]]|
[{update | up} [-r:<revision>|<branch>|<name>] [<files>]]|
[name [-R:<repository>] [-M:<module>] [-r:<revision>|<branch>|<name>] <text>]|
[describe [-R:<repository>] [-M:<module>] [-r:<revision>|<branch>|<name>] <text>]|
[{narrate | log} [-R:<repository> -M:<module>] [-r:<revision>|<branch>|<name>]]|
[iterate [-R:<repository> [-M:<module> [-r:<revision>|<branch>|<name>]]]]|
[list]|
[\{-\text{usage}|\text{-help}|\text{-?}\}]}
CLI Commands
```
## **conman**

```
conman {
[[-b <host>[ <host> ...<host_n>]]| 
[-d <destination>[:<port>]]| 
[-e <character>]| 
[-f][-F <file_name>]| 
[-h][-j][-l <file_name>]| 
[-L][-m]| 
[-q][-0][-r][-v][ -V]]
<host_console>
}
```
## **Description**

The Conman client allows you to connect to remote consoles managed by conmand. Console names are separated by spaces or commas and matched to the configuration via globbing. Regular expression matching can be enabled with the -r option.

Conman supports three console access modes: *monitor* (read-only), *interactive* (read-write), and *broadcast* (write-only). Unless otherwise specified, conman opens the console session in interactive mode (the default).

#### **K** Note

To use Conman for serial access (that is, as your platform management device), Conman must be installed on the Master Host and the console(s) must be configured in */etc/conman.conf*. The Conman daemon (installed as */etc/init.d/ conmand*) must also be started.

You can obtain Conman from *http://home.gna.org/conman/*. Additional information on Conman is available from the man pages by entering man conman.conf.

### **Parameters**

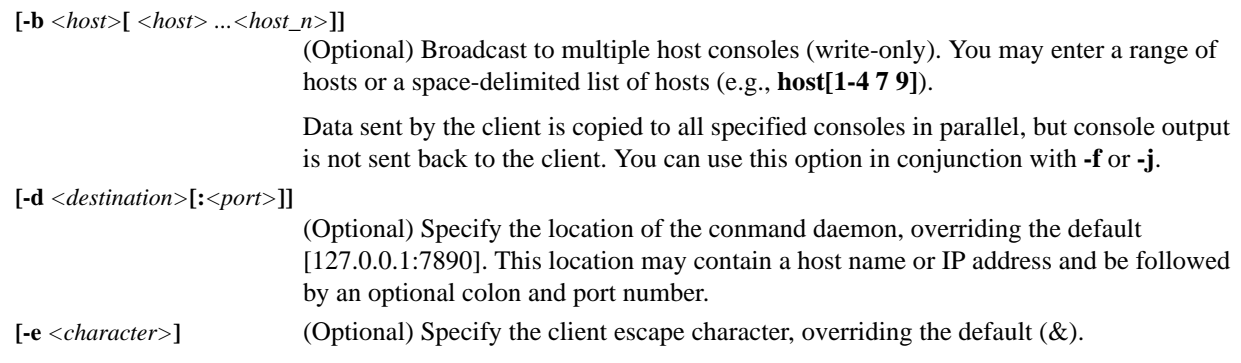

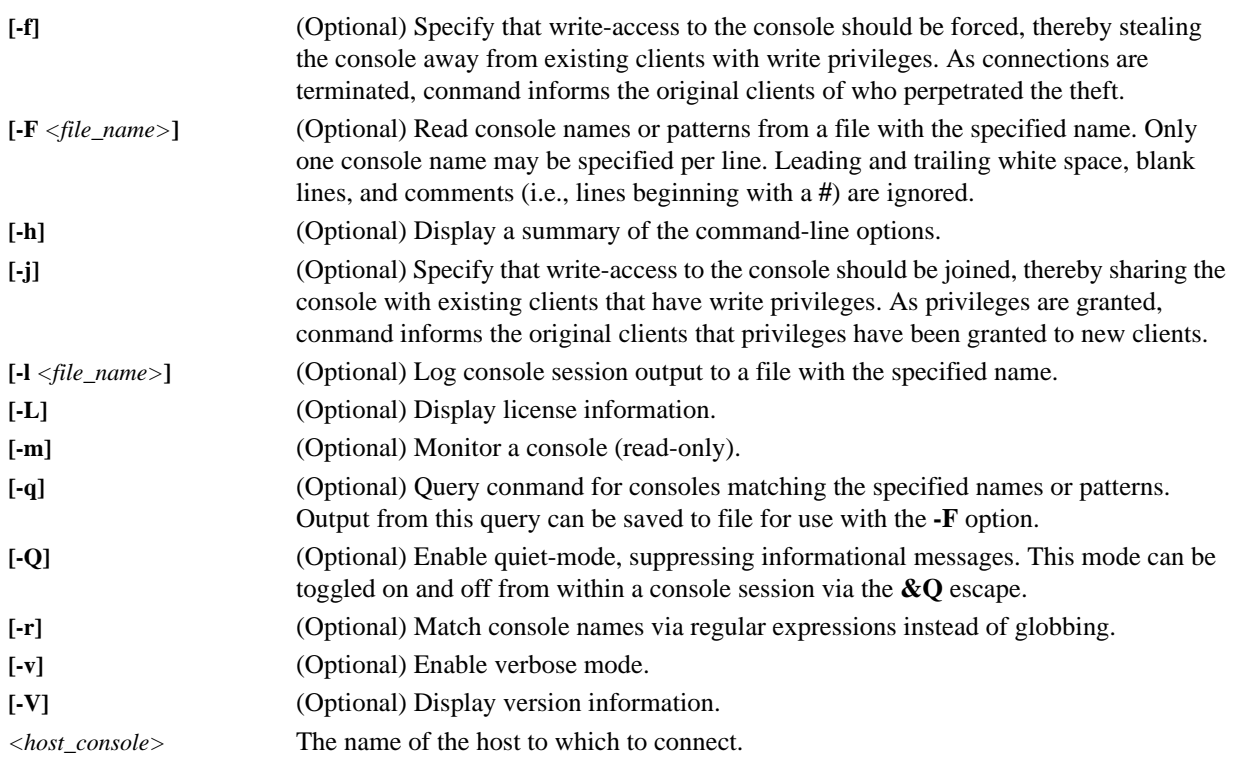

## **ESCAPE CHARACTERS**

Conman supports the following escapes and assumes the default escape character (&):

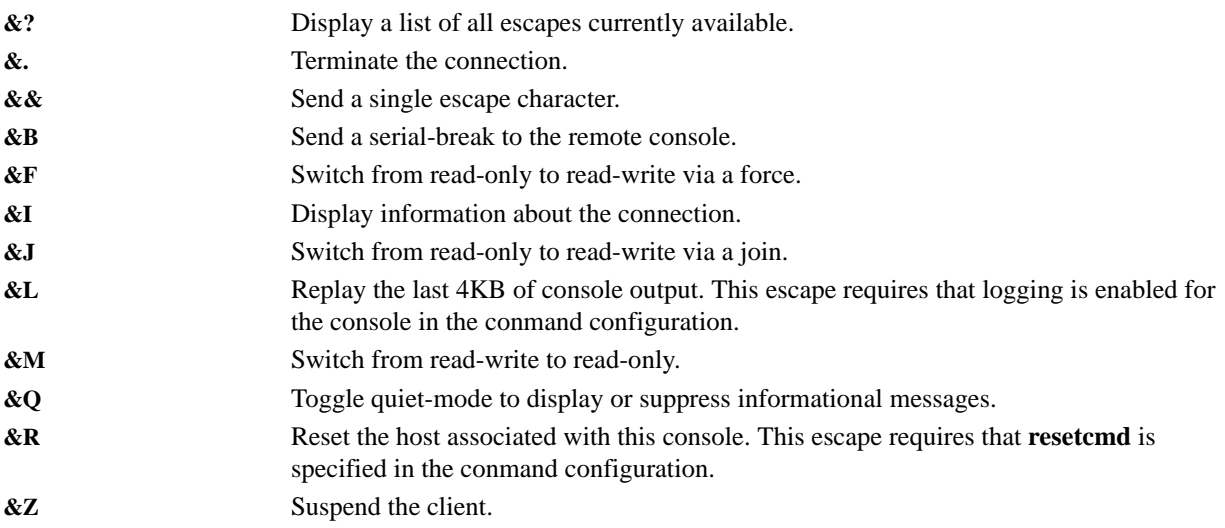

### **ENVIRONMENT**

The following environment variables may be used to override default settings.

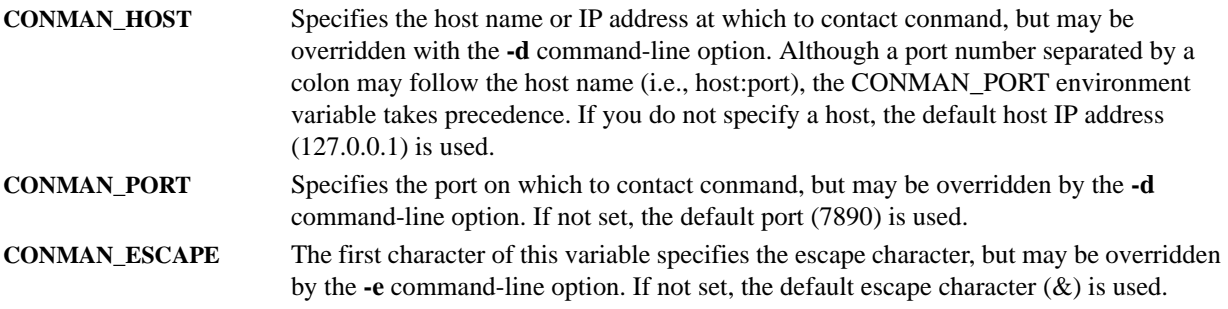

#### ! Warning!

Client and server communications are not yet encrypted.

### **Example 1**

To connect to host console n1, enter:

conman n1

#### **Note**

Once in conman, enter &. to exit or &? to display a list of conman commands.

### **Example 2**

To broadcast (write-only) to multiple hosts, enter:

```
conman -b n[1-10]
```
## **Q** Tip

To view the output of broadcast commands on a group of hosts, use the conmen command before you begin entering commands from conman. Conmen opens a new window for each host and displays the host output.

For example, the following command opens new consoles for hosts n2-n4: conmen n[2-4]

## **cwhost**

```
cwhost {
[partadd [{--description:|-d:} <partition_description>] [--enable:] [--disable:] 
[{--regions:|-R} <region1>[,<region2>...]] [{--hosts:|-h} <host1>[,<host2>...]] 
<partition>|
[partmod \{[\{-\text{-name}:]-n:\} <partition_name>] [\{-\text{-description}:]-d:\}<partition_description>] 
[--enable:] [--disable:] [{--regions:|-R} <region1>[,<region2>...]] 
[{--hosts:|-h} <host1>[,<host2>...]]} <partition>]|
[partdel <partition_name>]|
[partshow [<partition_1>[ <partition_2> ...<partition_n>]]]|
[regionadd [{--description:|-d:} <region_description>] [{--partition:|-p:} 
<partition_description>] 
[--enable:] [--disable:] [{--hosts:|-h} <host1>[,<host2>...]] 
[{--groups:|-g} <group1>[,<group2>...]] <region>]|
[regionmod {--name:|-n:} <region> [{--description:|-d:} <region_description>] 
[{--partition:|-p:} <partition_description>] [--enable:] [--disable:] 
[{--hosts:|-h} <host1>[,<host2>...]] 
[{--groups:|-g} <group1>[,<group2>...]] <region>]<region>]|
[regiondel <region>]| 
[regionshow [<region_1>[ <region_2> ...<region_n>]]]|
[hostadd <host1> <mac1> <ip1>[ <host2> <mac2> <ip2>] [{--description:|-d:} 
<host_description>] 
[--enable:] [--disable:] [{--partition:|-p:} <partition_description>] 
[{--regions:|-R:} <region_1>[,<region_2>,...<region_n>]] 
[{--iceboxes:|-i:} <icebox_1>:<port>[,<icebox_2>:<port>,...<icebox_3>:<port>]]]|
[hostmod <host> [{--name:|-n:} <host>] [{--interfaces:|-I} <mac1>|<ip1>[,<mac2>|<ip2>]] 
[{--description:|-d:} <host_description>] [--enable:] [--disable:] 
[{--partition:|-p:} <partition_description>] 
[{--regions:|-R:} <region_1>[,<region_2>,...<region_n>]] 
[{--iceboxes:|-i:} <icebox_1>:<port>[,<icebox_2>:<port>,...<icebox_3>:<port>]]]|
[hostdel <host>]|
[hostshow [<host_1>[ <host_1> ...<host_n>]]]|
[ifaceadd <host> <mac> <ip> [{--management:|-M:}]]|
[ifacemod <mac>|<ip> [{--management:|-M:}] [--mac:|-m:} <mac>] [{--ip:|-i:} <ip>] 
[{--hostname:|-h:} <host>]]|
[ifacedel <mac>|<ip>]|
[i \frac{1}{2} \cdot \frac{1}{2} \cdot \frac{1}{2} \cdot i \cdot \frac{1}{2} \cdot i \cdot \frac{1}{2} \cdot \frac{1}{2} \cdot \frac{1}{2[iceboxadd <icebox> <mac> <ip> [{--description:|-d:} <icebox_description>] 
[{--password:|-p:} <password>] [{--hosts:|-h:} <host1>:<port1>[,<host2>:<port2>...]]]|
[iceboxmod <icebox> [{--name:|-n:} <icebox>] [{--mac:|-m:} <mac>] [{--ip:|-i:} <ip>] 
[{--description:|-d:} <icebox_description>] [{--password:|-p:} <password>] 
[{--hosts:|-h:} <host1>:<port1>[,<host2>:<port2>...]]]|
[iceboxdel <icebox>]|
[iceboxshow [<icebox_1>[ <icebox_2> ...<icebox_n>]]]|
[inflate <host-range1>[ <host-range2> ...]]|
[deflate <host1>[ <host2> ...]]|
\left[\{--\text{vertices}\}\right]\right)[-signature]|
[\{-\text{usage}|\text{-help}|\text{-?}\}]}
```
## **Description**

The Host Administration (cwhost) utility allows you to add, modify, view the current state of, or delete any partition, region, host, interface, or Icebox in your cluster.

## **Subcommands**

## **partadd**

Add a partition to the cluster.

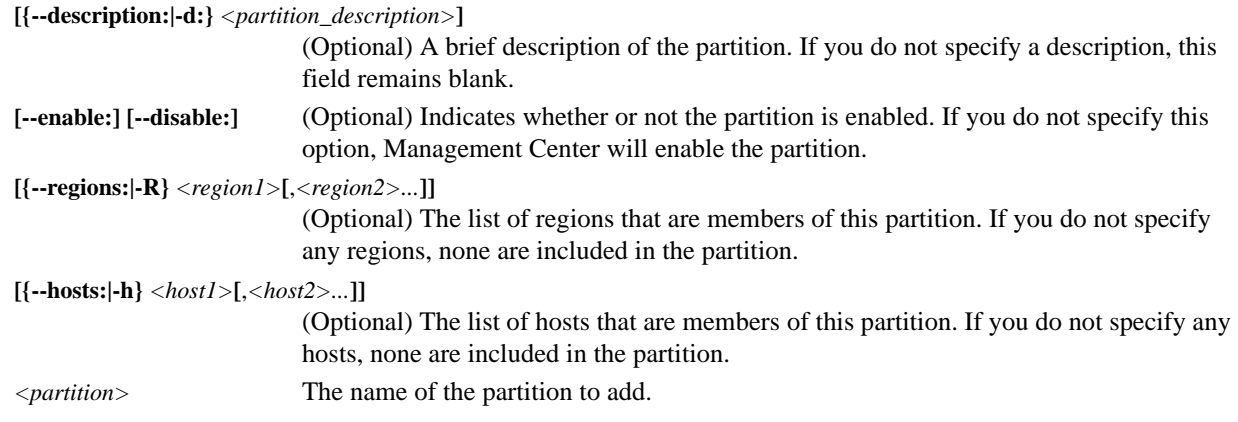

### **partmod**

Modify a partition on the cluster. Unchanged entries remain the same.

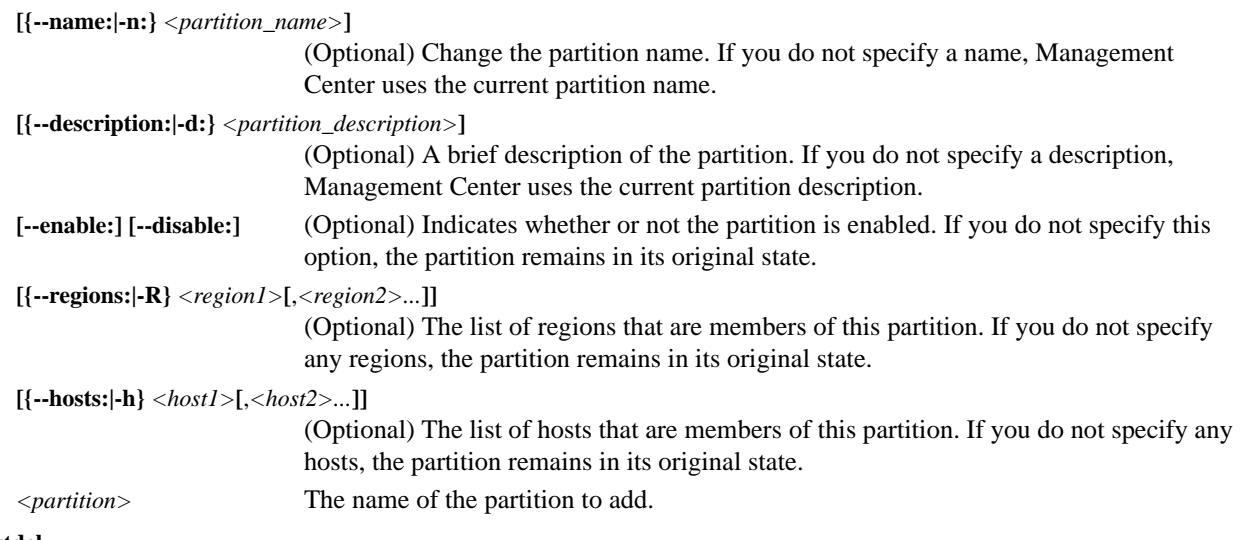

#### **partdel**

Delete a partition from the cluster.

**<***partition\_name>*The name of the partition to delete.

#### **partshow**

Display the current settings for a partition(s).

**[***<partition\_1>***[** *<partition\_2> ...<partition\_n>***]]** 

(Optional) The name(s) of the partition(s) for which to display the current settings. Multiple entries are delimited by spaces. Leave this option blank to display all partitions.

#### **regionadd**

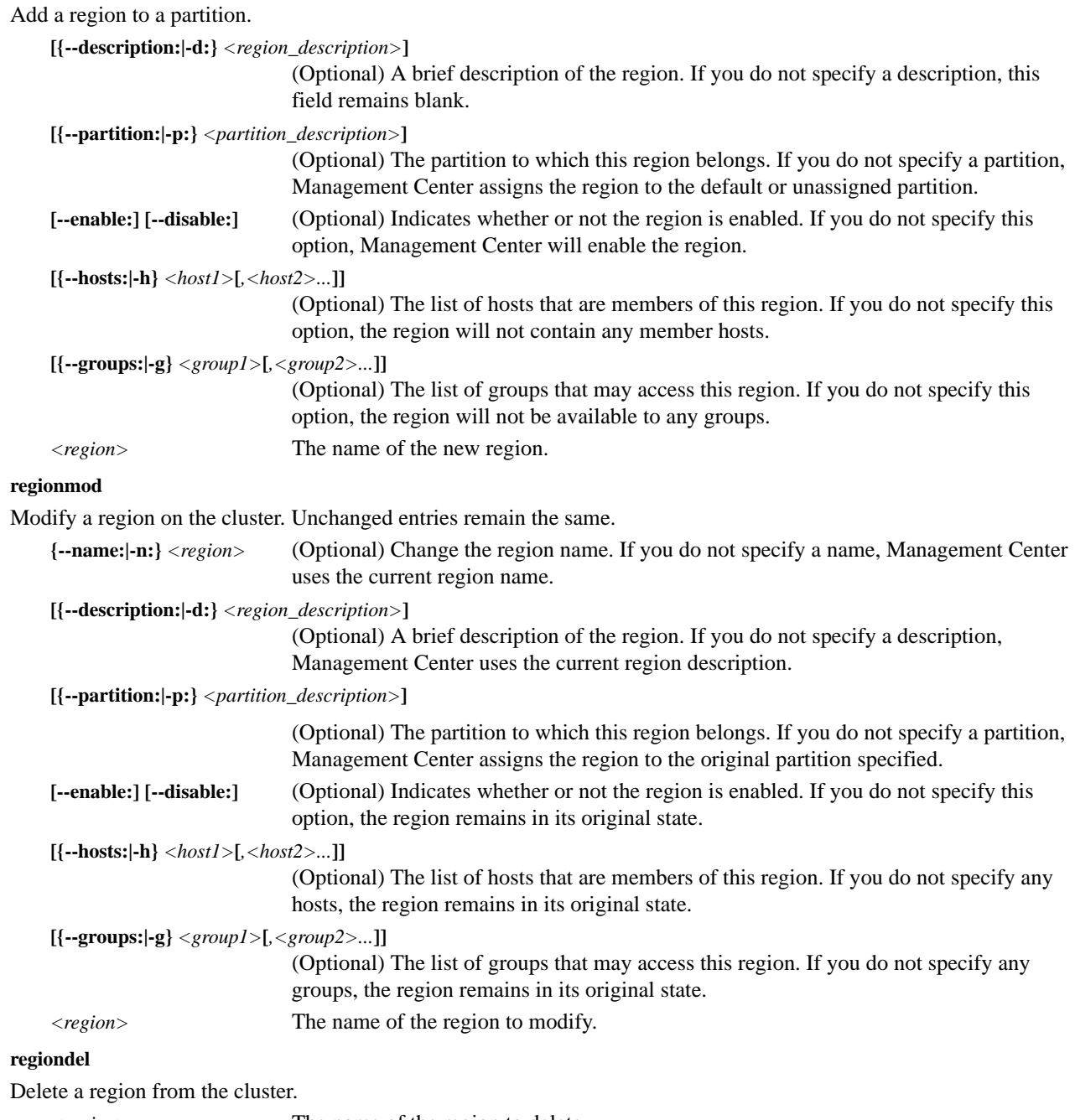

*<region>* The name of the region to delete.

#### **regionshow**

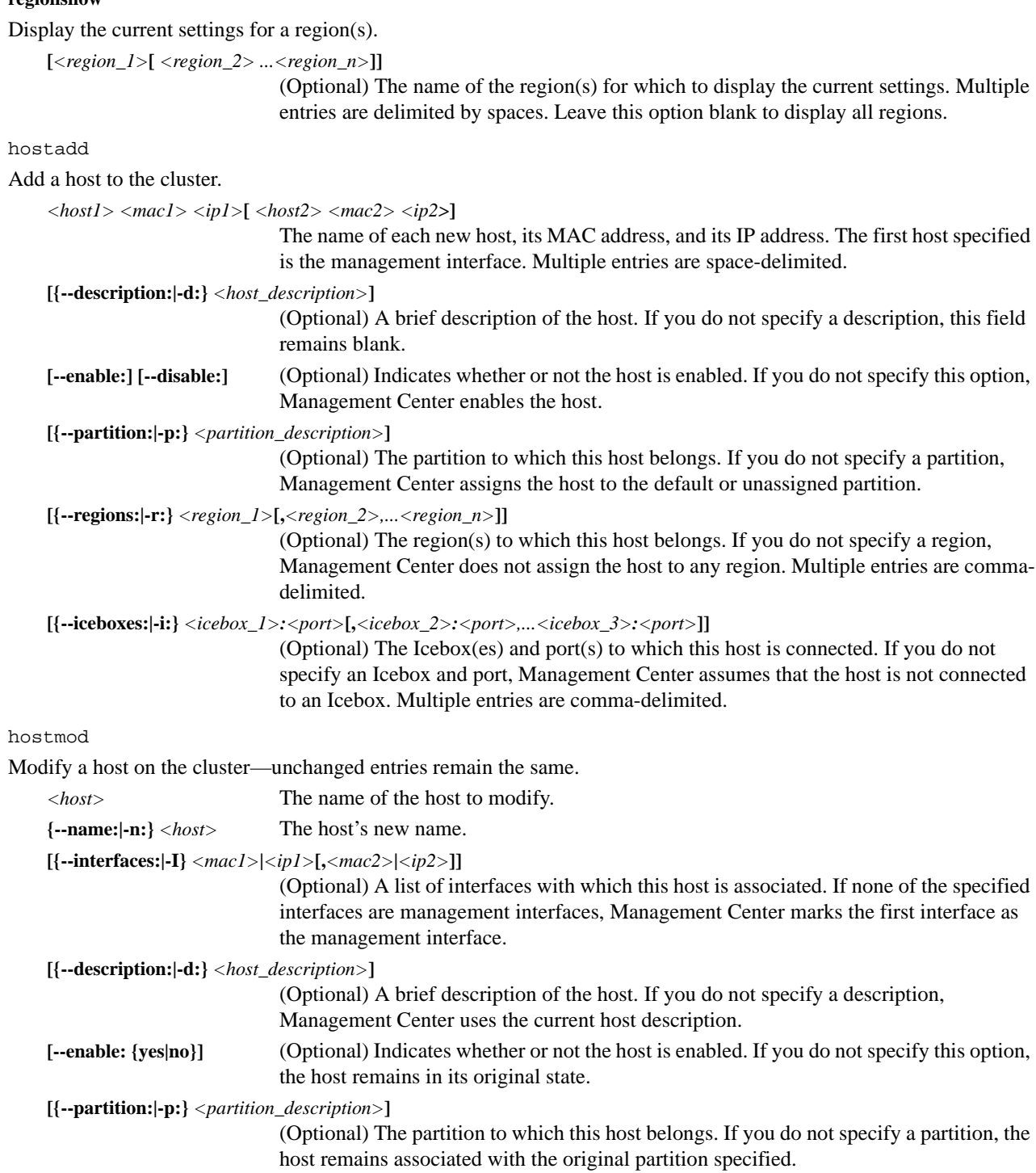

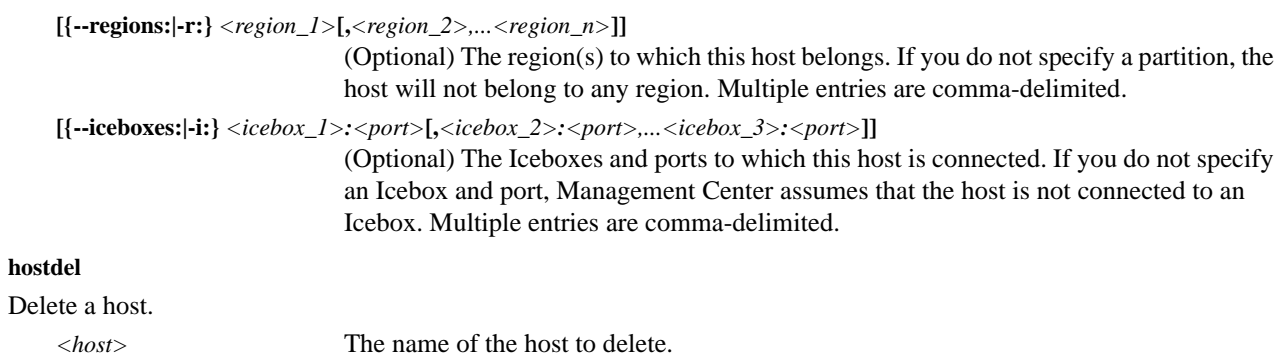

#### **hostshow**

Display the current settings for a host(s).

**[***<host\_1>***[** *<host\_1> ...<host\_n>***]]** 

(Optional) The name of the host(s) for which to display the current settings. Multiple entries are delimited by spaces. Leave this option blank to display all hosts.

#### **ifaceadd**

Add an interface to the cluster.

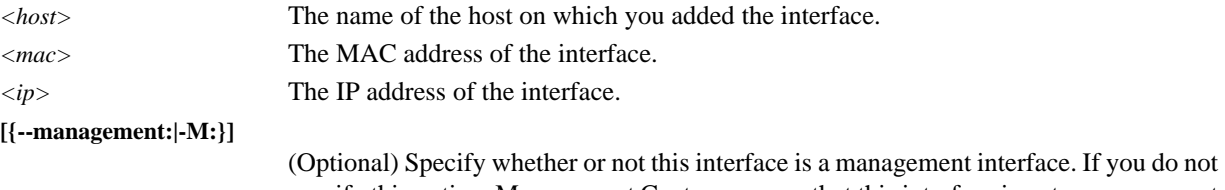

specify this option, Management Center assumes that this interface is not a management interface.

#### **ifacemod**

Modify an interface on the cluster—unchanged entries remain the same.

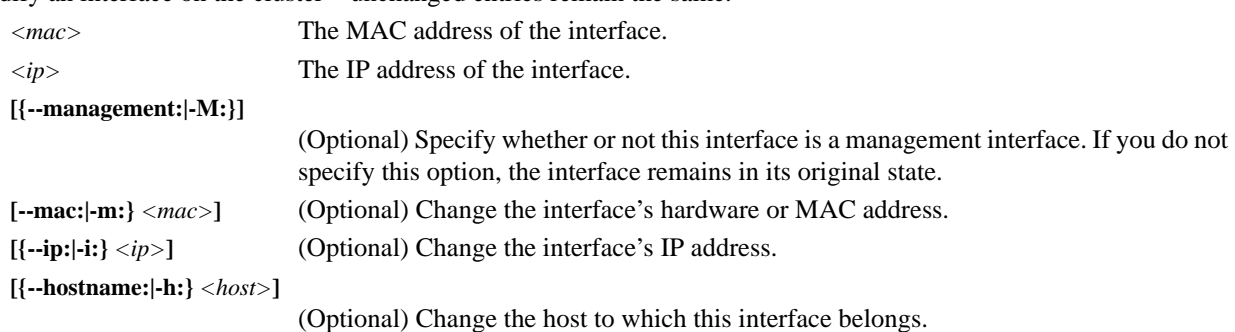

#### **ifacedel**

Delete an interface from the cluster.

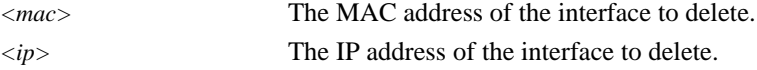

#### **ifaceshow**

Display the current settings for an interface(s).

**[***<mac\_1>***|***<ip\_1>***[** *<mac\_2>***|***<ip\_2> ...<mac\_n>***|***<ip\_n>***]]**  (Optional) The MAC or IP address(es) of the interface(s) for which to display the current settings. Multiple entries are delimited by spaces. Leave this option blank to display all interfaces.

#### **iceboxadd**

Add an Icebox to the cluster.

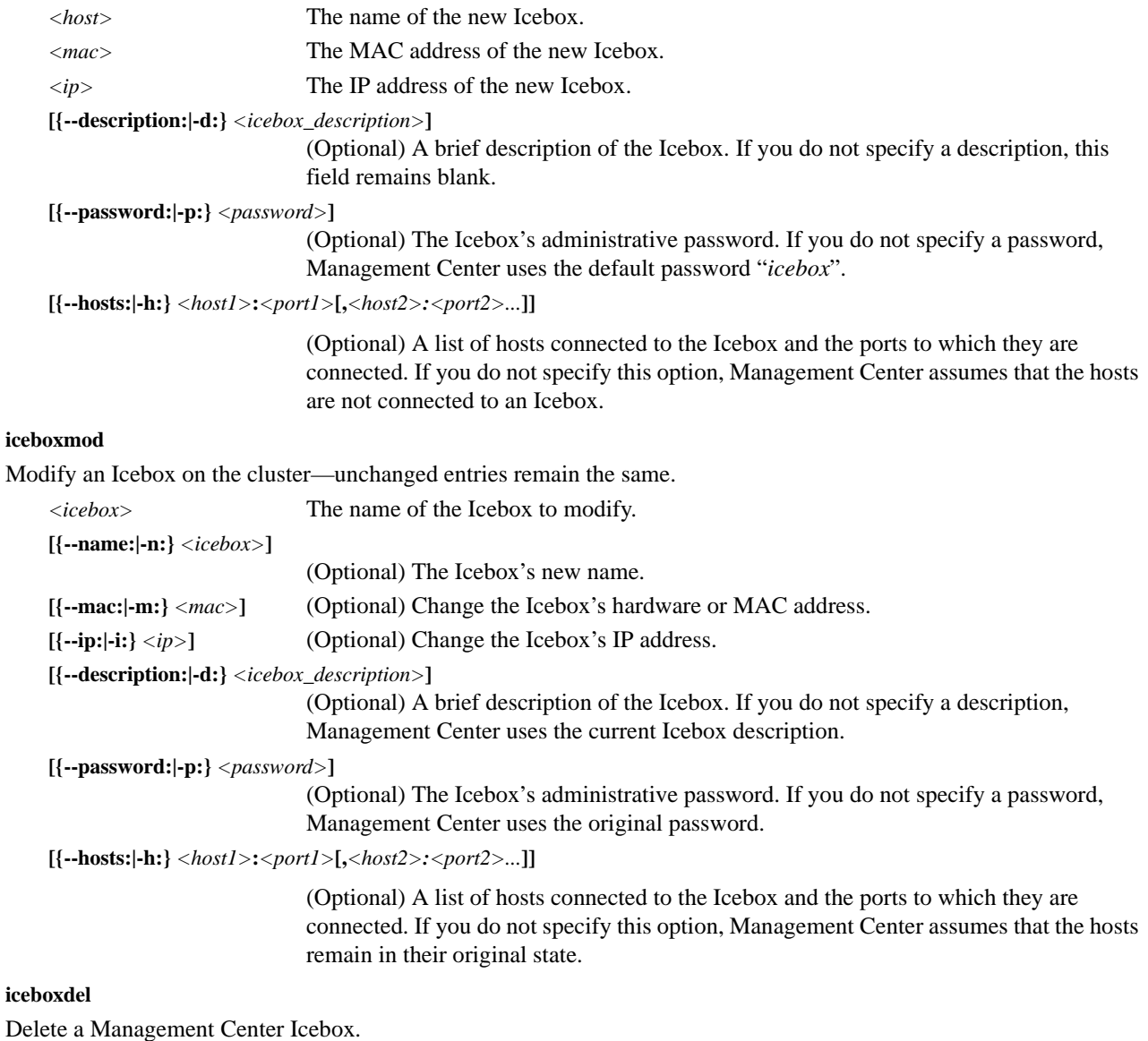

*<icebox>* The name of the Icebox to delete.

#### **iceboxshow**

Display the current settings for an Icebox(es).

**[***<icebox\_1>***[** *<icebox\_2> ...<icebox\_n>***]]** 

(Optional) The Icebox(es) for which to display the current setting(s). Multiple entries are delimited by spaces. Leave this option blank to display all Iceboxes.

**inflate** *<host-range1>***[** <*host-range2>* **...]** 

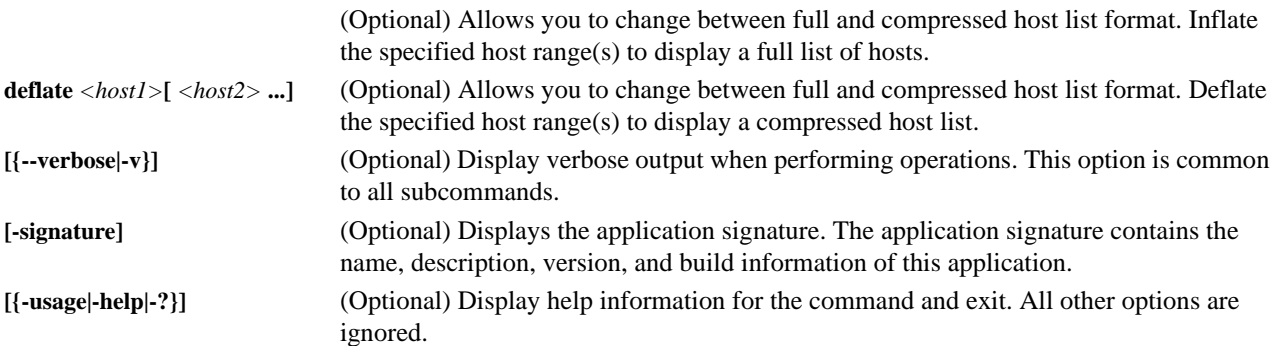

## **Examples**

#### **EXAMPLE 1**

View the layout of the system:

cwhost hostshow

#### **EXAMPLE 2**

Get details of the system: cwhost hostshow -v

#### **EXAMPLE 3**

Create a region called *group1*: cwhost regionadd group1

#### **EXAMPLE 4**

Add a host to region *group1* with the host name *n1*, the mac *0005b342afe1*, and the IP address *10.0.0.1*:

cwhost hostadd -r:group1 n1 0005b342afe1 10.0.0.1

#### **EXAMPLE 5**

Add host *n2* to the *group1* region: cwhost hostmod -r:group1 n2

## **EXAMPLE 6**

Deflate the host list *n1*, *n2*, *n3*, and *n4*:

cwhost deflate n1 n2 n3 n4

n[1-4]

## **EXAMPLE 7**

Inflate the host list *n[1-4]*:

cwhost inflate n[1-4]

 $\mathbf{n}1$ n2 n3  $\ensuremath{\text{n}}\xspace 4$ 

## **cwpower**

```
cwpower {
{
[--on:|-1:]][--off:|-0:]][--cycle:|-C:]| 
[--reset:]-R:][--powerstatus:|-S:]| 
[--reboot:|-r:]][--\mathtt{halt}\colon|\:\mathord{\text{--}h}\colon]\:\big|\:[--down:|-d:]][--hoststatus:|-s:]|
[--\text{flash}]-f][--unflash]-u][--beacon|-b]|
[--severity|-e]|
[{--verbose:|-v:} [--progressive:|-p:]]
}
<host_1>[ <host_1> ...<host_n>]|
[-signature]|
[\{-\text{usage}|\text{-help}|\text{-?}\}]}
```
## **Description**

The Power Administration (cwpower) utility allows you to perform power administration operations on a host(s) within the cluster. Operations include power on, power off, power cycle, reset, reboot, halt, and power down (a soft power off). You may also query the current power status of a particular host(s).

#### **K** Note

You may specify only one power administration operation option each time you use the cwpower command.

## **Parameters**

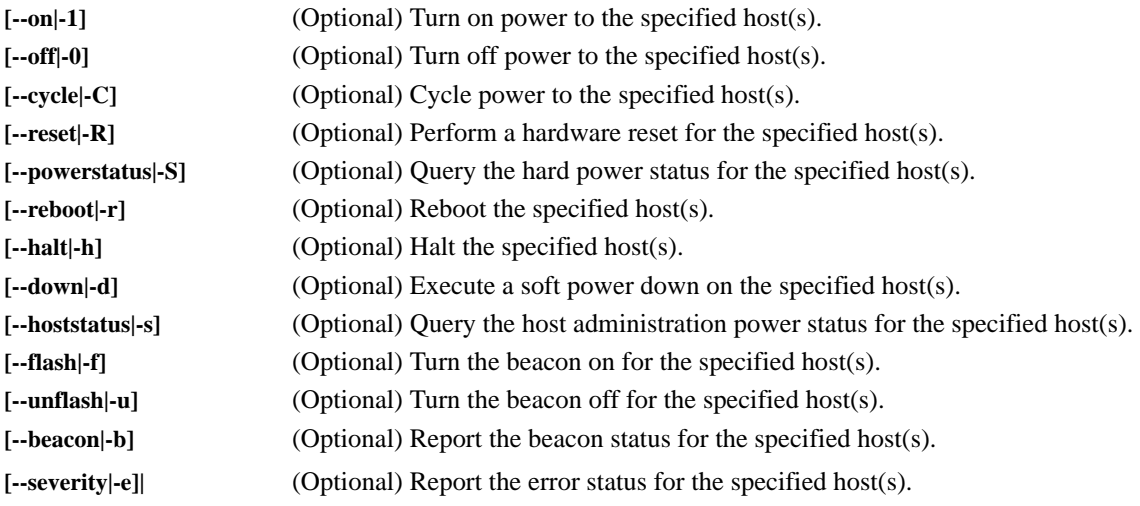

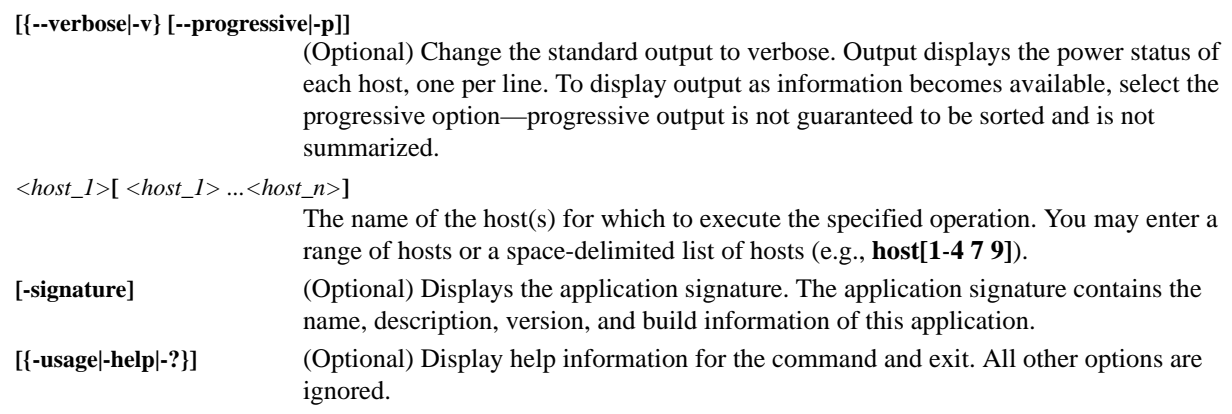

## **Examples**

#### **EXAMPLE 1**

To Power on hosts 1–10:

cwpower -1 n[1-10]

#### **EXAMPLE 2**

Power off host 1: cwpower -0 n1

## **EXAMPLE 3**

Power cycle hosts 2–5:

## cwpower -C n[2-5]

## **EXAMPLE 4**

Check the status (On, Off, Unknown, Provisioning) of hosts 1–10:

cwpower -s n[1-10]

## **cwprovision**

```
cwprovision {
[{--download-path:|-d:}<path>
{--image:|-i:}<image>
{--image.revision:|-I:}<revision>
{--kernel:|-k:}[<kernel>] 
[{--kernel-log-level:|-l:}[<level>]]
{--payload:|-p:}[<payload>] 
[{--payload-download:|-D:}yes|no|default]
[--update --payload.revision:<revision>]
[{--repartition:|-R:}yes|no|default]
[{--working-image:|-w:}<name>]|
\left[\{--\text{next-reboot}:|\text{-n}:\}\right]\right)[{--query-last-image:|-q} [--uncompressed-hostnames:|-u]]
<host_1>[ <host_1> ...<host_n>]}|
[-signature]|
[\{-\text{usage}|\text{-help}|\text{-?}\}]}
```
## **Description**

The Provisioning (cwprovision) utility allows you to provision or update a host(s) on the cluster and use working copies to override the kernel and payload associated with the image. See *Provisioning* [on page 141](#page-152-0) and *[Version Control](#page-145-0)  [System \(VCS\)](#page-145-0)* on page 134.

### **Parameters**

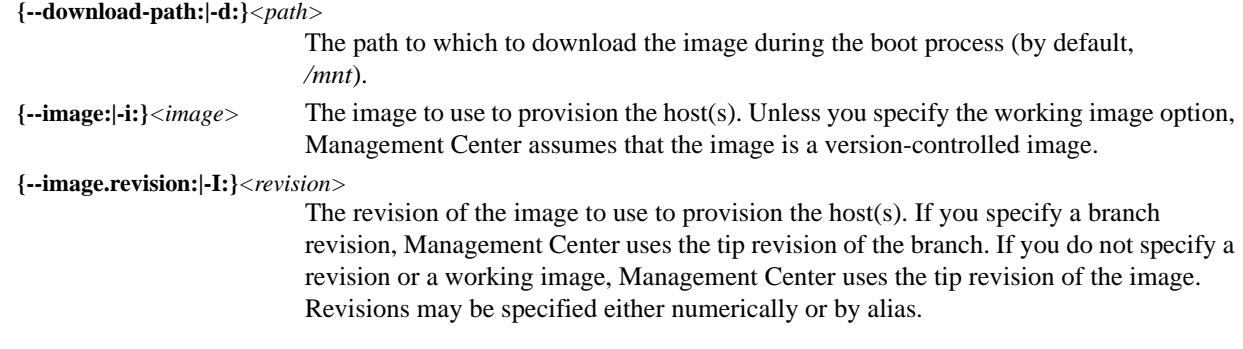

#### **Note**

The image.revision option is not available in conjunction with the working-image option.

```
{--kernel:|-k:}[<kernel>] 
                           The working copy of the kernel associated with the image used to provision the host(s). 
                           The name is required only if two or more working copies of the kernel exist.
[{--kernel-log-level:|-l:}[<level>]] 
                           Select the kernel verbosity level used to control debug messages. This level may range
```
from 1 (the least verbose) to 8 (the most verbose). By default, the verbosity level is 1.

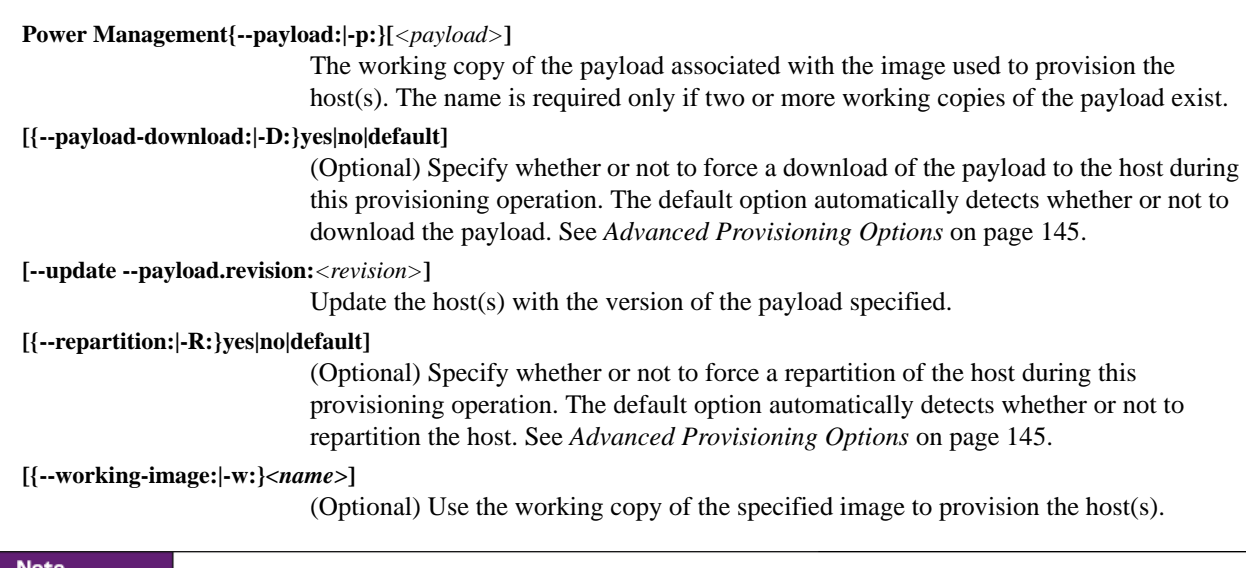

#### $\mathbf{v}_i$

The working-image option is not available in conjunction with the image.revision option.

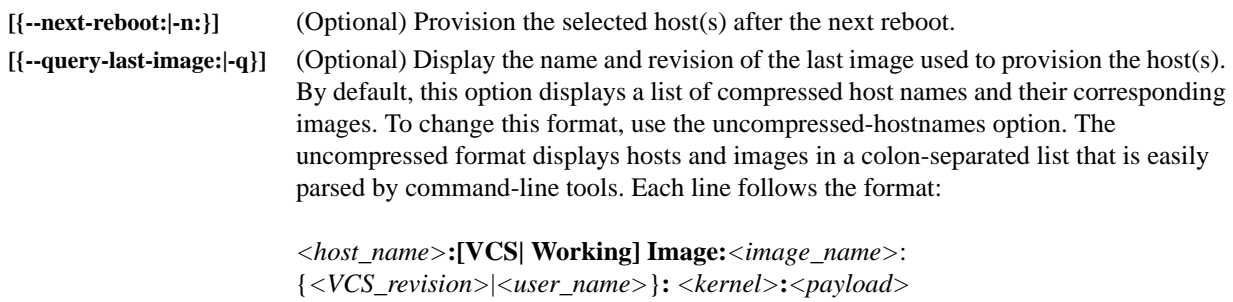

#### **Q**, Tip

The kernel and payload specify zero (0) if you use the VCS version and one (1) if you use the working version to override the kernel or payload using the advanced provisioning options.

### **A** Note

The query-last-image option can display image and host information even if the host is down.

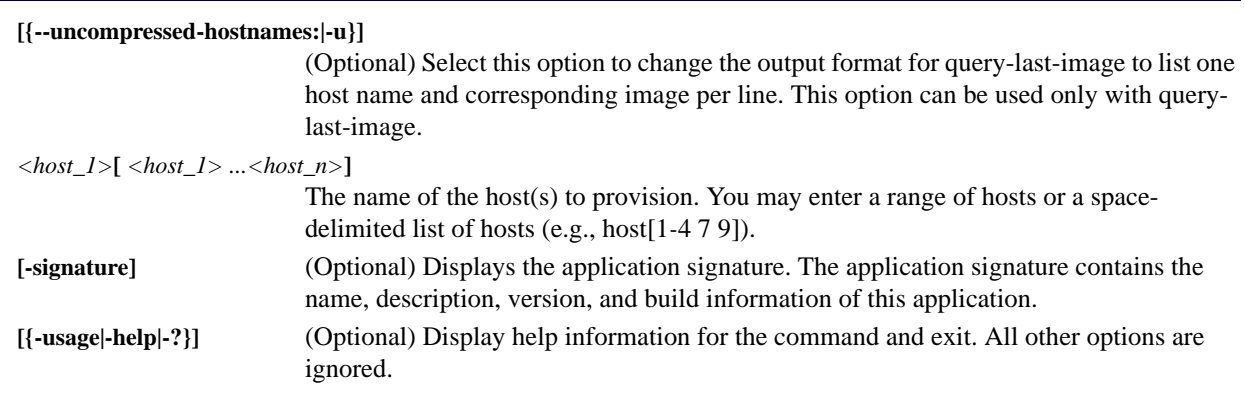

## **Examples**

### $\bullet$ , Tip

Use vcs iterate -R:images to see what images are available for provisioning. For a list of working images, use imgr-list.

## **EXAMPLE 1**

To provision hosts 2–4 with image *Compute\_Host*:

cwprovision -i:Compute\_Host n[2-4]

### **EXAMPLE 2**

To provision hosts 2–4 with an older version (version 3) of the image *Compute\_Host*:

```
cwprovision -i:Compute_Host -I:3 n[2-4]
```
#### **EXAMPLE 3**

To set advanced options to force re-partitioning and download the payload for hosts 2–4:

cwprovision -i:Compute\_Host -I:3 -R:yes -D:yes n[2-4]

#### **EXAMPLE 4**

To provision hosts 2–10 after the next reboot:

cwprovision -i:rhel4\_img --next-reboot n[2-10]

### **EXAMPLE 5**

To update hosts 6-8 with revision 9 of the payload:

cwprovision --update --payload.revision:9 n[6-8]

**232**

### **cwuser**

```
cwuser {
[useradd [{--description:|-c:}"<description>"] [{--home:|-d:}<home_directory>] 
[{--group:|-g:}<primary_group>] 
[{--groups:|-G:}<secondary_group_1>[,<secondary_group_2>,...<secondary_group_n>]] 
[{--password:|-p:}<encrypted_password>] [{--shell:|-s:}<shell>] [{--uid:|-u:}<uid>] 
[{--enable:|-U}] [{--disable:|-L:}] [{--normal:|-n:}] <user>]|
[usermod [{--description:|-c:}"<description>"] [{--home:|-d:}<home_directory>] 
[{--group:|-g:}<primary_group>] 
[{--groups:|-G:}<secondary_group_1>[,<secondary_group_2>,...<secondary_group_n>]] 
[{--password:|-p:}<encrypted_password>] [{--shell:|-s:}<shell>] [{--uid:|-u:}<uid>] 
[{--enable:|-U}] [{--disable:|-L:}] [{--name:|-l:}<user>] <user>]|
[userdel <user>]|
[usershow [<user_1>[ <user_2> ...<user_n>]]]|
[passwd <user>]|
[encryptpasswd]|
[groupadd [{--description:|-d:}"<description>"] [{--gid:|-g:}<gid>]
[[{--roles:|-r:}<role_1>] [,<role_2>...<role_n>]] 
[{--regions:|-R:}<region_1>[,<region_2>...<region_3>]] <group>]|
[groupmod [{--description:|-d:}"<description>"] [{--gid:|-g:}<gid>]
[[{--roles:|-r:}<role_1>] [,<role_2>,...<role_n>]] 
[{--regions:|-R:}<region_1>[,<region_2>,...<region_3>]] 
[{--name:|-n:}<group>] <group>]|
[groupdel <group>]|
[groupshow [<group_1>[ <group_2> ...<group_n>]]]|
[roleadd [{--description:|-d:}"<description>"] 
[{--privileges:|-p:}<privilege_1>[,<privilege_2>,...<privilege_n>]] <role>]|
[rolemod [{--description:|-d:}"<description>"] 
[{--privileges:|-p:}<privilege_1>[,<privilege_2>,...<privilege_n>]]
[{--name:|-n:}<role>] <role>]|
[roledel <role>]|
[roleshow [<role_1>[ <role_2> ...<role_n>]]]|
[privshow [<privilege_1>[ <privilege_2> ...<privilege_n>]]]|
\left[\{--\text{vertices}\}\right]\right)[-signature]|
[(-\text{usage}|-\text{help}|-?)]}
```
#### **Description**

The User Administration (cwuser) utility allows you to perform user, group, and role administration operations on the cluster. Operations include adding, modifying, deleting, and displaying the current state of users, groups, and roles.

#### **Subcommands**

#### **useradd**

Add a Management Center user account.

```
[{--description:|-c:}"<description>"]
```
The user's description (e.g., the user's full name). If you do not specify a description, this field remains blank.

**[{--home:|-d:}***<home\_directory>***]** 

The user's home directory (by default, */home/<user>*).

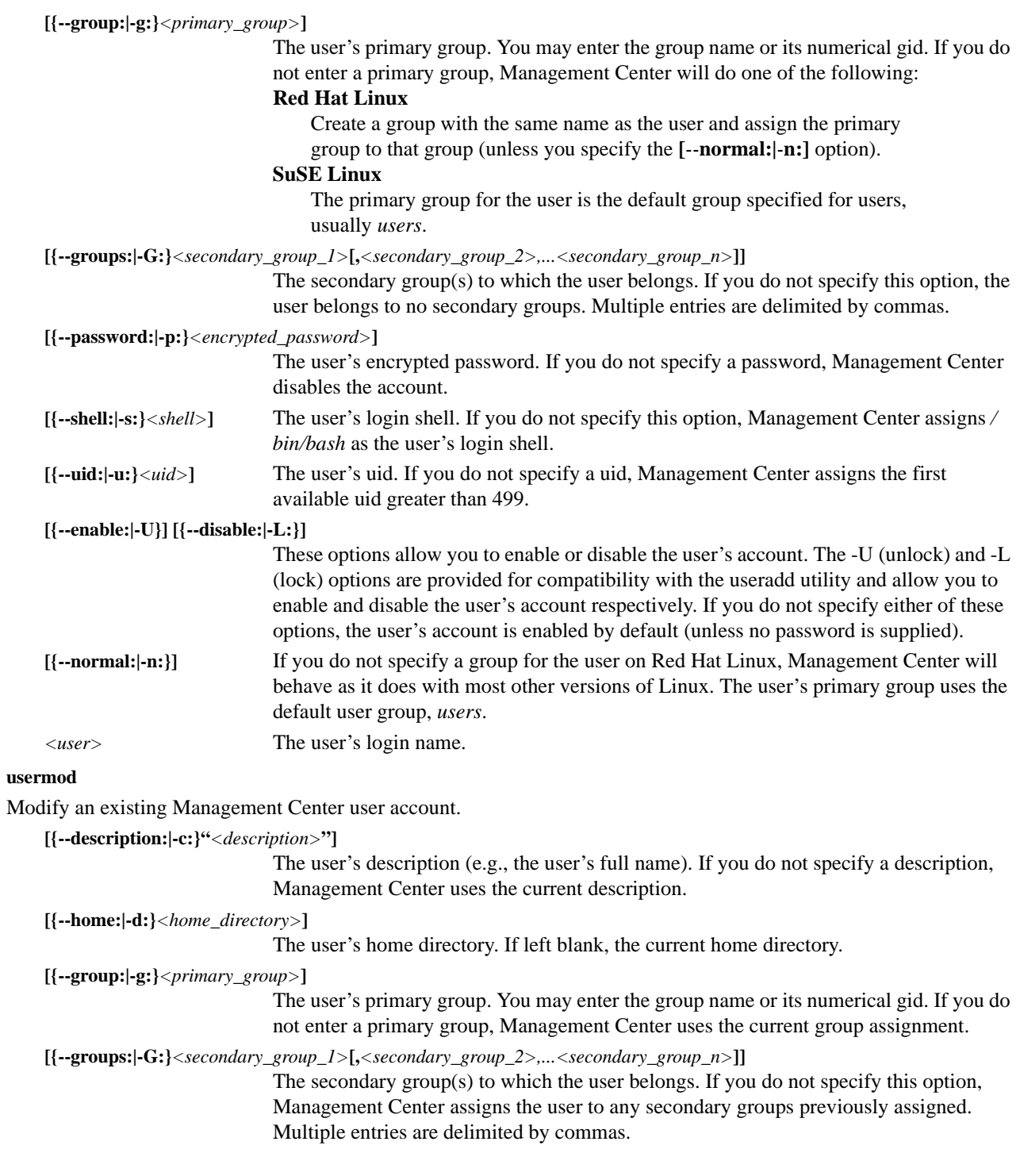

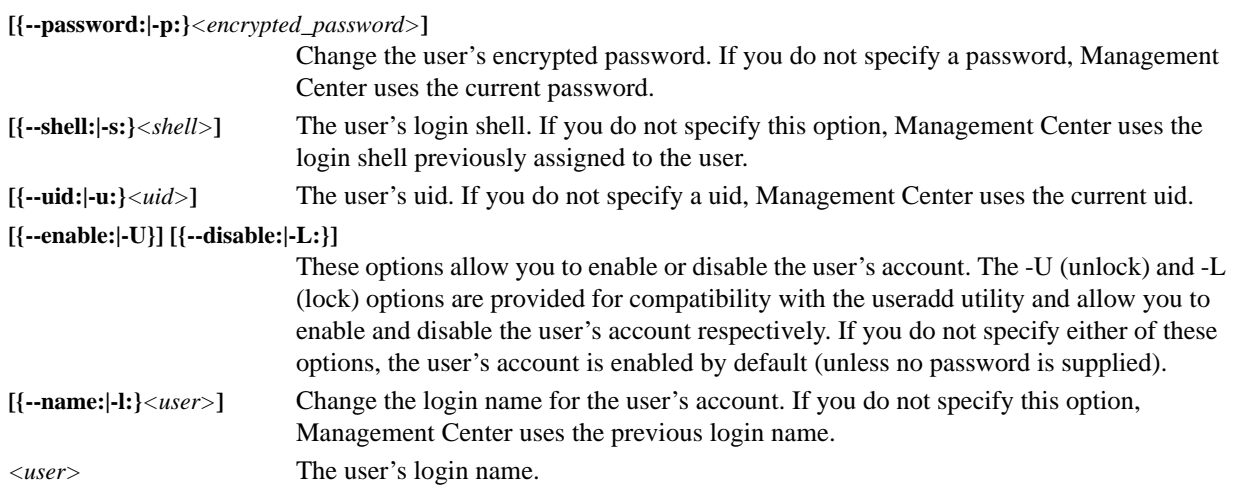

#### **userdel**

Delete a Management Center user account.

*<user>* The user's login name.

#### **usershow**

Display the current settings for Management Center user(s).

**[***<user\_1>***[** *<user\_2>* ...*<user\_n>***]]** 

(Optional) The user's(s') login name(s). Multiple entries are delimited by spaces. Leave this option blank to display all users.

#### **passwd**

Alter the password for a Management Center user. After making the change, Management Center prompts you to reenter the password.

*<user>* The user's login name.

#### **encryptpasswd**

This option allows you to encrypt a clear text password into the Management Center encrypted format and display it on screen. You may then copy and paste the encrypted password when creating a new user account. See example on [page 238](#page-249-0).

#### **K** Note

Encrypted password strings often contain characters with which the Linux shell has problems. To overcome this, encrypted text must be escaped using single quotes:

cwuser usermod '-p:\$1\$Jx^VLEZy\$/7SmJmEbmbVMQW13kxaIg.' john

#### **groupadd**

Add a group to Management Center.

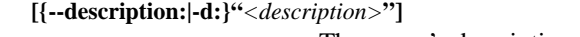

The group's description. If you do not specify a description, this field remains blank. **[{--gid:|-g:}***<gid>***]** The group's gid. If you do not specify a gid, Management Center assigns the first available gid greater than 499.

```
[{--roles:|-r:}<role_1>[,<role_2>,...<role_n>]] 
                              The roles associated with the group. If you do not specify a role(s), the group is not
                              associated with any roles. Multiple entries are delimited by commas.
    [{--regions:|-R:}<region_1>[,<region_2>,...<region_3>]] 
                              The region(s) associated with the group. If you do not specify a region(s), Management 
                              Center does not associate the group with any regions. Multiple entries are delimited by 
                              commas.
    <group> Group name.
groupmod
Modify an existing Management Center group.
    [{--description:|-d:}"<description>"] 
                              The group's description. If you do not specify a description, Management Center uses 
                              the current group description.
    [{--gid:|-g:}<gid>] The group's gid. If you do not specify a gid, Management Center uses the gid 
                              previously assigned.
    [{--roles:|-r:}<role_1>[,<role_2>,...<role_n>]] 
                              The roles associated with the group. If you do not specify a role(s), the group maintains
                              its previous role associations. Multiple entries are delimited by commas.
    [{--regions:|-R:}<region_1>[,<region_2>,...<region_3>]] 
                              The regions associated with the group. If you do not specify a region(s), Management 
                              Center maintains the current region associations. Multiple entries are delimited by 
                              commas.
    [{--name:|-n:}<group>] Use this option to change the group name. If you do not specify a name, the group name 
                              remains unchanged.
    <group> Current group name.
groupdel
Delete a Management Center group.
    <group> Group name.
groupshow
Display the current settings for Management Center group(s).
    [<group_1>[ <group_2> ...<group_n>]] 
                              (Optional) Group name(s) for which to display the current settings. Multiple entries are 
                              delimited by spaces. Leave this option blank to display all groups.
roleadd
Add a role to the Management Center database.
    [{--description:|-d:}"<description>"] 
                              The role's description. If you do not specify a role description, this field remains blank.
    [{--privileges:|-p:}<privilege_1>[,<privilege_2>,...<privilege_n>]] 
                              The privileges associated with the role. If you do not specify a privilege(s), 
                              Management Center does not assign any privileges to the role. Multiple entries are 
                              delimited by commas.
    <role> The name of the role.
rolemod
```
Modify an existing Management Center role.

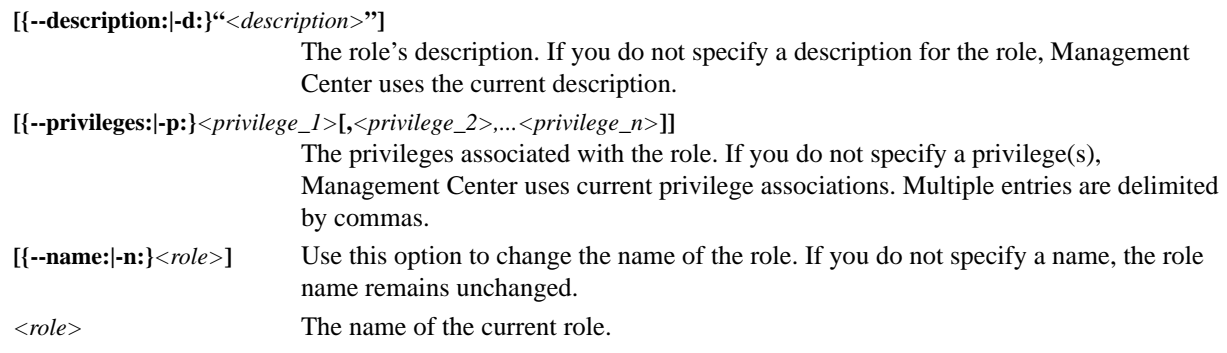

#### **roledel**

Delete a Management Center role.

*<role>* The name of the role to delete.

#### **roleshow**

Display the current settings for Management Center role(s).

**[***<role\_1>***[** *<role\_2>* **...***<role\_n>***]]** 

(Optional) The name of the role(s) for which to display the current settings. Multiple entries are delimited by spaces. Leave this option blank to display all roles.

#### **privshow**

Display the current settings for Management Center privilege(s).

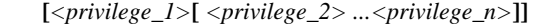

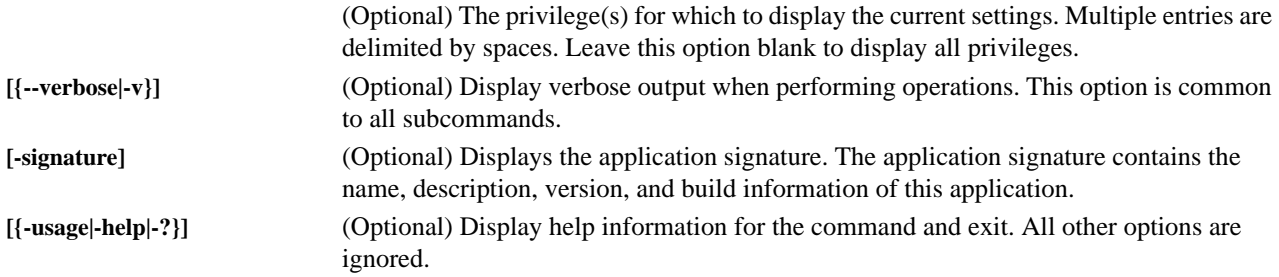

### **Examples**

**EXAMPLE 1**

Display the current users in the system:

cwuser usershow -v

### **EXAMPLE 2**

Add the user *john* to the *users* group:

cwuser useradd -g:users john

#### **K** Note

John's account will be disabled until you add a password.

#### **EXAMPLE 3**

Add an encrypted password to a new user account:

```
cwuser encryptpasswd
<Enter, then verify password>
```
The command outputs an encrypted string to use when creating the new account.

\$1\$Jx^VLEZy\$/7SmJmEbmbVMQW13kxaIg

#### **A** Note

Because encrypted password strings often contain characters with which the Linux shell has problems, encrypted text and user names containing spaces (e.g., John Johnson) must be escaped using single quotes.

Create the new user account using the encrypted password.

```
cwuser useradd '-p:$1$Jx^VLEZy$/7SmJmEbmbVMQW13kxaIg.' -d:/home/john -s:/bin/bash -
uid:510 -g:users -c:"John Johnson" john
```
## **dbix**

```
dbix {
[{-d|--delete} <context_1>[ <context_2> ...<context_n>]]| 
[{-i|--import} <context>] | 
[{-x|--export} <context_1>[ <context_2> ...<context_n>]]|
[\{-\text{usage}|\text{-help}|\text{-?}\}]}
```
## **Description**

The dbix application provides support for importing, exporting, and deleting Management Center database entries. The application uses the standard input and output streams for reading and writing data, and the delete and export options accept an optional space-delimited list of contexts (a *context* refers to the path to the database attributes on which to perform the operation).

## **Parameters**

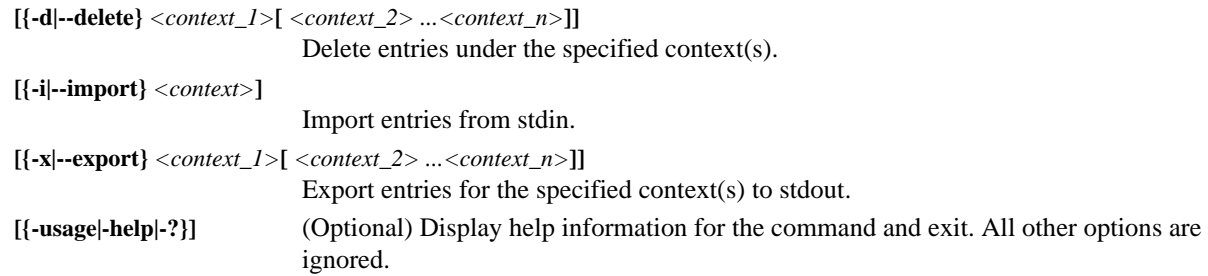

## **Examples**

## **EXAMPLE 1**

Export the entire database to a file:

dbix -x > cwx.4.0-May.20.2007.db

## **EXAMPLE 2**

Export the hosts section of the database to a file:

dbix -x hosts > cwx.4.0-hosts.db

## **EXAMPLE 3**

Delete the entire database:

dbix -d *(confirm action)*

### **EXAMPLE 4**

Import a new database (or additions):

dbix -i < cwx.4.0-new\_hosts.db

## **dbx**

```
dbx {
[{--domain:|-d} <domain>] [{--format:|-f:} <format>] [{-usage|-help|-?}] [-
runtime[:verbose]]
[-signature] [-splash]
}
```
## **Description**

This utility exports specific file formats from the database. Supported formats include a simple host name list typically used for mpich, pdsh, etc., an IP address to host name map (*/etc/hosts*), and configuration files for powerman and conman.

## **Parameters**

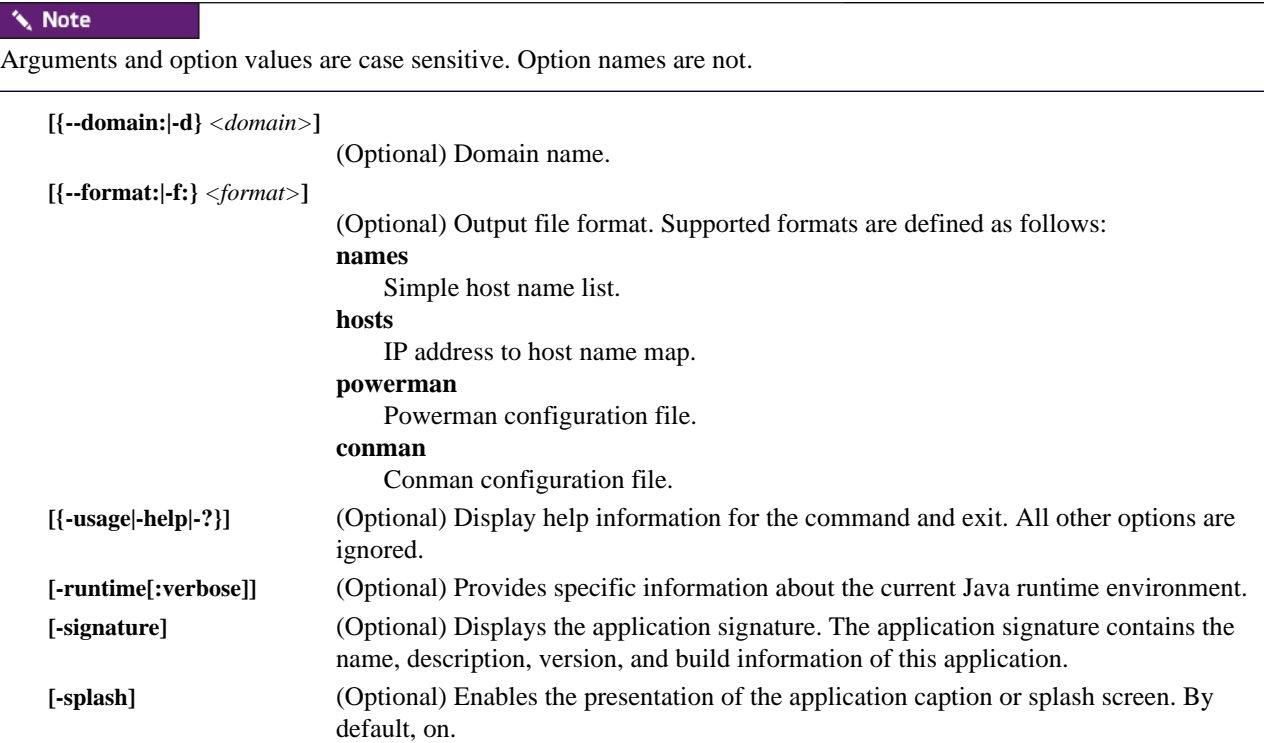

## **Examples**

## **EXAMPLE 1**

Use dbx to configure a powerman.conf file:

dbx -f:conman > /etc/conman.conf

### **EXAMPLE 2**

Use dbx to configure a hosts file:

dbx -f:hosts -d:sgi.com > /etc/hosts
```
imgr {
{--image:|-i:}<image> [{--kernel:|-k:}<kernel>] [{--kernel-
revision:|-K:}<kernel_revision>] 
[{--payload:|-p:}<payload>] [{--payload.revision:|-P:}<payload_revision>] 
[ {--force:|-f:}] [ {--list:|-l:}][\{-\text{usage}|\text{-help}|\text{-?}\}]}
```
### **Description**

<span id="page-252-1"></span>The imgr command is used to modify the kernel or payload of an existing image. To create a new image, please refer to *[Image Management](#page-121-0)* on page 110. The Imaging CLI allows you to perform the following operations:

- Specify a kernel for an image
- Specify a payload for an image

#### **K** Note

If you change a kernel or payload, Management Center rebuilds the image but still requires that you commit the image to VCS. See *vcs* [on page 251.](#page-262-0)

#### **Parameters**

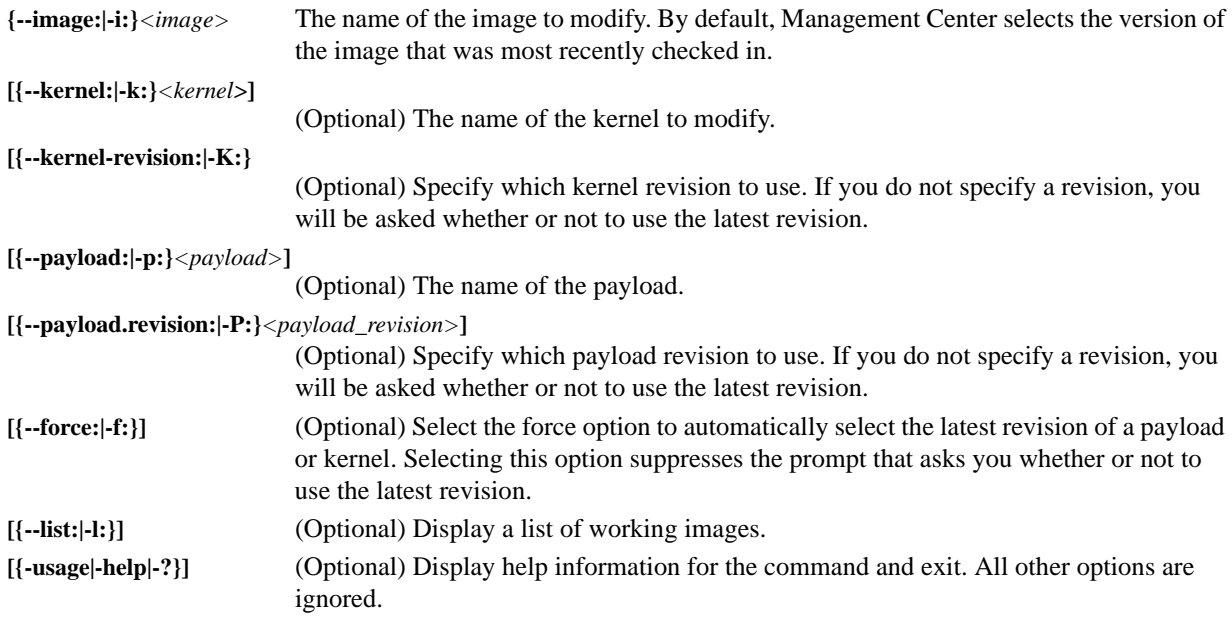

#### **Examples**

Update image *Compute* to use revision *4* of *kernel-2.4*:

imgr -i:Compute -k:linux-2.4 -K:4

To use the latest revision of a payload in an image:

```
imgr -i:MyImage -p:MyPayload
You have not specified the payload revision (latest is 1)
Using latest revisions, continue (yes/no)?
yes
```
*imgr*

# <span id="page-253-0"></span>**kmgr**

```
kmgr {
{--name:|-n:}<name> [{--description:|-d:}"<description>"] 
{--path:|-p:}<path_to_Linux_kernel_source> [{--kernel:|-k:}<name_of_binary>]
[{--architecture:|-a:}<architecture>] [{--modules:|-m:}] [{--binary:|-b:}] [{--list:|-
1:\}][\{-\text{usage}|\text{-help}|\text{-?}\}]}
```
## **Description**

<span id="page-253-1"></span>The kmgr command is used to create a kernel package from a binary kernel or from a kernel source directory. The utility copies the binary kernel, *.config*, *System.map*, and modules to the kernel directory.

### **Parameters**

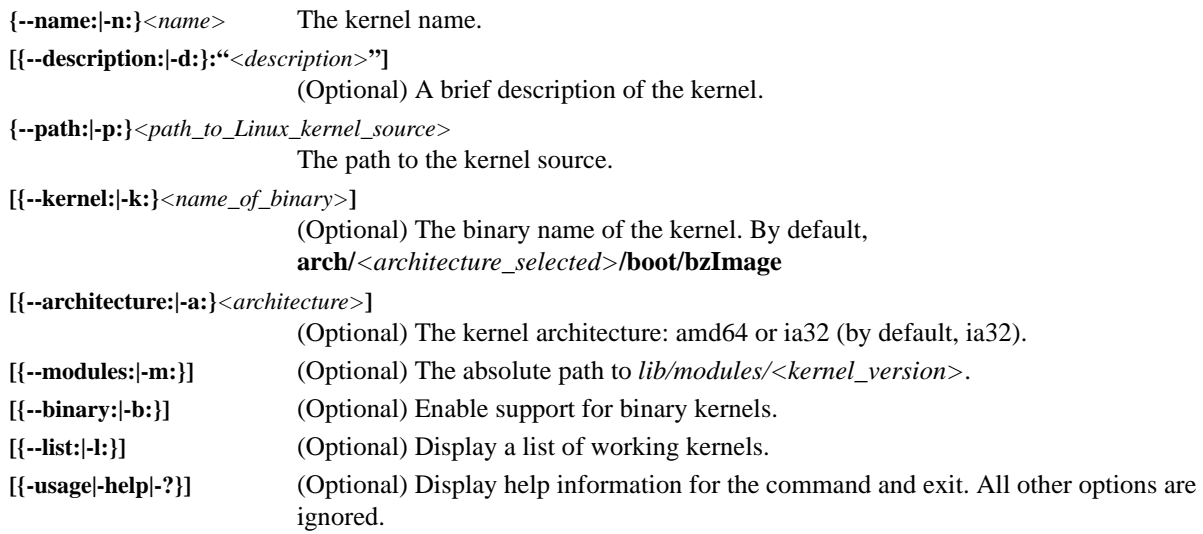

### **Example 1**

Create a new kernel named *linux-2.4*:

kmgr -n:linux-2.4 -p:/usr/src/linux-2.4.20-8 -a:i386

### **Example 2**

Create a new kernel, *linux-2.6*, from a binary kernel:

kmgr -b -n:linux-2.6 -k:/boot/vmlinuz-2.6.16-smp -a:x86\_64 -d:"Linux 2.6.16 SMP kernel"

# <span id="page-254-0"></span>**pdcp**

```
pdcp {[
[-w <host>[,<host>...,<host_n>]]|
[-x <host>[,<host>...,<host_n>]]|
[-a][-i][-r][-p][-q][-f <number>]|
[-l <user>]|
[-t <seconds>]|
[-d]]
<source>[ <source>... <source_n>]
<destination>
}
```
#### **Description**

Pdcp is a parallel copy command used to copy files from a Master Host to all or selected hosts in the cluster. Unlike rcp which copies files only to an individual host, pdcp can copy files to multiple remote hosts in parallel. When pdcp receives SIGINT (Ctrl+C), it lists the status of current threads. A second SIGINT within one second terminates the program.

#### **Parameters**

#### **TARGET HOST LIST OPTIONS**

#### **K** Note

If you do not specify any of the following options, the WCOLL environment variable must point to a file that contains a list of hosts, one per line.

**[-w** *<host>***[,***<host>...***,***<host\_n>***]]** 

(Optional) Execute this operation on the specified host(s). You may enter a range of hosts or a comma-delimited list of hosts (e.g., **host[1-4,7,9]**). Any list that consists of a single "-" character causes pdsh to read the target hosts from stdin, one per line.

#### **Note**

No spaces are allowed in comma-delimited lists.

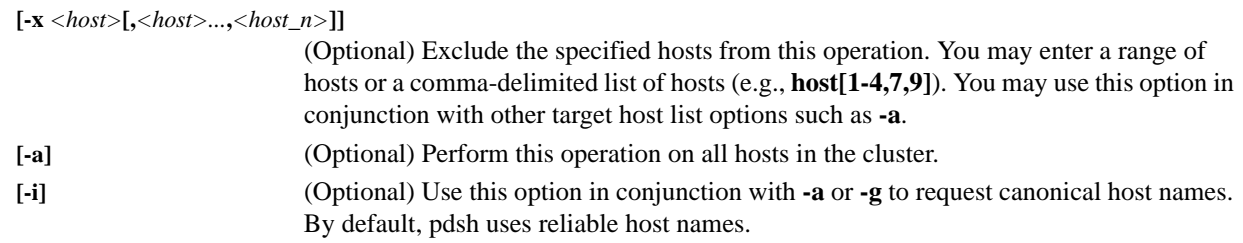

#### **A** Note

Gender or -g classifications are not currently supported in this version of pdsh.

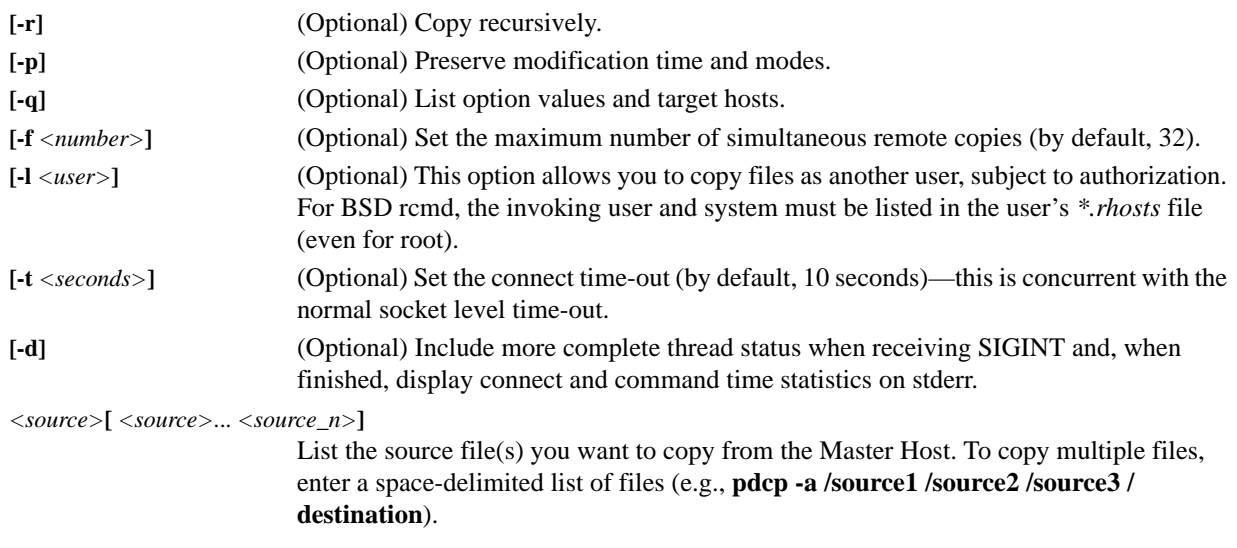

#### **Note**

The destination is always the last file in the list.

*<destination>* The location to which to copy the file. The destination is set off from the source by a space.

#### **Example 1**

Copy */etc/hosts* to foo01–foo05:

pdcp -w foo[01-05] /etc/hosts /etc

#### **Example 2**

Copy */etc/hosts* to foo0 and foo2–foo5:

pdcp -w foo[0-5] -x foo1 /etc/hosts /etc

#### **Example 3**

To copy a file to all hosts in the cluster:

pdcp -a /etc/hosts /etc/

#### **Example 4**

To copy a directory recursively:

pdcp -a -r /scratch/dir /scratch

#### **Example 5**

To copy multiple files to a directory

pdcp -a /etc/passwd /etc/shadow /etc/group /etc

**244**

# <span id="page-256-0"></span>**pdsh**

```
pdsh {
[[-w <host>[,<host>...,<host_n>]]|
[-x <host>[,<host>...,<host_n>]]|
[-a][-i][-q][-f <number>]|
[-s][-l <user>]|
[-t <seconds>]|
[-u <seconds>]|
[-n <tasks_per_host>]|
[-d][-S]<host>[,<host>...,<host_n>]]
<command>
}
```
#### **Description**

#### **A** Note

To use pdsh, it must be installed and configured. You can obtain pdsh from *http://sourceforge.net/projects/pdsh/*.

Pdsh is a variant of the rsh command. However, unlike rsh which runs commands only on an individual host, pdsh allows you to issue parallel commands on groups of hosts. When pdsh receives SIGINT (Ctrl+C), it lists the status of current threads. A second SIGINT within one second terminates the program. If set, the DSHPATH environment variable is the PATH for the remote shell.

If a command is not specified on the command line, pdsh runs interactively, prompting for commands, then executing them when terminated with a carriage return. In interactive mode, target hosts that time-out on the first command are not contacted for subsequent commands. Commands prefaced with an exclamation point are executed on the local system.

#### **Parameters**

#### **TARGET HOST LIST OPTIONS**

**[-w** *<host>***[,***<host>...***,***<host\_n>***]]** 

(Optional) Execute this operation on the specified host(s). You may enter a range of hosts or a comma-delimited list of hosts (e.g., **host[1-4,7,9]**). Any list that consists of a single "-" character causes pdsh to read the target hosts from stdin, one per line.

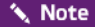

No spaces are allowed in comma-delimited lists.

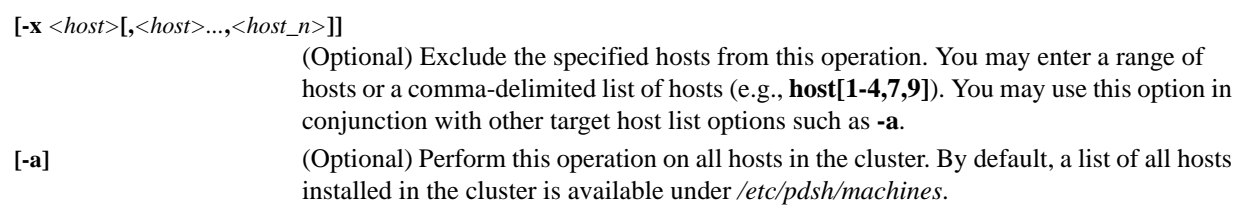

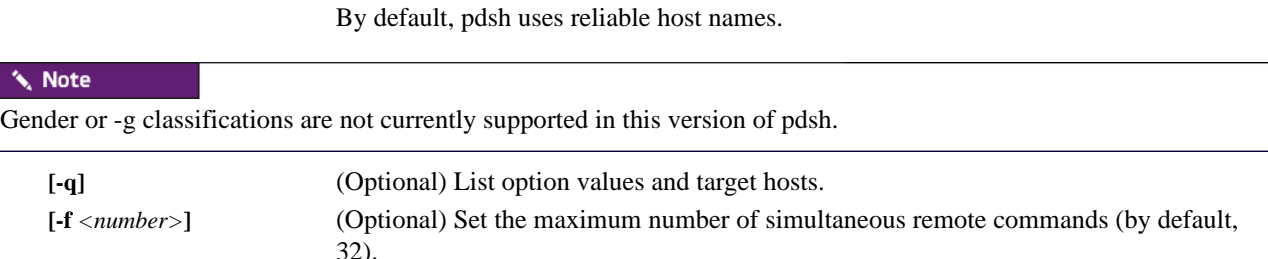

**[-i]** (Optional) Use this option in conjunction with **-a** or **-g** to request canonical host names.

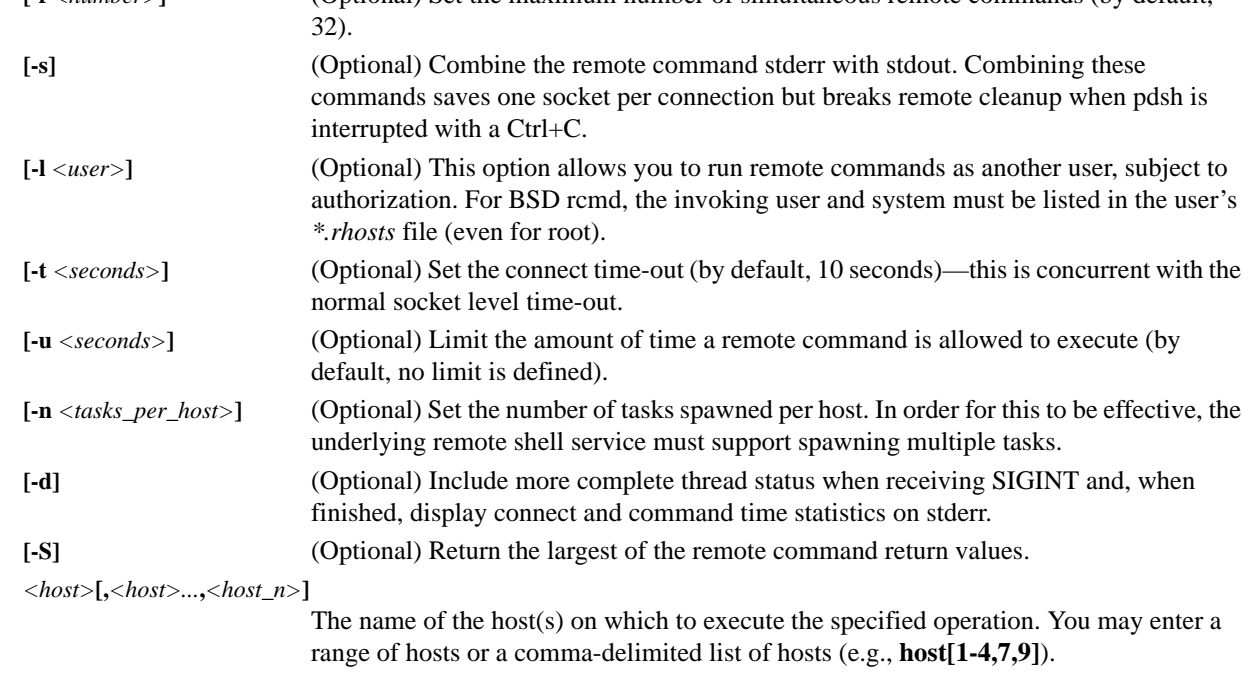

#### **K** Note

No spaces are allowed in comma-delimited lists.

*<command>* The command you want to execute on the host(s).

#### **Example 1**

Run a command on foo7 and foo9–foo15:

pdsh -w foo[7,9-15] *<command>*

#### **Example 2**

Run a command on foo0 and foo2–foo5:

pdsh -w foo[0-5] -x foo1 *<command>*

pdsh

 $\mathbf{A}$ 

#### **Example 3**

In some instances, it is preferable to run pdsh commands using a pdsh shell. To open the shell for a specific group of hosts, enter the following:

pdsh -w foo[0-5] From the shell, you may enter commands without specifying the host names:

pdsh> date To exit the pdsh shell, type exit.

# <span id="page-259-0"></span>**pmgr**

```
pmgr {
[[{--description:|-d:}"<description>"] [{--include:|-i:}<include_file_or_directory>] 
[{--include-from:|-I:}<file_containing_list>] [{--location:|-l:}<location_dir>] 
[{--silent:|-s:}<silent>] 
[{--exclude:|-x:}<exclude_file_or_dir>]] [{--exclude-from:|-X:}<file_containing_list>] 
<payload_name>| [{-usage|-help|-?}]
}
```
### **Description**

<span id="page-259-1"></span>The pmgr utility generates a Management Center payload from an existing Linux installation to use on a specified host—however, Management Center services must be running on the remote host. An exclude list (or file) allows you to manage which files and directories you want to exclude from the payload (e.g., remote NFS mounted directories or */ proc*).

#### **Parameters**

**[-d:"***<description>***"]** (Optional) The description of the payload.

**[-i:***<include\_file\_or\_directory>***]** 

(Optional) Enter the name of the file or directory to include in the payload. When you specify a directory, the payload will include all files and subdirectories contained in the directory.

#### **Q** Tip

To include a previously excluded item (i.e., a file or directory contained in an excluded directory), enter the name of the file or subdirectory.

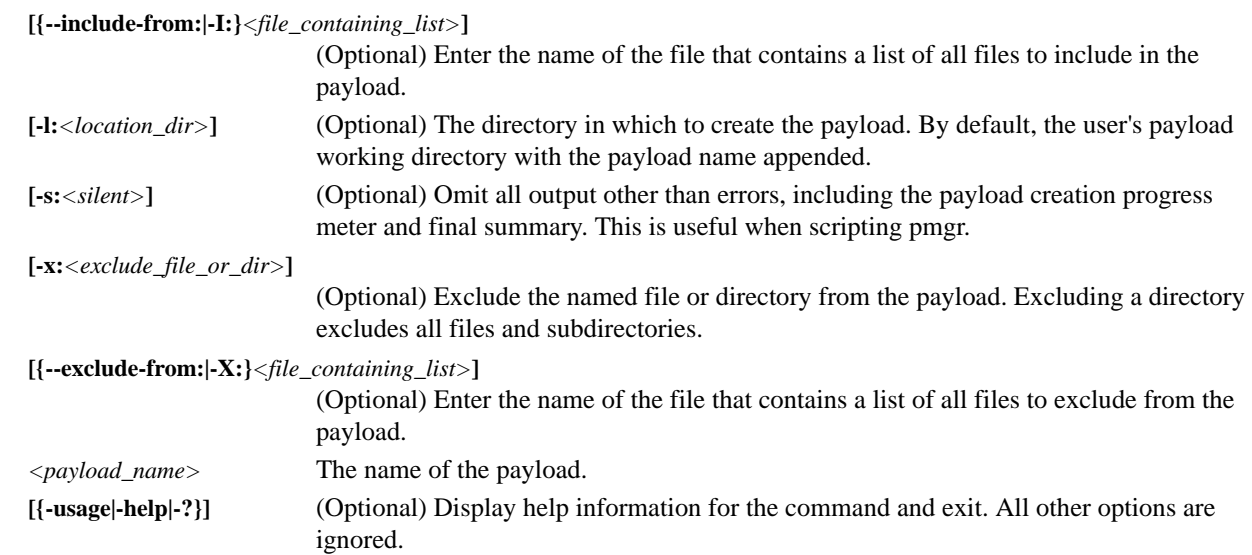

#### **Example**

The following example demonstrates how to create a new payload from an existing host installation, *n2*, and exclude some unwanted directories from the payload:

pmgr -x:/proc:/home:/var/log:/dev/pts:/mnt -h=n2 n2\_payload

**248**

### <span id="page-260-0"></span>**powerman**

```
powerman {
[[\{-\infty n|-1}]]
[\{- - of f | -0\}][\{-cycle\}c]\][(-\text{reset}|-r)][\{--\text{flash}|-f\}][\{-\text{-unflash}[-u\}][ {--}list{-}1}][{--query|-q}]| 
[{--node|-n}]| 
[\{-\text{beacon}|-b\}]\lceil \{--\text{temp} \mid -\text{t}\}\rceil \rceil[\{--\text{help}|-h\}][\{-\text{-} \text{lices} \mid -\text{L}\}][{--destination|-d} host[:port]]| 
[\{--version\}-V\}][\{-\text{device}|-D\}][\{--\text{telemetry}|\text{-T}\}][\{--\text{expression}g\mid -x\}]]
<host>[ <host> ...<host_n>] 
}
```
#### **Description**

#### **K** Note

To use Powerman for power control (that is, as your platform management device), Powerman must be installed and configured. You can obtain Powerman from *http://sourceforge.net/projects/powerman/*.

Powerman offers power management controls for hosts in clustered environments. Controls include power on, power off, and power cycle via remote power control (RPC) devices. Target host names are mapped to plugs on RPC devices in *powerman.conf*.

#### **Parameters**

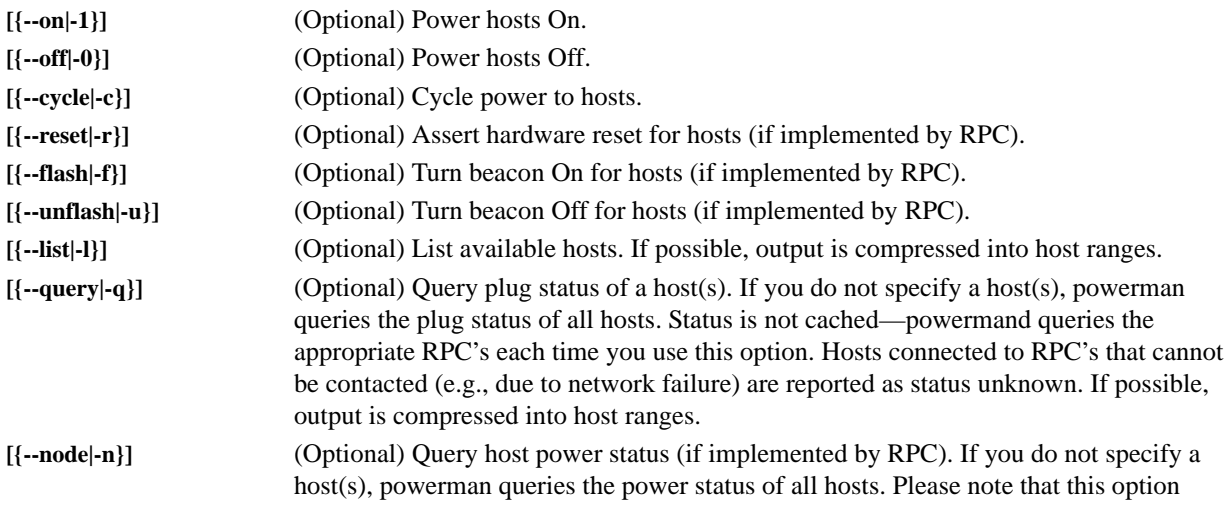

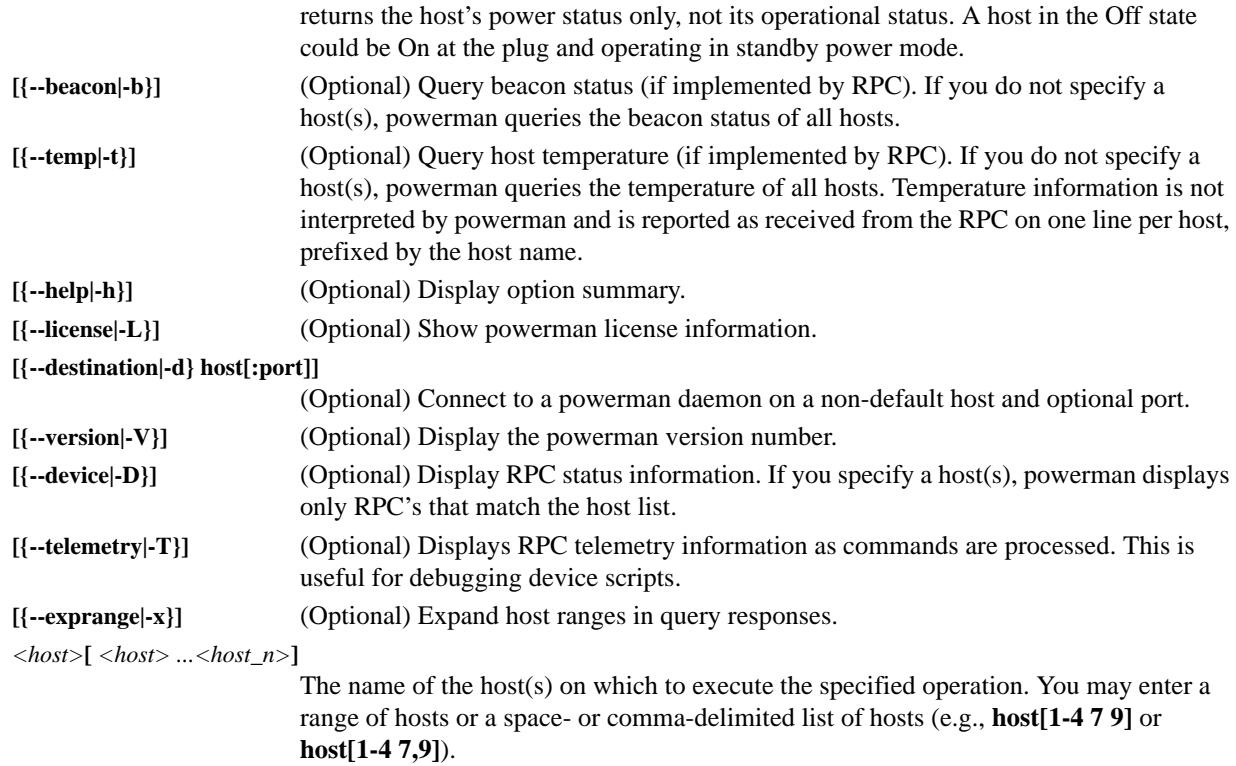

#### **FILES**

/usr/sbin/powermand /usr/bin/powerman /usr/bin/pm /etc/powerman/powerman.conf /etc/powerman/\*.dev

#### **Example 1**

To power on hosts bar, baz, and n01–n05:

powerman --on bar baz n[01-05]

#### **Example 2**

To turn off hosts n4 and n7–n9:

powerman -0 n4,n[7-9]

#### <span id="page-262-1"></span><span id="page-262-0"></span>**vcs**

```
vcs {
[{identify| id}]|
[status]|
[include <files>]|
[exclude <files>]|
[archive <filename>]|
[import -R:<repository> -M:<module> [-n:<name>] [-d:"<description>"] [<files>]]|
[commit [-n:<name>] [-d:"<description>"] [<files>]]|
[branch [-n:<name>] [-d:"<description>"] [<files>]]|
[{checkout | co} -R:<repository> -M:<module> [-r:<revision>|<branch>|<name>]]|
[{update | up} [-r:<revision>|<branch>|<name>] [<files>]]|
[name [-R:<repository>] [-M:<module>] [-r:<revision>|<branch>|<name>] <text>]|
[describe [-R:<repository>] [-M:<module>] [-r:<revision>|<branch>|<name>] <text>]|
[{narrate | log} [-R:<repository> -M:<module>] [-r:<revision>|<branch>|<name>]]|
[iterate [-R:<repository> [-M:<module> [-r:<revision>|<branch>|<name>]]]]|
[list]|
[\{-\text{usage}|\text{-help}|\text{-?}\}]}
```
#### **Description**

Manage version controlled directories within Management Center.

#### **Parameters**

<span id="page-262-2"></span>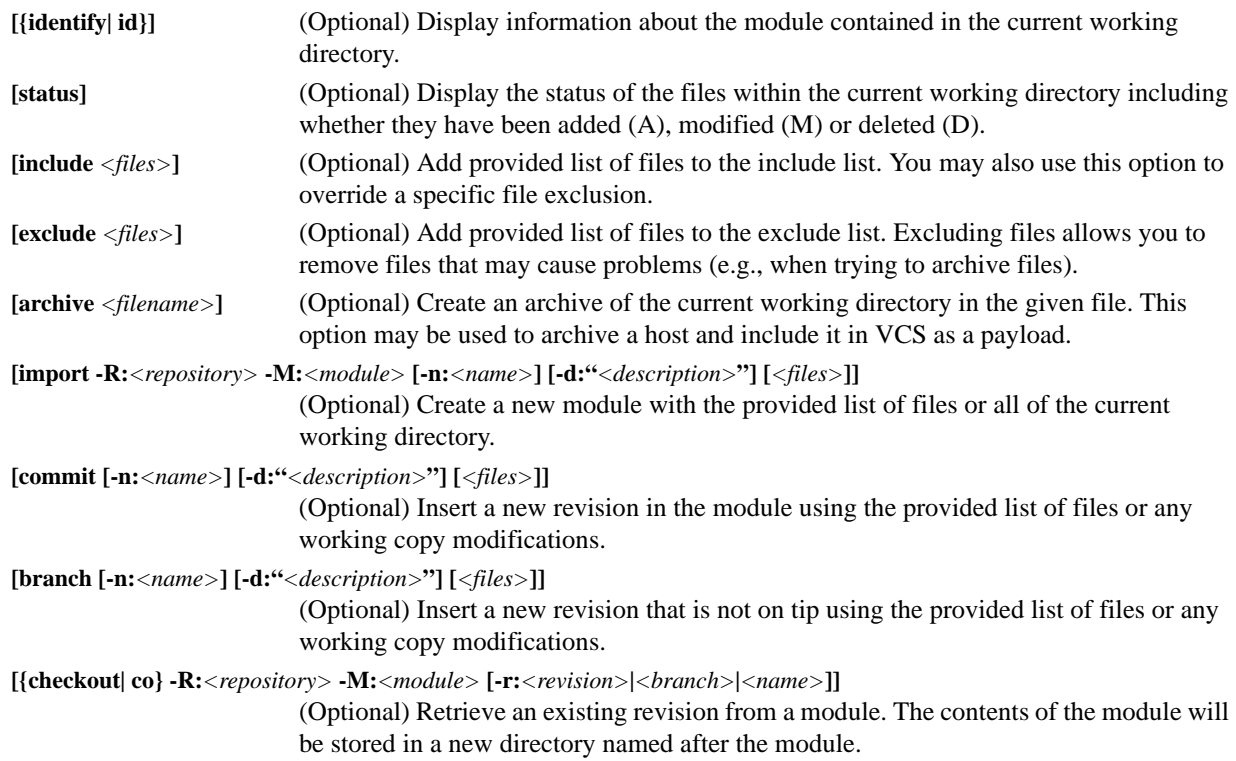

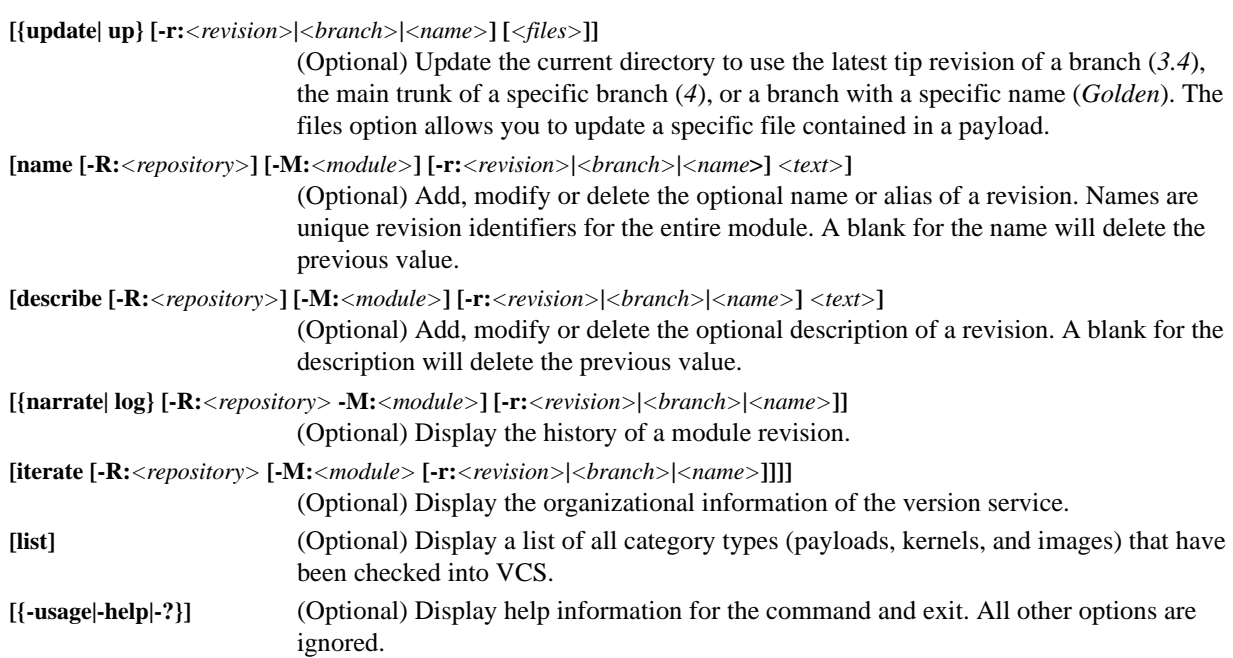

#### **Examples**

#### **EXAMPLE 1**

Display a list of images contained in the Version Control System:

```
vcs iterate -R:images
```
#### **EXAMPLE 2**

Display a list of files that have changed since the last time the Compute payload was checked out:

```
cd $MGR_HOME/imaging/root/payloads/Compute
vcs status
```
#### **EXAMPLE 3**

List current versions of all category types (payloads, kernels, and images) checked into VCS:

vcs list

```
Images
- - - - - - - - - - - - - - - - - - - - - - - - - - - - - - - - - - - - - - - - - - - - - - - - - - - - - - - - -
        MyImage (1) - Kernel: MyKernel (3) Payload: MyPayload (6.1.4)
       TestImage (1) - Kernel: Compute (2) Payload: SLES10 (23)
Kernels
                                  - - - - - - - - - - - - - - - - - - - - - - - - - - - - - - - - - - - - - - - - - - - - - - - - - - - - - - - - -
```

```
MyKernel (5)
Compute (2)
```
Payloads

```
- - - - - - - - - - - - - - - - - - - - - - - - - - - - - - - - - - - - - - - - - - - - - - - - - - - - - - - - -
MyPayload (6.1.7)
 SLES9 (34)
 SLES10 (23)
```
#### **EXAMPLE 4**

Check out a specific revision, *8*, of a version controlled payload named *Compute*:

```
vcs checkout -R:payloads -M:Compute -r:8
```
**252**

#### **EXAMPLE 5**

Use VCS to make sure you have the latest revision of what was originally checked out in the previous example:

cd \$MGR\_HOME/imaging/*<username>*/payloads/Compute vcs update

# Appendix

# <span id="page-266-1"></span>**Pre-configured Metrics**

The *CustomMetrics.profile* is the file used to define which metrics are available in the Add a Custom Metric Listener dialog. The *Metrics.profile* is the file used to define which metrics are available from the Metrics Selector dialog to view in the instrumentation service.

Both the *Metrics.profile* and *CustomMetrics.profile* use the same format and need to be edited only if you have written a custom monitoring script and configured it as a custom monitor. Then, if you want to:

- Display the custom metrics in the List View, add the new metrics to the *Metrics.profile*.
- Set thresholds on the custom metrics, add the new metrics to the *CustomMetrics.profile*.

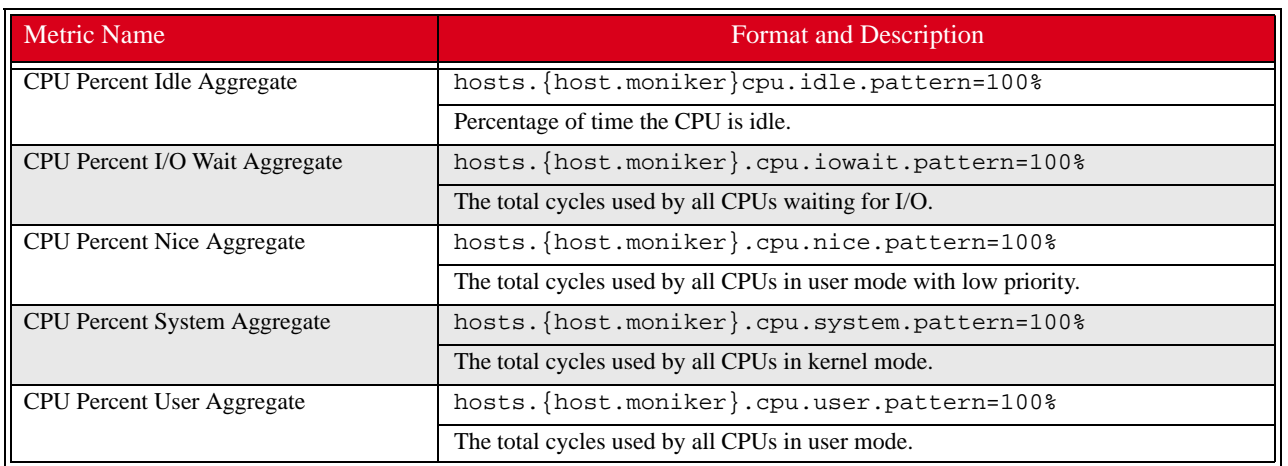

# <span id="page-266-0"></span>**CPU**

## <span id="page-267-0"></span>**Disk**

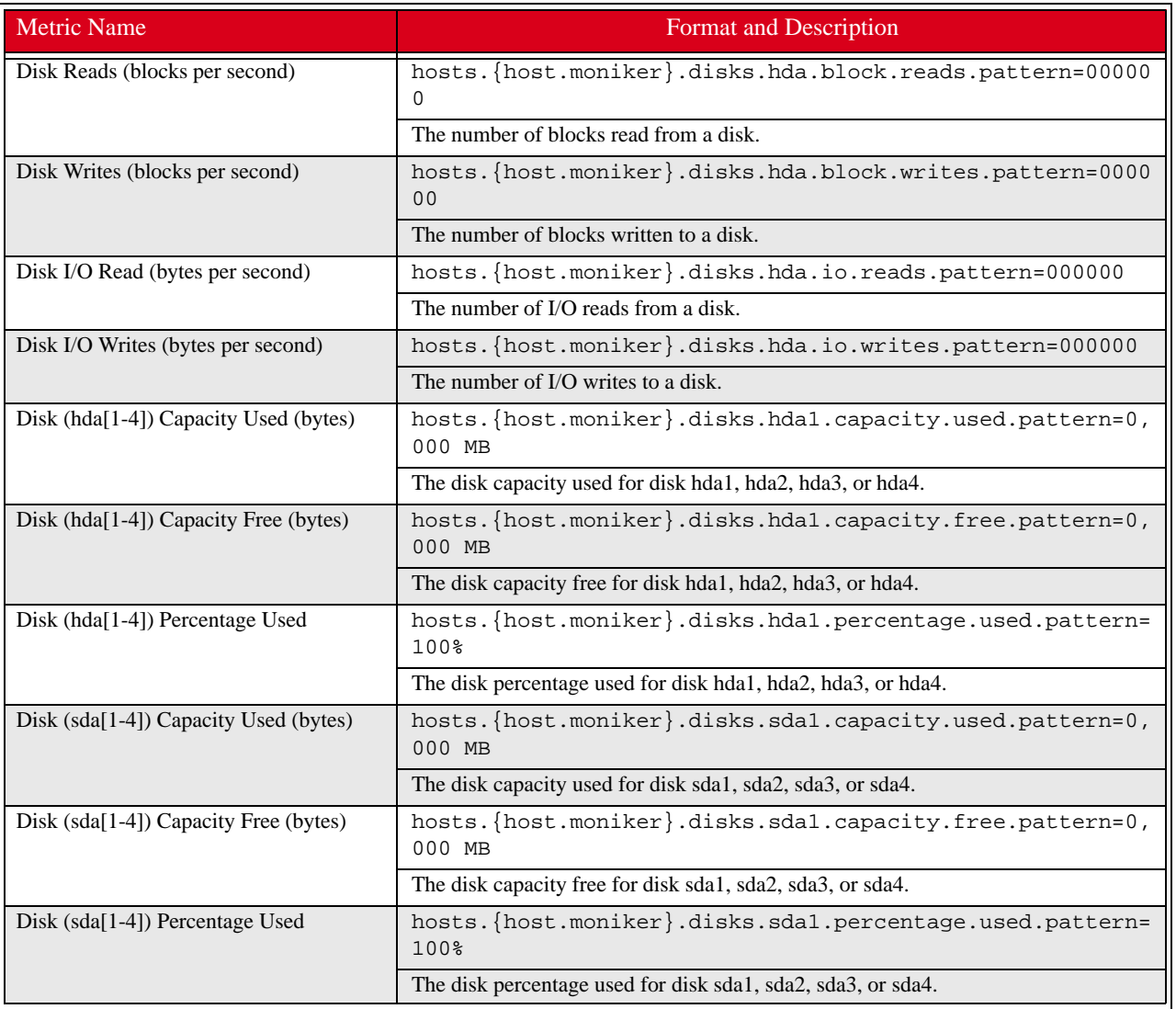

# <span id="page-267-1"></span>**Kernel**

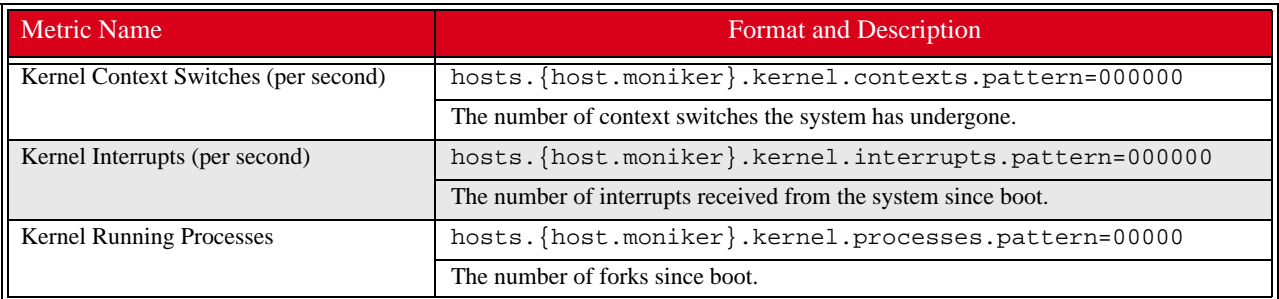

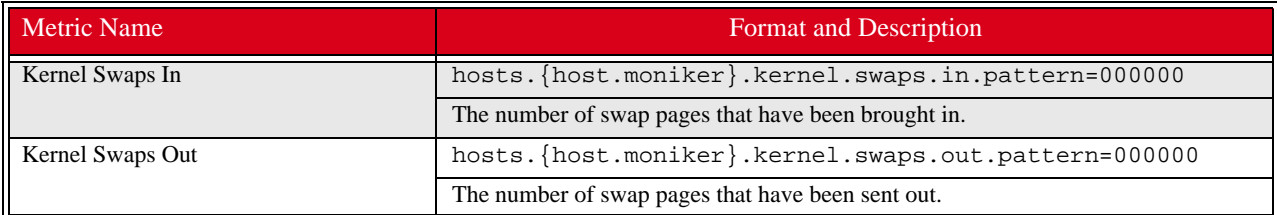

# <span id="page-268-0"></span>**Load**

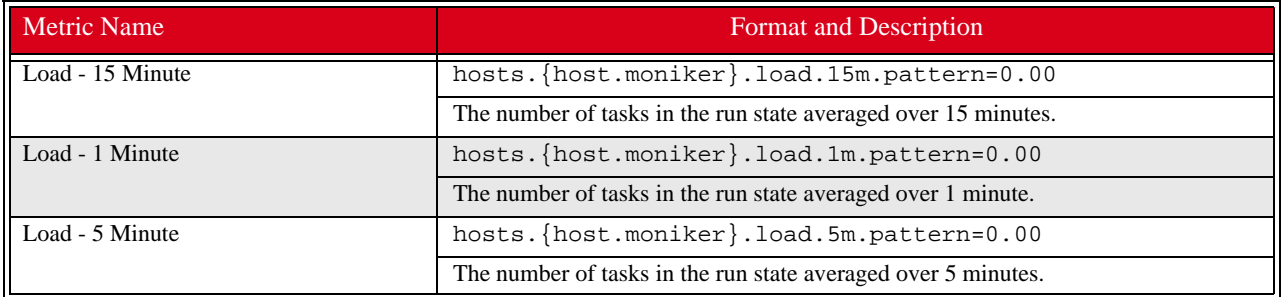

# <span id="page-268-1"></span>**Memory**

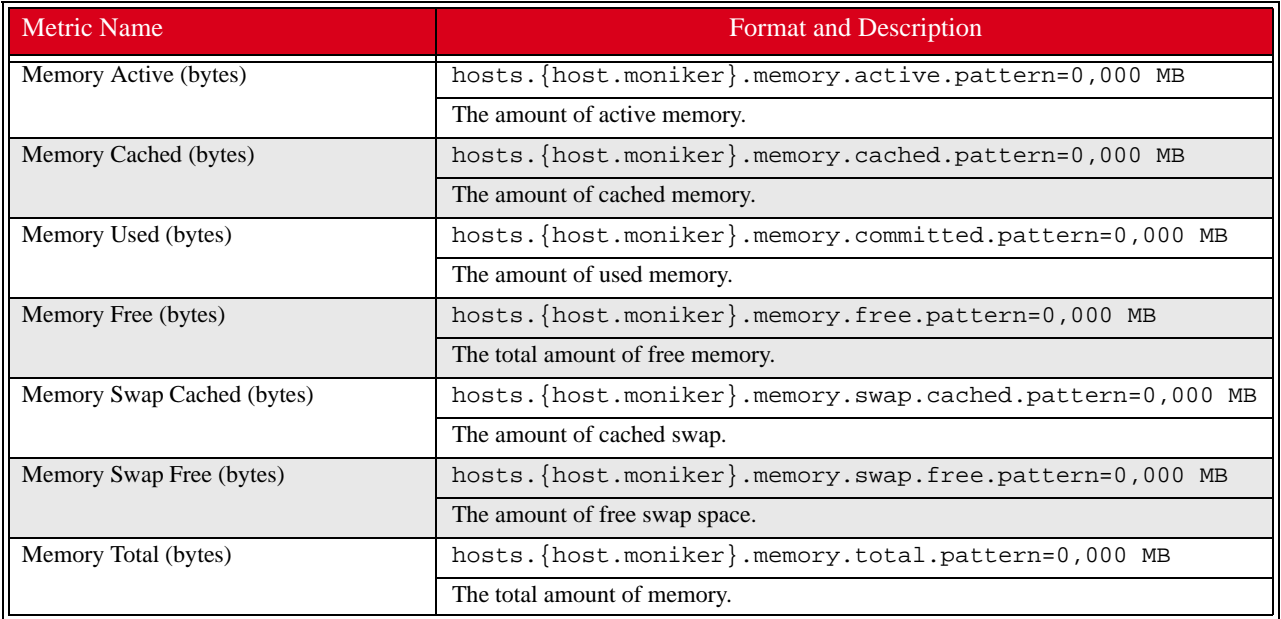

# <span id="page-269-0"></span>**Network**

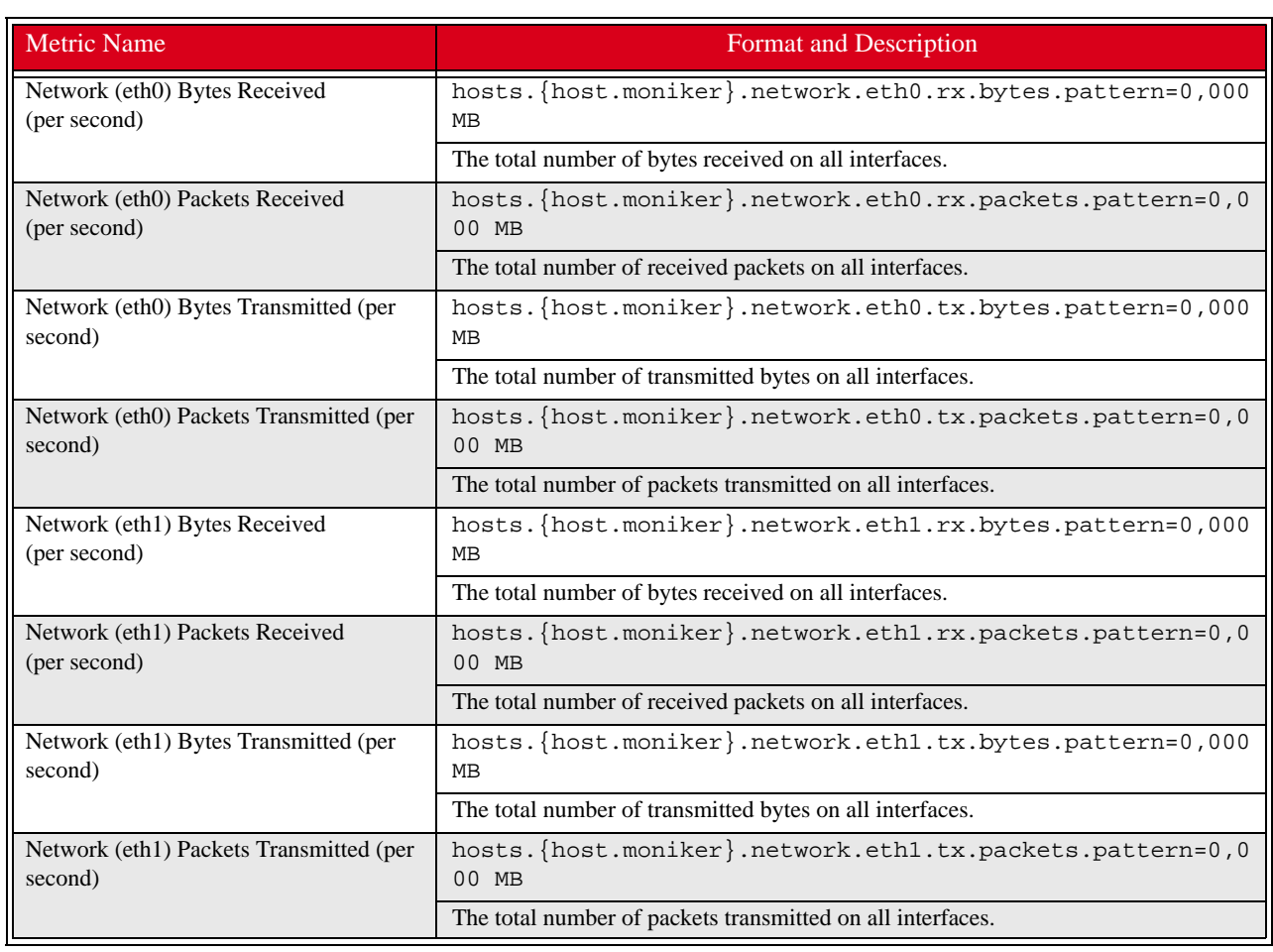

# **Glossary**

**Anti-aliasing** A technique used to smooth images and text to improve their appearance on screen.

**Architecture-independent** Allows hardware or software to function regardless of hardware platform.

**Baud rate** A unit of measure that describes data transmission rates (in bits per second).

**Block size** The largest amount of data that the file system will allocate contiguously.

**boot.profile** A file that contains instructions on how to boot a host.

**Boot utilities** Utilities added to the RAM Disk that run during the boot process. Boot utilities allow you to create such things as custom, pre-finalized scripts using utilities that are not required for standard Linux versions.

**Cluster** Clustering is a method of linking multiple computers or compute hosts together to form a unified and more powerful system. These systems can perform complex computations at the same level as a traditional supercomputer by dividing the computations among all of the processors in the cluster, then gathering the data once the computations are completed. A cluster refers to all of the physical elements of your SGI solution, including the Management Center Master Host, compute hosts, Management Center, UPS, high-speed network, storage, and the cabinet.

**Management Center Master Host** The Management Center Master Host is the host that controls the remaining hosts in a cluster (for large systems, multiple masters may be required). This host is reserved exclusively for managing the cluster and is not typically available to perform tasks assigned to the remaining hosts.

<span id="page-270-0"></span>**DHCP** Dynamic Host Configuration Protocol. Assigns dynamic IP addresses to devices on a network.

**Diskless host** A host whose operating system and file system are installed into physical memory. This method is generally referred to as RAMfs or TmpFS.

**EBI** An ELF Binary Image that contains the kernel, kernel options, and a RAM Disk.

**Event engine** Allows administrators to trigger events based on a change in system status (e.g., when processors rise above a certain temperature or experience a power interruption). Administrators may configure triggers to inform users of a specific event or to take a specific action.

**Ext** Original extended file system for Linux systems. Provides 255-character filenames and supports files sizes up to 2 Gigabytes.

**Ext2** The second extended file system for Linux systems. Offers additional features that make the file system more compatible with other file systems and provides support for file system extensions, larger file sizes (up to 4 Terabytes), symbolic links, and special file types.

**Ext3** Provides a journaling extension to the standard ext2 file system on Linux. Journaling reduces time spent recovering a file system, critical in environments where high availability is important.

**Group** A group refers to an organization with shared or similar needs. A cluster may contain multiple groups with unique or shared rights and privileges. A group may also refer to an administrator-defined collection of hosts within a cluster that perform tasks such as data serving, Web serving, and computational number crunching.

**Health monitoring** An element of the Instrumentation Service used to track and display the state of all hosts in the system. Health status icons appear next to each host viewed with the instrumentation service or from the navigation tree to provide visual cues about system health. Similar icons appear next to clusters, partitions, and regions to indicate the status of hosts contained therein.

**Host** An individual server or computer within the cluster that operates in parallel with other hosts in the cluster. Hosts may contain multiple processors.

**image.profile** A file used to generate *boot.profile*. This file contains information about the image, including the payload, kernel, and partition layout.

<span id="page-271-0"></span>**IP address** A 32-bit number that identifies each sender or receiver of information.

**Kerberos** Kerberos is a network authentication protocol. It is designed to provide strong authentication for client/ server applications by using secret-key cryptography.

**Kernel** The binary kernel, a *.config* file, *System.map*, and modules (if any).

**LDAP** Lightweight Directory Access Protocol is an Internet protocol that email programs use to look up contact information from a server.

**Listener** A listener constantly reads and reviews system metrics. Configuring listener thresholds allows you to trigger loggers to address specific issues as they arise.

**Logger** The action taken when a threshold exceeds its maximum or minimum value. Common logger events include sending messages to the centralized Management Center message log, logging to a file, logging to the serial console, and shutting down the host.

**MAC address** A hardware address unique to each device installed in the system.

**Metrics** Used to track logger events and report data to the instrumentation service (where it may be monitored).

**MIB** Management Information Base. The MIB is a tree-shaped information structure that defines what sort of data can be manipulated via SNMP.

**Monitors** Monitors run periodically on hosts and provide the metrics that are gathered, processed, and displayed using the Management Center instrumentation service.

<span id="page-271-1"></span>**Multi-user** Allows multiple administrators to simultaneously log into and administer the cluster.

**Netmask** A string of 0's and 1's that mask or screen out the network part of an IP address so only the host computer portion of the address remains. The binary 1's at the beginning of the mask turn the network ID portion of the IP address into 0's. The binary 0's that follow allow the host ID to remain. A commonly used netmask is 255.255.255.0 (255 is the decimal equivalent of a binary string of eight ones).

**NIS** Network Information Service makes information available throughout the entire network.

**Node** See *Host*.

**Partition** Partitions are used to separate clusters into non-overlapping collections of hosts.

**Payload** A compressed file system that is downloaded via multicast during the provisioning process.

**Plug-ins** Programs or utilities added to the boot process that expand system capabilities.

**RAID** Redundant Array of Independent Disks. Provides a method of accessing multiple, independent disks as if the array were one large disk. Spreading data over multiple disks improves access time and reduces the risk of losing all data if a drive fails.

**RAM Disk** A small, virtual drive that is created and loaded with the utilities that are required when you provision the host. In order for host provisioning to succeed, the RAM Disk must contain specific boot utilities. Under typical circumstances, you will not need to add boot utilities unless you are creating something such as a custom, pre-finalized script that needs utilities not required by standard Linux versions (e.g., modprobe).

<span id="page-271-2"></span>**RHEL** Red Hat Enterprise Linux.

**Region** A region is a subset of a partition and may share any hosts that belong to the same partition—even if the hosts are currently used by another region.

**Role** Roles are associated with groups and privileges, and define the functionality assigned to each group.

**Secure remote access** The ability to monitor and control the cluster from a distant location through an SSL-encrypted connection. Administrators have the benefit of secure remote access to their clusters through any Java-enhanced browser. Management Center can be used remotely, allowing administrators access to the cluster from anywhere in the world.

**Secure Shell (SSH)** SSH is used to create a secure connection to the CLI. Connections made with SSH are encrypted and safe to use over insecure networks.

<span id="page-272-0"></span>**SLES** SUSE Linux Enterprise Server.

**Version branching** The ability to modify an existing payload, kernel, or image under version control and check it back into VCS as a new, versioned branch of the original item.

**Version Control System (VCS)** The Management Center Version Control System allows users with privileges to manage changes to payloads, kernels, or images (similar in nature to managing changes in source code with a version control system such as CVS). The Version Control System supports common Check-Out and Check-In operations.

<span id="page-272-2"></span><span id="page-272-1"></span>**Versioned copy** A versioned copy of a payload, kernel, or image is stored in VCS.

**Working copy** A working copy of a payload, kernel, or image is currently present in the working area only (e.g., *\$MGR\_HOME/imaging/<user>/ payloads*). Working copies are not stored in VCS.

# Index

#### A

accounts disable user [65](#page-76-0) enable [65](#page-76-0) manage group [92](#page-103-0) manage local [92](#page-103-0) acl\_roots [146](#page-157-0) add boot utilities [128](#page-139-0) custom monitors [175](#page-186-0) directory to payload [96](#page-107-0) file to payload [96](#page-107-0) group [67](#page-78-0) user account to payload [94](#page-105-0) host [15,](#page-26-0) [43,](#page-54-0) [197](#page-208-0) kernel modules without loading [108](#page-119-0) listener [185](#page-196-0) local user account to payload [93](#page-104-0) monitor [169](#page-180-0) package to existing payload [84](#page-95-0) partition [55](#page-66-0) plug-in [131](#page-142-0) RAID partition [117](#page-128-0) role [70](#page-81-0) user [64](#page-75-0) to group [68](#page-79-0) administration levels [63](#page-74-0) Altix ICE [vii,](#page-8-0) [11](#page-22-0) Altix UV systems [3,](#page-14-0)[13,](#page-24-0)[14,](#page-25-0)[100,](#page-111-0)[208](#page-219-0) AMD GPUs 15 annotations electric shock [ix](#page-10-0) note [ix](#page-10-0) tip [ix](#page-10-0) warning [ix](#page-10-0) anti-aliasing [147](#page-158-0), [149](#page-160-0)

appearance interface [19](#page-30-0) applications preferences [32](#page-43-0) apply listeners as default [167](#page-178-0), [183](#page-194-0) to hosts [167](#page-178-1), [183](#page-194-1) to payloads [168](#page-179-0), [184](#page-195-0) authentication management, payload [90](#page-101-0) auto node discovery [15,](#page-26-0) [197](#page-208-0)

#### B

beacon turn off [54](#page-65-0) turn on [53](#page-64-0) block size [107,](#page-118-0) [116](#page-127-0) boot process, plug-ins for [130](#page-141-0) troubleshooting [206](#page-217-0) utilities, add [128](#page-139-0) boot.profile [112](#page-123-0), [129](#page-140-0) branch, version [135](#page-146-0)

#### C

chassis management controllers (CMCs) [14](#page-25-1) check into VCS image [136](#page-147-0) kernel [136](#page-147-0) payload [136](#page-147-0) check out of VCS image [137](#page-148-0) kernel [137](#page-148-0) payload [137](#page-148-0) CLI [259](#page-270-0) client platforms [3](#page-14-1) cluster [41](#page-52-0), [63](#page-74-1)

Index **D**

> environment [63](#page-74-2) host administration [219](#page-230-0) power administration [228](#page-239-0) provisioning [230](#page-241-0) system monitoring [147](#page-158-1) user administration [233](#page-244-0) CMCs [14](#page-25-1) command-line interface [209](#page-220-0), [259](#page-270-0) conman [216](#page-227-0) cwhost [219](#page-230-0) cwpower [228](#page-239-0) cwprovision [230](#page-241-0) cwuser [233](#page-244-0) dbix [239](#page-250-0) dbx [240](#page-251-0) imgr [241](#page-252-0) kmgr [242](#page-253-0) pdcp [243](#page-254-0) pdsh [245](#page-256-0) pmgr [248](#page-259-0) powerman [249](#page-260-0) vcs [251](#page-262-1) [compute host \(](#page-12-0)*See* host) configure NIS [90](#page-101-1) conman [25,](#page-36-0) [216](#page-227-0) connect to console [54](#page-65-1) console [54](#page-65-1) copy from VCS [138](#page-149-0) image [112](#page-123-1) kernel [103](#page-114-0) payload [81](#page-92-0) CPU metrics [255](#page-266-0) tab [153](#page-164-0) utilization [153](#page-164-1) create group [67](#page-78-0) host [43](#page-54-0) image [110](#page-121-1) kernel [101](#page-112-0) kernel from binary [242](#page-253-0) multiple payloads from source [79](#page-90-0) partition [55,](#page-66-0) [114](#page-125-0) password Icebox [225](#page-236-0) user [65,](#page-76-1) [234](#page-245-0) payload [78](#page-89-0) region [57](#page-68-0)

role [70](#page-81-0) csv [49](#page-60-0) Customer Service [x,](#page-11-0) [203,](#page-214-0) [204](#page-215-0) customize the interface [19](#page-30-0) cwhost [219](#page-230-0) cwpower [228](#page-239-0) cwprovision [230](#page-241-0) cwuser [233](#page-244-0)

#### D

Data Center Manager (DCM) [2](#page-13-0), [28](#page-39-0) dbix [49](#page-60-0), [239](#page-250-0) dbx [240](#page-251-0) DCM [2](#page-13-0), [28](#page-39-0) debugging [204](#page-215-1) default user administration settings [64](#page-75-1) delete all payloads, kernels, and images [138](#page-149-1) file(s) from payload [98](#page-109-0) group [69](#page-80-0) account from payload [95](#page-106-0) host [49](#page-60-1) image partition [121](#page-132-0) listener [189](#page-200-0) local user account from payload [94](#page-105-1) monitor [173](#page-184-0) package from payload [84](#page-95-0) partition [56](#page-67-0) payload [98](#page-109-1) region [59](#page-70-0) role [72](#page-83-0) user account [66](#page-77-0) working copy of image [112](#page-123-2) working copy of kernel [109](#page-120-0) working copy of payload [98](#page-109-2) dependency checks, package [87](#page-98-0) DHCP [3](#page-14-2), [38](#page-49-0) dhcpd.conf [38](#page-49-1) disable anti-aliasing [147](#page-158-0) gradient fill [147](#page-158-0) Kerberos [91](#page-102-0) LDAP [91](#page-102-1) listener [183](#page-194-2) monitor [167](#page-178-2) NIS [90](#page-101-1) user account [65,](#page-76-0) [66](#page-77-1) Discover interface [15](#page-26-0), [197](#page-208-0) disk

aggregate usage [155](#page-166-0) fill to end of [126](#page-137-0) I/O [155](#page-166-0) metrics [256](#page-267-0) tab [155](#page-166-1) diskless hosts [125](#page-136-0) configure [125](#page-136-1) mount point [126](#page-137-1) display custom metrics [178](#page-189-0) distribution, upgrade [2](#page-13-1) dmesg.level [112](#page-123-3) DNS name resolution [86](#page-97-0) dockable frames [18,](#page-29-0) [20](#page-31-0) Documentation available via the World Wide Web [viii](#page-9-0) DRAC [1,](#page-12-1) [25,](#page-36-1) [47](#page-58-0) Dynamic Host Configuration Protocol (DHCP) [3](#page-14-2)

#### E

edit group [69](#page-80-1) host [48](#page-59-0) Icebox password [225](#page-236-1) image partition [119](#page-130-0) kernel [107](#page-118-1) listener [188](#page-199-0) monitor [173](#page-184-1) partition [56](#page-67-1) password [66,](#page-77-2) [235](#page-246-0) payload [87](#page-98-1) using text editor [97](#page-108-0) region [58](#page-69-0) role [72](#page-83-1) user account [66](#page-77-3) electric shock [ix](#page-10-0) enable anti-aliasing [147](#page-158-0) gradient fill [147](#page-158-0) Kerberos [91](#page-102-0) LDAP [91](#page-102-1) listeners [183](#page-194-2) monitor [167](#page-178-2) NIS [90](#page-101-1) user account [65](#page-76-0) environment monitoring [160](#page-171-0), [165](#page-176-0) environmental tab [159](#page-170-0) errors messages [191](#page-202-0)

RPM [81](#page-92-1) troubleshooting [203](#page-214-1) event listeners [182](#page-193-0) log [148](#page-159-0), [191](#page-202-0) monitoring [165](#page-176-0) exclude files and directories from VCS [140](#page-151-0) exclude file(s) from payload [83](#page-94-0)

#### F

features, Management Center [12](#page-23-0) feedback, documentation [ix](#page-10-0) file exclude file(s) from payload [83](#page-94-0) system, user-defined [122](#page-133-0) fill to end of disk [126](#page-137-0) filter [149,](#page-160-0) [151](#page-162-0) find host [49](#page-60-2) format partition [116](#page-127-1) frames controls [18](#page-29-1) dockable [18,](#page-29-0) [20](#page-31-0) FreeIPMI [25](#page-36-2) Freeipmi [3](#page-14-3) fstab [116,](#page-127-2) [126](#page-137-2)

#### G

general preferences [23](#page-34-0) general tab [150](#page-161-0) GID [64](#page-75-2), [68](#page-79-1) GPU monitoring [15](#page-26-2), [161](#page-172-0) gradient fill [147](#page-158-0), [149](#page-160-0) group [63,](#page-74-3) [67](#page-78-1) add [67](#page-78-0) account to payload [94](#page-105-0) assign roles to [68](#page-79-2) assign to role [71](#page-82-0) assign user to [65](#page-76-2) delete [69](#page-80-0) account from payload [95](#page-106-0) edit [69](#page-80-1) GID [64](#page-75-2), [68](#page-79-1) grant access to region [68](#page-79-3) power [65](#page-76-3), [67](#page-78-2) primary [65](#page-76-4) region, add to [58](#page-69-1)

root [67](#page-78-3) user membership [65](#page-76-5) users [67](#page-78-4)

#### H

halt host [52](#page-63-0) hardware system requirements [1](#page-12-2) health monitoring [147](#page-158-1) event log [148](#page-159-0) system status icons [148](#page-159-1) status [150](#page-161-1) host [41,](#page-52-0) [63](#page-74-1) add [15](#page-26-0), [43](#page-54-0), [197](#page-208-0) to partition [55](#page-66-1) administration [41,](#page-52-0) [63](#page-74-1) grant privileges [73](#page-84-0) beacon turn off [54](#page-65-0) turn on [53](#page-64-0) CLI administration [220](#page-231-0) configure diskless host [125](#page-136-1) cycle power to [53](#page-64-1) delete [49](#page-60-1) diskless [125](#page-136-0) edit [48](#page-59-0) event log [148](#page-159-0) find [49](#page-60-2) halt [52](#page-63-0) import [49](#page-60-0) load monitoring [158](#page-169-0) Management Center Master [41](#page-52-1) rename [48](#page-59-1) names [4](#page-15-0) power turn off [52](#page-63-1), [53](#page-64-2) turn on [53](#page-64-3) power management [52](#page-63-2) provision [141](#page-152-0) using CLI [230](#page-241-1) reboot [52](#page-63-3) region add host to [57](#page-68-1) assign host to [45](#page-56-0) reset [53](#page-64-4) shared [41](#page-52-0), [63](#page-74-1) shut down [52](#page-63-1)

states [148](#page-159-1) upgrade [144](#page-155-0)

#### I

Icebox administration privileges [73](#page-84-1) create password for [225](#page-236-0) modify password [225](#page-236-1) icons, system status [148](#page-159-1) ILO [1](#page-12-3), [25](#page-36-3), [47](#page-58-1) image [75,](#page-86-0) [112](#page-123-4) add modules without loading [108](#page-119-0) check into VCS [136](#page-147-0) check out from VCS [137](#page-148-0) CLI controls [241](#page-252-1) copy [112](#page-123-1) create [110](#page-121-1) delete all [138](#page-149-1) delete partition [121](#page-132-0) delete working copy of image [112](#page-123-2) edit image partition [119](#page-130-0) management [110](#page-121-2) partition [114](#page-125-0) privileges, enable imaging [73](#page-84-2) provision [141](#page-152-1) select image [141](#page-152-2) versioned [134](#page-145-0) working copy [134](#page-145-1) image.once [112](#page-123-5) image.path [112](#page-123-6) imgr [241](#page-252-0) import binary kernel [242](#page-253-0) default listeners [190](#page-201-0) host list [49](#page-60-0) listener [189](#page-200-1) listener from payload [190](#page-201-1) listeners from payload [190](#page-201-1) monitors from payload [172](#page-183-0) monitors from host [171](#page-182-0) informational messages [191](#page-202-0) install Management Center [4](#page-15-1) client [5](#page-16-0) into payload [99](#page-110-0) instrumentation [147](#page-158-2) CPU utilization [153](#page-164-1) custom monitors [174](#page-185-0)

Index **J**

disk

aggregate usage [155](#page-166-0) I/O [155](#page-166-0) enhance performance [147](#page-158-0) event log [148](#page-159-0) health status [150](#page-161-1) host load [158](#page-169-0) kernel information [157](#page-168-0) list view [152](#page-163-0) memory utilization [154](#page-165-0) menu controls [149](#page-160-0) metrics, define [178](#page-189-1) metrics, pre-configured [255](#page-266-1) monitoring and event subsystem [165](#page-176-0) packet transmissions [156](#page-167-0) power status [150](#page-161-2) resource utilization [150](#page-161-3) system configuration [150](#page-161-4) system status [148](#page-159-1) overview [150](#page-161-5) temperature readings [159](#page-170-1), [160](#page-171-0) thumbnail view [151](#page-162-1) Intel Data Center Manager (DCM) [28](#page-39-0) DCM Data Center Manager (DCM) [1](#page-12-4) Intel Power Node Manager (IPNM) [1,](#page-12-5) [2,](#page-13-0) [28](#page-39-1) interface customized appearance [19](#page-30-0) management [44](#page-55-0) map [16](#page-27-0) split-pane view [19](#page-30-1) interval [149](#page-160-0) IP address [260](#page-271-0) host [44](#page-55-1) IPMI [1](#page-12-6), [25](#page-36-4), [35](#page-46-0), [45](#page-56-1) IPMItool [3](#page-14-4) ipmitool utility [35](#page-46-0) IPNM [1](#page-12-5), [2,](#page-13-0) [28](#page-39-1) ISLE Cluster Manager, upgrading from [193](#page-204-0)

#### J

Jpackage Utilities [3](#page-14-5)

#### K

Kerberos [91](#page-102-0) kernel [75](#page-86-0) build from source [101](#page-112-1) check into VCS [136](#page-147-0)

check out from VCS [137](#page-148-0) CLI controls [242](#page-253-1) copy [103](#page-114-0) create [101](#page-112-0) create from binary [242](#page-253-0) delete all [138](#page-149-1) delete working copy of kernel [109](#page-120-0) edit [107](#page-118-1) install modules without loading [108](#page-119-0) loadable modules [108](#page-119-1) management [101](#page-112-1) metrics [256](#page-267-1) modular [108](#page-119-2) monolithic [108](#page-119-3) troubleshooting [206](#page-217-1) upgrade [2](#page-13-1) verbosity level [111,](#page-122-0) [146,](#page-157-1) [230](#page-241-2) versioned [134](#page-145-0) working copy [134](#page-145-1) kernel tab [157](#page-168-1) kmgr [242](#page-253-0)

#### L

layouts [20](#page-31-1) open saved [21](#page-32-0) save [20](#page-31-2) set default [21](#page-32-1) LDAP [91](#page-102-1) licensing [8,](#page-19-0) [207](#page-218-0) links, dangling symbolic [83](#page-94-1) list view [149,](#page-160-0) [152](#page-163-0) listeners [165,](#page-176-1) [190](#page-201-1) add [185](#page-196-0) apply as default [167,](#page-178-0) [183](#page-194-0) apply to hosts [167](#page-178-1), [183](#page-194-1) apply to payloads [168](#page-179-0), [184](#page-195-0) delete [189](#page-200-0) disable [183](#page-194-2) edit [188](#page-199-0) enable [183](#page-194-2) event [182](#page-193-0) import [189](#page-200-1) load metrics [257](#page-268-0) load tab [158](#page-169-1) loadable kernel modules [108](#page-119-1) loggers [165,](#page-176-2) [191](#page-202-1) TemplateFormatter [191](#page-202-2)

#### M

MAC addresses [197](#page-208-1) maintenance operations [8](#page-19-1) management interface [44](#page-55-0) management network [4](#page-15-2) VCS [138](#page-149-2) Management Center administration grant privileges [73](#page-84-3) features [12](#page-23-0) install into payload [99](#page-110-0) install on client [5](#page-16-0) interface customize [19](#page-30-0) map [16](#page-27-0) split-pane view [19](#page-30-1) introduction [11](#page-22-1) Master Host rename [48](#page-59-1) preferences [23](#page-34-1) applications [32](#page-43-0) general [23](#page-34-0) platform management [25](#page-36-5) provisioning settings [33](#page-44-0) Premium Edition [vii](#page-8-1), [11](#page-22-2) product definition [vii](#page-8-2), [11](#page-22-3) server, start and stop [8](#page-19-2) services [9](#page-20-0) Standard Edition [vii](#page-8-3), [11](#page-22-4) upgrading [193](#page-204-1) Managment Center platforms [1](#page-12-7) system requirements [2](#page-13-2) Master Host definition [41](#page-52-1) rename [48](#page-59-1) system requirements [1](#page-12-8) memlog [3,](#page-14-6) [13,](#page-24-1) [164](#page-175-0) memory estimate partition requirements [116](#page-127-3), [126](#page-137-3) metrics [257](#page-268-1) utilization [154](#page-165-0) Memory Failure Analysis [3](#page-14-6) memory failure analysis [13,](#page-24-2) [164](#page-175-1) memory tab [154](#page-165-1) metrics [178](#page-189-1), [255](#page-266-1) alignment [180](#page-191-0) CPU [255](#page-266-0)

custom [180](#page-191-1) disk [256](#page-267-0) display custom [178](#page-189-0) instrumentation service [149](#page-160-0) kernel [256](#page-267-1) load [257](#page-268-0) memory [257](#page-268-1) metrics selector [180](#page-191-2) network [258](#page-269-0) mkfs [116](#page-127-4) modules install without loading [108](#page-119-0) loadable kernel [108](#page-119-1) modules subtab [108](#page-119-4) monitoring event [165](#page-176-0) system health [147](#page-158-1) monitors [165](#page-176-3), [166](#page-177-0) add [169](#page-180-0) add custom [175](#page-186-0) custom [174](#page-185-0) delete [173](#page-184-0) disable [167](#page-178-2) edit [173](#page-184-1) enable [167](#page-178-2) import from host [171](#page-182-0) import from payload [172](#page-183-0) multicast route configuration [39](#page-50-0)

#### N

navigation tree [18](#page-29-2) netmask [260](#page-271-1) network metrics [258](#page-269-0) network tab [156](#page-167-1) Net[work Time Protocol \(NTP\)](#page-75-3) [3](#page-14-7) NFS 64 NIS [90](#page-101-1) nodes.conf [49](#page-60-0) note [ix](#page-10-0) NTP [3](#page-14-7) NVIDIA GPUs [15](#page-26-3)

#### $\Omega$

open layouts [21](#page-32-0) operating system requirements [2](#page-13-3) override global settings [45](#page-56-2)

overview, system status [150](#page-161-5)

#### P

package add to existing payload [84](#page-95-0) dependency checks [87](#page-98-0) remove from payload [87](#page-98-1) packet transmissions [156](#page-167-0) partition [41,](#page-52-0) [55,](#page-66-2) [63,](#page-74-1) [112](#page-123-7) add [55](#page-66-0) host to [55](#page-66-1) RAID [117](#page-128-0) create [114](#page-125-0) user-defined file system [122](#page-133-0) delete [56](#page-67-0) delete from image [121](#page-132-0) edit [56](#page-67-1) edit image partition [119](#page-130-0) estimate memory requirements [116,](#page-127-3) [126](#page-137-3) format [116](#page-127-5) manage [114](#page-125-1) overwrite protection [116](#page-127-1) partition this time [146](#page-157-2) partitioning behavior [111](#page-122-1) save [116](#page-127-5) size fill to end of disk [116,](#page-127-6) [124,](#page-135-0) [126](#page-137-4) fixed [116,](#page-127-6) [124,](#page-135-0) [126](#page-137-4) partition.once [112](#page-123-8) password create Icebox [225](#page-236-0) create new [65,](#page-76-1) [234](#page-245-0) encrypt [235](#page-246-1) modify [66,](#page-77-2) [235](#page-246-0) modify Icebox [225](#page-236-1) payload [75](#page-86-0) account management, local user [92](#page-103-0) add directory to [96](#page-107-0) file to [96](#page-107-0) group user account to [94](#page-105-0) local user account to [93](#page-104-0) package to existing [84](#page-95-0) attributes, troubleshoot [80](#page-91-0) authentication management [90](#page-101-0) check into VCS [136](#page-147-0) check out from VCS [137](#page-148-0) check-in error [206](#page-217-2) CLI controls [248](#page-259-1)

configure [89](#page-100-0) copy [81](#page-92-0) create [78](#page-89-0) multiple payloads from source [79](#page-90-0) dangling symbolic links [83](#page-94-1) delete [98](#page-109-1) file(s) from payload [98](#page-109-0) group account from payload [95](#page-106-0) local user account from payload [94](#page-105-1) working copy of payload [98](#page-109-2) delete all [138](#page-149-1) download this time [146](#page-157-3) edit using CLI [96](#page-107-1) with text editor [97](#page-108-0) exclude file(s) [83](#page-94-0) file configuration [89](#page-100-1) group account management [92](#page-103-0) install Management Center into [99](#page-110-0) management [76](#page-87-0) package dependency checks [87](#page-98-0) pmgr [248](#page-259-0) remove package from [87](#page-98-1) script, enable [89](#page-100-2) update directory [96](#page-107-0) update file [96](#page-107-0) versioned [134](#page-145-0) working copy [134](#page-145-1) PBS [145](#page-156-0) PBS Professional [4](#page-15-3) pdcp [243](#page-254-0) pdsh [245](#page-256-0) PEKI temperatures [182](#page-193-1) permissions [73](#page-84-4) *[See](#page-82-1)* role; privileges physical memory utilization [154](#page-165-0) plaforms, Management Center [1](#page-12-7) platform management [1](#page-12-9) DRAC [47](#page-58-1) ILO [47](#page-58-1) IPMI [45](#page-56-1) platform management preferences [25](#page-36-5) platforms, Management Center Management Center platforms [12](#page-23-1) plug-ins add [131](#page-142-0) for boot process [130](#page-141-0) power [53](#page-64-5) CLI administration [228](#page-239-1)

control [52](#page-63-4) cycle to host [53](#page-64-1) group [65](#page-76-3), [67](#page-78-2) management [28](#page-39-2), [162](#page-173-0) management, host [52](#page-63-2) monitoring [28](#page-39-2), [162](#page-173-0) policy [28](#page-39-2) powerman [249](#page-260-0) status [150](#page-161-2) turn off to host [53](#page-64-2) turn off host [52](#page-63-1) turn on to host [53](#page-64-3) powerman [25](#page-36-6), [249](#page-260-0) pre-configured metrics [255](#page-266-1) preferences applications [32](#page-43-0) general [23](#page-34-0) Management Center [23](#page-34-1) platform management [25](#page-36-5) provisioning settings [33](#page-44-0) Premium Edition, Management Center [vii](#page-8-1), [11](#page-22-2) primary group [65](#page-76-4) Prism XL platforms [15](#page-26-4) privileges [73](#page-84-4) change user [72](#page-83-2) database [73](#page-84-5) host administration [73](#page-84-0) Icebox administration [73](#page-84-1) imaging [73](#page-84-2) instrumentation [73](#page-84-6) logging [73](#page-84-7) Management Center [73](#page-84-3) power [73](#page-84-8) provisioning [73](#page-84-9) serial [73](#page-84-10) user administration [73](#page-84-11) problems [203](#page-214-1) product definition, Management Center [vii,](#page-8-2) [11](#page-22-3) Product Support [x](#page-11-0), [203](#page-214-0), [204](#page-215-0) provision [141](#page-152-0) CLI controls [230](#page-241-1) disable confirmation dialog [143](#page-154-0) enable confirmation dialog [143](#page-154-0) format partition [116](#page-127-5) provisioning settings preferences [33](#page-44-0) right-click [143](#page-154-1)

schedule at next reboot [145](#page-156-1) select an image [141](#page-152-2) troubleshooting [205](#page-216-0), [208](#page-219-1)

#### Q

qmgr [146](#page-157-4)

#### R

racks [41,](#page-52-2) [60](#page-71-0) RAID [117](#page-128-0) RAM Disk [128](#page-139-1) block size [107](#page-118-0) RAMfs [125](#page-136-2) reboot host [52](#page-63-3) region [41](#page-52-0), [57](#page-68-2), [63](#page-74-1) add group to [58](#page-69-1) host to [57](#page-68-1) assign to host [45](#page-56-0) create [57](#page-68-0) delete [59](#page-70-0) edit [58](#page-69-0) grant group access to [68](#page-79-3) remove file(s) from payload [98](#page-109-0) group [69](#page-80-0) group account from payload [95](#page-106-0) host [49](#page-60-1) local user account from payload [94](#page-105-1) package from payload [87](#page-98-1) partition [56](#page-67-0) region [59](#page-70-0) role [72](#page-83-0) user account [66](#page-77-0) rename host [48](#page-59-0) Management Center Master Host [48](#page-59-1) requirements hardware [1](#page-12-10) operating system [2](#page-13-4) software [3](#page-14-8) reset host [53](#page-64-4) resource utilization [150](#page-161-3) restore factory settings [190](#page-201-2) RHEL [260](#page-271-2) right-click menu [52](#page-63-4)

Index **S**

connect to console [54](#page-65-1) provisioning [143](#page-154-1) rights *[See](#page-82-1)* role; privileges Roamer [1,](#page-12-11) [25](#page-36-7) Roamer KVM [54](#page-65-2) role [63](#page-74-3), [70](#page-81-0) add [70](#page-81-0) assign group to [71](#page-82-0) assign to group [68](#page-79-2) delete [72](#page-83-0) edit [72](#page-83-1) grant privileges and permissions [71](#page-82-1) root group [67](#page-78-3) routes, multicast [39](#page-50-0) RPM errors [81](#page-92-1)

#### S

save layouts [20](#page-31-2) partition [116](#page-127-5) scalability [6](#page-17-0) schedule provision at next reboot [145](#page-156-1) script, enable in payload [89](#page-100-2) search, tree [49](#page-60-2) server platforms [2](#page-13-5) SGI Altix UV systems [3](#page-14-0), [13](#page-24-0), [14](#page-25-0), [100](#page-111-0), [208](#page-219-0) SGI Foundation Software [13,](#page-24-3) [164](#page-175-2) SGI Prism XL platforms [15](#page-26-4) shut down a host [52](#page-63-1) size thumbnail [151](#page-162-2) SLES [261](#page-272-0) SMN [13,](#page-24-4) [14](#page-25-2) SMN bundle software [3](#page-14-9), [13](#page-24-4) software requirements [3](#page-14-8) sort [149](#page-160-0) split-pane view [19](#page-30-1) SSL [91](#page-102-2) Standard Edition, Management Center [vii](#page-8-3), [11](#page-22-4) start Management Center server [8](#page-19-2) state, host [148](#page-159-1) stop Management Center server [8](#page-19-2) symbolic links, dangling [83](#page-94-1) symlink [83](#page-94-1) system configuration [150](#page-161-4)

health [147](#page-158-1) requirements hardware [1](#page-12-2) operating system [2](#page-13-3) status event log [148](#page-159-0) icons [148](#page-159-1) overview [150](#page-161-5) system management node (SMN) [3,](#page-14-9) [13,](#page-24-4) [14](#page-25-2)

#### T

task progress dialog [79](#page-90-1) Technical Support [x](#page-11-0)[,](#page-14-10) [203](#page-214-0)[,](#page-14-10) [204](#page-215-0) Telnet client 3 temperature changing thresholds [165](#page-176-0) monitoring [149,](#page-160-1) [160](#page-171-0) PEKI [182](#page-193-1) readings [159](#page-170-1) troubleshooting [205](#page-216-1) TemplateFormatter [191](#page-202-2) TFTP [3,](#page-14-11) [39](#page-50-1) third-party power controls [65](#page-76-6), [67](#page-78-5) thumbnail size [149](#page-160-0) view [151](#page-162-1) thumbnail view [149](#page-160-0) tip [ix](#page-10-0) TmpFS [125](#page-136-3) toolbar [17](#page-28-0) transmissions, packet [156](#page-167-0) Trivial File Transfer Protocol (TFTP) [3,](#page-14-11) [39](#page-50-1) troubleshooting general [203](#page-214-1) payload attributes [80](#page-91-0) RPM errors [81](#page-92-1)

#### $U$

UID [64](#page-75-4), [65](#page-76-7) upgrade distribution [2](#page-13-1) kernel [2](#page-13-1) VCS upgrade [144](#page-155-1) upgrading Management Center [193](#page-204-1) user [63](#page-74-3), [64](#page-75-0) add [64](#page-75-0) local user account to payload [93](#page-104-0) to group [68](#page-79-0)

administration [63](#page-74-3) default settings [64](#page-75-1) privileges [73](#page-84-11) assign to group [65](#page-76-2) CLI administration [233](#page-244-1) delete local user account from payload [94](#page-105-1) delete account [66](#page-77-0) disable account [66](#page-77-1) edit account [66](#page-77-3) group membership [65](#page-76-5) multi-group [63](#page-74-0) UID [64,](#page-75-4) [65](#page-76-7) user-defined file system [122](#page-133-0) users group [67](#page-78-4) UV systems [3,](#page-14-0) [13,](#page-24-0) [14,](#page-25-0) [100,](#page-111-0) [208](#page-219-0)

#### V

VCS [134](#page-145-2) branch [136](#page-147-1) CLI controls [251](#page-262-2) command-line controls [251](#page-262-1) copy [138](#page-149-0) exclude files and directories [140](#page-151-0) management console [138](#page-149-2) upgrade [144](#page-155-1) verbosity level, kernel [111](#page-122-0), [146](#page-157-1), [230](#page-241-2) version branching [135](#page-146-0) control system [134](#page-145-2) check into [136](#page-147-0) check out [137](#page-148-0) vcs command [251](#page-262-1) versioned copy [134,](#page-145-0) [261](#page-272-1) VersionControlService.profile [140](#page-151-1) virtual memory utilization [154](#page-165-0)

#### W

warning [ix](#page-10-0) warning messages [191](#page-202-0) Windows clients [3](#page-14-1) working copy [134](#page-145-3), [261](#page-272-2)